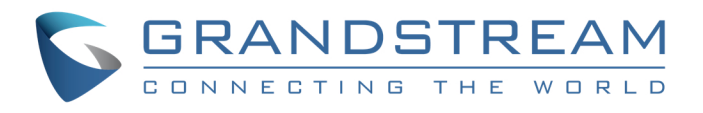

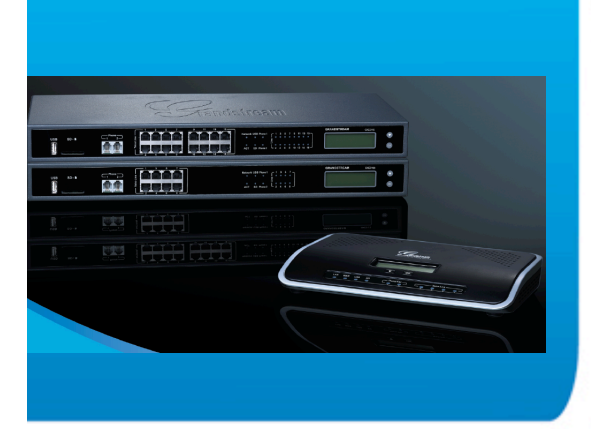

# **Grandstream Networks, Inc. UCM6102/6104/6108/6116 IP PABX Appliance Manual de Usuário**

Grandstream Networks, Inc.

www.grandstream.com

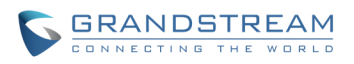

# Serie UCM6100 IP PABX

# Índice

# REGISTRO DE ALTERAÇÕES

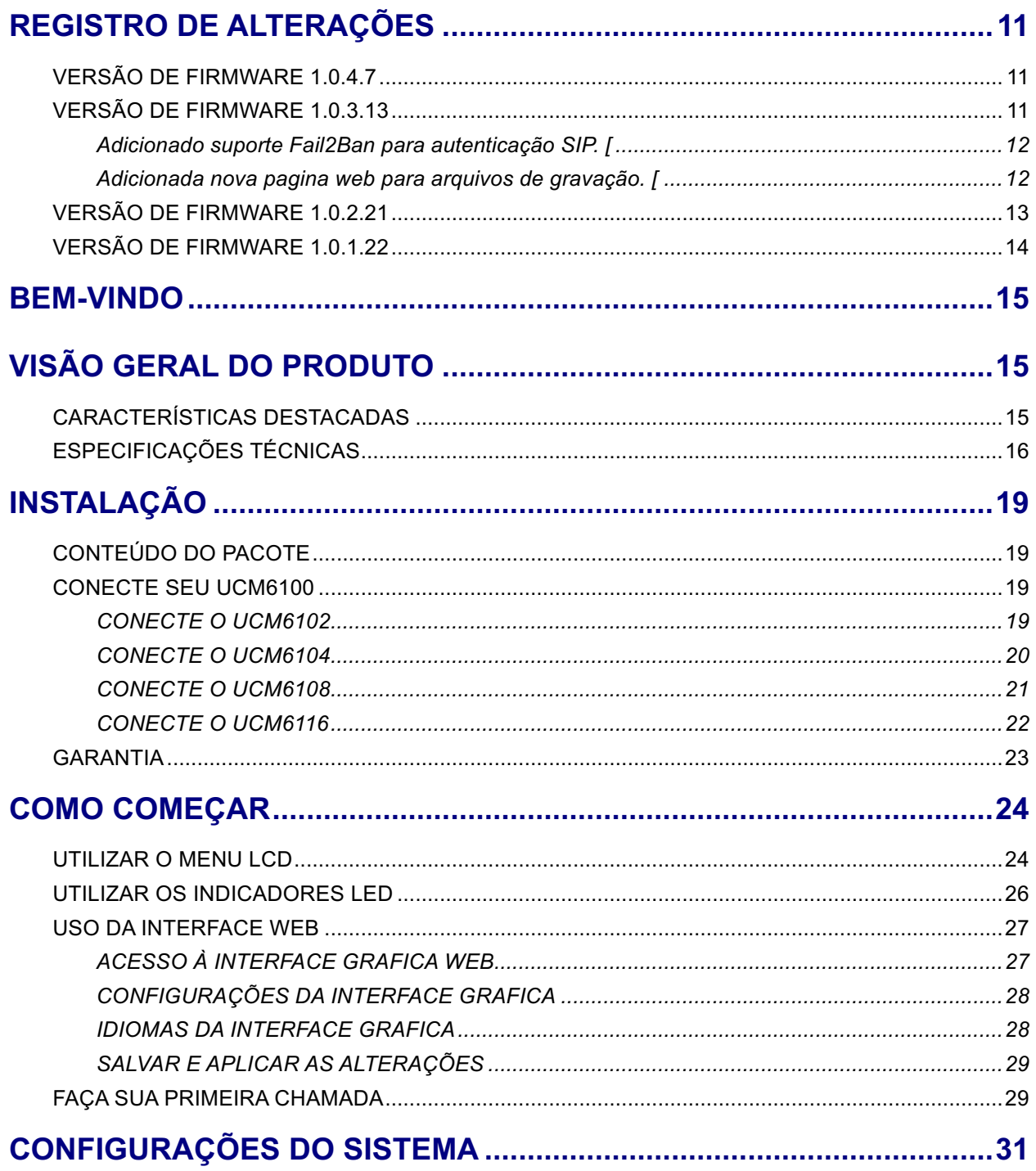

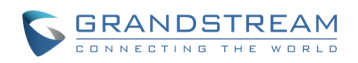

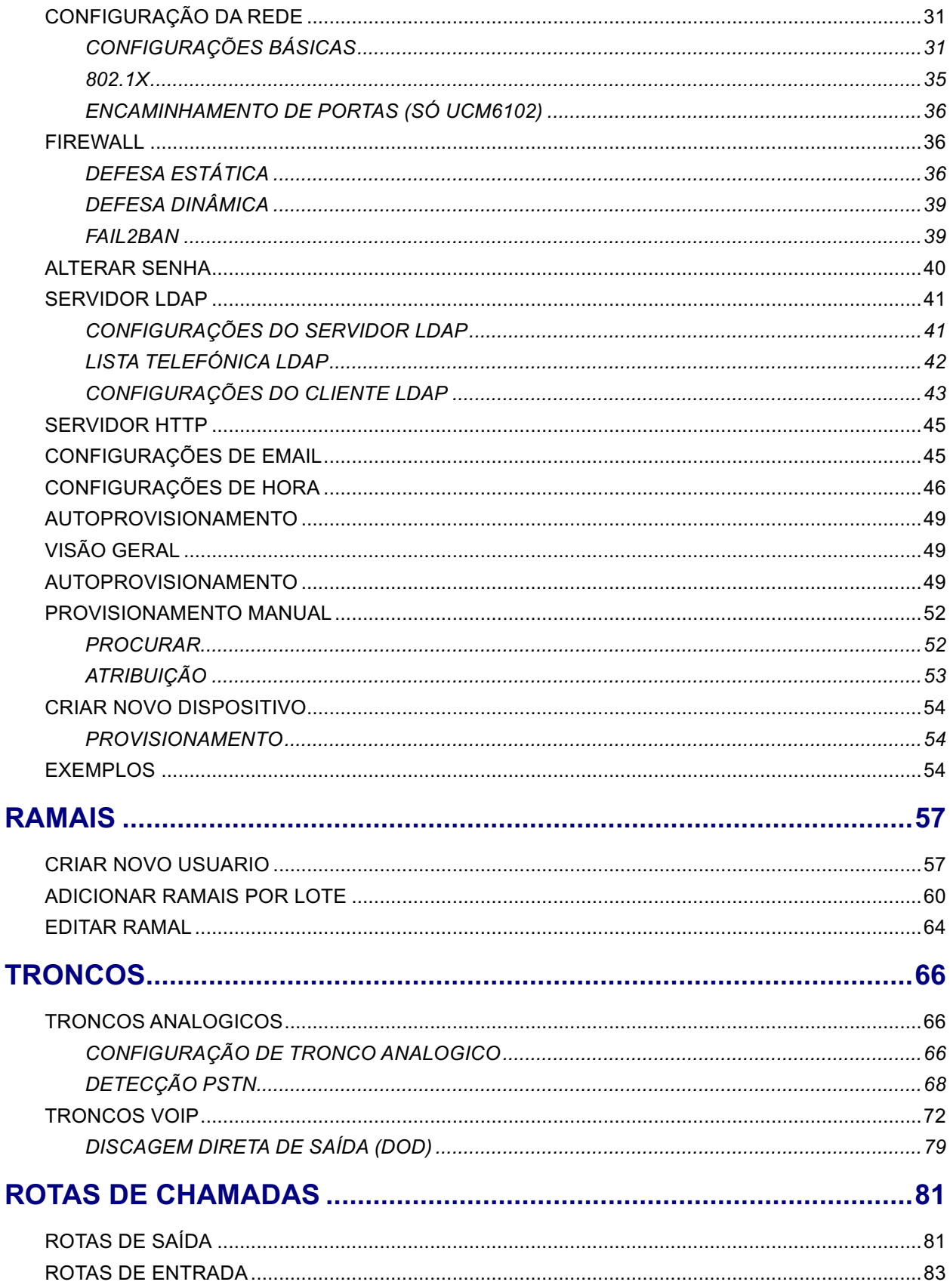

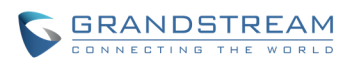

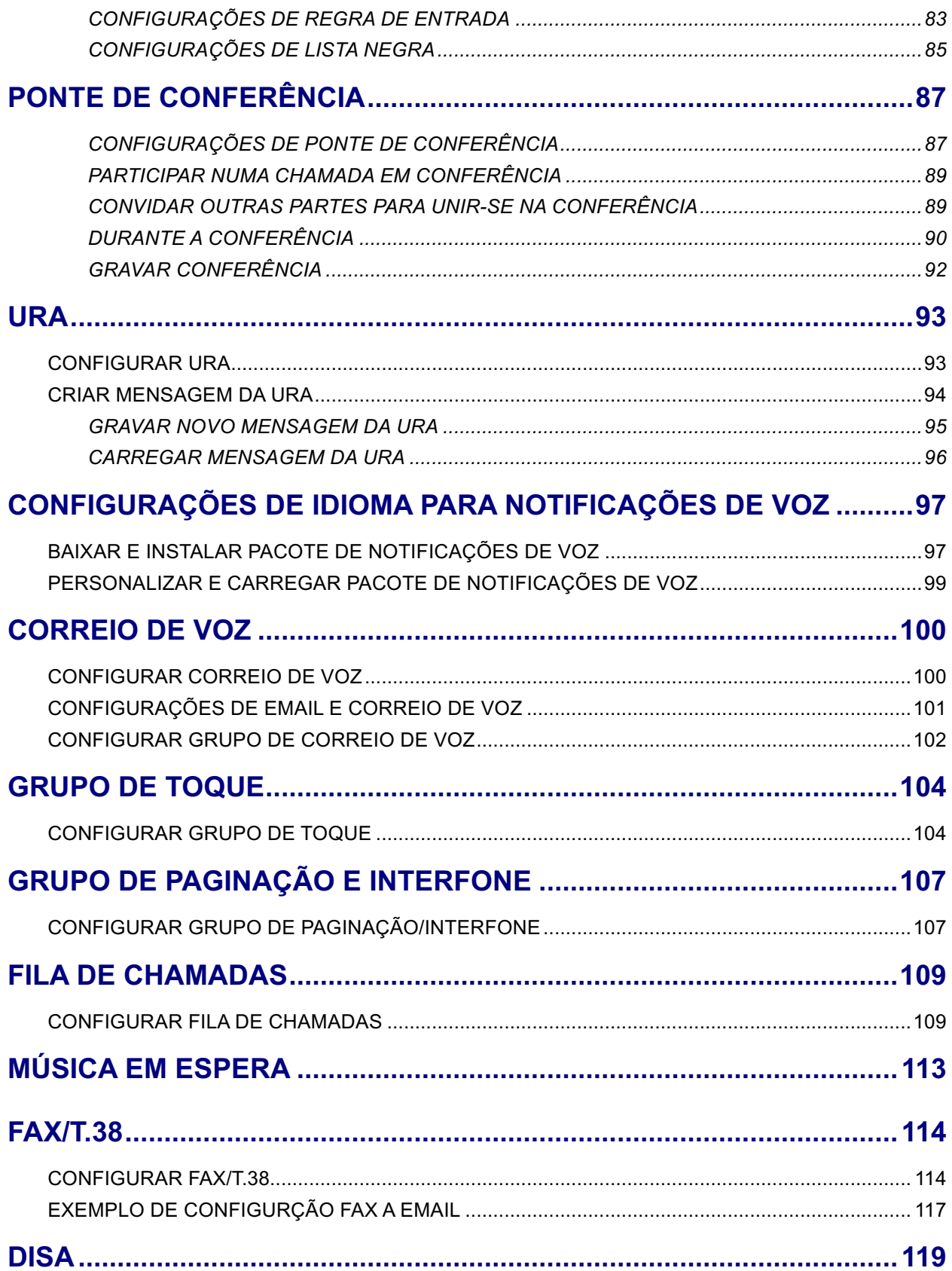

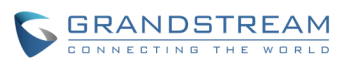

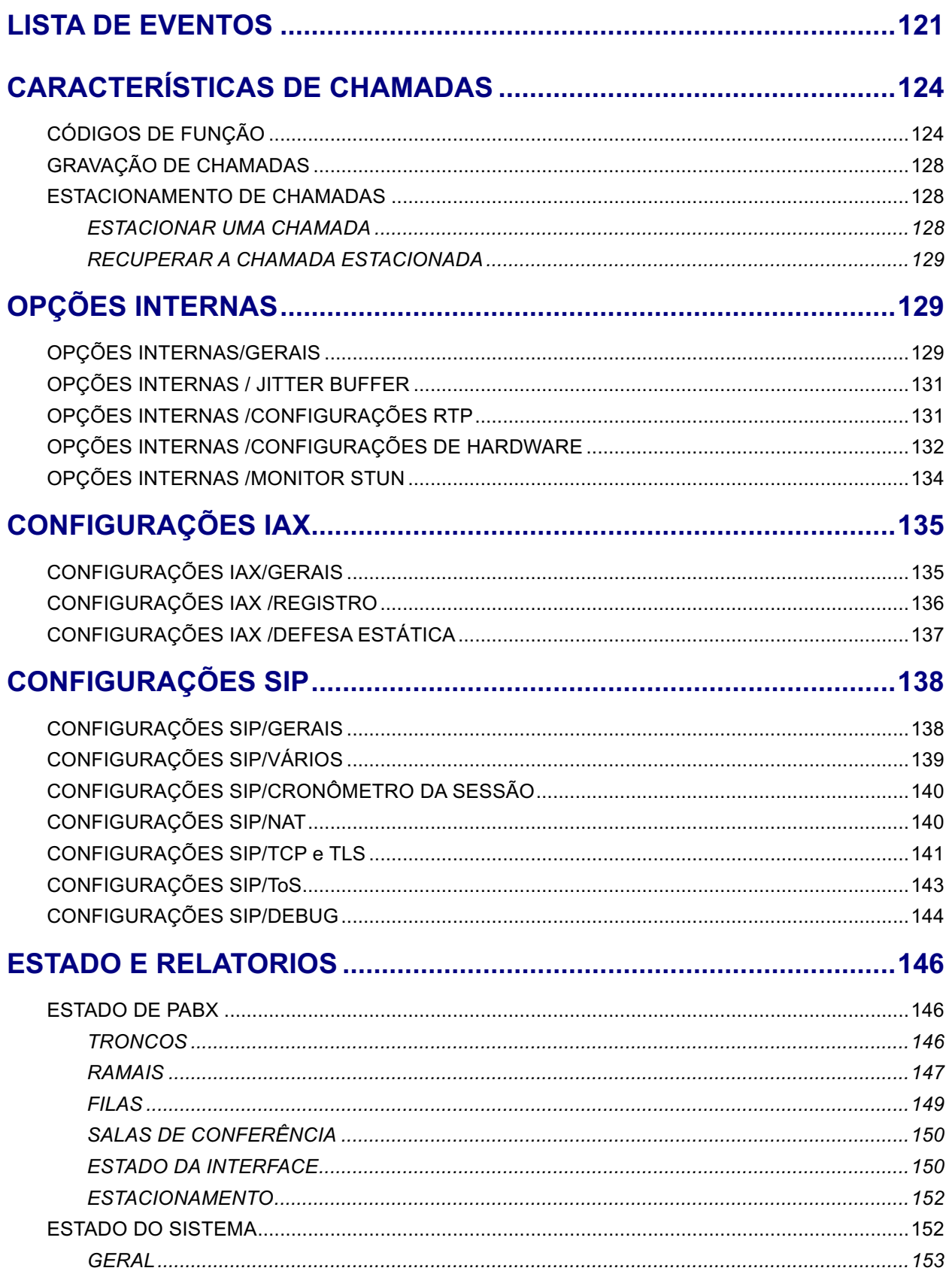

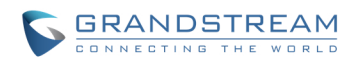

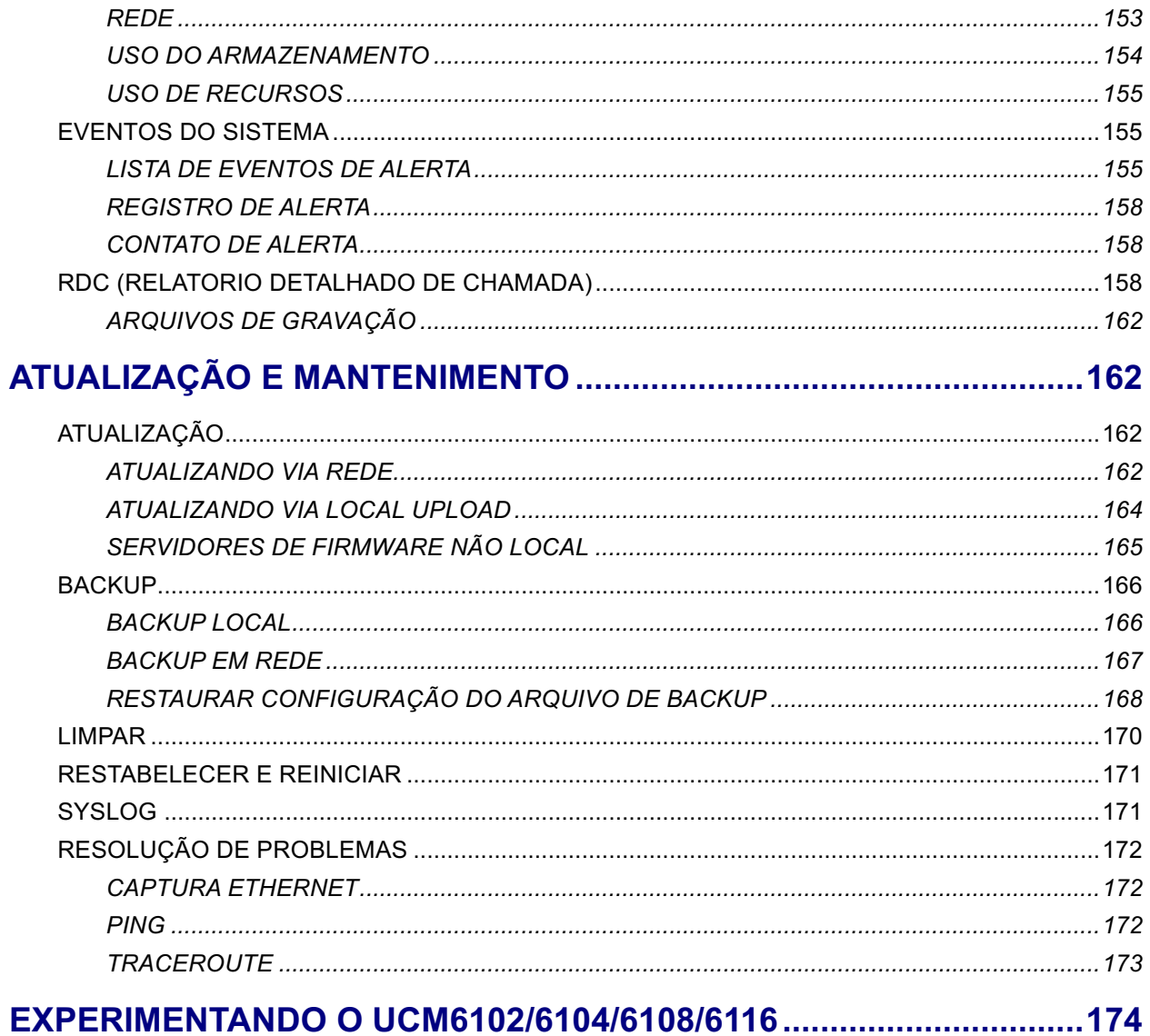

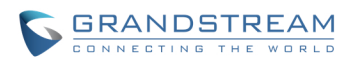

# **Índice de Tabelas Serie UCM6100 IP PABX**

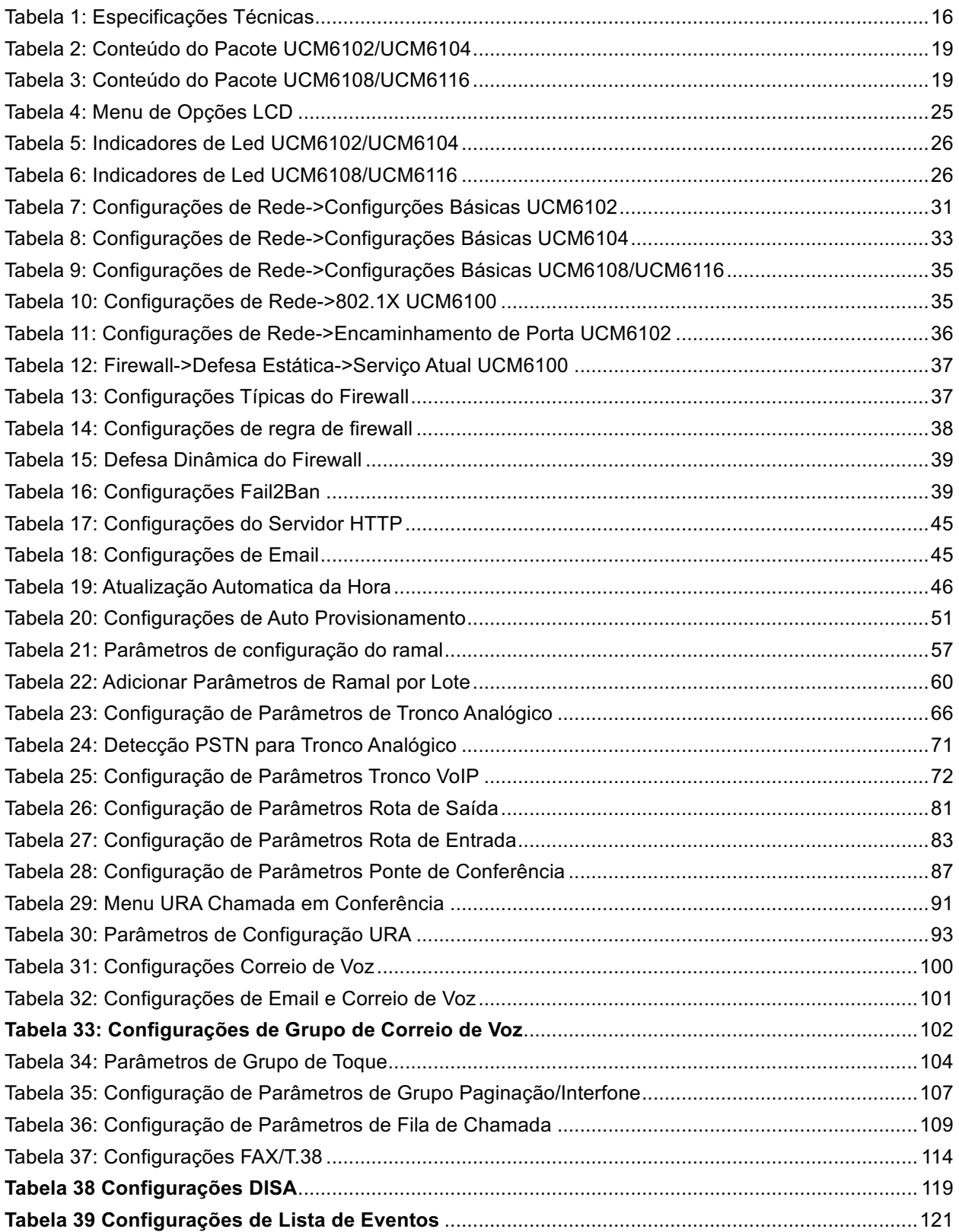

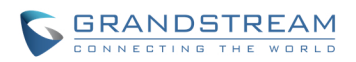

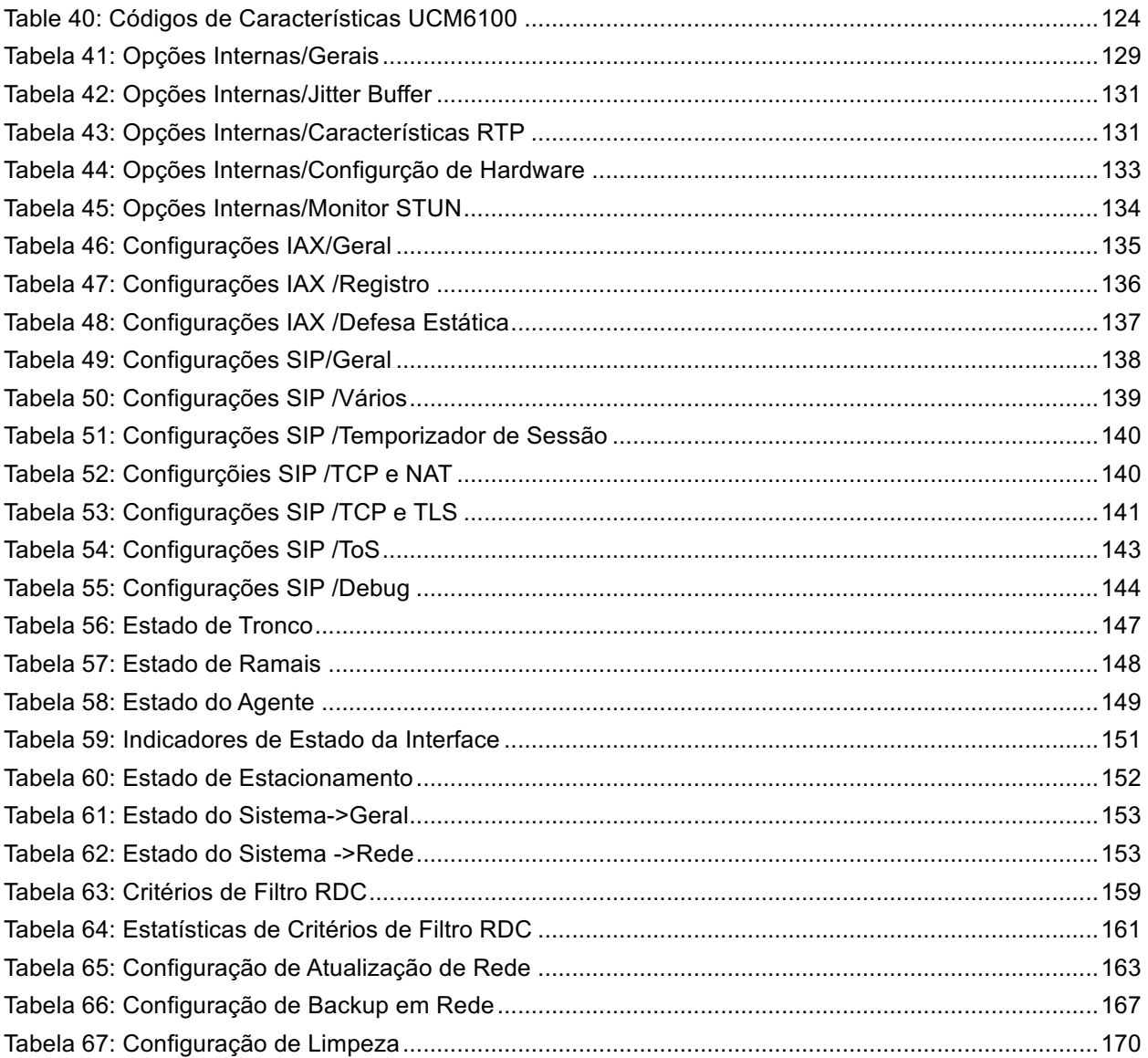

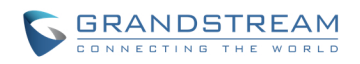

# **Tabela de Figuras** Serie UCM6100 IP PABX

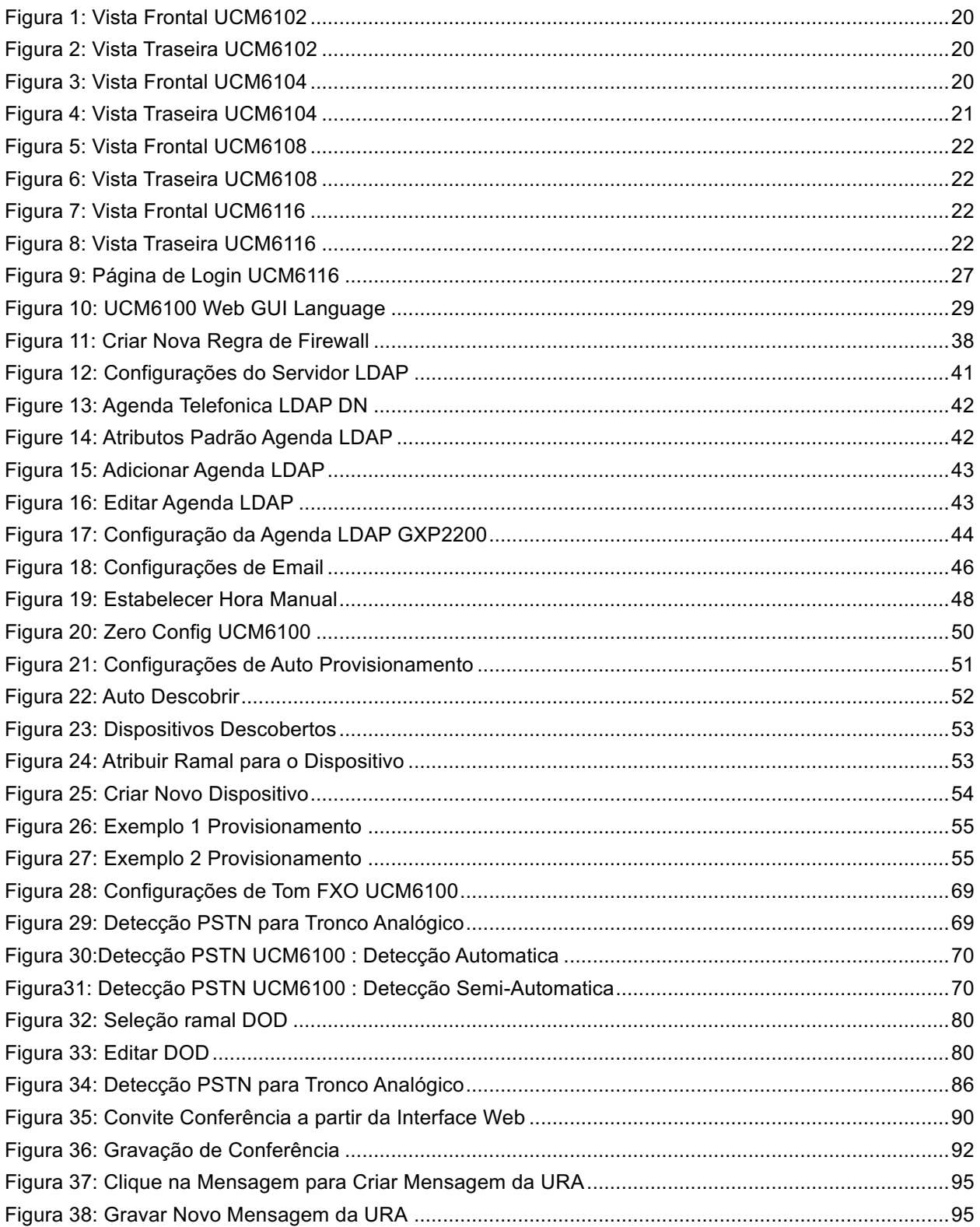

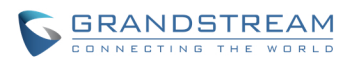

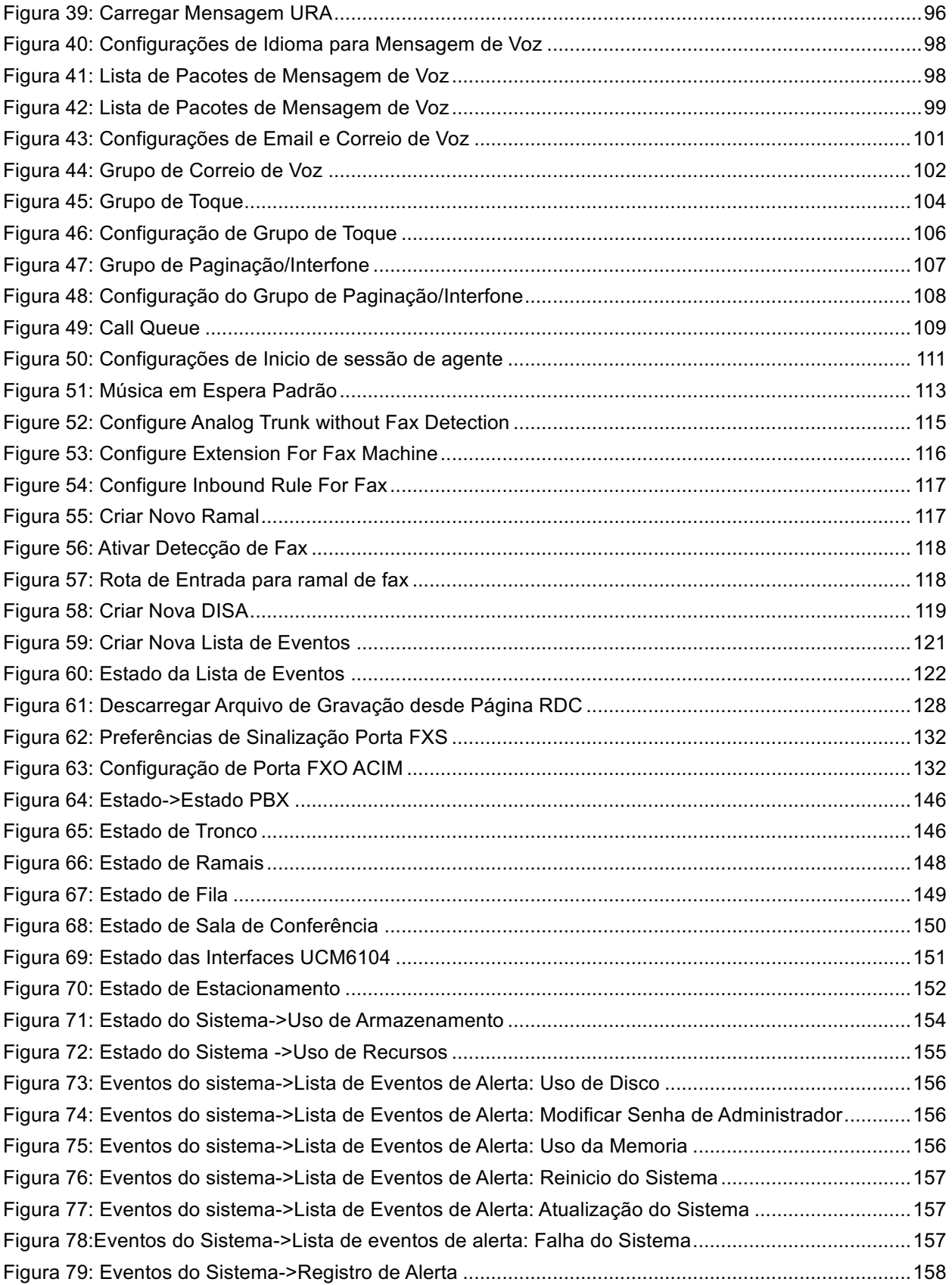

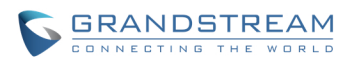

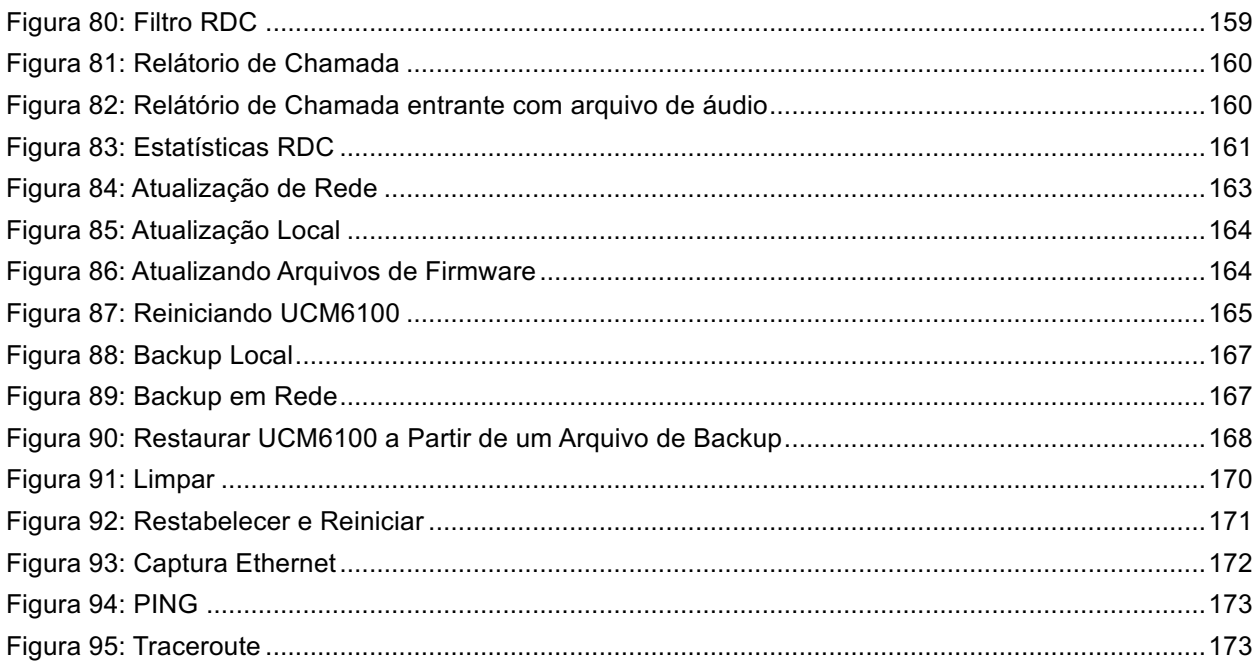

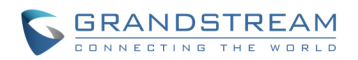

# **REGISTRO DE ALTERAÇÕES**

Esta seção documenta mudanças significativas em relação às versões anteriores dos manuais UCM6100. Características novas importantes únicas ou actualizações de documento importante estão listadas aqui. Pequenas atualizações para correções ou de edição não estão documentadas aqui.

# **VERSÃO DE FIRMWARE 1.0.4.7**

- Atualizado à versão 1.8.23.1 de Asterisk
- Suporte de Roteamento DID para chamadas recebidas, Adicionado.
- Suporte de Roteamento DOD [Discagem Direta de Saída (DOD)] Adicionado.
- Tecla de acesso ao correio de voz no GXP [Tabela 21: ] . Adicionado.
- Opção "Saltar verificação de senha de correio de voz" na página editar ramal [Tabela 21: ], Adicionado.
- Suporte Hot-Desking [Tabela 21: ]. Adicionado
- **Tecla gravação de chamada para GXP???. Adicionado**
- Nova Opção para ativar/desativar "Sobrescrever TISS" na página Config de Hardware [**Error! Reference source not found.**], Adicionado.
- Mais modos para Síntese impedância FXS dois-fios, Adicionado.
- Sincronização LDAP funções de disparo manual e exibição de data de sincronização [TRONCOS **Error! Reference source not found.**], Adicionado.
- Otimização da função Syncronização LDAP , adicionado repetindo, verificando arquivo e função exibindo progresso. Adicionado.
- "Período de Captura de Ramal" na página de configurações de auto-fornecimento de Configuração zero [Tabela 20: Configurações Auto-Provisão]. Adicionado.
- Suporte atribuição de ramais múltiplas na pagina editar dispositivo de Configuração zero [Figura 24: Atribuir ramal para dispositivo]. Adicionado
- Botão "Reiniciar Todos os Ramais" na página de Zero Config para reiniciar todos os ramais atribuídos [AUTO APROVISIONAMENTO]. Adicionado.
- Falha do sistema de alarme, detecção de dump de memória e permitir que os usuários façam download de arquivos core dump [Figura 78: Eventos do Sistema-> Lista de Eventos de alerta: Acidente do Sistema]. Adicionado.
- Adicionar "Mantenha CID do tronco" opção para troncos VoIP, e manter as prioridades: DOD -> CallerID Ramal -> CallerID do Tronco -> Global CallerID [Tabela 25: Parâmetros de configuração Tronco VoIP]. Adicionado.

# **VERSÃO DE FIRMWARE 1.0.3.13**

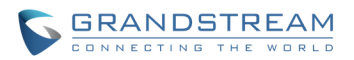

### **Adicionado suporte Fail2Ban para autenticação SIP. [**

- FAIL2BAN]
- Adicionada mensagem de selecção de "Idioma" de voz e a opção "Gravação Auto" para o ramal. [Tabela 21: ] [Tabela 22: ]
- Adicionada opção "Gravação Auto" para tronco SIP. [**Error! Reference source not found.**] [**Error! Reference source not found.**]
- Adicionado suporte para especificar caller ID em rota de saída e rota de entrada. [Tabela 26: Parâmetros de configuração da rota de saída] [Tabela 27: Parâmetros de configuração da rota de entrada]
- Adicionado opção "Tempo de Espera Digito" e "Idioma" da mensagens de voz para URA. [**Error! Reference source not found.**]
- Adicionado "Prefixo de Ligação Directa para Caixa Postal" Código de função para discar diretamente ou transferir para a caixa postal do ramal. [**Error! Reference source not found.**]
- Adicionada opção "Impor Senhas Fortes". [**Error! Reference source not found.**]
- Adicionado modo "Mensage Wait Indicator" MWI FXS. [**Error! Reference source not found.**]
- Adicionado eventos do sistema com alerta e e-mail de notificação. [EVENTOS DO SISTEMA]

Adicionada nova pagina web para arquivos de gravação. [

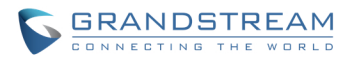

• ARQUIVOS DE GRAVAÇÃO]

# **VERSÃO DE FIRMWARE 1.0.2.21**

- Adicionadas informações de peso. [Tabela 1: Especificações Técnicas]
- Adicionado suporte de servidor NTP. [SERVIDOR **Error! Reference source not found.**]
- Adicionado idioma tcheco para web GUI. [IDIOMAS **Error! Reference source not found.**]
- Adicionado suporte VLAN. "Camada 2 Etiqueta QoS 802.1Q/VLAN" e "Valor de Prioridade Camada 2 QoS 802.1p" opções de configurações da porta de rede foram adicionadas. [CONFIGURAÇÕES DE REDE]
- Atualizado informações de configurações de cliente LDAP. [CONFIGURAÇÕES DE CLIENTE **Error! Reference source not found.**]
- Adicionado exemplo de confugrações de e-mail. [CONFIGURAÇÕES DE E-MAIL]
- Adicionado configurações manuais de hora. [CONFIGURAÇÕES DE HORA]
- Adicionado "Ativar ramal de captura" e opções "Segmento de ramal" para as configurações de auto provisionamento. [Tabela 19: Configurações Auto Provisão]
- Mudado um dos métodos de descoberta de "MENSAGEM SIP (OPTIONS)" para "MENSAGEM SIP (NOTIFY)" na função de zero-config. [DISCOVERY]
- Adicionado característica grupo de captura [RAMAIS] [Tabela 39: UCM6100 Códigos de função]
- Adicionado instruções de detecção PSTN para "Auto Detecção" e "Detecção Semi-automatica". [DETECÇÃO PSTN]
- Adicionado opção "Auth ID" para a configuração do tronco de registro SIP. [Tabela 24: Parâmetros de configuração de tronco VoIP]
- Adicionado opções de sincronização LDAP para par de tronco SIP. [Tabela 24: Parâmetros de configuração de Tronco VoIP]
- Modificada a configuração padrão de rota de saída "Nível de privilégio" de "interno" para "Internacional" para evitar possíveis erros de configuração e risco de segurança. [Tabela 25: Parâmetros de configuração de saída Rota]
- Adicionado DISA e Fax para as opções de destino padrão da rota de entrada. [Tabela 26: Parâmetros de configuração da regra de entrada]
- Adicionado evento de tecla presionada para DISA e Fax na opções da URA . [Tabela 29: Parâmetros de Configuração da URA]
- Adicionada opção "Tempo Minimo da Mensagem" nas configurações de correio de voz. [Tabela 30: Configurações de correio de voz]
- Adicionado exemplos de configuração de fax [FAX/T.38].
- Adicionado suporte para rota de entrada DISA e URA. [DISA]
- Adicionado suporte Lista de eventos para monitorar ramais locais e ramais remotos. [Lista de Eventos]
- Adicionado código da função \* 0 para "Desligar". [Tabela 39: UCM6100 códigos de funções]
- Adicionado código de função \* 8 para "Ramal de Captura" em característica de grupo de captura.

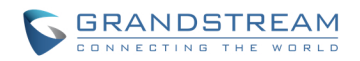

[Tabela 39: UCM6100 códigos de funções].

- Adicionado "Gravação Mensagem" e "Nome Personalizado de Grupo de Captura" opções internas em opções. [Tabela 40: Opções Internas / Geral]
- Adicionado informações de alerta para "Permitir Ligação Invitada" para evitar potencial risco de segurança causado por erro de configuração. [Tabela 45: IAX Configurações / Geral]
- Mudado o modo de reinicio para o dois modos "Dados do Usuário" e "Tudo". [RESTABELECER E REINICIAR]

# **VERSÃO DE FIRMWARE 1.0.1.22**

• Esta é a versão inicial.

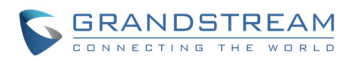

# **BEM-VINDO**

Obrigado por adquirir o UCM6102/6104/6108/6116 da Grandstream. O UCM6102/6104/6108/6116 é um aparelho IP PABX inovador projetado para pequenas e médias empresas. Alimentado por uma plataforma de hardware avançado, com recursos robustos do sistema, o UCM6102/6104/6108/6116 oferece uma grande versatilidade, Comunicação Unificada (UC) , solução para convergência de voz, vídeo, dados, fax e vídeovigilância. Incorporando características e desempenho líder da indústria, o UCM6102/6104/6108/6116 oferece configuração rápida, implantação com facilidade e confiabilidade , incomparável tudo a um preço sem precedentes.

# **Atenção:**

Alterações ou modificações a este produto não expressamente aprovadas pela Grandstream ou operação deste produto de qualquer outra forma diferente das que se detalham neste manual, podem anular a garantia do fabricante.

# $\angle$ <sup>1</sup> Aviso:

Por favor, não use um adaptador de energia diferente ao fornecido com o UCM6102/6104/6108/6116, pois pode causar danos aos produtos e anular a garantia do fabricante.

Este documento está sujeito a alterações sem aviso prévio. A última versão eletrônica deste manual está disponível para download aqui:

http://www.grandstream.com/support

Reprodução ou transmissão de toda ou qualquer parte, em qualquer forma ou por qualquer meio, eletrônico ou impresso, para qualquer propósito, sem a permissão expressa por escrito da Grandstream Networks, Inc. não é permitido.

# **VISÃO GERAL DO PRODUTO**

# **CARACTERÍSTICAS DESTACADAS**

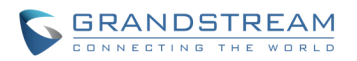

- Processador dedicado de aplicativos 1 GHz ARM Cortex A8, memória grande (512 MB DDR RAM, 4GB NAND Flash), alto desempenho multi-core, DSP para processamento de voz avançado.
- 2/4/8/16 portas de tronco PSTN Integrado FXO, 2 portas FXS para telefones analógicos com capacidade de linha de backup em caso de falta de energia, e até 50 opções de tronco SIP.
- Porta de rede Gigabit (s) com PoE integrado, USB, SD, roteador NAT integrado com suporte a QoS avançado (só UCM6102).
- Suporta uma ampla gama de codecs de voz populares (incluindo A-law/U-law G.711, G.722, G.723.1, G.726, G.729A / B, iLBC, GSM), codec de vídeo (incluindo H 0,264, H.263, H.263 +) e Fax (T.38).
- Hardware DSP baseado 128ms-tail-length carrier-grade cancelamento de eco da linha (LEC).
- Suporta até 500 registro do terminal SIP, até 60 chamadas simultâneas e até 32 participantes da conferência.
- Plano de discagem flexível, roteamento de chamadas, local peering, gravação de chamadas.
- Detecção automática e provisionamento de telefones IP, videofones, terminais ATA e outros endpoint para facilitar a implantação.
- Hardware acelerador de criptografia para garantir a proteção mais forte usando SRTP, TLS e HTTPS.

# **ESPECIFICAÇÕES TÉCNICAS**

#### **Tabela 1: Especificações Técnicas**

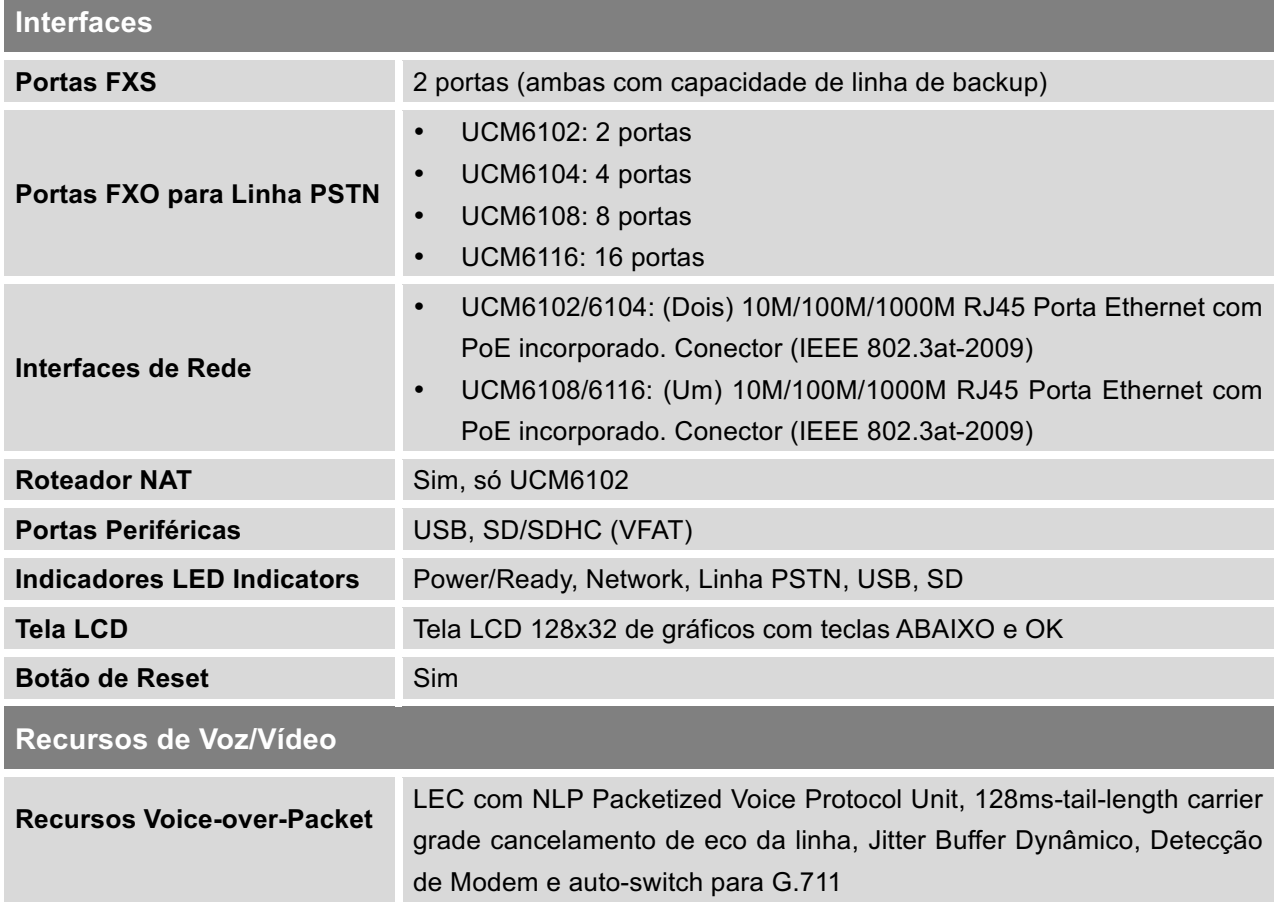

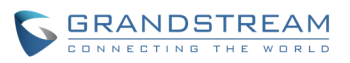

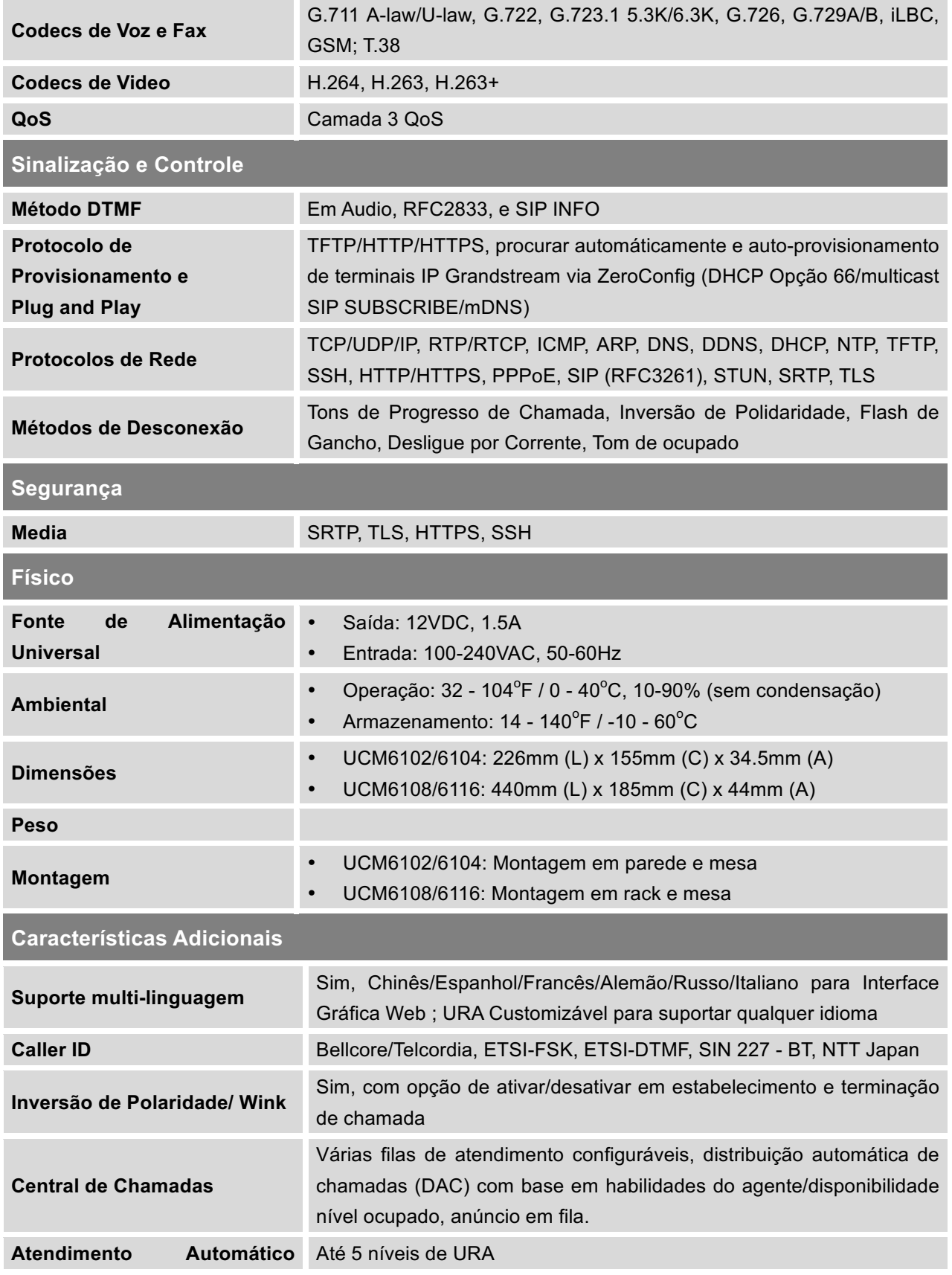

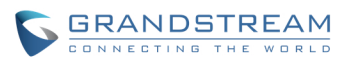

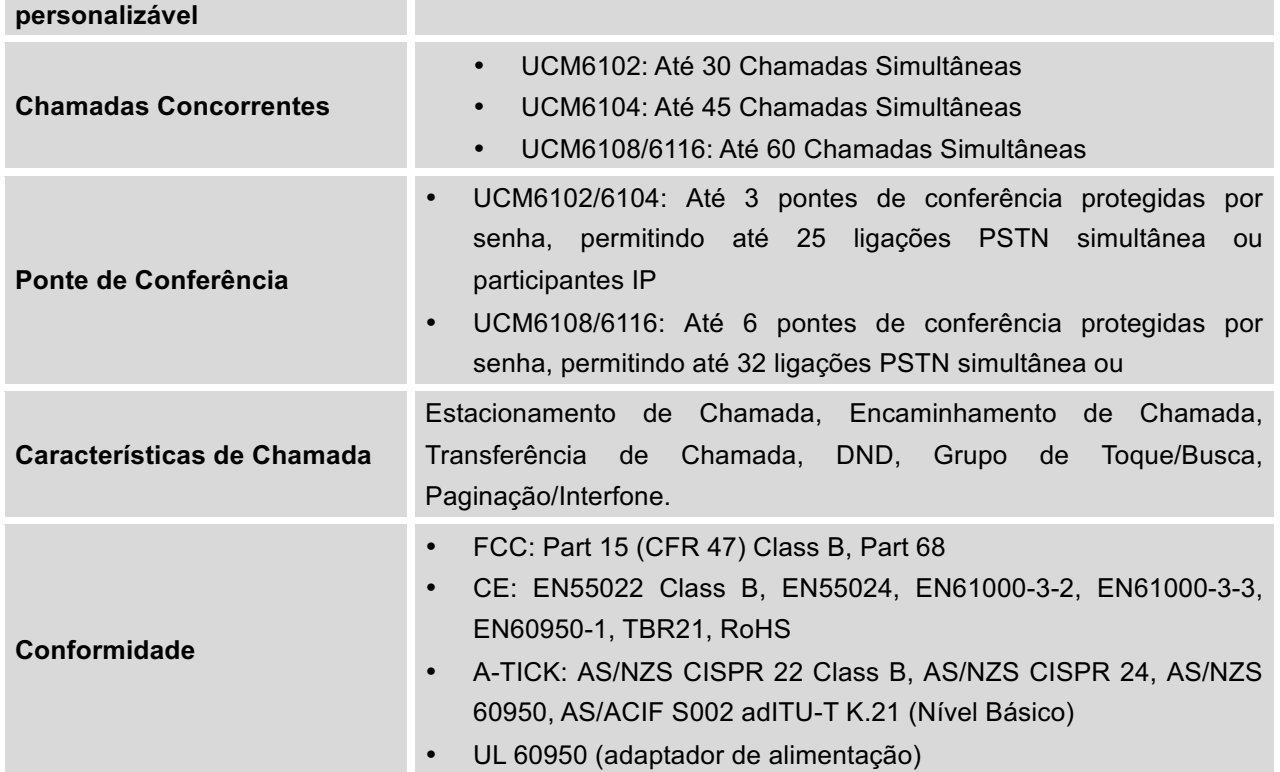

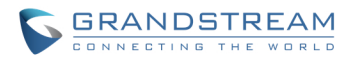

# **INSTALAÇÃO**

Antes de implantar e configurar a Serie UCM6100, o dispositivo precisa ser devidamente ligado e conectado à rede. Esta seção descreve as informações detalhadas sobre a instalação, ligação e política de garantiado UCM6100.

# **CONTEÚDO DO PACOTE**

| Equipamento               | Sim(1) |
|---------------------------|--------|
| Adaptador de Alimentação  | Sim(1) |
| <b>Cabo de Ethernet</b>   | Sim(1) |
| Guía de Instalação Rápida | Sim(1) |

**Tabela 2: Conteúdo do Pacote UCM6102/UCM6104**

### **Tabela 3: Conteúdo do Pacote UCM6108/UCM6116**

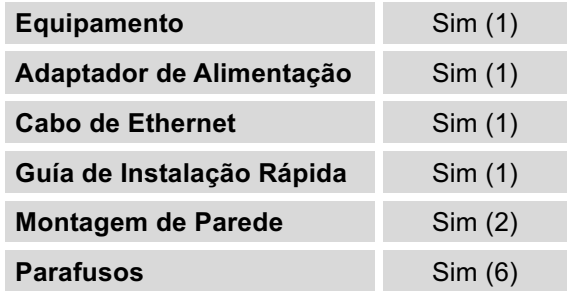

### **CONECTE SEU UCM6100**

### **CONECTE O UCM6102**

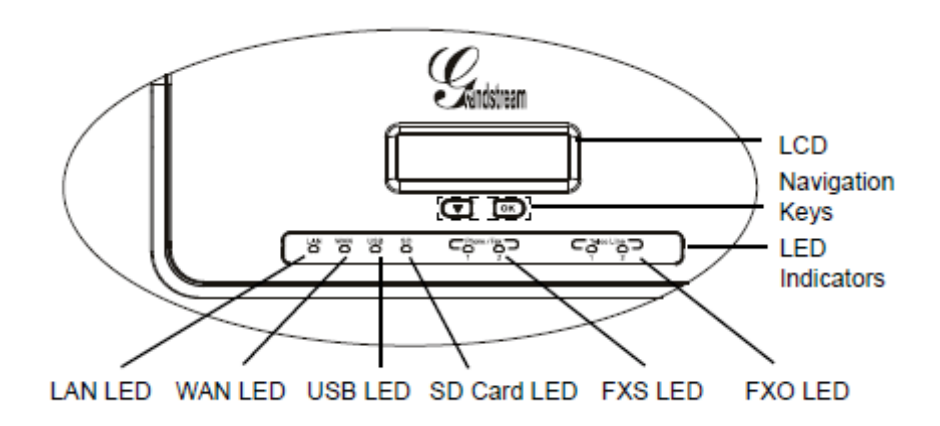

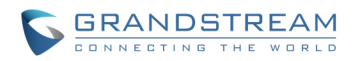

### **Figura 1: Vista Frontal UCM6102**

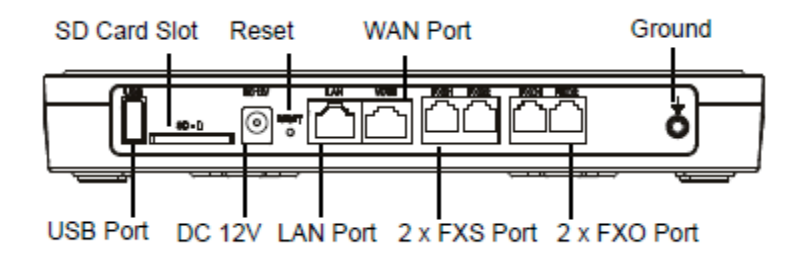

**Figura 2: Vista Traseira UCM6102**

Para configurar o UCM6102, siga as instruções abaixo:

- 1. Conecte uma extremidade de um cabo Ethernet RJ-45 na porta WAN do UCM6102;
- 2. Conecte a outra extremidade do cabo Ethernet na porta uplink de um switch / hub Ethernet;
- 3. Conecte o adaptador de alimentação 12V DC à tomada de energia DC 12V na parte de trás do UCM6102. Insira o plugue principal da fonte de alimentação a uma tomada protegida contra surtos;
- 4. Aguarde até que o UCM6102 inicie. A LCD na parte frontal mostrará as informações de hardware do dispositivo quando o processo de inicialização é feito;
- 5. Uma vez que o UCM6102 está conectado com êxito à rede, o indicador LED de WAN na parte frontal estará em verde sólida ea tela LCD mostra o endereço IP;
- 6. (Opcional) Conecte as linhas PSTN da tomada para os portos FXO; conecte as linhas analógicas (telefone e fax) às portas FXS.

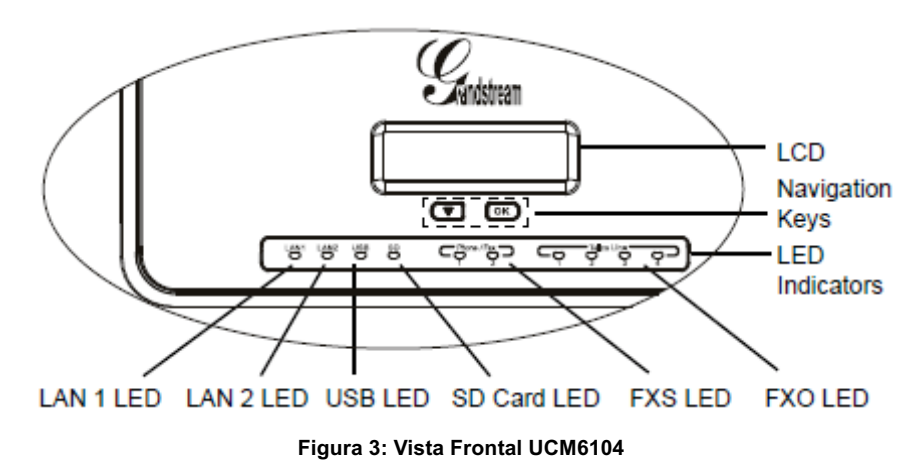

### **CONECTE O UCM6104**

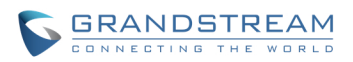

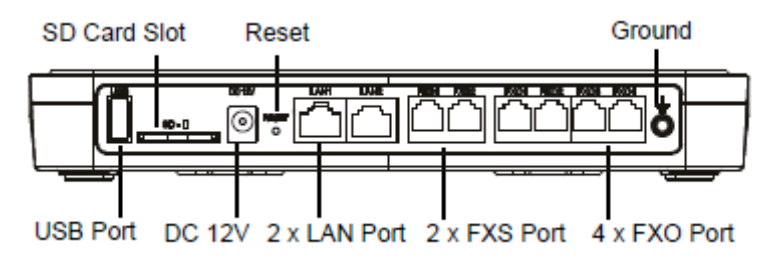

**Figura 4: Vista Traseira UCM6104**

Para configurar o UCM6104, siga as instruções abaixo:

- 1. Conecte uma extremidade de um cabo Ethernet RJ-45 na porta WAN do UCM6104;
- 2. Conecte a outra extremidade do cabo Ethernet na porta uplink de um switch / hub Ethernet;
- 3. Conecte o adaptador de alimentação 12V DC à tomada de energia DC 12V na parte de trás do UCM6104. Insira o plugue principal da fonte de alimentação a uma tomada protegida contra surtos;
- 4. Aguarde até que o UCM6104 inicie. A LCD na parte frontal mostrará as informações de hardware do dispositivo quando o processo de inicialização é feito;
- 5. Uma vez que o UCM6104 está conectado com êxito à rede, o LED indicador de LAN 1 na parte frontal estará em verde sólida ea tela LCD mostra o endereço IP;
- 6. (Opcional) Conecte as linhas PSTN da tomada para os portos FXO; conecte as linhas analógicas (telefone e fax) às portas FXS.

### **CONECTE O UCM6108**

Para configurar o UCM6108, siga as instruções abaixo:

- 1. Conecte uma extremidade de um cabo Ethernet RJ-45 na porta WAN do UCM6108;
- 2. Conecte a outra extremidade do cabo Ethernet na porta uplink de um switch / hub Ethernet;
- 3. Conecte o adaptador de alimentação 12V DC à tomada de energia DC 12V na parte de trás do UCM6108. Insira o plugue principal da fonte de alimentação a uma tomada protegida contra surtos;
- 4. Aguarde até que o UCM6108 inicie. A LCD na parte frontal mostrará as informações de hardware do dispositivo quando o processo de inicialização é feito;
- 5. Uma vez que o UCM6104 está conectado com êxito à rede, o LED indicador de NETWORK na parte frontal estará em verde sólida ea tela LCD mostra o endereço IP;
- 6. (Opcional) Conecte as linhas PSTN da tomada para os portos FXO; conecte as linhas analógicas (telefone e fax) às portas FXS.

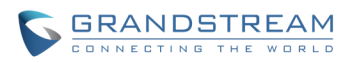

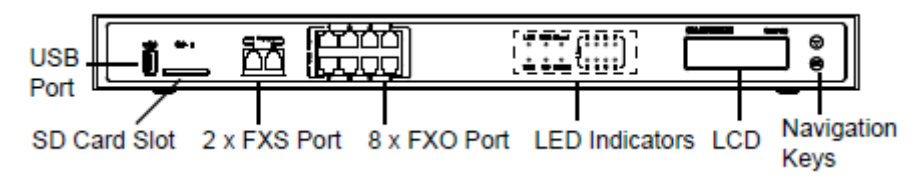

**Figura 5: Vista Frontal UCM6108**

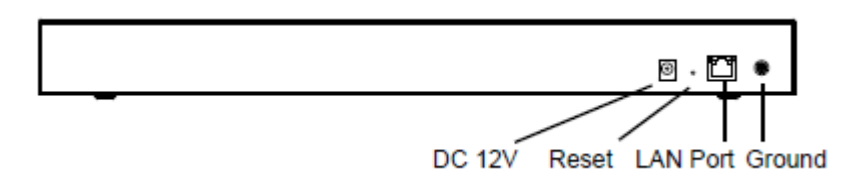

**Figura 6: Vista Traseira UCM6108**

### **CONECTE O UCM6116**

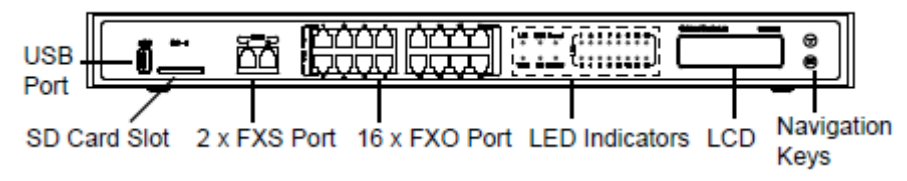

**Figura 7: Vista Frontal UCM6116**

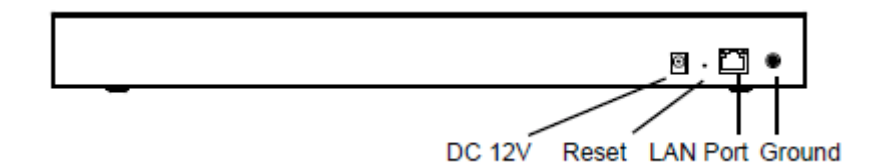

#### **Figura 8: Vista Traseira UCM6116**

Para configurar o UCM6116, siga as instruções abaixo:

- 7. Conecte uma extremidade de um cabo Ethernet RJ-45 na porta WAN do UCM6116;
- 8. Conecte a outra extremidade do cabo Ethernet na porta uplink de um switch / hub Ethernet;
- 9. Conecte o adaptador de alimentação 12V DC à tomada de energia DC 12V na parte de trás do UCM6116. Insira o plugue principal da fonte de alimentação a uma tomada protegida contra surtos;
- 10. Aguarde até que o UCM6116 inicie. A LCD na parte frontal mostrará as informações de hardware do dispositivo quando o processo de inicialização é feito;
- 11. Uma vez que o UCM6116 está conectado com êxito à rede, o LED indicador de NETWORK na parte frontal estará em verde sólida ea tela LCD mostra o endereço IP;

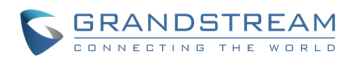

12. (Opcional) Conecte as linhas PSTN da tomada para os portos FXO; conecte as linhas analógicas (telefone e fax) às portas FXS.

## **CONFORMIDADE DE SEGURANÇA**

O UCM6100 está em conformidade com FCC/CE e vários padrões de segurança. O adaptador de energia do UCM6100 é compatível com o padrão UL. Use o adaptador de alimentação universal fornecido somente com o pacote do UCM6100. A garantia do fabricante não cobre danos ao aparelho causados por adaptadores sem suporte.

### **GARANTIA**

Se o UCM6100 foi comprado através de um revendedor, por favor contactar a empresa onde o aparelho foi comprado para a substituição, reparação ou reembolso. Se o aparelho foi adquirido diretamente da Grandstream, entre em contato com Vendas Grandstream e representante de serviço técnico para a (Autorização de Retorno de Material) número de RMA antes de o produto ser devolvido. Grandstream reserva-se o direito de corrigir a política de garantia sem aviso prévio.

# **Aviso:**

Use o adaptador de alimentação fornecido com o UCM6100. Não use um adaptador de energia diferente, pois isso pode danificar o dispositivo. Este tipo de dano não é coberto pela garantia.

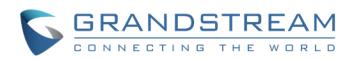

## **COMO COMEÇAR**

O UCM6100 fornece uma interface LCD, LED de indicação e interface de configuração web.

- A tela LCD exibe informação de hardware, software e rede do UCM6100. Os usuários também podem navegar no menu LCD para informações de dispositivo e configuração de rede básica.
- A indicação de LED na parte frontal do dispositivo fornece conexão de interface e nível de atividade.
- A interface gráfica web oferece aos usuários acesso a todas as configurações e opções para configuração UCM6100.

Esta seção fornece instruções passo-a-passo sobre como usar o menu LCD, indicadores LED e interface gráfica web do UCM6100. Uma vez que as definições básicas são feitas, os usuários podem começar a fazer chamadas a partir dos ramais do UCM6100 registrados num telefone SIP, como é descrito no final desta seção.

### **UTILIZAR O MENU LCD**

### • **Tela LCD Padrão**

Por padrão, quando o aparelho é ligado, o LCD mostrará modelo do dispositivo (por exemplo, UCM6116), versão de hardware (por exemplo, V1.5A) e endereço IP. Pressione o botão "Down" e a hora do sistema será exibido também.

### • **Menu Acesso**

Pressione o botão "OK" para começar a navegar opções do menu de navegação. Por favor, veja as opções de menu LCD em [*Tabela 4: Menu de Op*].

### • **Menu de Navegação**

Pressione a tecla "DOWN" para navegar nas diferentes opções do menu. Pressione o botão "OK" para selecionar uma entrada.

### • **Saír**

Se a opção "Back" está disponível no menu, selecione a para voltar ao menu anterior. Para "Info do Dispositivo" "Info Rede" e "Web Info", que não tem "Back" opção, basta pressionar o botão "OK" para voltar ao menu anterior. Além disso, o LCD exibirá a tela ociosa padrão depois de ficar nas opções do menu por 15 segundos.

### • **Retroiluminação da Tela LCD**

A retroiluminação da tela LCD será ligada pressionando a tecla. A retroiluminação será desligada após da tela LCD fica em inativo por 30 segundos.

A tabela a seguir mostra as opções de menu da tela LCD.

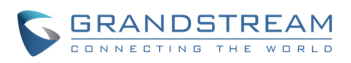

### **Tabela 4: Menu de Opções LCD**

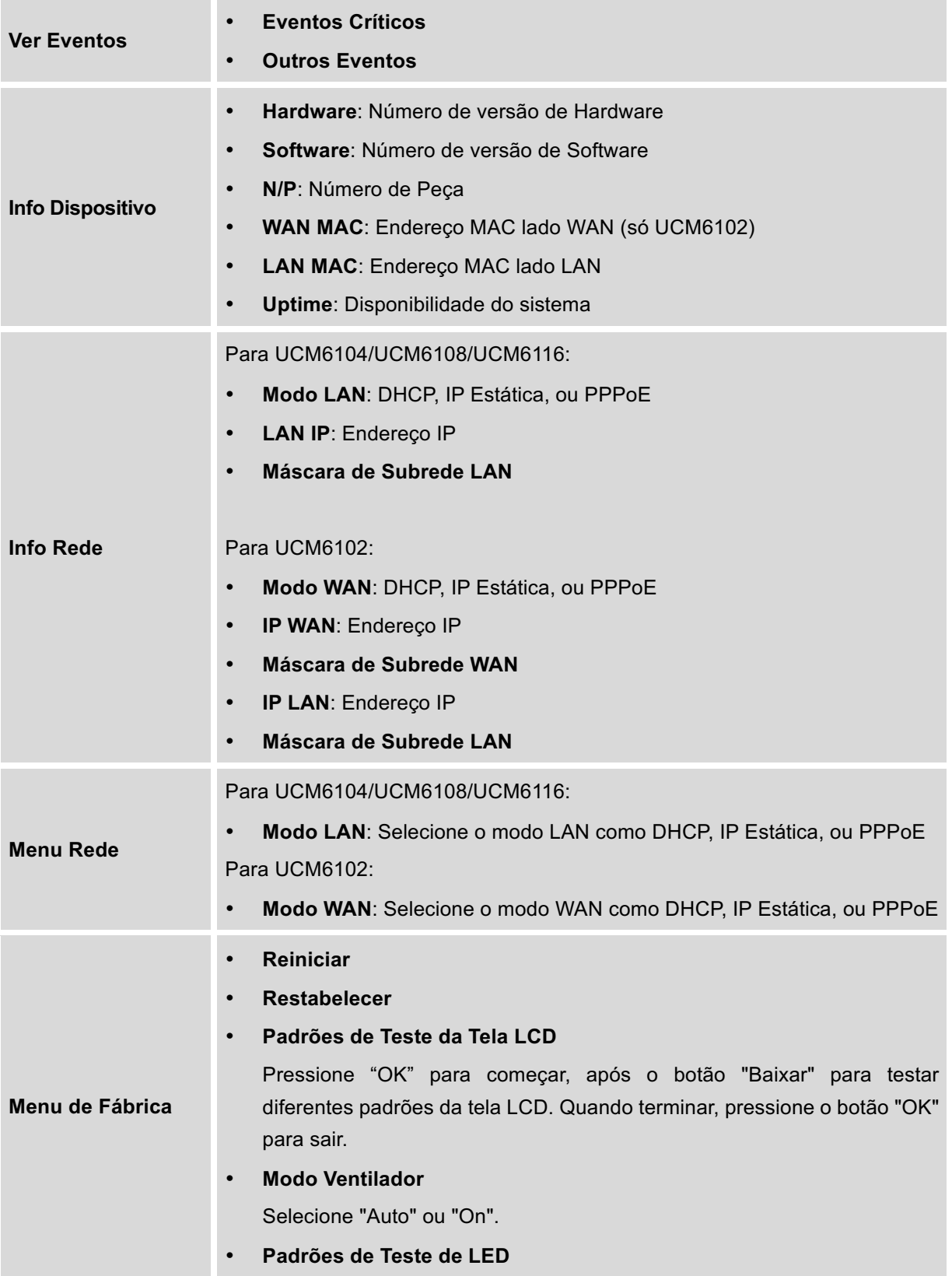

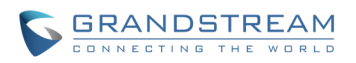

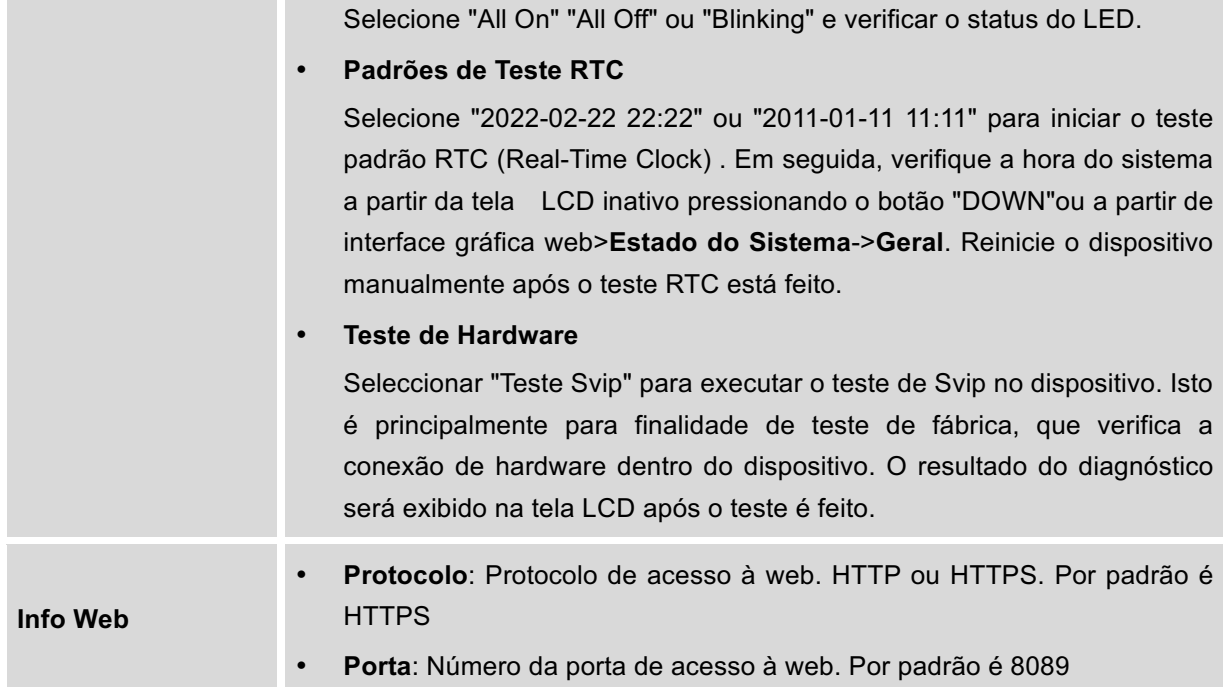

# **UTILIZAR OS INDICADORES LED**

O UCM6100 tem indicadores LED na parte frontal para mostrar o status da conexão. A tabela a seguir mostra as definições de estado.

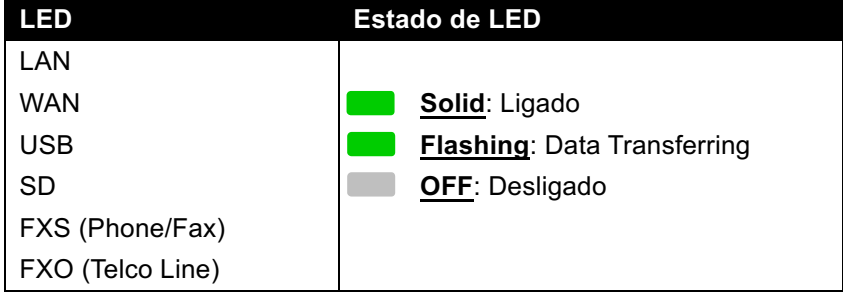

### **Tabela 5: Indicadores de Led UCM6102/UCM6104**

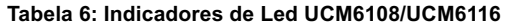

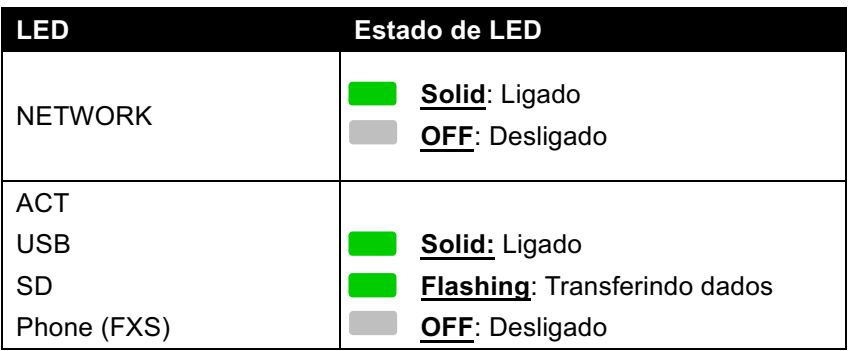

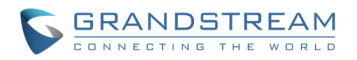

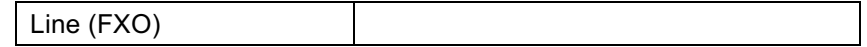

### **USO DA INTERFACE WEB**

### **ACESSO À INTERFACE GRAFICA WEB**

O servidor Web incorporado no UCM6100 responde a solicitações HTTP / HTTPS GET / POST. As Páginas HTML embutidas permitem que os usuários possam configurar o dispositivo através de um navegador Web, como o Internet Explorer da Microsoft, Mozilla Firefox, Google Chrome, etc.

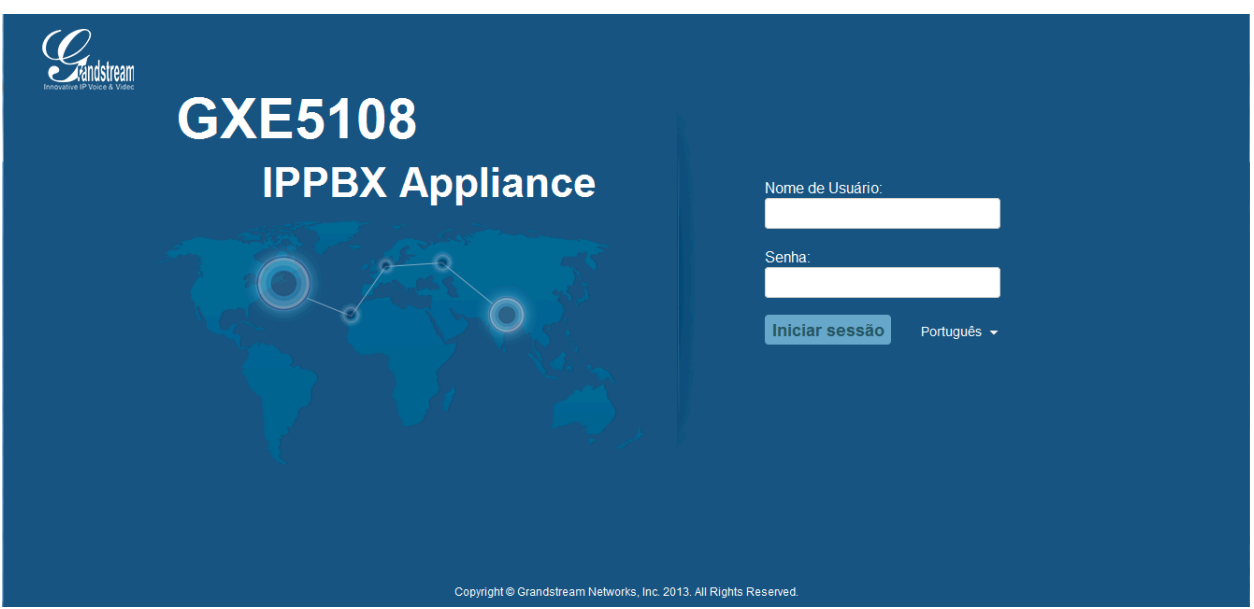

**Figura 9: Página de Login UCM6116** 

Para acessar a interface Web:

- 1. Ligue o computador à mesma rede que o UCM6100;
- 2. Verifique se o dispositivo está devidamente ligado e mostra o endereço IP na tela LCD;
- 3. Abra um navegador Web no computador e insira o GUI web URL no seguinte formato:

### *http(s)://Endereço-IP:Porta*

onde o endereço IP é o endereço IP exibido na tela LCD do UCM6100.

Por padrão, o protocolo é HTTPS eo número da porta é 8089.

Por exemplo, se a tela LCD mostra 192.168.40.167, por favor, insira o seguinte no seu navegador:

https://192.168.40.167:8089

4. Digite o nome de usuário do administrador ea senha para acessar o menu de configuração web.

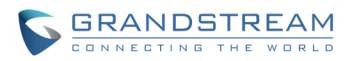

Nome de usuário e senha do administrador padrão é "admin" e "admin". É altamente recomendável alterar a senha padrão após o login pela primeira vez.

# **Nota:**

Por padrão, o UCM6100 tem "redirecionamento da porta 80" ativado. Portanto, se os usuários digitam o endereço IP do UCM6100 no navegador, a página será automaticamente redirecionada para a página usando HTTPS e porta 8089. Por exemplo, se o LCD mostra 192.168.40.167, digite em seu navegador web 192.168.40.167 ea página web será redirecionado para:

https://192.168.40.167:8089

A opção "redirecionamento da porta 80" pode ser configurada sob a interface web do UCM6100 GUI-> **Configurações-> Servidor HTTP.**

### **CONFIGURAÇÕES DA INTERFACE GRAFICA**

Há quatro seções principais na interface gráfica Web para os usuários ver o estado do PBX, configurações e gerenciar o PBX.

- **Estado:** Exibe o estado do PBX, estado do sistema, eventos do sistema e RDC.
- **PBX:** Para configuração de ramais, troncos, rotas de atendimento, zero config, provisionamento automático, recursos de chamada, opções internas, configurações SIP e IAX.
- **Configurações:** Para as configurações de parâmetros de rede, configurações de firewall, mudança de senha, servidor LDAP, servidor HTTP, configurações de email /hora e servidor NTP.
- **Manutenção**: Para realizar a atualização de firmware, as configurações de backup, limpador, restabelecer e Reiniciar, configuração syslog e solução de problemas.

### **IDIOMAS DA INTERFACE GRAFICA**

Atualmente a interface gráfica web do UCM6100 suporta os seguintes idiomas:

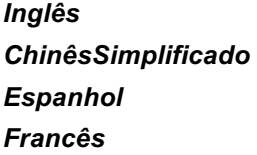

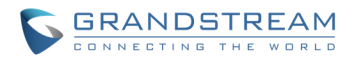

*Português Russo Italiano Polonês Alemão Tcheco*

Os usuários podem selecionar o idioma exibido na web página de login da interface gráfica, ou na parte superior direita da interface web após efetuar login.

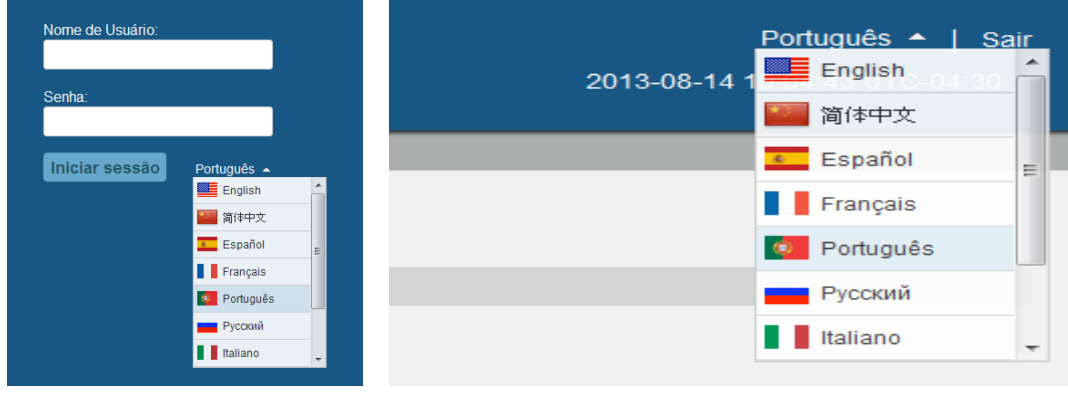

#### **Figura 10: UCM6100 Web GUI Language**

# **SALVAR E APLICAR AS ALTERAÇÕES**

Clique no botão "Salvar" após configurar as opções da interface grafica na página. Depois de salvar todas as alterações, certifique-se de clicar no botão "Apply Changes" na parte superior direita da página web para apresentar todas as mudanças. Se a mudança requer reiniciar para ter efeito, uma mensagem de pedido aparecerá para você reiniciar o dispositivo.

### **FAÇA SUA PRIMEIRA CHAMADA**

Ligue o UCM6100 e seu telefone SIP , conecte ambos à rede. Em seguida, siga os passos abaixo para fazer a sua primeira chamada.

- 1. Iniciar Sessão na interface web do UCM6100, ir **PABX->Basic/Rotas de Chamada->Ramais**;
- 2. Clique em "Criar Novo Usuário" para criar um novo ramal. Você vai precisar de ID de usuário, senha e senha de correio de voz, para se registrar e usar o ramal depois;
- 3. Registrar o ramal de seu telefone com o ID do usuário SIP, um servidor SIP e senha SIP. O endereço do servidor SIP é o endereço IP do UCM6100;
- 4. Quando o telefone está registrado com o ramal, disque \* 97 para acessar a caixa de correio de voz. Digite a senha do correio de voz, uma vez que você ouve "Senha" mensagem de voz;

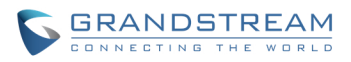

- 5. Uma vez conectado com sucesso, você será anunciado com o menu principal do correio de voz;
- 6. Você está conectado com sucesso ao sistema PBX agora.

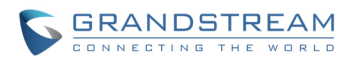

# **CONFIGURAÇÕES DO SISTEMA**

Esta seção explica as configurações de todo o sistema parâmetros no UCM6100. Esses parâmetros incluem configurações de rede, firewall, alterar a senha, o servidor LDAP, servidor HTTP, configurações de e-mail/ hora e servidor NTP.

### **CONFIGURAÇÃO DA REDE**

Depois de se conectar com sucesso o UCM6100 à rede pela primeira vez, os usuários podem acessar a interface gráfica Web e ir para **Configurações>Configurações de Rede** para configuração dos parâmetros de rede do dispositivo.

As opções de configuração de rede são semelhantes para UCM6108 e UCM6116. Funções de rede adicionais e configurações estão disponíveis para UCM6102 e UCM6104:

- UCM6102 Suporta Roteador/Switch/Funções do Modo Dual;
- UCM6104 Suporta Switch/Funções do Modo Dual;

In this section, all the available network setting options are listed for each model. Select each tab in web GUI->**Settings**->**Network Settings** page to conFigura LAN settings, WAN settings (UCM6102 only), 802.1X and Port Forwarding (UCM6102 only).

### **CONFIGURAÇÕES BÁSICAS**

Por favor, consulte as tabelas a seguir para os parâmetros básicos de configuração de rede no UCM6102, UCM6104 e UCM6108/UCM6116 respectivamente.

#### **Tabela 7: Configurações de Rede->Configurções Básicas UCM6102**

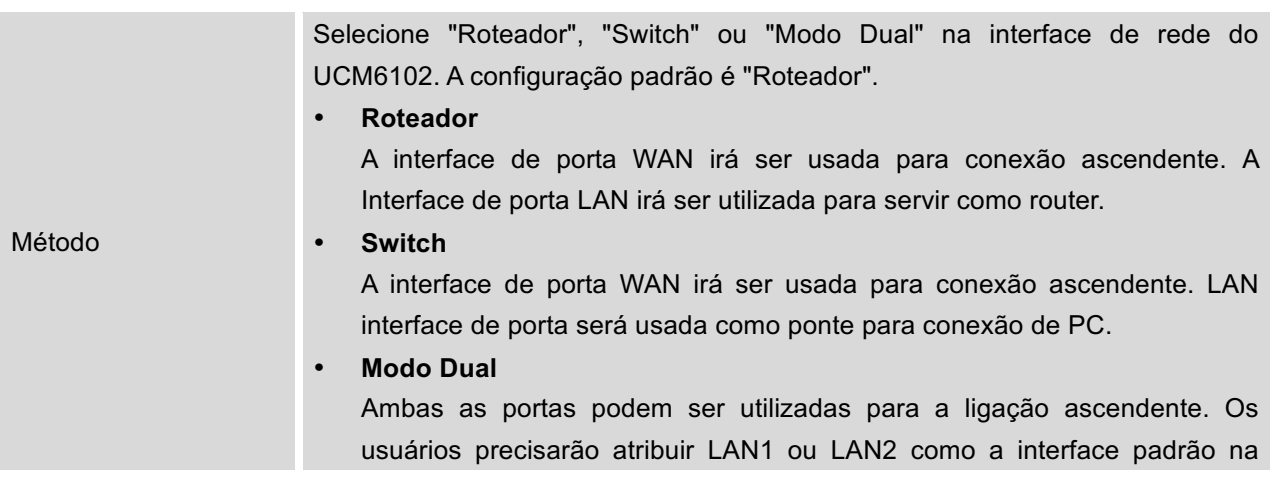

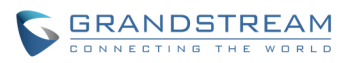

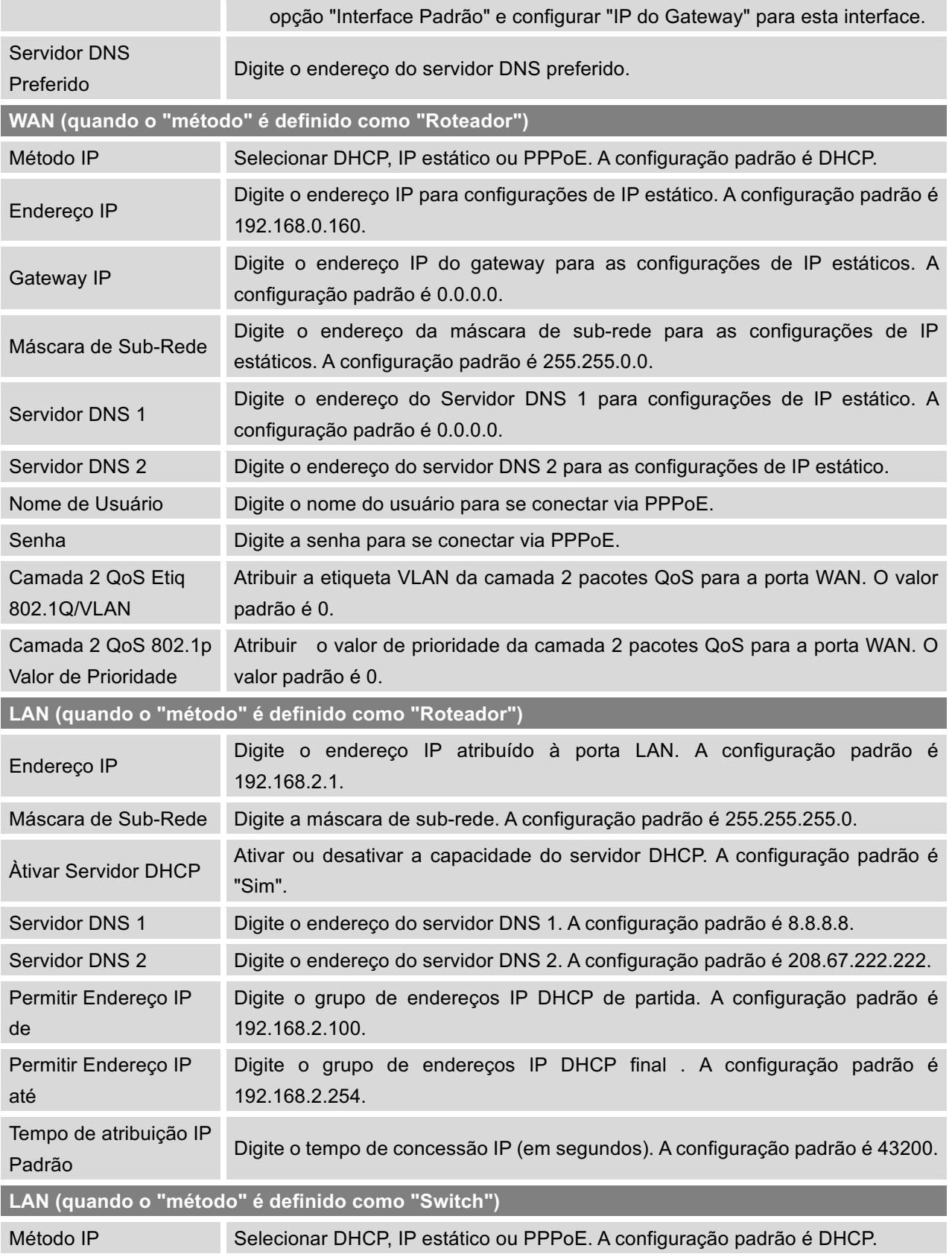

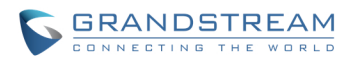

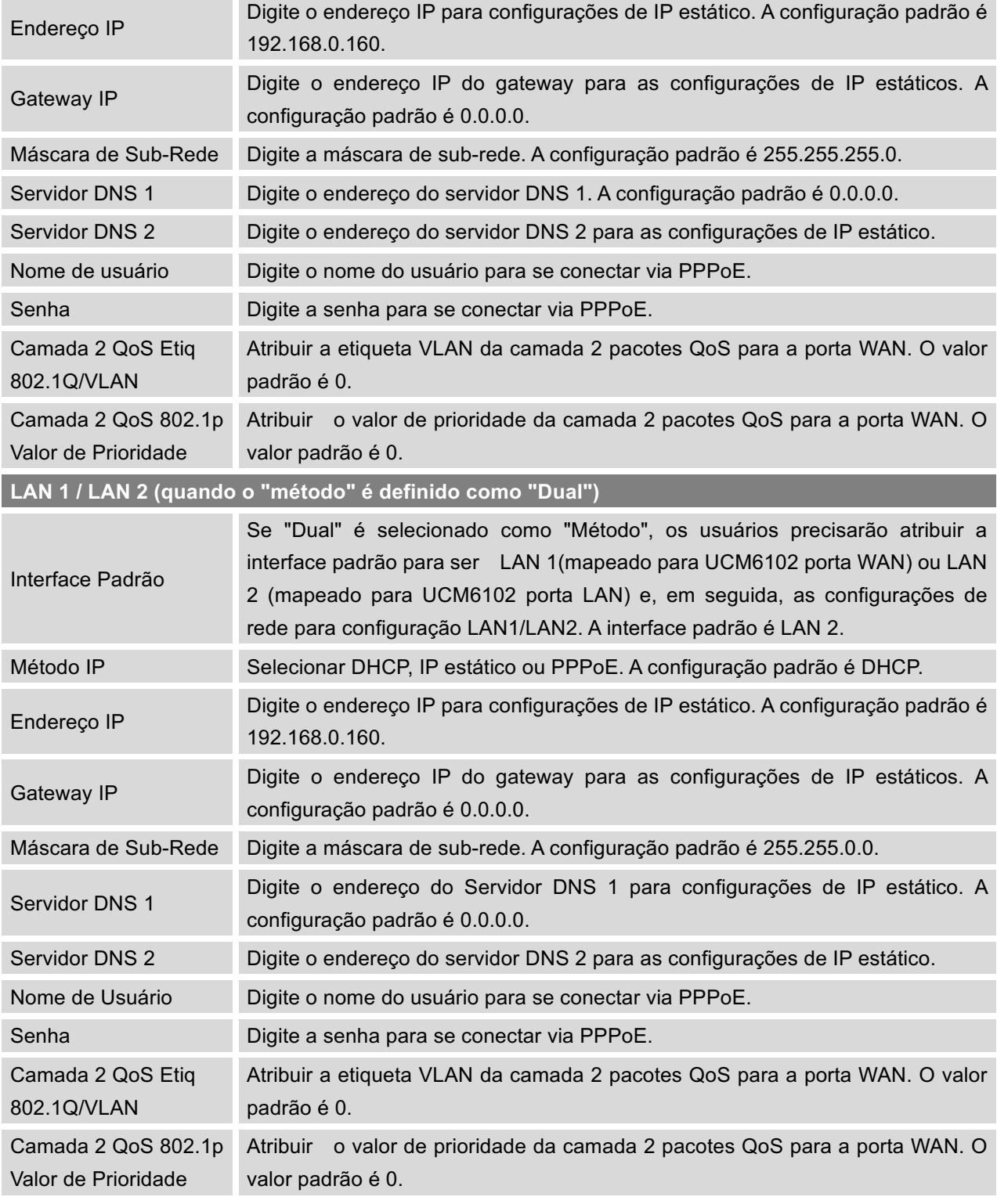

**Tabela 8: Configurações de Rede->Configurações Básicas UCM6104**

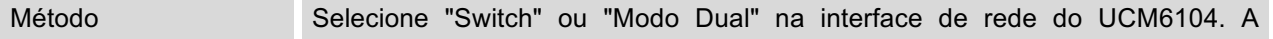

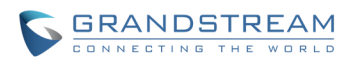

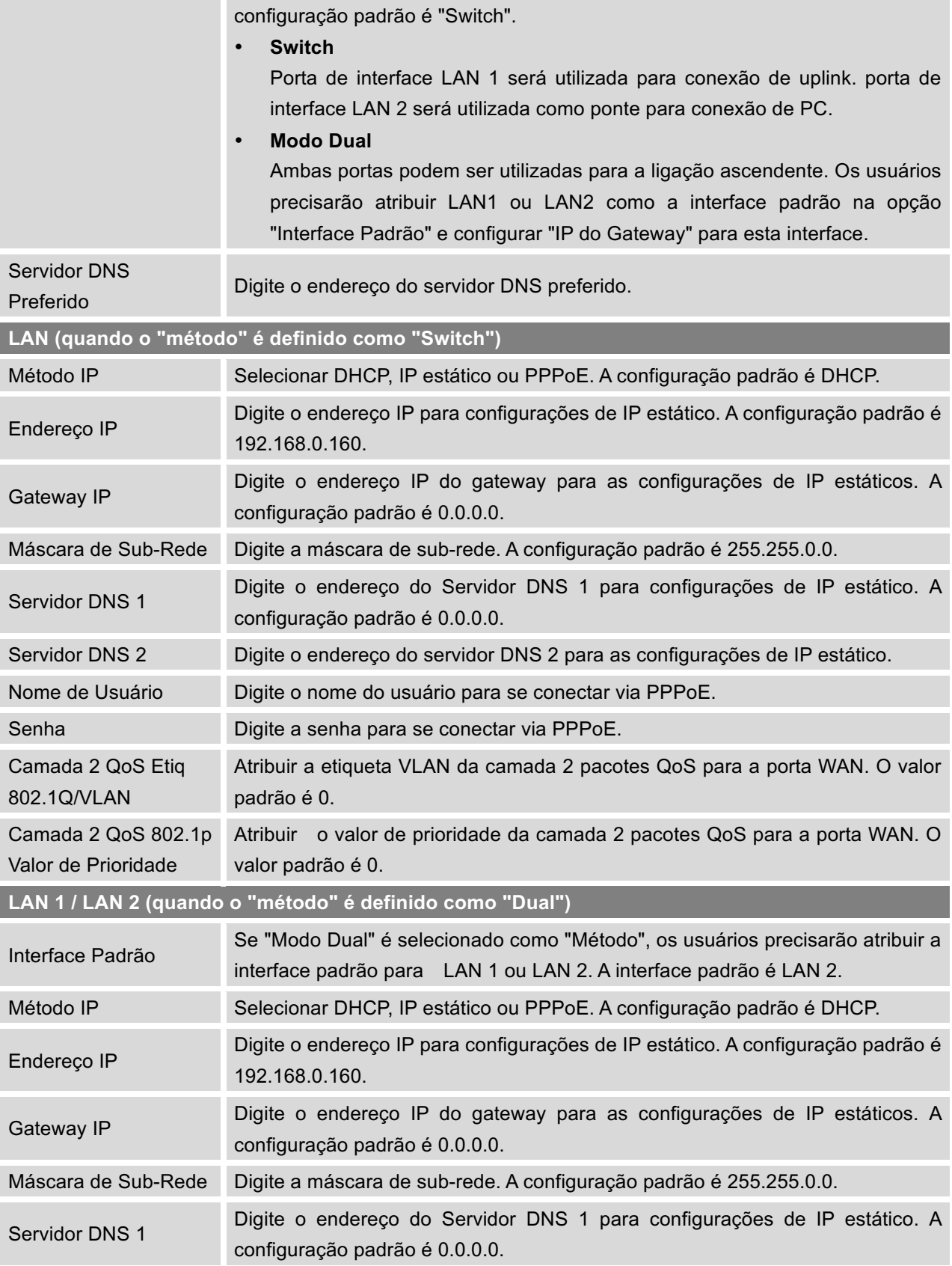

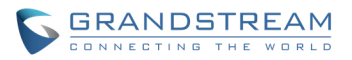

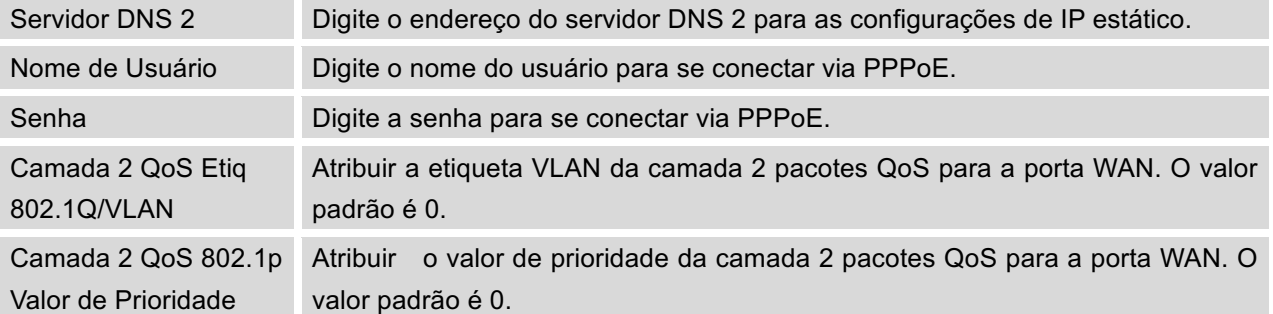

### **Tabela 9: Configurações de Rede->Configurações Básicas UCM6108/UCM6116**

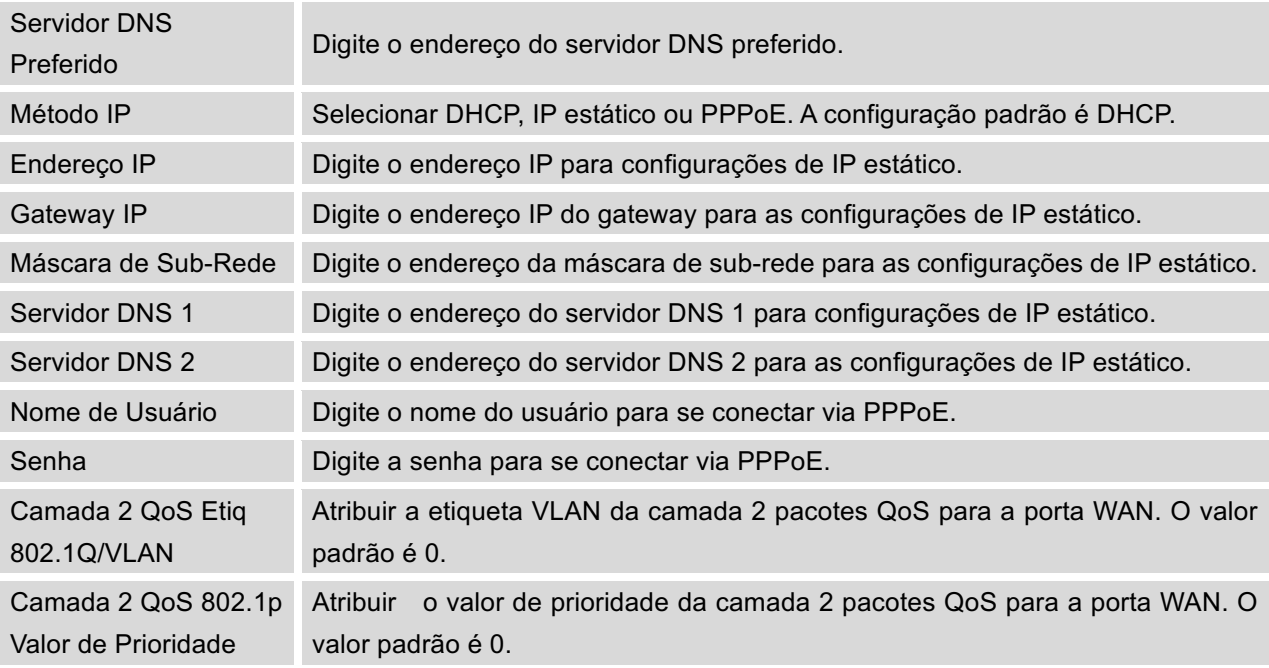

### **802.1X**

O UCM6100 fornece aos usuários as configurações 802.1X para a porta LAN e porta WAN (Porta WAN apenas UCM6102).

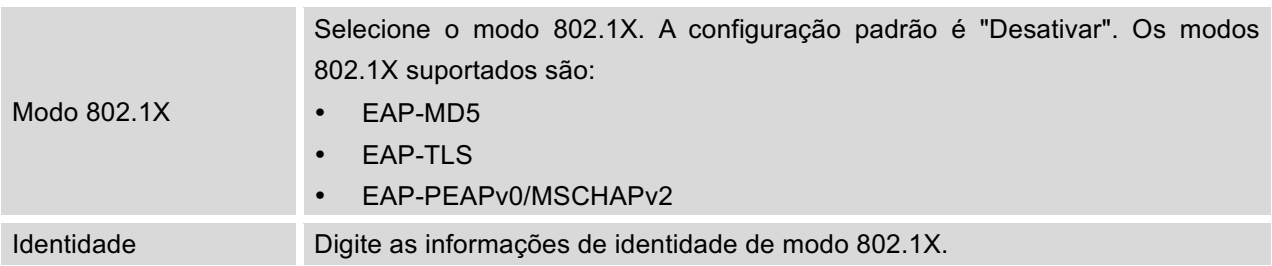

#### **Tabela 10: Configurações de Rede->802.1X UCM6100**
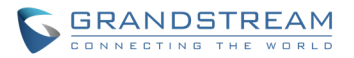

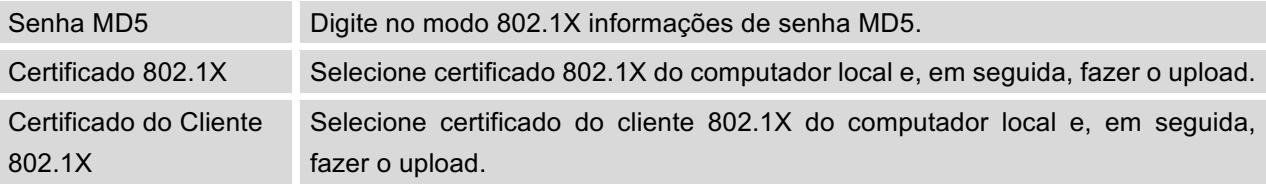

#### **ENCAMINHAMENTO DE PORTAS (SÓ UCM6102)**

Se o modo LAN do UCM6102 é definido como "roteador", Encaminhamento de portas está disponível para configurar. A configuração do Encaminhamento de portas está sob interface web GUI-> Configurações-> Configurações de Rede-> Encaminhamento de Porta. Por favor, veja as configurações de encaminhamento de porta na tabela a seguir.

#### **Tabela 11: Configurações de Rede->Encaminhamento de Porta UCM6102**

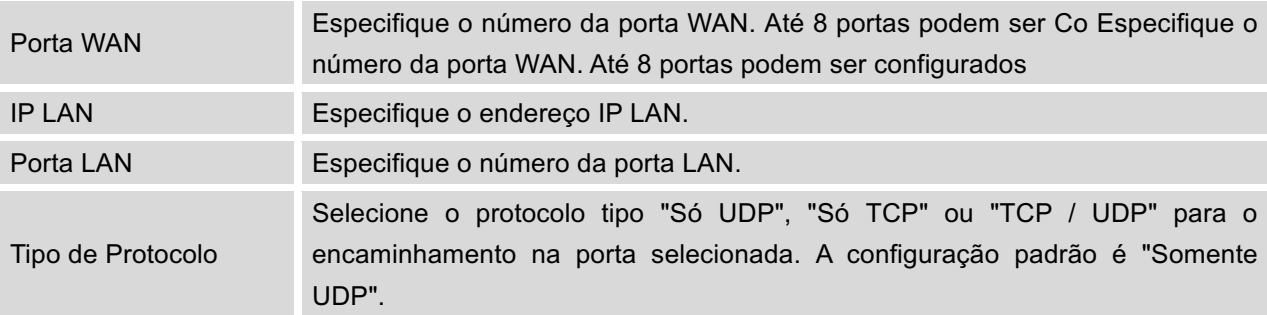

### **FIREWALL**

O UCM6100 fornece aos usuários as configurações do firewall para evitar ataques maliciosos ao sistema UCM6100. Os usuários podem configurar para permitir, restringir ou rejeitar o tráfego específico através do dispositivo com propósitos de segurança e largura de banda. O UCM6100 também fornece a função Fail2ban para erros de autenticação nos encabeçalhos SIP REGISTER, INVITE e SUBSCRIBE. Para definir as configurações de firewall no UCM6100, visite a interface Web -> **Configurações->Firewall.**

### **DEFESA ESTÁTICA**

Na interface gráfica web-> Configurações-> Página Firewall- Defesa Estática, os usuários vão ver as seguintes informações:

- Informações sobre o serviço atual com a porta, processo e tipo
- Configurações de firewall típicas
- Configurações de firewall personalizado

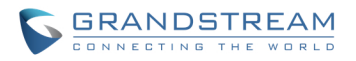

A tabela a seguir mostra um exemplo de estado do serviço atual em execução no UCM6100.

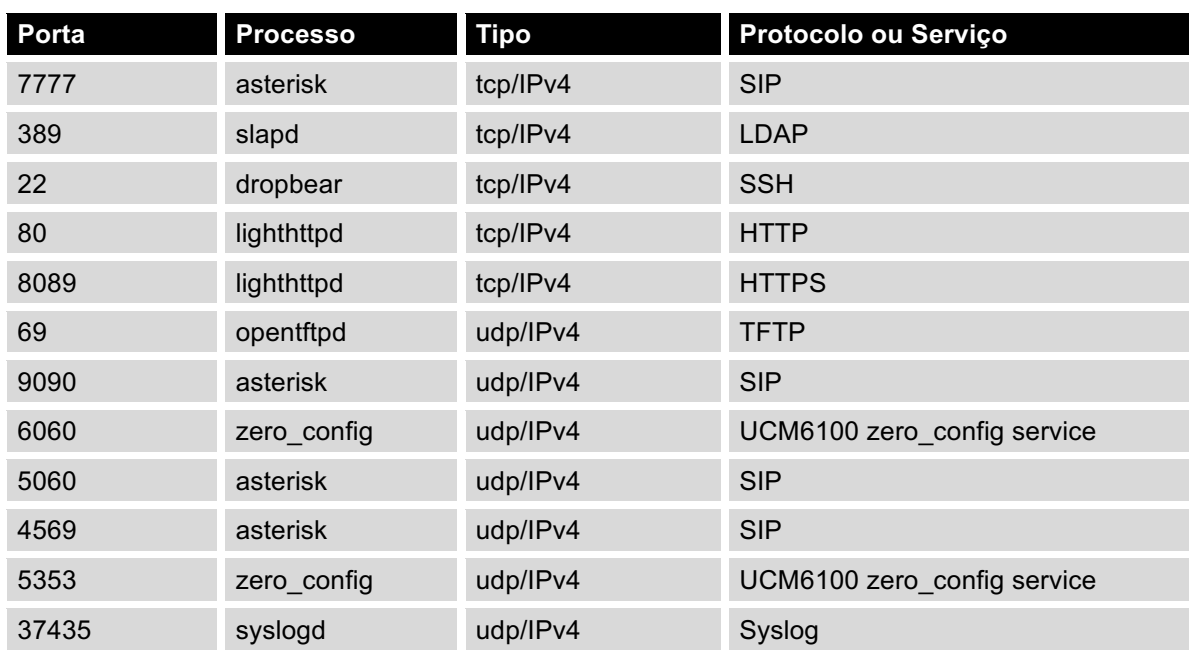

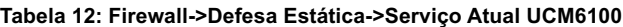

Para as configurações de firewall típicas, os usuários podem configurar as seguintes opções no UCM6100. **Tabela 13: Configurações Típicas do Firewall**

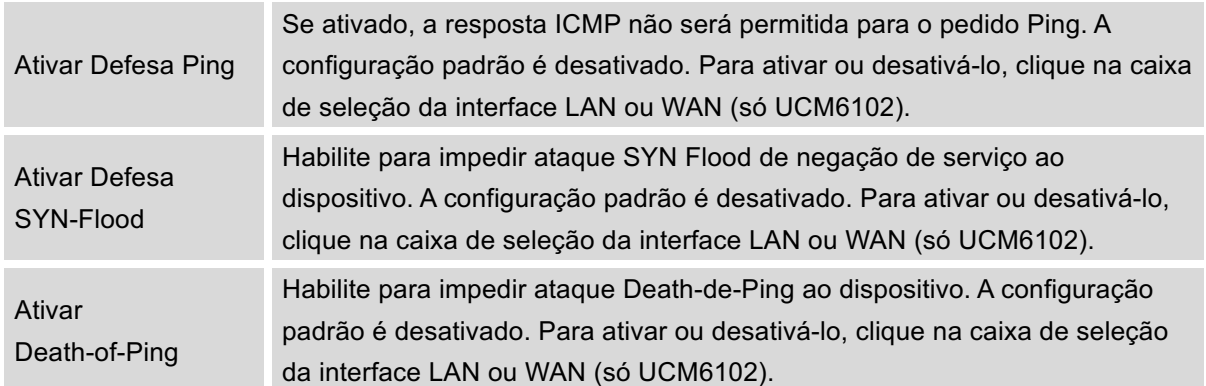

Em "Configurações do Firewall personalizados", os usuários podem criar novas regras para aceitar, rejeitar ou descartar determinado tráfego passar pelo UCM6100. Para criar uma nova regra, clique no botão "Criar Nova Regra" e uma nova janela aparecerá para os usuários especificar as opções de regras.

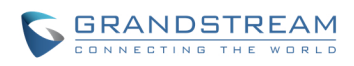

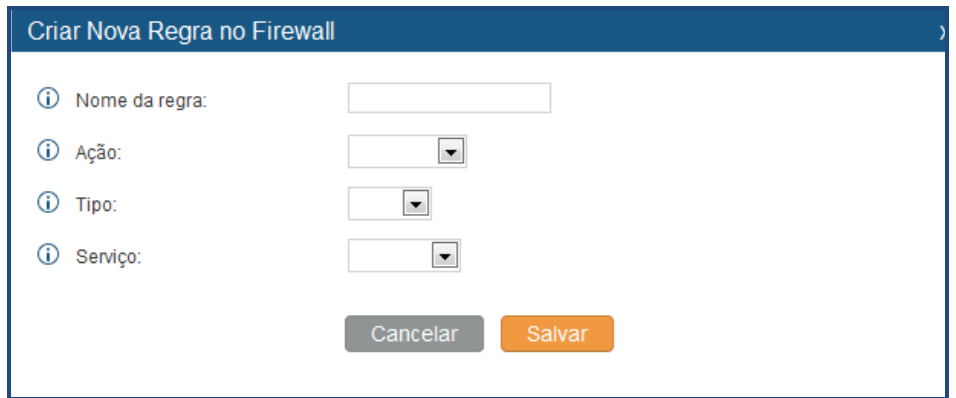

**Figura 11: Criar Nova Regra de Firewall**

| Tabela 14: Configurações de regra de firewall |
|-----------------------------------------------|
|-----------------------------------------------|

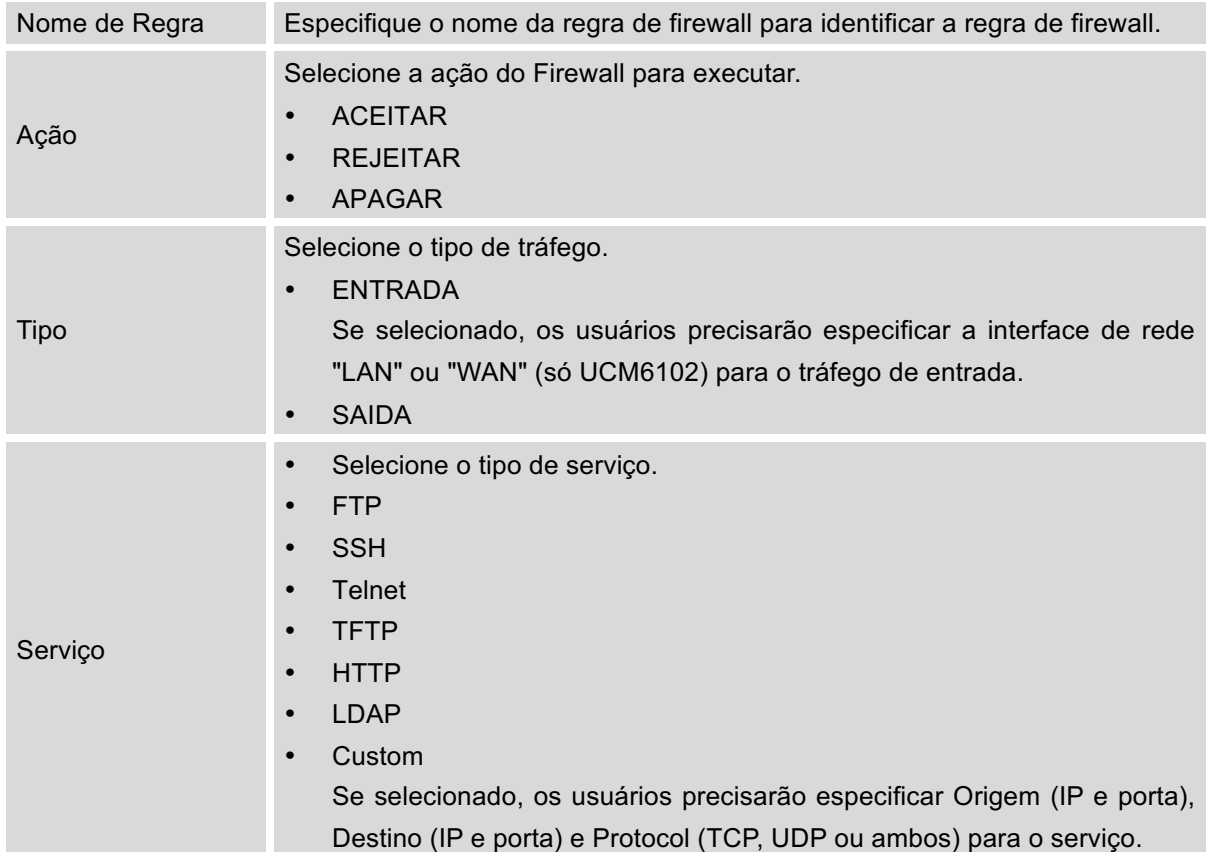

Salvar as alterações e clique no botão "Apply". Em seguida, enviar a configuração clicando em "Apply Changes" no canto superior direito da página da web. A nova regra será listado na parte inferior da página, com número de série, nome da regra, a ação, o protocolo, tipo, origem, destino e operação. Os usuários

podem clicar para editar a regra, ou seleciona  $\overline{m}$  para apagar regra.

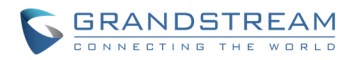

### **DEFESA DINÂMICA**

O UCM6102 suporta firewall de defesa dinâmica que pode adicionar os hosts dinamicamente na lista negra quando o modo LAN é definido como "roteador" sob a interface web GUI> Configurações>Configurações de Rede> Configurações básicas. Ele monitora o tráfego que entra no UCM6102 e ajuda a evitar as tentativas de conexão massivas ou ataques de força bruta para o dispositivo. A lista negra pode ser criada e atualizada pelo firewall UCM6102, que será exibido na página web. Por favor, consulte a tabela a seguir para obter opções de defesa dinâmica no UCM6102.

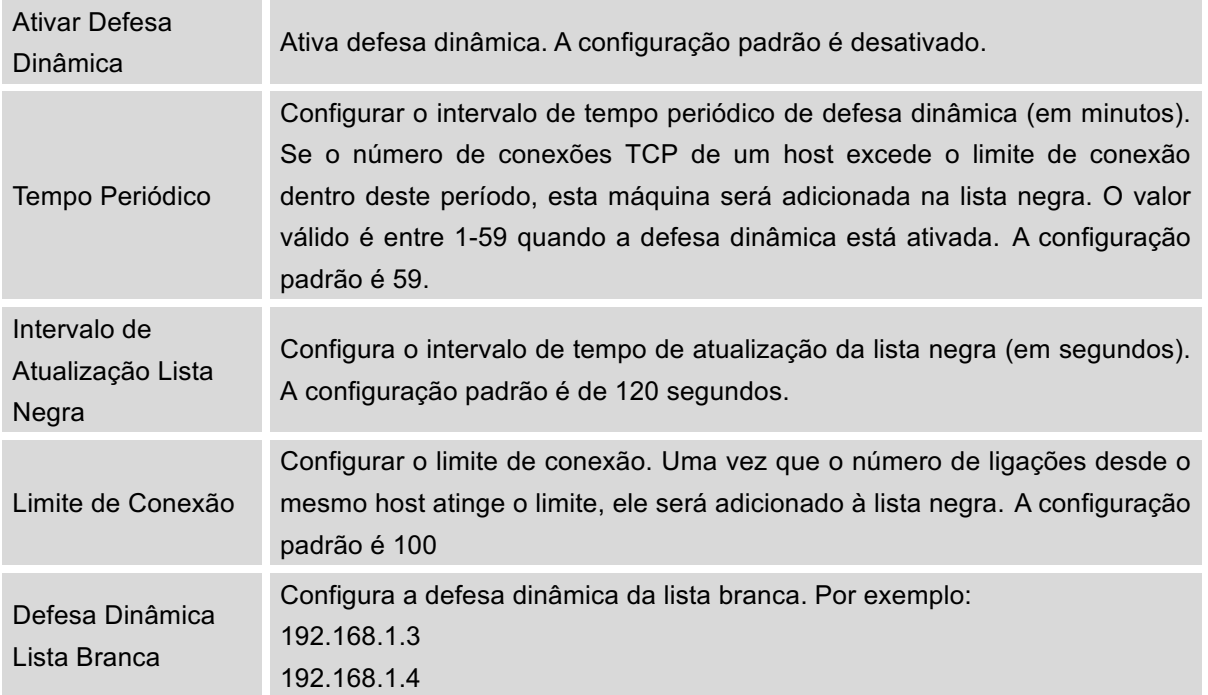

#### **Tabela 15: Defesa Dinâmica do Firewall**

#### **FAIL2BAN**

A função fail2ban no UCM6100 fornece detecção de intrusão e prevenção de erros de autenticação em SIP REGISTER, INVITE e SUBSCRIBE. Uma vez que a entrada é detectada dentro da "Max Duração para Tentativa", o UCM6100 vai tomar medidas para proibir o convidado por determinado período de tempo, conforme é definido em "Duração da Proibição". Este recurso ajuda a evitar ataques SIP de força bruta no sistema PBX..

#### **Tabela 16: Configurações Fail2Ban**

**Configurações Globais**

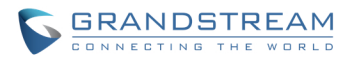

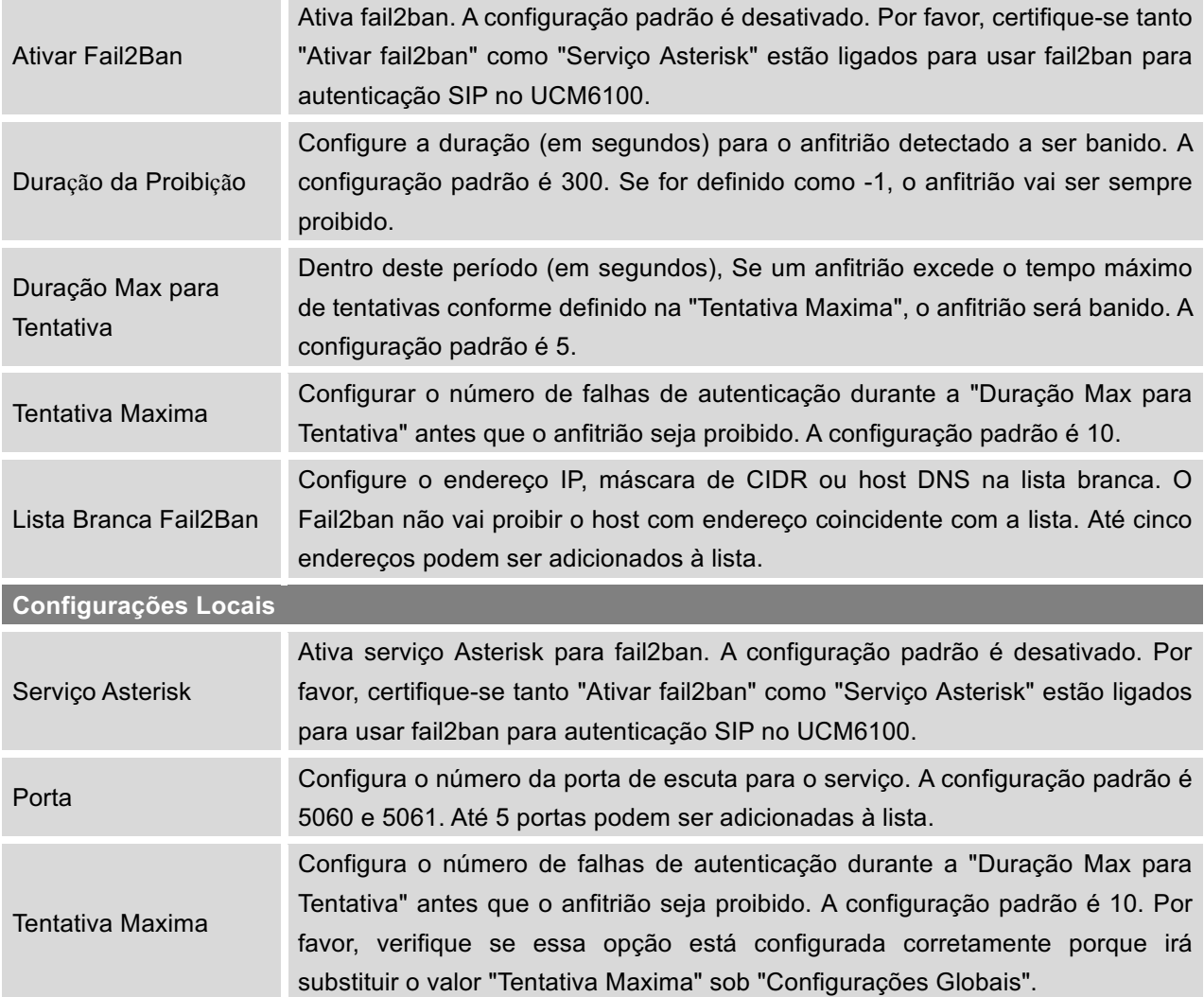

# **ALTERAR SENHA**

Após o login interface web pela primeira vez, é altamente recomendável que os usuários alterem a senha padrão "admin" para uma senha mais complicada para fins de segurança. Siga os passos abaixo para alterar a senha de acesso à interface web.

- 1. Ir para a interface web ->**Configurações->Alterar Senha**;
- 2. Digite a senha antiga em primeiro lugar;
- 3. Digite a nova senha e re-digite para confirmar. O novo campo de senha deve ter pelo menos 4 caracteres;
- 4. Clique em "Salvar" eo usuário será automaticamente desconectado;

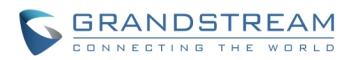

5. Quando a página web volte à página de login novamente, digite o nome de usuário "admin" ea nova senha para login.

### **SERVIDOR LDAP**

O UCM6100 tem um servidor LDAP incorporado para que os usuários gerenciem agenda telefônica corporativa de maneira centralizada. Por padrão, o servidor LDAP gerou a agenda com base nos ramais criados. Os usuários também podem adicionar uma nova agenda com mais contatos. Se os usuários tivessem o telefone Grandstream provisionados pelo UCM6100, o diretório LDAP foi configurado no telefone e pode ser usado imediatamente. Além disso, os usuários podem configurar manualmente as configurações do cliente LDAP para manipular o servidor LDAP incorporado no PABX.

Para acessar as configurações do servidor LDAP, vá para a **interface web -> Configurações-> Servidor LDAP**.

### **CONFIGURAÇÕES DO SERVIDOR LDAP**

A figura a seguir mostra as configurações do servidor LDAP padrão no UCM6100.

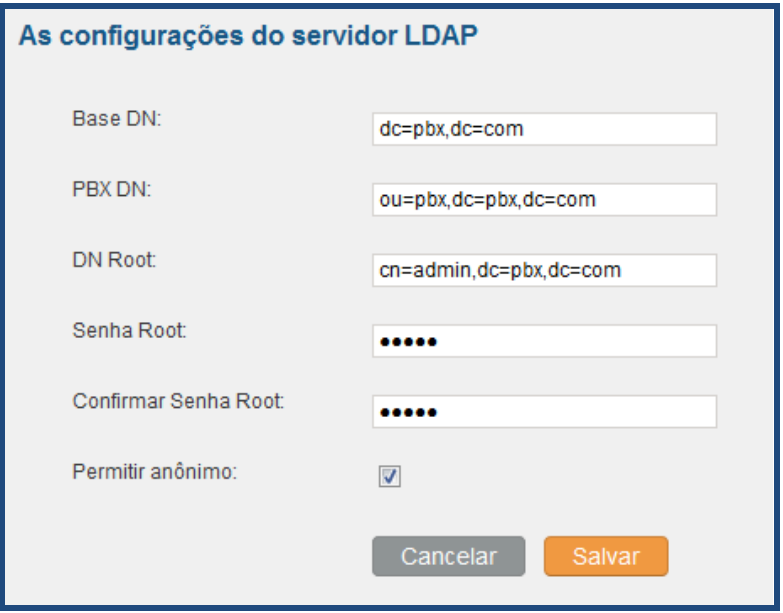

**Figura 12: Configurações do Servidor LDAP**

A lista telefónica padrão neste servidor LDAP pode ser visualizada e editada clicando desta

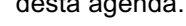

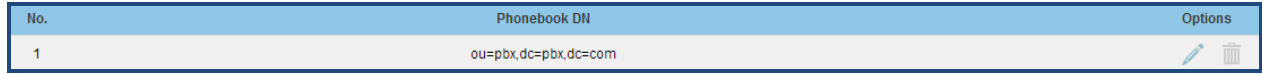

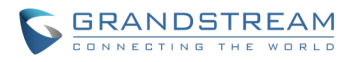

#### **Figure 13: Agenda Telefonica LDAP DN**

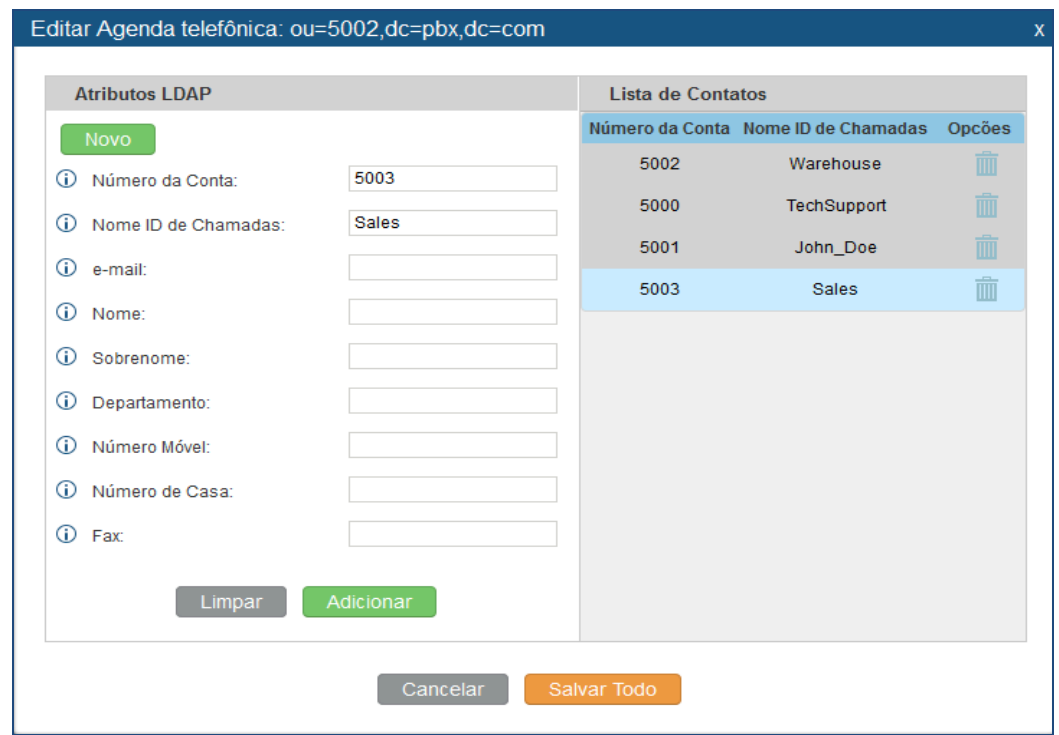

**Figure 14: Atributos Padrão Agenda LDAP**

### **LISTA TELEFÓNICA LDAP**

Os usuários podem usar e editar a agenda predefinida assim como adicionar uma nova agenda telefônica no servidor LDAP. A primeira agenda telefônica como agenda padrão dn "ou = PBX, dc = PBX, dc = com" exibida na página do servidor LDAP é para ramais deste PABX. Os usuários não podem adicionar ou apagar contatos diretamente. A informação de contatos terá que ser modificado primeiro via **interface web-> PABX->Rotas Básica/Chamada-> Ramais**. A agenda LDAP padrão será atualizada automaticamente.

Uma nova agenda telefônica irmã da agenda telefônica PABX padrão pode ser adicionada clicando na seção "Adicionar" da "Lista telefónica LDAP".

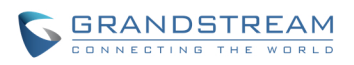

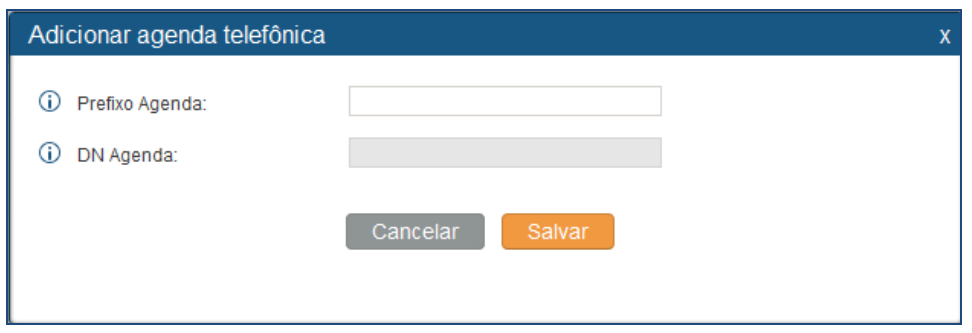

**Figura 15: Adicionar Agenda LDAP**

Uma vez adicionado, os usuários podem selecionar para editar os atributos da agenda telefônica e

lista de contatos (ver Figura abaixo), ou selecionar  $\mathbb I \mathbb I$  para apagar a agenda.

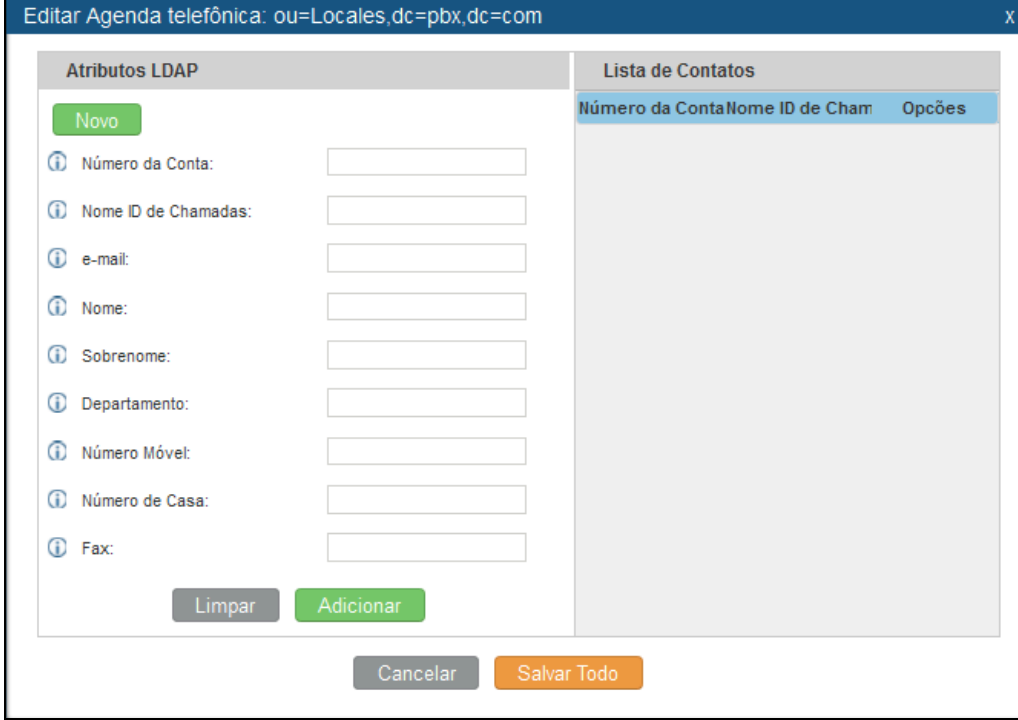

**Figura 16: Editar Agenda LDAP**

### **CONFIGURAÇÕES DO CLIENTE LDAP**

A configuração no cliente LDAP é semelhante quando você usa outros servidores LDAP. Aqui nós fornecemos um exemplo de como configurar o cliente LDAP sobre os terminais SIP para usar a lista telefônica do PABX padrão. Por favor, siga as instruções na seção "Configurações LDAP Cliente" (descrita abaixo).

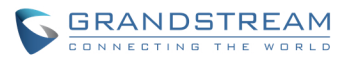

**Suponha que seu servidor base DN é "dc = Grandstream", o número do ramal é de 1000 e sua senha de entrada LDAP é "1000", configure seu cliente LDAP como segue (diferencia maiúsculas de minúsculas):**

**Base DN: dc=Grandstream Root DN: AccountName=1000,dc=Grandstream Senha: 1000 Filtro: (&(CallerIDName=\*)(AccountName=\*)) Porta: 389**

A Figura a seguir mostra as informações de configuração em um Grandstream GXP2200 para usar com sucesso o servidor LDAP como configurado na *Figura 12: Configurações do Servidor LDAP***.**

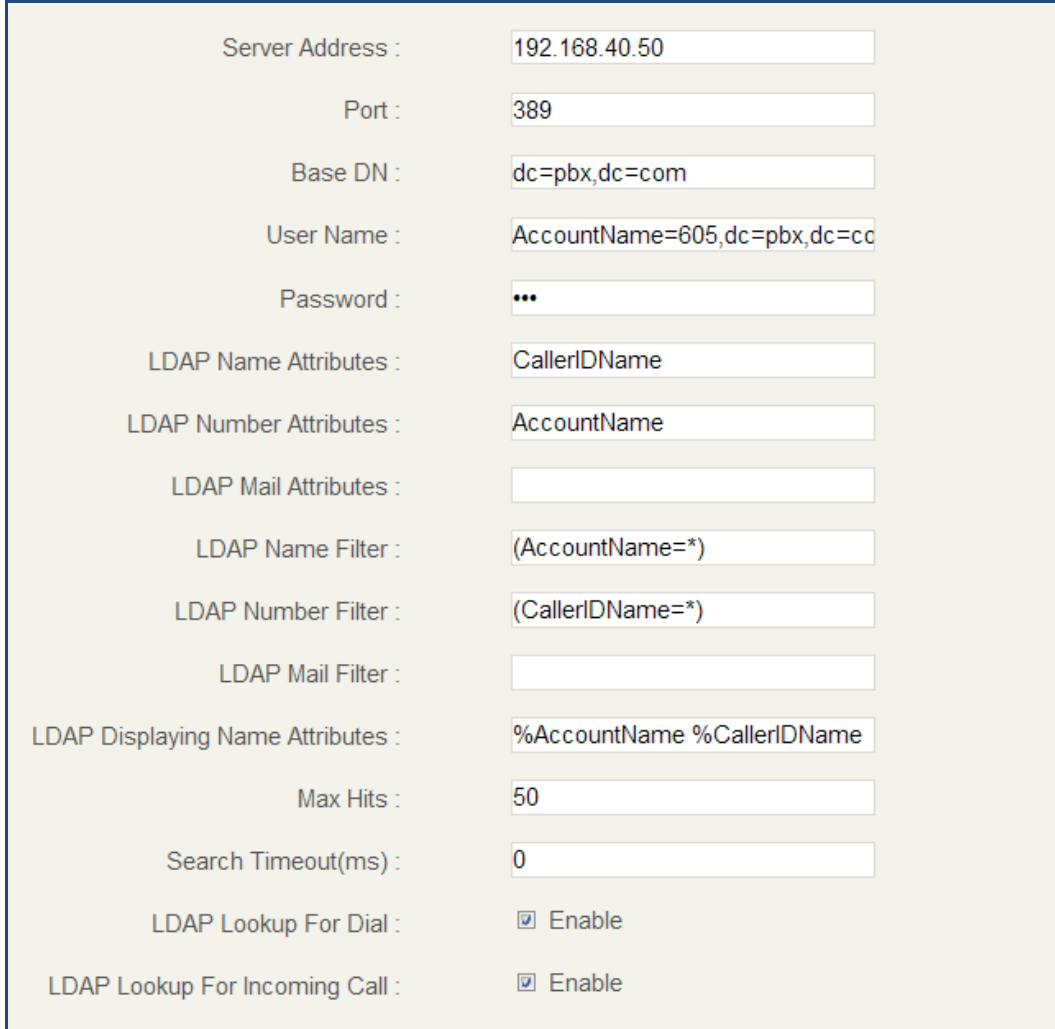

**Figura 17: Configuração da Agenda LDAP GXP2200**

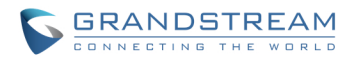

## **SERVIDOR HTTP**

O servidor web incorporado no UCM6100 responde pedidos HTTP / HTTPS GET / POST. As Páginas HTML incorporadas permitem aos usuários configurar o PABX através de um browser como o Internet Explorer da Microsoft, Mozilla Firefox e Google Chrome. Por padrão, o PABX pode ser acessado via HTTPS usando a porta 8089 (por exemplo, https://192.168.40.50:8089). Os usuários também podem mudar o protocolo e porta de acesso na interface web->**Configurações**->**Servidor HTTP.**

#### **Tabela 17: Configurações do Servidor HTTP**

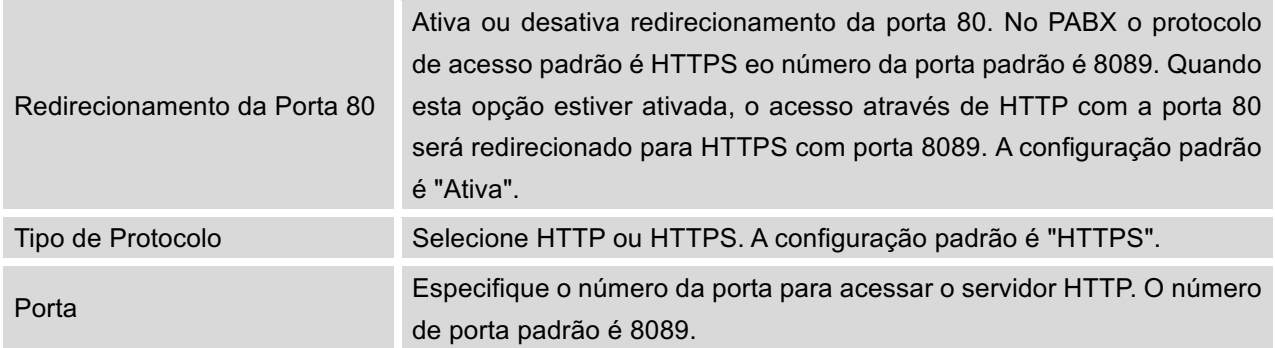

Uma vez que a alteração é salva, a página web será redirecionado para a página de login usando a nova URL. Digite o nome de usuário e senha para entrar novamente.

# **CONFIGURAÇÕES DE EMAIL**

A aplicação e-mail no UCM6100 pode ser usado para enviar e-mails aos usuários com Fax (ex. Fax para e-mail), correio de voz (correio de voz para e-mail) e outras informações como anexo. Os parâmetros de configuração podem ser acessados via interface web->**Configurações->Configurações de Email.**

#### **Tabela 18: Configurações de Email**

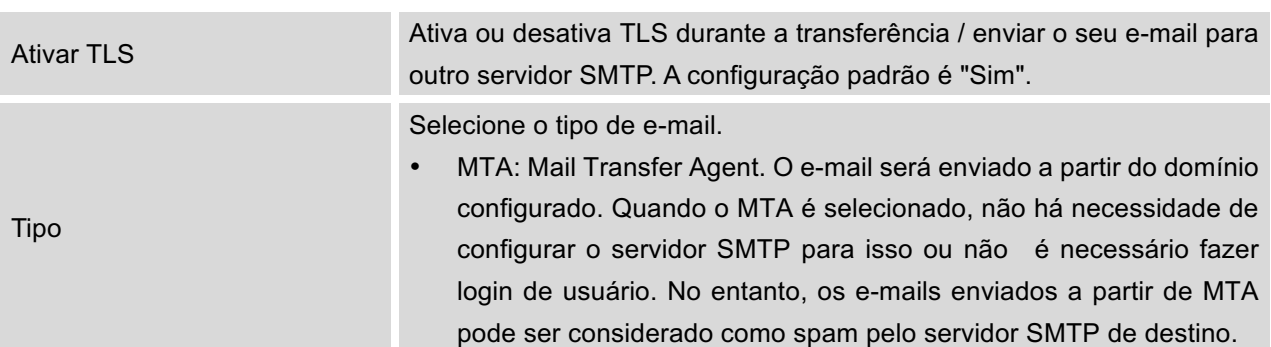

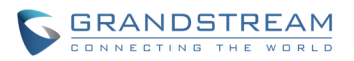

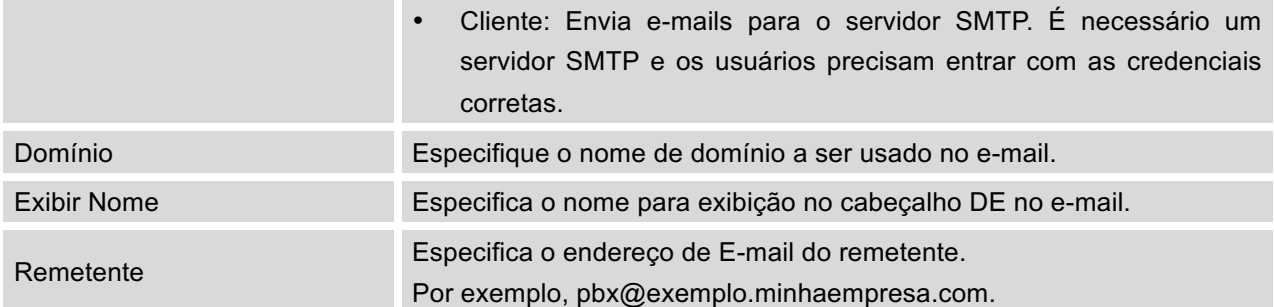

A figura a seguir mostra um exemplo de definições de e-mail no UCM6100 assumindo que o Email está utilizando smtp.gmail.com como o servidor SMTP.

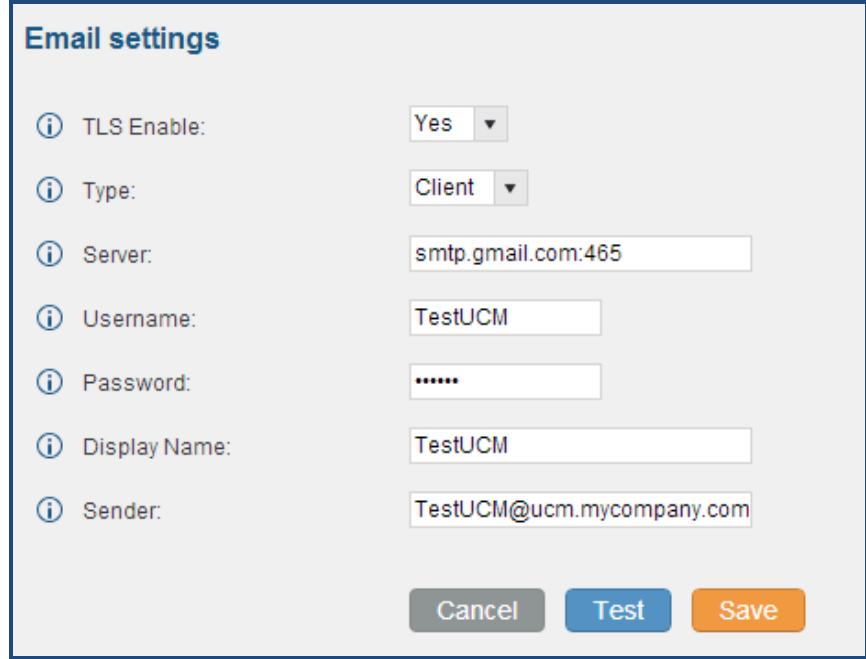

**Figura 18: Configurações de Email**

Clique em "Test". Na janela, preencher um endereço de e-mail válido para enviar um e-mail de teste para verificar as configurações de e-mail no UCM6100.

# **CONFIGURAÇÕES DE HORA**

A hora atual do sistema UCM6100 é exibida na parte superior direita da página Web**. Também** pode ser encontrado na interface Web -> **Estado->Estado do sistema-> Geral**. Para configurar o UCM6100 para atualizar hora automaticamente, ir à interface Web -> **Configurações-> Atualização Automatica da Hora.**

**Tabela 19: Atualização Automatica da Hora**

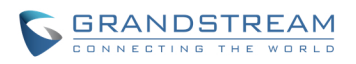

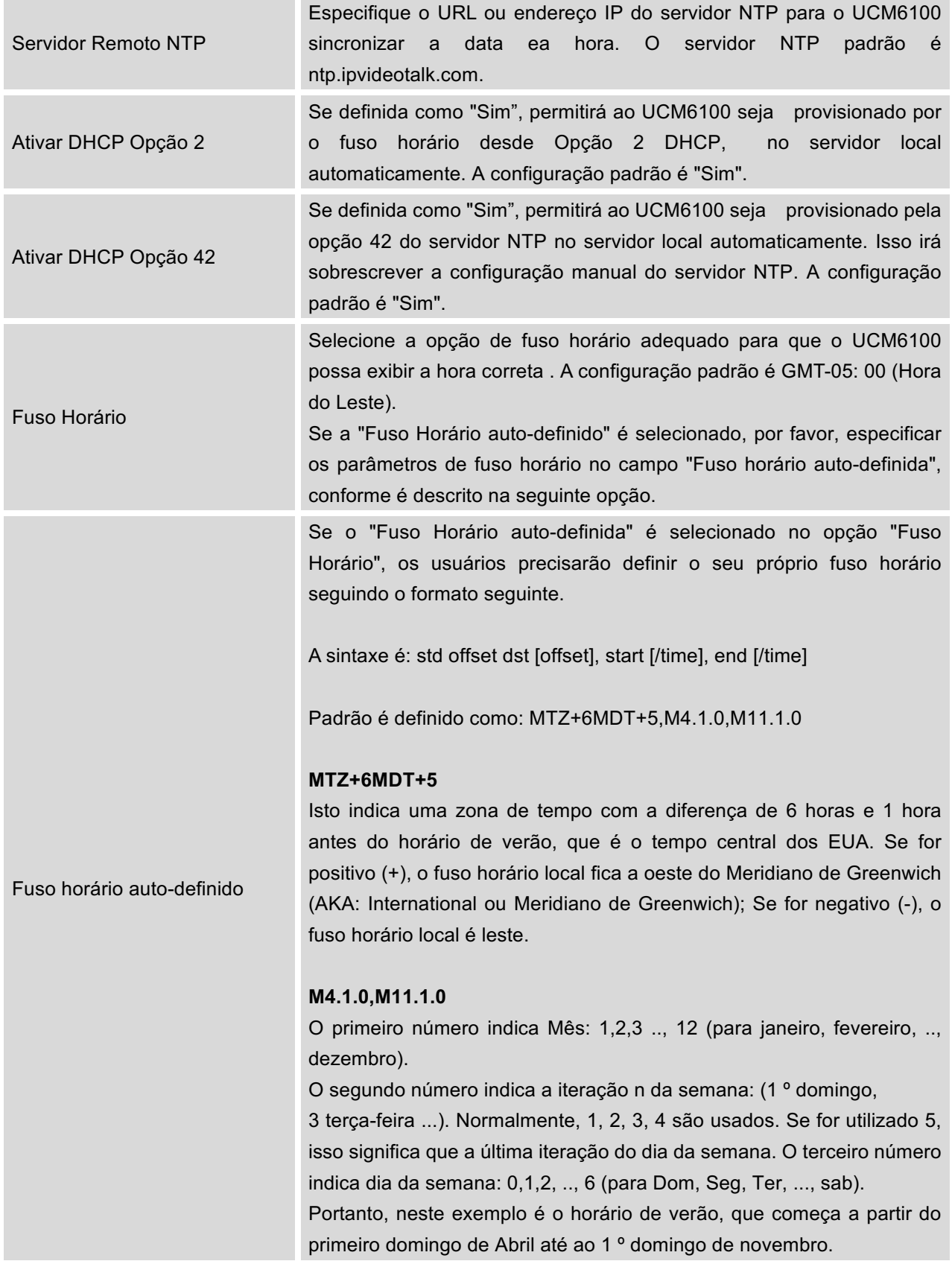

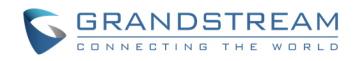

Para configurar o UCM6100 e atualizar hora automaticamente, ir à interface Web -> Configurações-> Configurações de hora-> Atualização Automatica da Hora. O formato é AAAA-MM-DD HH: MI: SS.

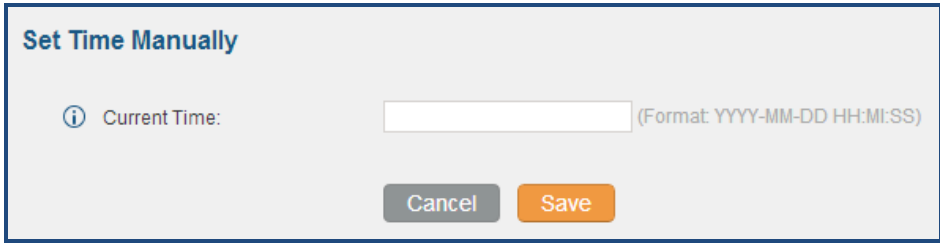

**Figura 19: Estabelecer Hora Manual**

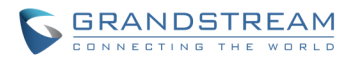

## AUTOPROVISIONAMENTO

# **VISÃO GERAL**

Os dispositivos SIP Grandstream podem ser configurados via interface Web, assim como via arquivo de configuração através de descarga TFTP / HTTP / HTTPS. Todos os dispositivos SIP Grandstream suportam um arquivo de configuração de formato binário proprietário e arquivo de configuração XML. O UCM6100 fornece um mecanismo Plug and Play de auto-provisionamento dos dispositivos SIP Grandstream de uma forma de configuração zero, gerando o arquivo de configuração XML e tendo o telefone que descarregar. Isso permite aos usuários concluir a instalação com facilidade e começar a usar os dispositivos SIP de uma forma gerenciada.

Para provisionar um telefone, três passos estão envolvidos, ou seja, a descoberta, a atribuição e provisionamento. O UCM6100 Cria arquivo de configuração XML para o dispositivo Grandstream detectado / Atribuído e realiza as seguintes configurações no dispositivo após provisionamento:

- Um ramal UCM6100 será atribuído e registrado no telefone.
- Configurações de rede relacionadas com SIP como "NAT" e "Usar Porta Random" estão configurados no telefone.
- Definições de chamadas como "Plano de discagem" e "Atendimento automático".
- Configurações do cliente LDAP serão criadas automaticamente no telefone para usar o diretório LDAP padrão gerado no servidor LDAP UCM6100.

Esta seção explica como zero de configuração funciona no UCM6100. As definições para este recurso pode ser acessado via interface web-> **PABX-> Basica / Rotas de Chamada-> Zero Configuração**

## **AUTOPROVISIONAMENTO**

Por padrão, a característica de Zero Configuração está desativada no UCM6100 para o provisionamento automático. Ele pode ser ativado em "Configurações de Provisão Auto" na interface web-> **PABX-> Básica / Rotas de Chamada-> Zero Config**. São utilizados três métodos de provisionamento automático.

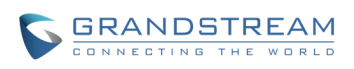

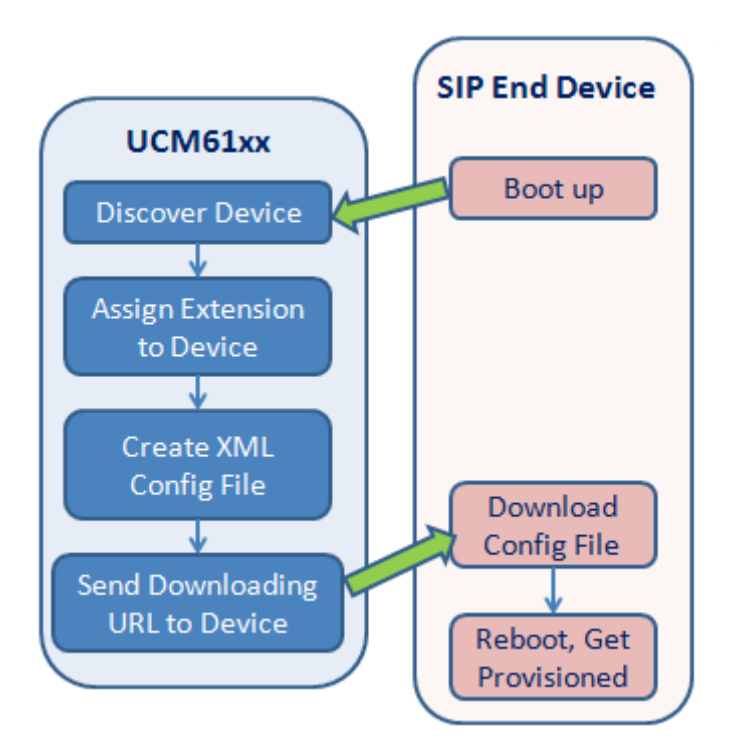

**Figura 20: Zero Config UCM6100**

## • **SIP SUBSCRIBE**

Quando o telefone inicia, ele enviará um SUBSCRIBE de saída para um endereço IP multicast na LAN. O UCM6100 descobre e, em seguida, envia um NOTIFY com a URL do arquivo de configuração XML no corpo da mensagem. O telefone usará a rota para baixar o arquivo de configuração gerado no UCM6100 e reinicia novamente para tirar a nova configuração.

# • **DHCP OPÇÃO 66**

Este método deve ser usado no UCM6102 porque só o UCM6102 tem porta WAN e LAN, com porta LAN suportando a função de roteador. Quando o telefone é reiniciado (por padrão opção DHCP 66 é ligada), ele enviará um pedido DHCP DISCOVER . O UCM6102 recebe e retorna DHCP OFFER com o URL rota do servidor de configuração na Opção 66, por exemplo, http://192.168.2.1:8089/zccgi/. O telefone usará a rota para baixar o arquivo de configuração gerado no UCM6100.

## • **mDNS**

Quando o telefone inicia, ele envia uma consulta mDNS para obter o endereço do servidor TFTP. O UCM6100 responderá com seu próprio endereço. O telefone enviará o pedido TFTP para baixar o arquivo de configuração XML do UCM6100.

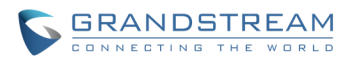

Para iniciar o processo de provisionamento automático, ir interface web-> PABX-> Básica /Rotas de Chamadass-> Zero Config, clique em "Configurações de Autoprovisionamento" e preencha as informações de provisão automático.

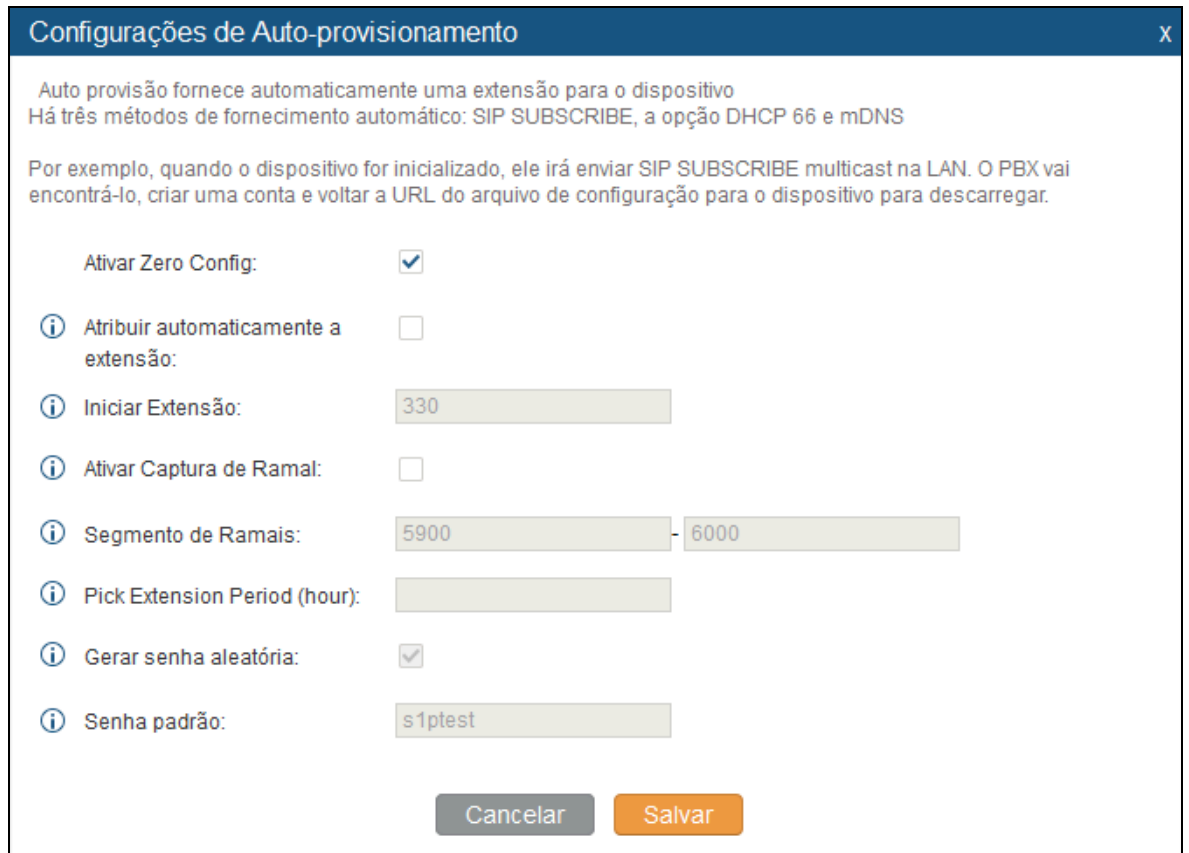

**Figura 21: Configurações de Auto Provisionamento**

#### **Tabela 20: Configurações de Auto Provisionamento**

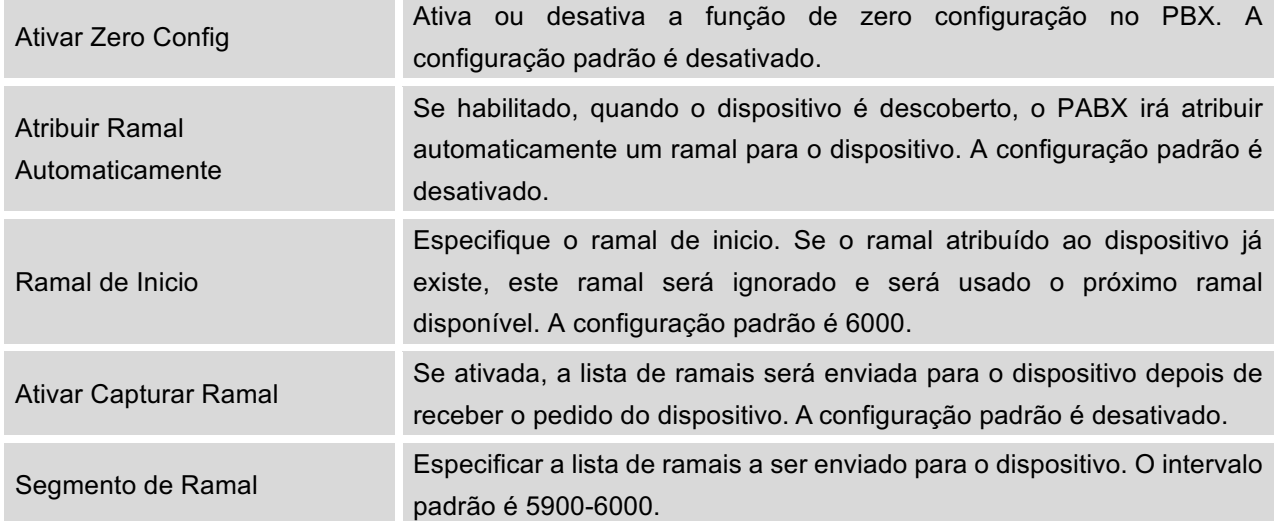

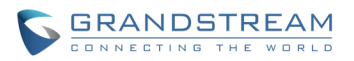

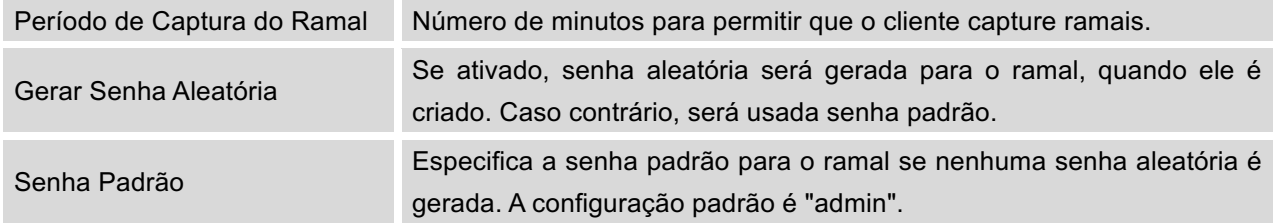

Verifique se um ramal é atribuído manualmente para o telefone ou "Atribuir Ramal Automaticamente" está ativado primeiro. Após a configuração na interface Web do UCM6100, clique em "Salvar" e "Aplicar Alterações". Em seguida, reinicie os telefones para iniciar o processo de provisionamento. Quando o telefone capta o arquivo de configuração do UCM6100, ele vai reiniciar novamente para carregar a configuração.

## **PROVISIONAMENTO MANUAL**

### **PROCURAR**

Os usuários podiam descobrir o dispositivo manualmente, especificando o endereço IP ou fazendo um escaneamento da rede. Três métodos são suportados para verificar os dispositivos.

- PING
- ARP
- MENSAGEM SIP (NOTIFY)

Clique em "Auto Descobrir", selecione o método de exploração e complete o endereço IP. O segmento de endereço de IP será automaticamente preenchido com base na máscara de rede detectada no UCM6100. Se os usuários precisarem fazer a varredura do segmento de rede inteira, digite 255 (por exemplo, 192.168.40.255) em vez de um endereço IP específico. Em seguida, clique em "Salvar" para começar a descobrir os dispositivos dentro da mesma rede. Para descobrir com sucesso os dispositivos, "Configuração Zero" precisa ser ativado na interface Web do UCM6100-> **PBX-> Básica / Rotas de Chamadas-> Zero Config-> Configurações de Auto Provisão**.

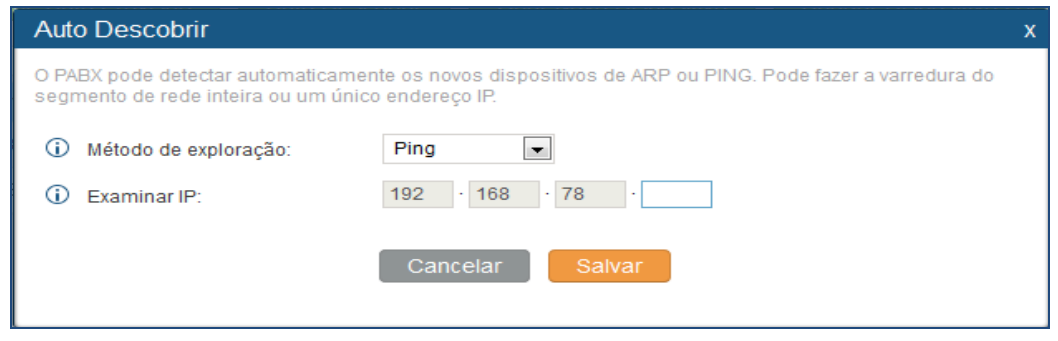

**Figura 22: Auto Descobrir**

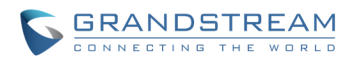

A Figura a seguir mostra uma lista de telefones descobertos. O endereço MAC, endereço IP, Ramal (se atribuído), Versão, Vendedor, Modelo, Estado de Conexão, Criar Configuração, Opções (Editar / Apagar/Atualizar) são exibidos na lista.

|    | 22. | 000B823F8401 | 192.168.78.185 | 1.0.0.8                  | Grandstream              | <b>DP715</b>             | Conectado | Não | U   | m |
|----|-----|--------------|----------------|--------------------------|--------------------------|--------------------------|-----------|-----|-----|---|
|    | 9.  | 000B82401544 | 192.168.78.156 | 1.0.0.19                 | Grandstream              | <b>DP715</b>             | Conectado | Não | ⋓   | 面 |
|    | 8.  | 000B82424796 | 192.168.78.147 | $\overline{\phantom{a}}$ | $\overline{\phantom{a}}$ | $\overline{\phantom{a}}$ | Conectado | Não | U   | 而 |
|    | 4.  | 000B8242A515 | 192.168.78.220 | -                        | -                        | $\overline{\phantom{a}}$ | Conectado | Não | U   | Ŵ |
| N. | 3.  | 000B824483B8 | 192.168.78.141 | 1.0.5.32                 | Grandstream              | GXP1165                  | Conectado | Não | ய   | m |
| c  | 5.  | 000B82460261 | 192.168.78.123 | 1.0.3.24                 | Grandstream              | <b>GXP2200</b>           | Conectado | Não | ניז | 面 |
|    | 11. | 000B82460262 | 192.168.78.163 | 1.0.3.26                 | Grandstream              | <b>GXP2200</b>           | Conectado | Não | 91  |   |

**Figura 23: Dispositivos Descobertos**

### **ATRIBUIÇÃO**

Na lista descobertos, clique em para abrir a janela de edição para atribuir um ramal neste dispositivo. Hot-Desking também pode ser ativado a partir desta página de edição.

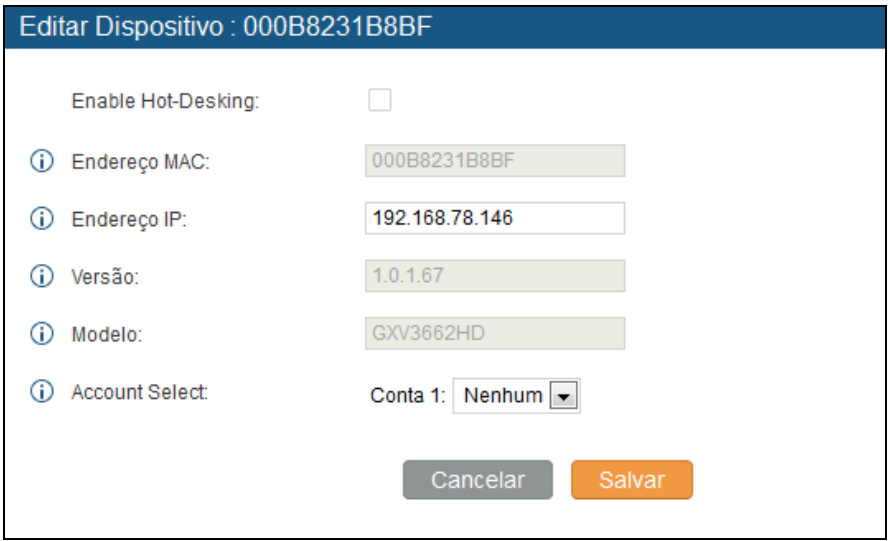

**Figura 24: Atribuir Ramal para o Dispositivo**

Depois de salvar a janela de edição, o arquivo de configuração XML será gerado no UCM6100. Reinicie o telefone para baixar o arquivo de configuração no telefone.

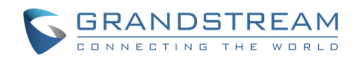

#### **CRIAR NOVO DISPOSITIVO**

Os usuários também podem criar diretamente um novo dispositivo e atribuir o ramal antes do dispositivo seja descoberto pelo UCM6100. Uma vez que o dispositivo é conectado, ele pode, então, ser descoberto e ser provisionado pelo UCM6100.

Clique em "Criar Novo Dispositivo" e a seguinte janela será exibida. Preencha o endereço MAC (obrigatorio) , endereço IP (opcional), Versão (opcional) e, em seguida, selecione o ramal para atribuir ao dispositivo. Clique em "Salvar" para adicionar o dispositivo à lista de provisão.

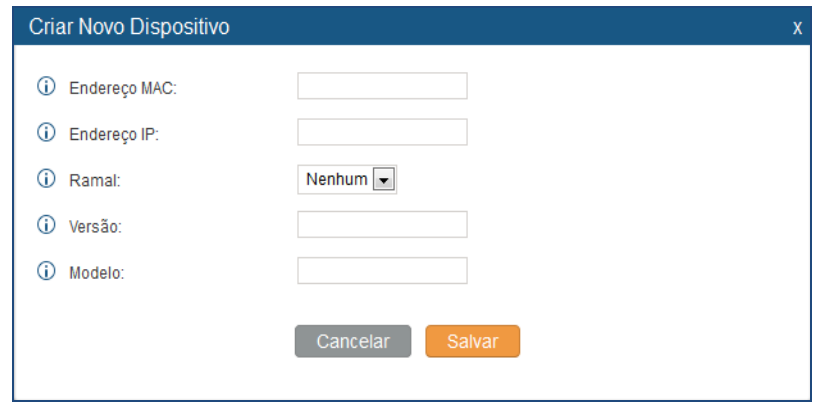

**Figura 25: Criar Novo Dispositivo**

### **PROVISIONAMENTO**

Depois da descoberta e configuração da atribuição no UCM6100, reiniciar o dispositivo a ser provisionado. O dispositivo iniciará o download do arquivo de configuração. Uma vez que inicializa, o dispositivo reiniciará novamente, por si só para tomar a configuração de auto provisão com o ramal atribuído registrado..

## **EXEMPLOS**

Dependendo da topologia, a descoberta e provisionamento pode ser feito de diferentes maneiras.

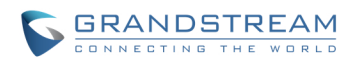

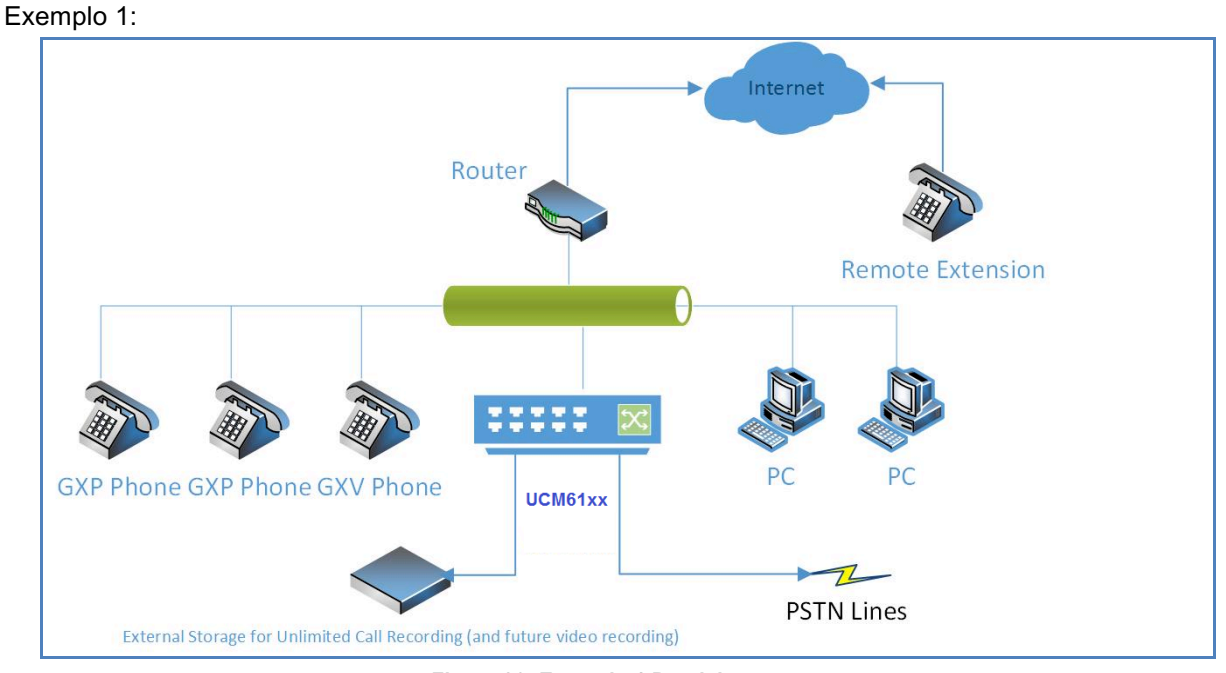

**Figura 26: Exemplo 1 Provisionamento**

A Figura acima mostra uma configuração comum entre as pequenas empresas onde o UCM6100 é colocado atrás de um roteador ou firewall da empresa. Os telefones estão na mesma rede que o UCM6100 e pode ser descoberto automaticamente através UCM6100 usando o recurso de Zero Configuração.

Exemplo 2:

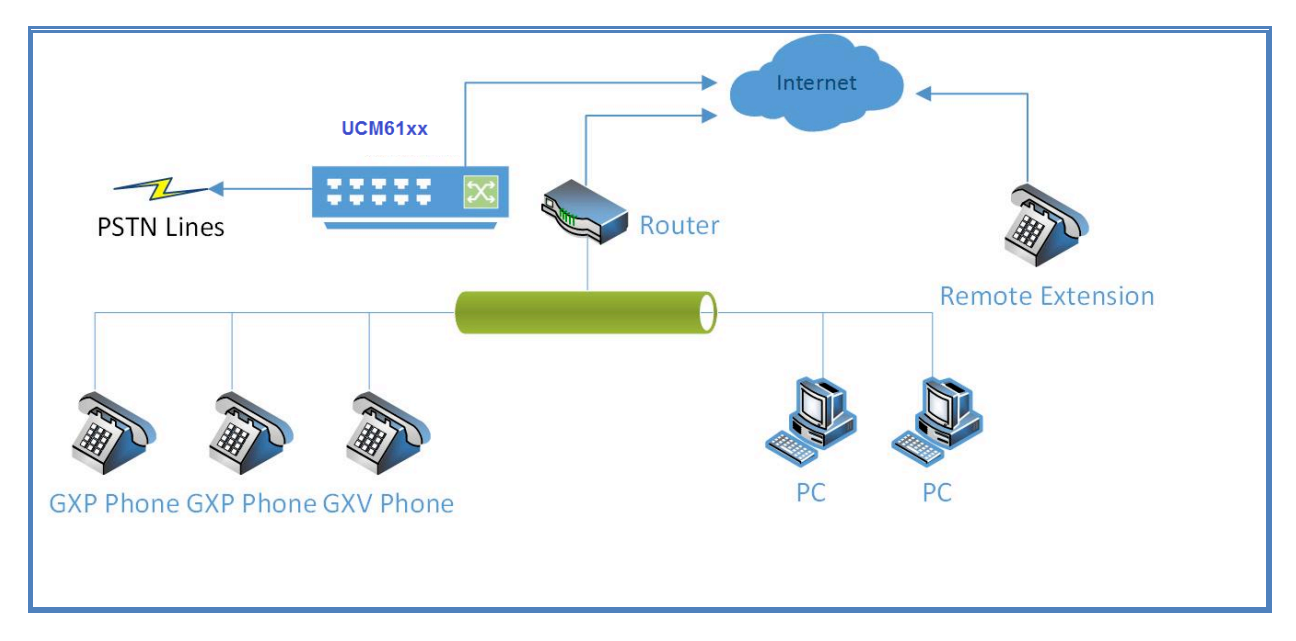

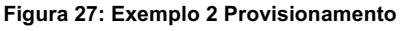

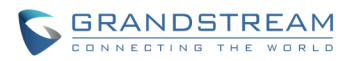

Esta é outra configuração típica. Nesta configuração, o UCM6100 é colocado diretamente sobre a internet (fora da rede, onde os telefones são implementados). Baixo esta topologia, o UCM6100 não pode alcançar os telefones por si mesmo e auto descobir não funcionará.

Neste caso, os telefones ainda pode ser provisionados. Mas o UCM6100 precisará de ajuda para apontar os telefones ao UCM6100 primeiro . Uma solução possível pode ser o seguinte.

- Ativar a opção DHCP 66 na rede onde os telefones são implementados e definir o valor como: *option tftp-server-name "http(s)://ucm\_endereço\_ip:porta/zccgi"*.
- Todos os telefones Grandstream tem Option 66 DHCP ativado por padrão.
- Uma vez que o telefone está configurado com a opção DHCP 66, ele será redirecionado para o UCM6100 e enviará um pedido para o arquivo de configuração XML.
- Quando o telefone solicita o arquivo cfgMAC.xml a partir do UCM6100, o UCM6100 adicionará o telefone à lista de provisão.

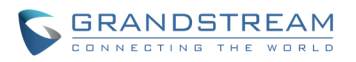

# **RAMAIS**

## **CRIAR NOVO USUARIO**

Para criar manualmente novo usuário, vá para a interface web**-> PABX-> Básica / Rotas de Chamada-> Ramais**. Clique em "Criar Novo Usuário" e uma nova janela de diálogo mostrará para os usuários para preencher as informações do ramal. Os parâmetros de configuração são as seguintes.

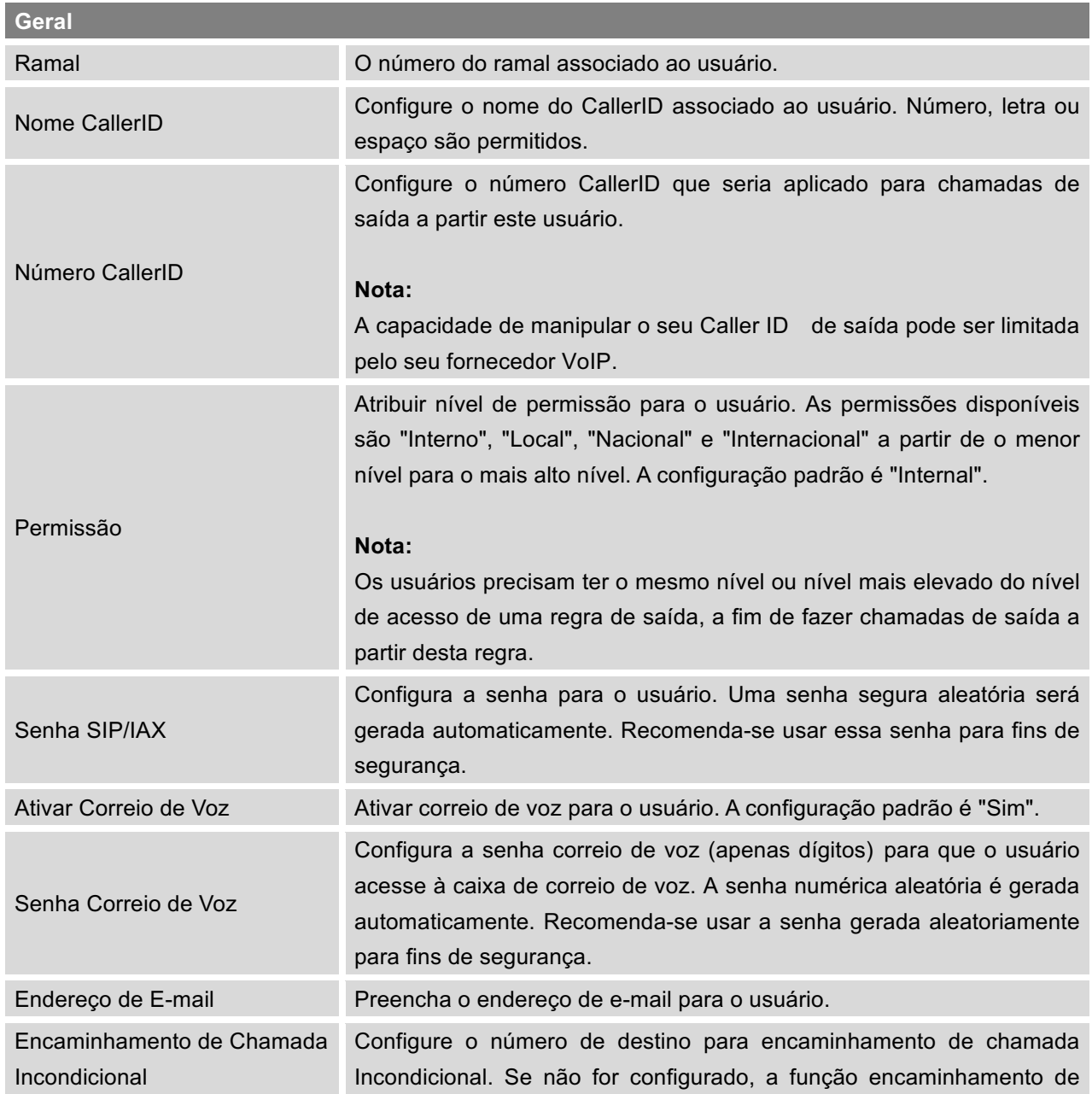

#### **Tabela 21: Parâmetros de configuração do ramal**

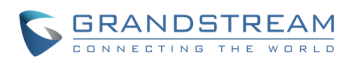

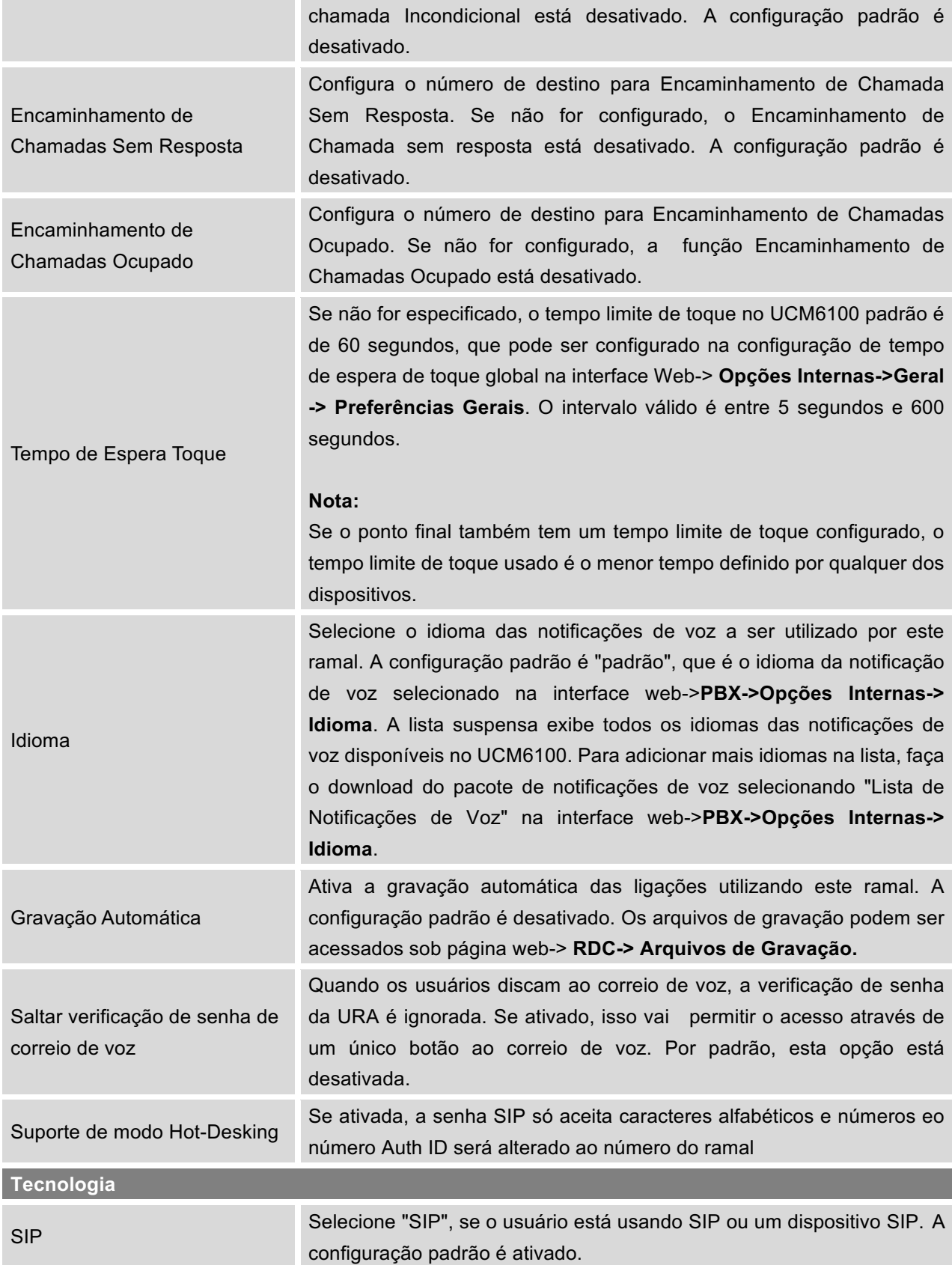

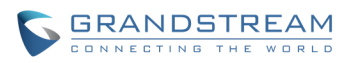

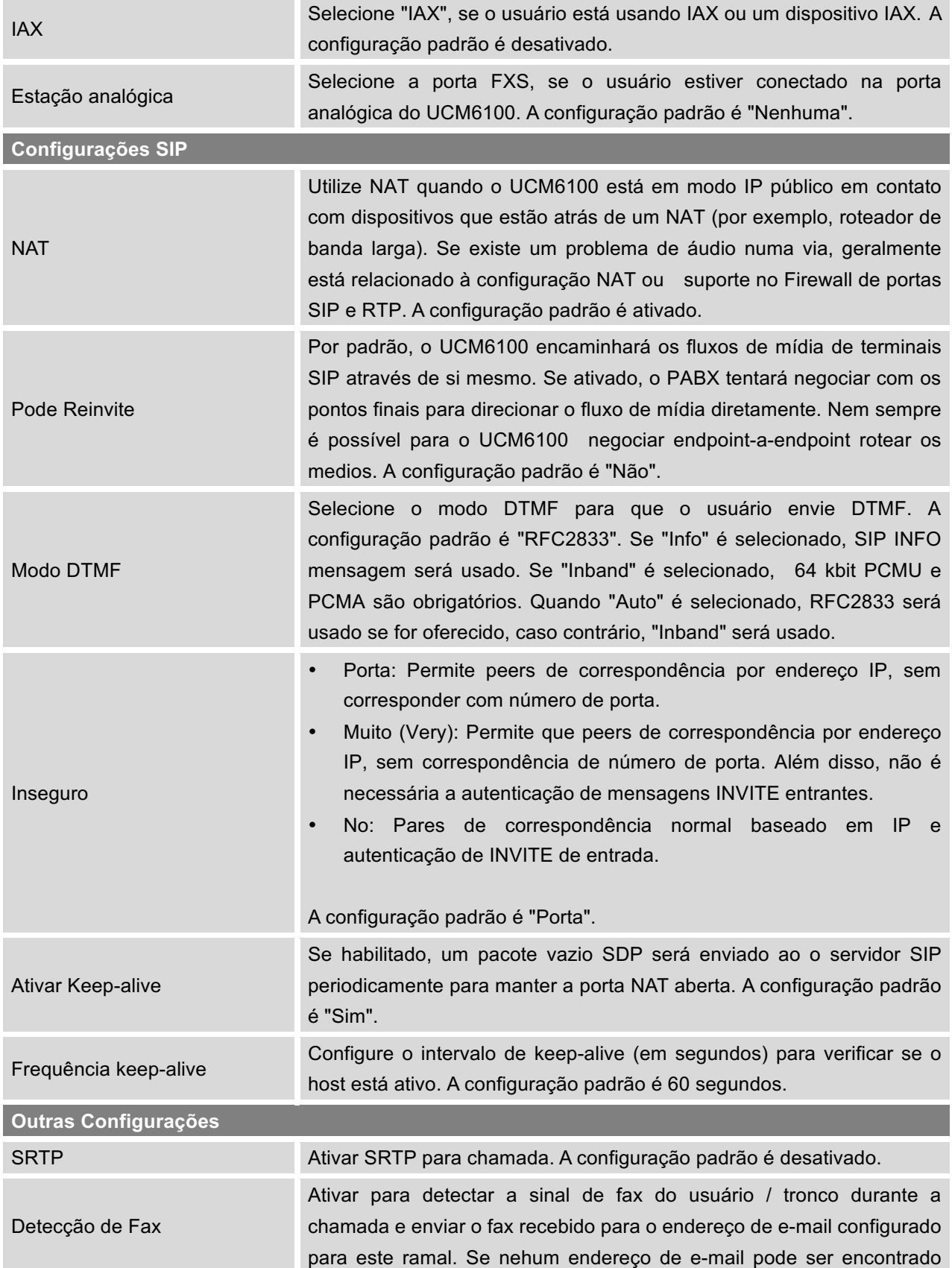

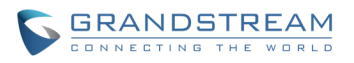

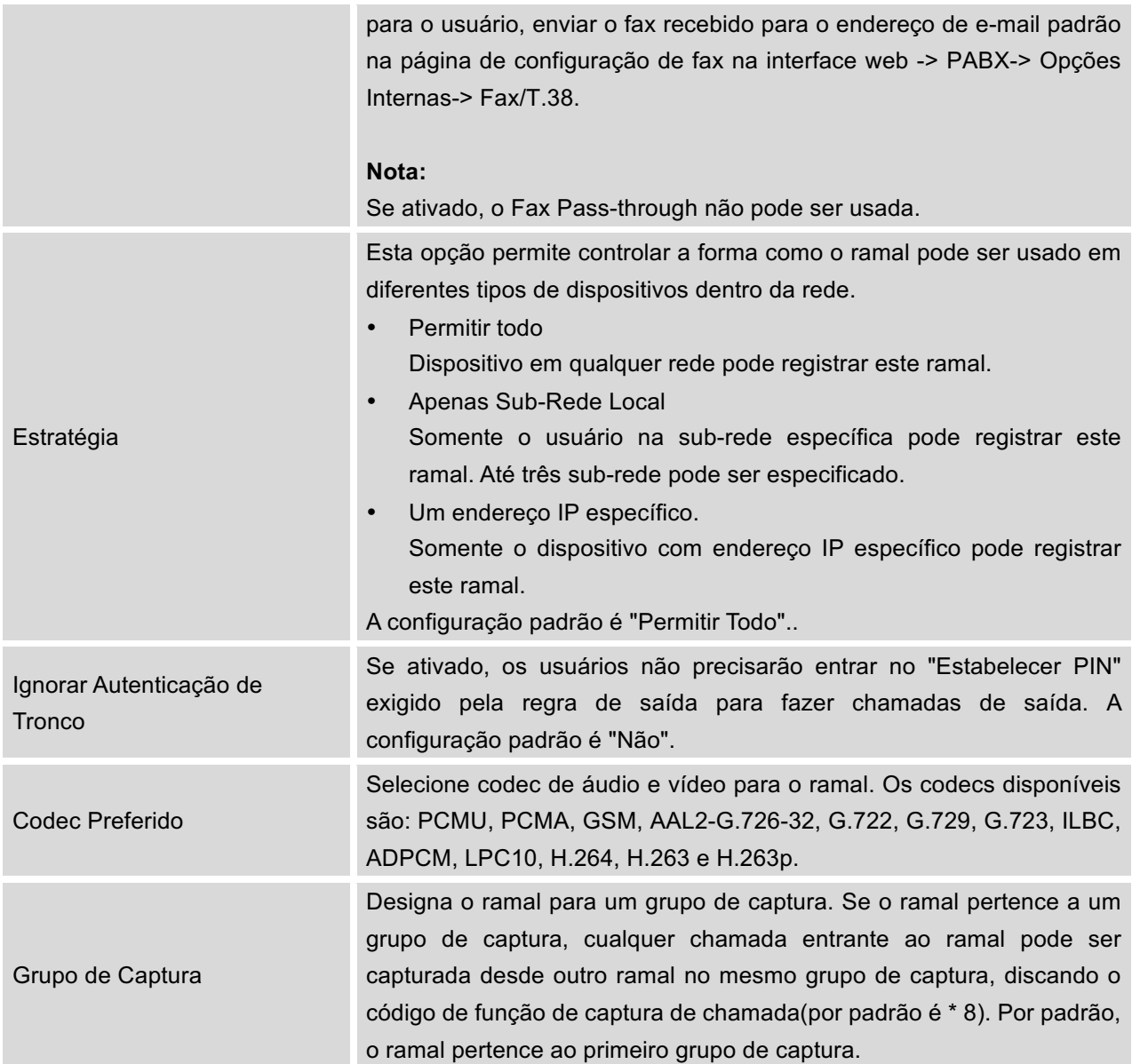

# **ADICIONAR RAMAIS POR LOTE**

Na interface web-> **PABX-> Básica / Rotas de Chamada-> Ramais**, clique em "Adicionar Ramais por Lote" para começar a adicionar ramais em lote.

### **Tabela 22: Adicionar Parâmetros de Ramal por Lote**

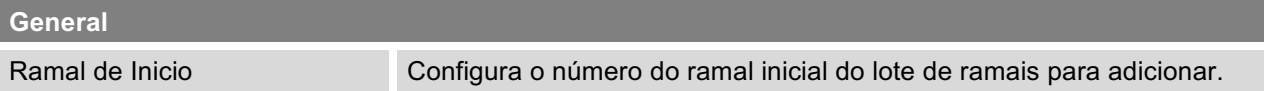

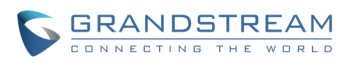

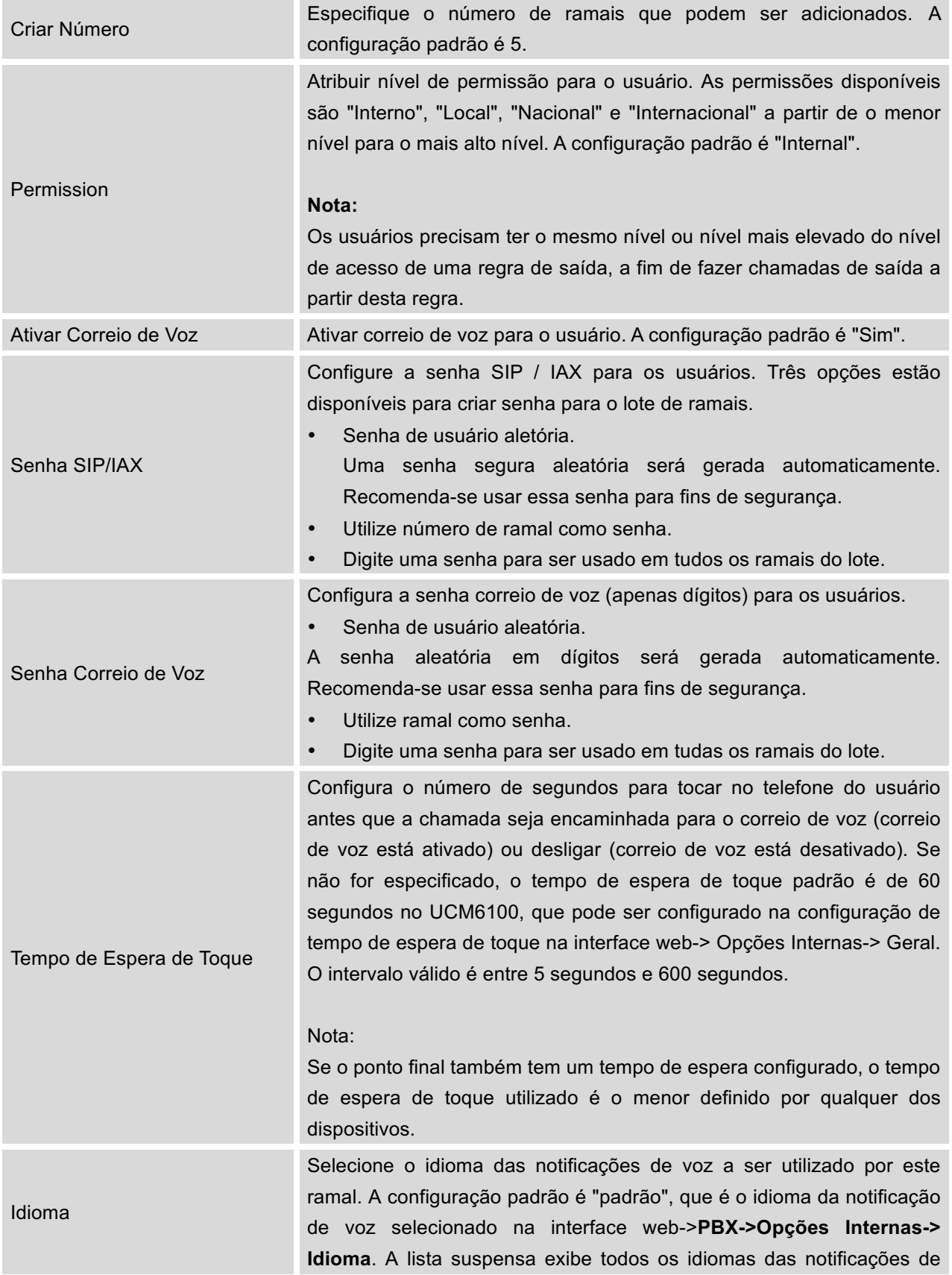

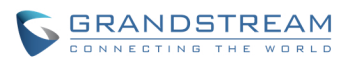

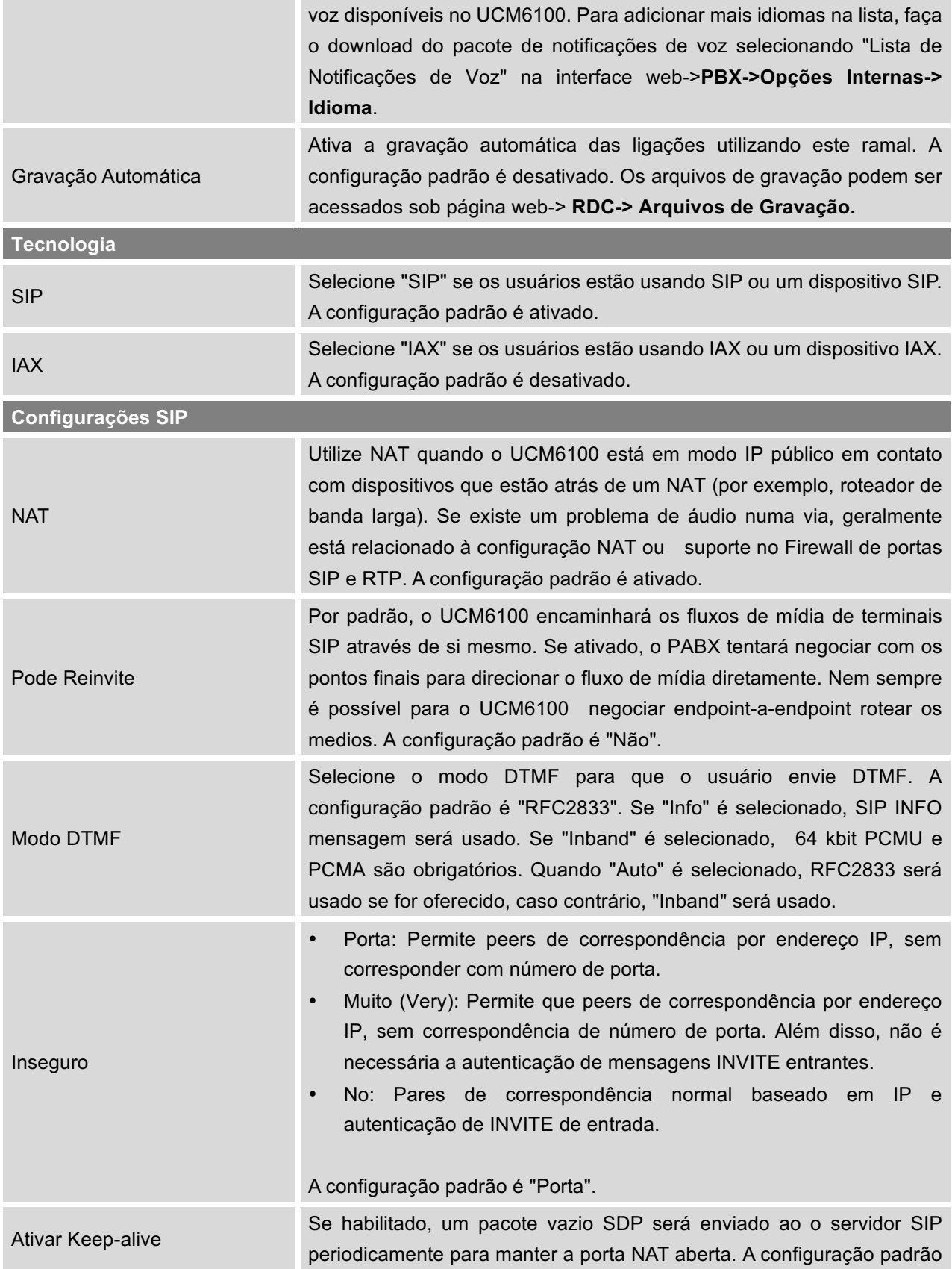

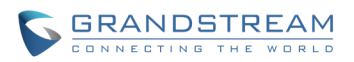

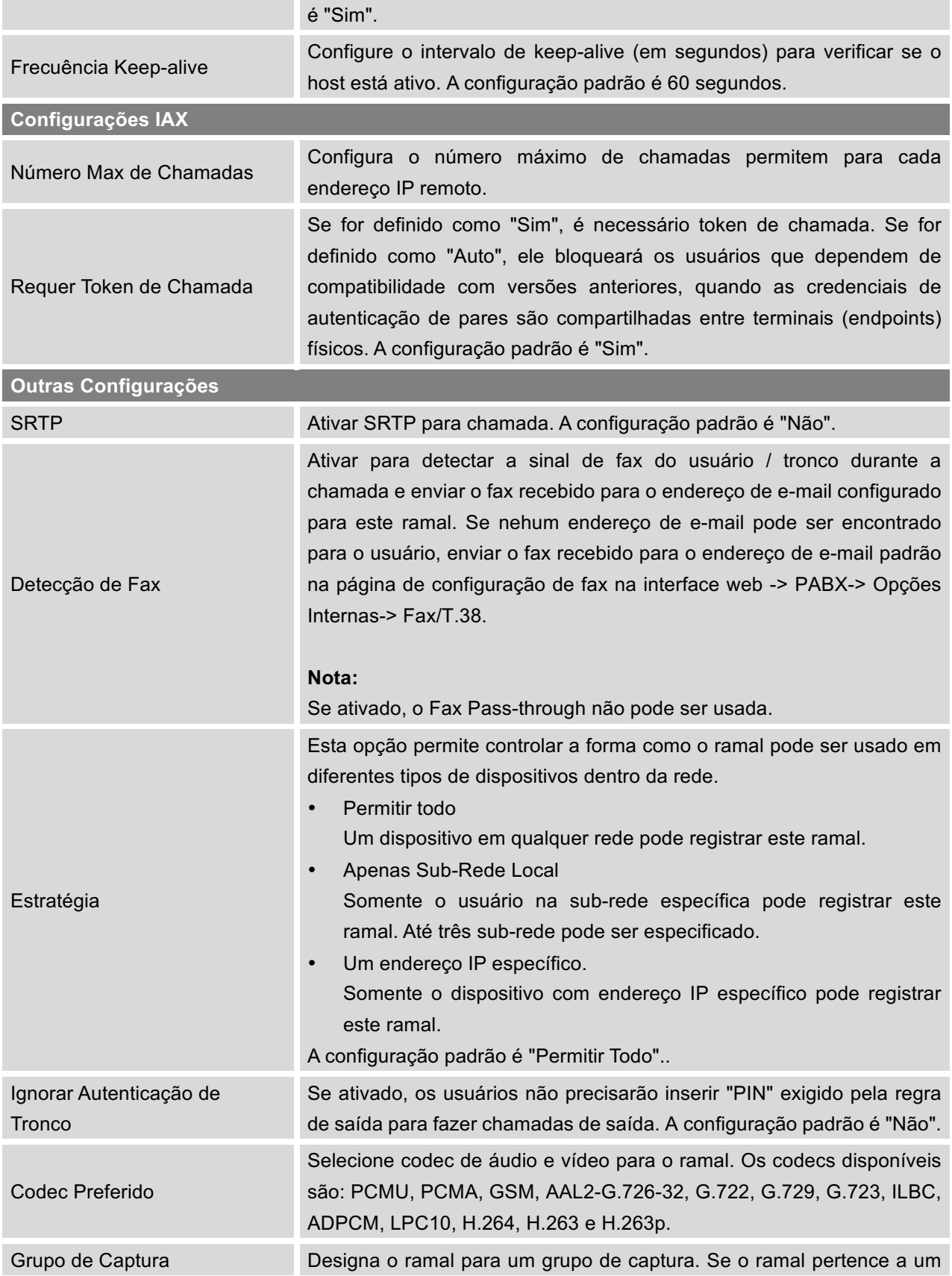

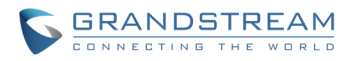

grupo de captura, cualquer chamada entrante ao ramal pode ser capturada desde outro ramal no mesmo grupo de captura, discando o código de função de captura de chamada(por padrão é \* 8). Por padrão, o ramal pertence ao primeiro grupo de captura.

## **EDITAR RAMAL**

Todos os ramais do UCM6100 são listados na interface web -> PBX-> Básica / Rotas de Chamadas-> Ramais, com estado SIP, ramal, nome ID de chamada, Tecnologia (SIP, IAX, etc) IP e Porta. Cada ramal tem uma opção para que os usuários podem "Modificar Ramais Selecionados" ou "Excluir Ramais

Selecionados". Além disso, as opções "Editar" , "Reinicializar" Ue "Apagar" III estão disponíveis por ramal.

### • **Estado SIP**

Os usuários podem ver o ícone a seguir para cada ramal ele indica o estado SIP.

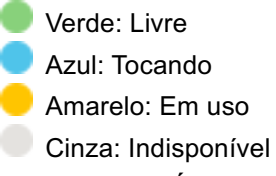

• **Editar Ramal Único**

Clique em para começar a editar o ramal. As opções de configuração são listados na *Tabela 21:* .

### • **Reinicializar o Usuário**

Clique em **U** para enviar NOTIFY evento de reinício ao dispositivo com o ramal registrado. Para reinicializar com sucesso o usuário com o ramal registrado, " Zero Config" precisa ser ativado no UCM6100 interface web-> PABX-> Básica/Rotas de Chamada-> Zero Config-> Configurações de Auto Provisão.

## • **Apagar Ramal Único**

Clique em  $\blacksquare$  para apagar o ramal. Ou seleccione a caixa de verificação do ramal e, em seguida, clique em "Excluir Ramais Selecionados".

### • **Modificar Ramais Selecionados**

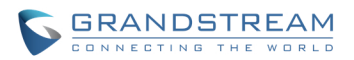

Selecione a caixa de verificação para o ramal. Em seguida, clique no " Modificar Ramais Selecionados" para editar os ramais num lote. As opções de configuração são listadas na *Tabela 22:* .

## • **Apagar Ramais Selecionados**

Selecione a caixa de verificação do ramal. Em seguida, clique em "Apagar Ramais Selecionados" para excluir o ramal.

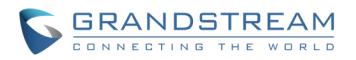

# **TRONCOS**

## **TRONCOS ANALOGICOS**

Ir a interface web-> PABX-> Básica /Rotas de Chamada-> Troncos Analógicos para adicionar e editar troncos analógicos.

- Clique em "Criar Novo tronco analógico" para adicionar um novo tronco analógico.
- Clique em para editar tronco analógico.
- Clique em  $\overline{m}$  para apagar tronco analógico.

### **CONFIGURAÇÃO DE TRONCO ANALOGICO**

As opções tronco analógicas são listados na tabela a seguir.

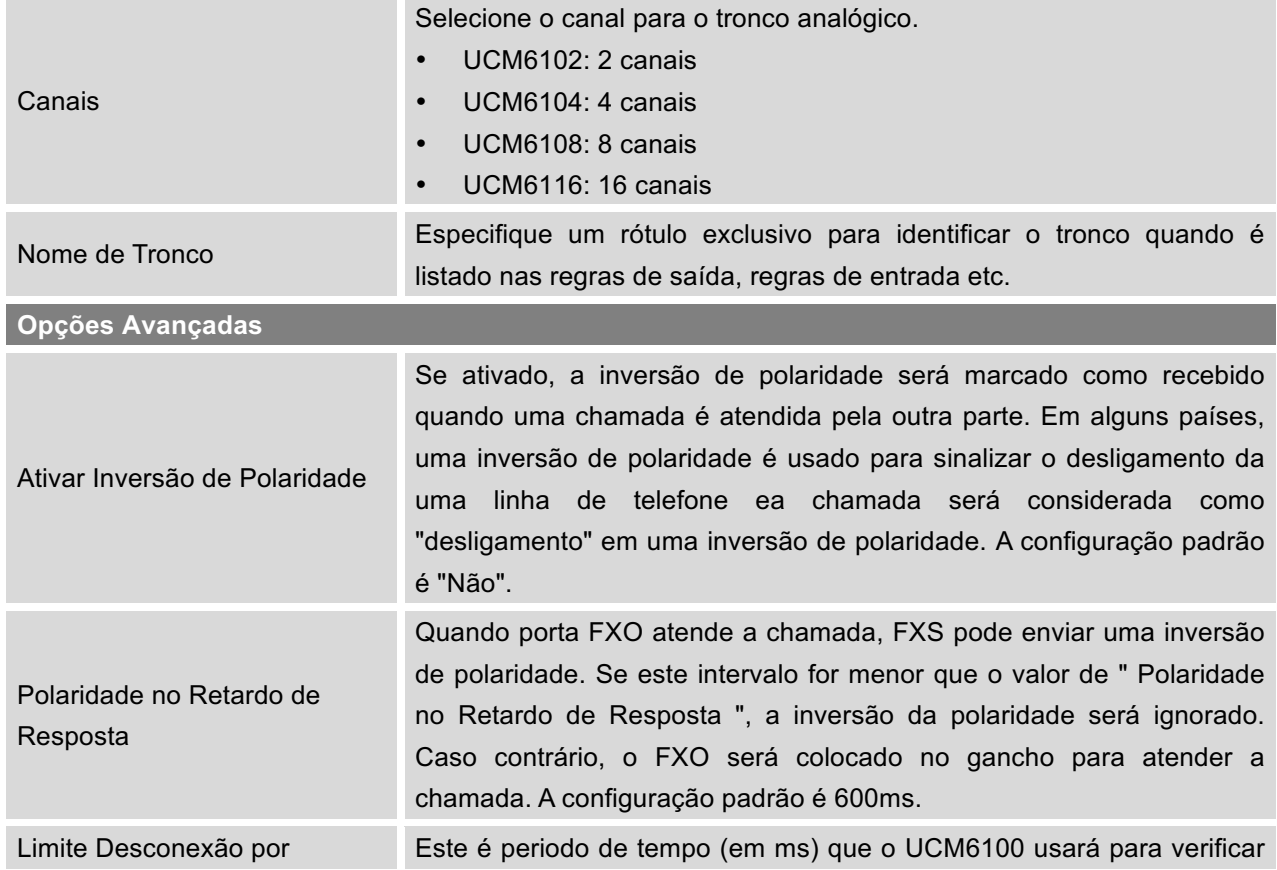

#### **Tabela 23: Configuração de Parâmetros de Tronco Analógico**

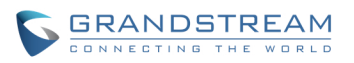

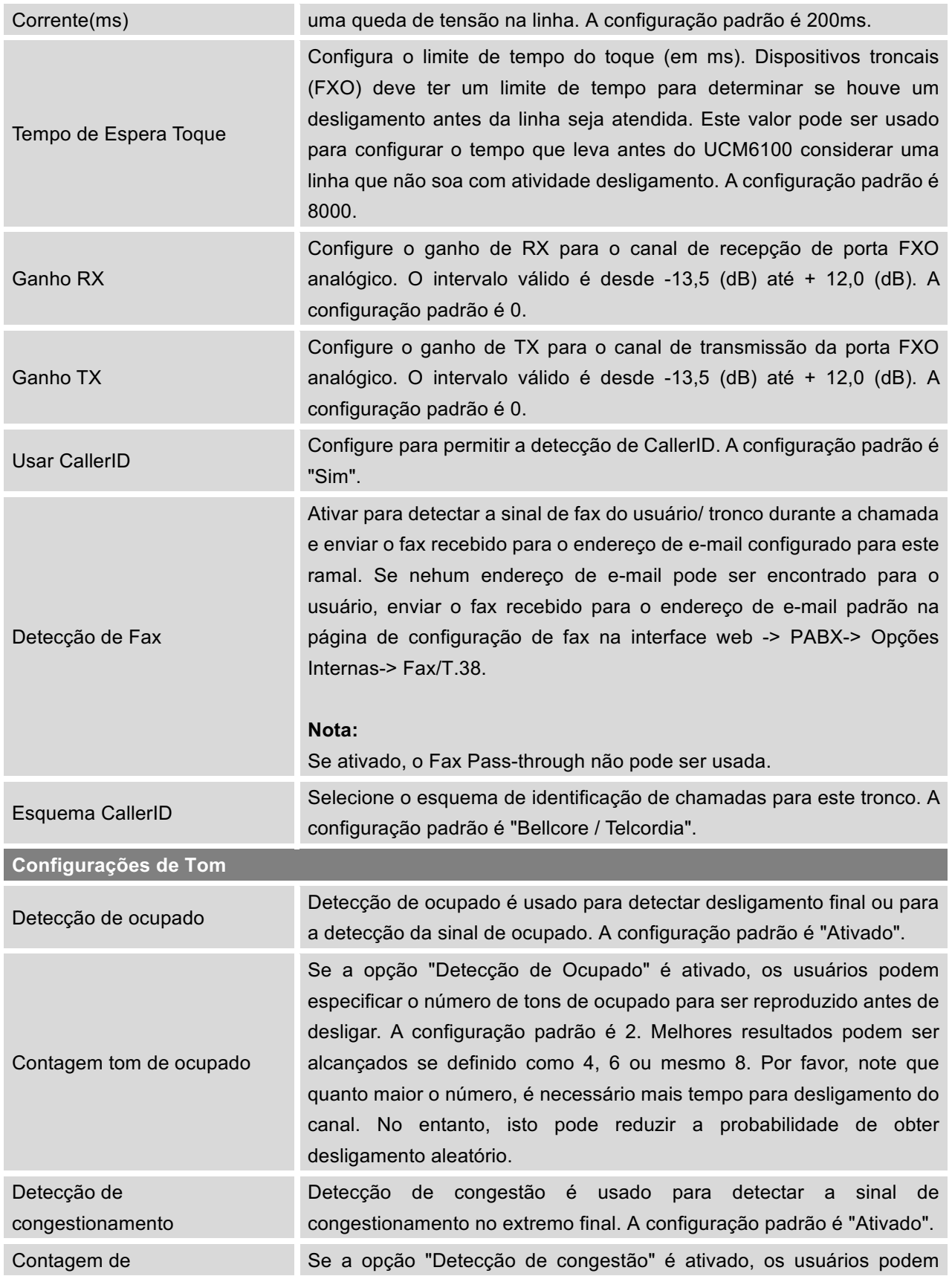

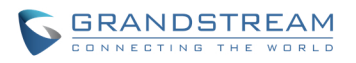

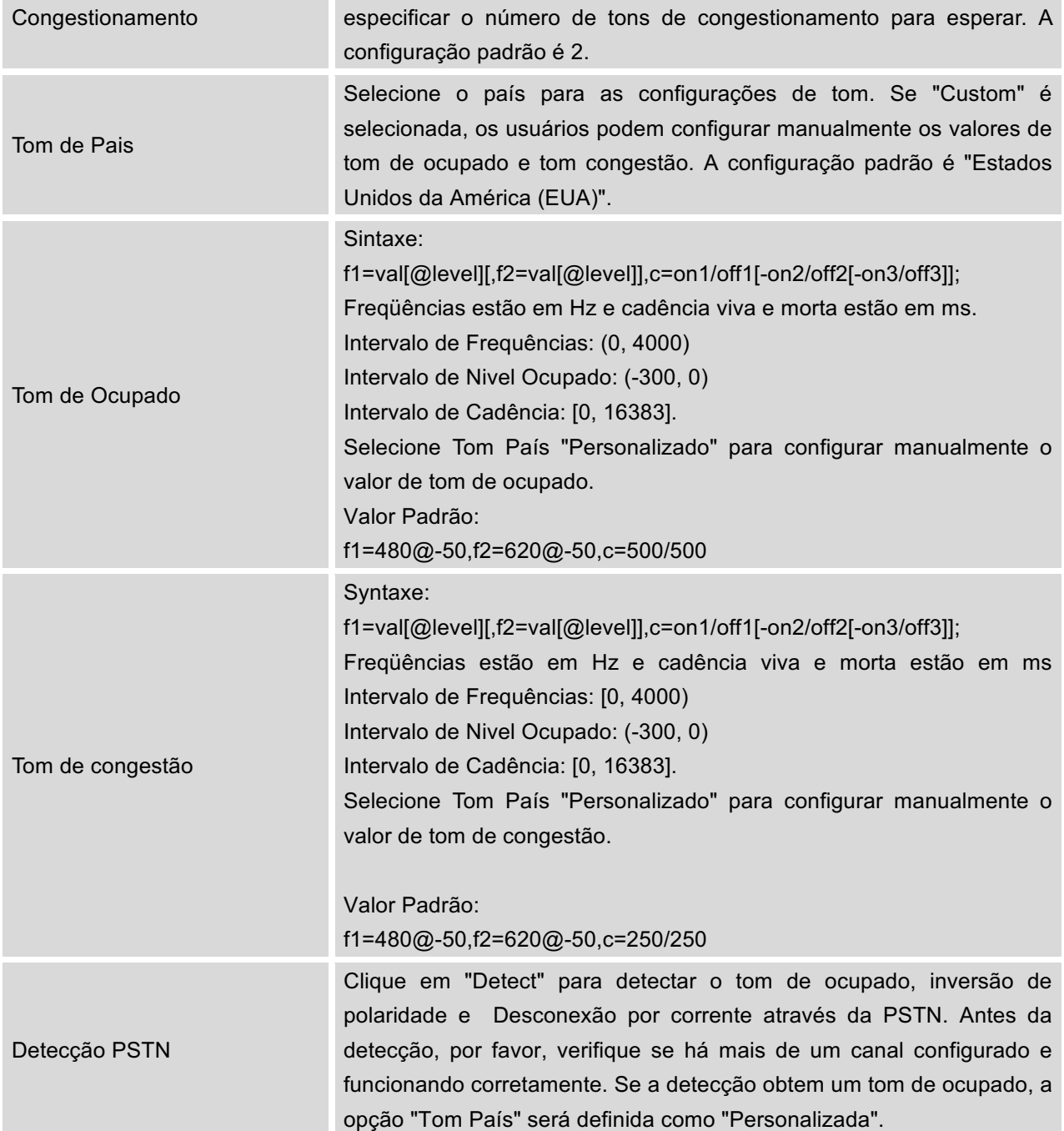

# **DETECÇÃO PSTN**

O UCM6100 fornece a função de detecção PSTN para ajudar a os usuários detectar o tom de ocupado, inversão de polaridade e desligamento por corrente, fazendo uma chamada a partir da linha PSTN para

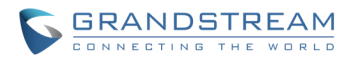

outro destino. A chamada de detecção deve ser respondida ao redor de 1 minuto. Uma vez feito isso, o resultado da detecção é exibido e pode ser utilizado por as configurações do UCM6100.

- 1. Ir à interface web do UCM6100 -> PBX-> Básica/Rotas de Chamadas-> Troncos Analógicos.
- 2. Clique para editar o tronco analógico criado para a porta FXO.
- 3. Na janela de diálogo para editar o tronco analógico, acesse à seção "Configurações de Tom" existem dois métodos para definir o tom de ocupado.
	- Tom de País. A configuração padrão é "Estados Unidos da América (EUA)".
	- Detecção PSTN.

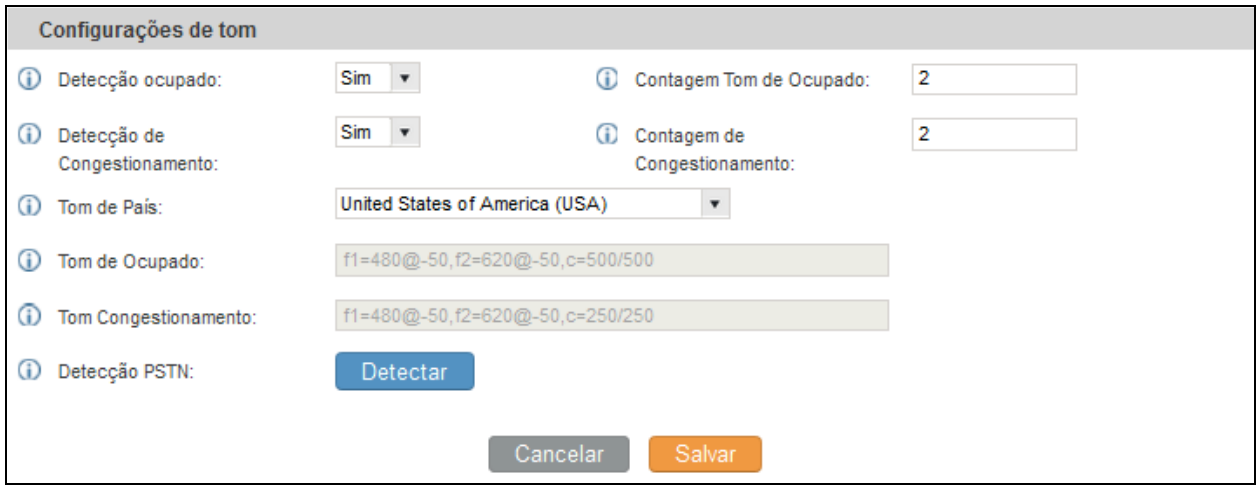

**Figura 28: Configurações de Tom FXO UCM6100**

4. Clique em "Detect" para iniciar a detecção PSTN

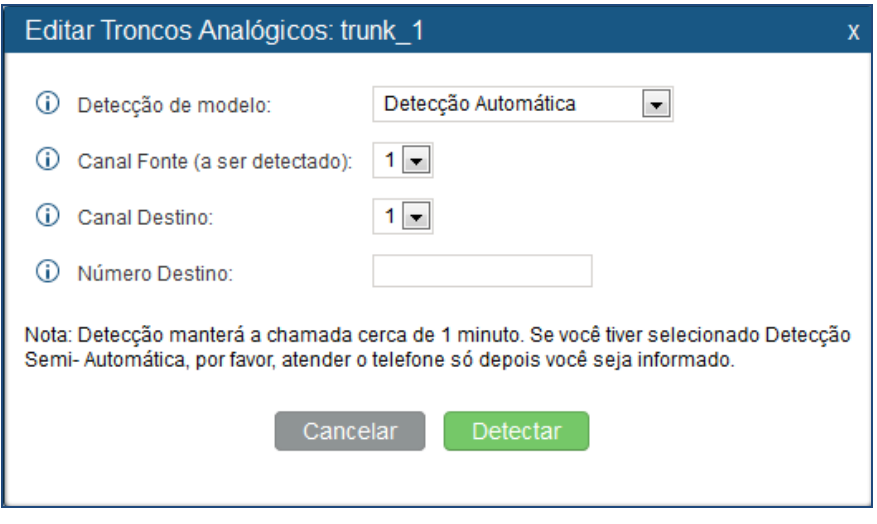

**Figura 29: Detecção PSTN para Tronco Analógico**

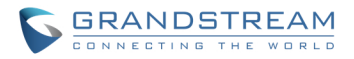

• Se existirem duas portas FXO conectados a linhas PSTN, use as seguintes configurações para detecção automática.

**Modelo de Detecção**: Detecção automática.

**Canal Fonte:** O canal de origem para ser detectado.

**Canal Destino:** O canal para ajudar a detectar. Por exemplo, a segunda porta FXO.

**Número de Destino:** O número a ser discado para a detecção. Este número deve ser o número atual de PSTN para a porta FXO utilizado como o canal de destino.

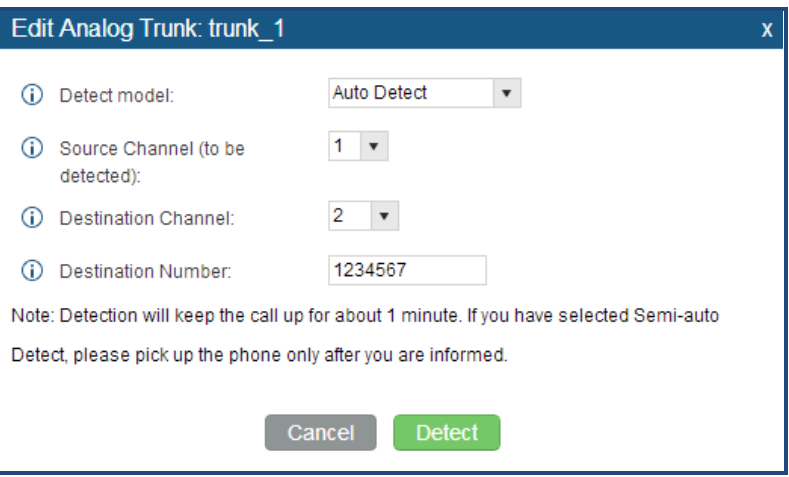

**Figura 30:Detecção PSTN UCM6100 : Detecção Automatica**

• Se existe apenas uma porta FXO conectada à linha PSTN, use as seguintes configurações para detecção automática.

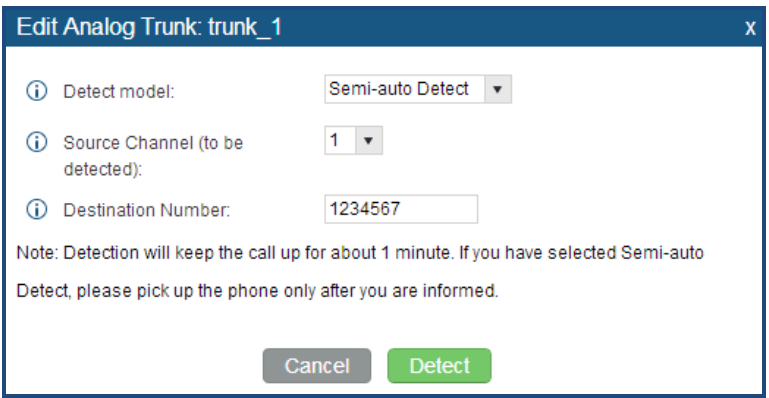

**Figura31: Detecção PSTN UCM6100 : Detecção Semi-Automatica**

**Modelo de Detecção**: Detecção semi-automática.

**Canal Fonte:** O canal de origem para ser detectado.

**Canal Destino:** O número a ser discado para a detecção. Esse número pode ser um número de

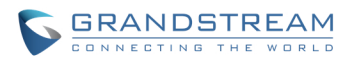

telefone celular ou outro número PSTN que pode ser alcançado a partir do número do canal PSTN fonte.

- 5. Clique em "Detecção" para iniciar a detecção. O canal de origem vai iniciar uma ligação para o número de destino. Para "Detecção Automatica", a chamada será automaticamente atendida. Para "Detecção Semi-automatica", a interface web dp UCM6100 exibirá uma mensagem para notificar ao usuário atender ou desligar a ligação para finalizar o processo de detecção.
- 6. Uma vez feito isso, o resultado detectado será exibido. Os usuários podem salvar os resultados como configurações atuais do UCM6100 .

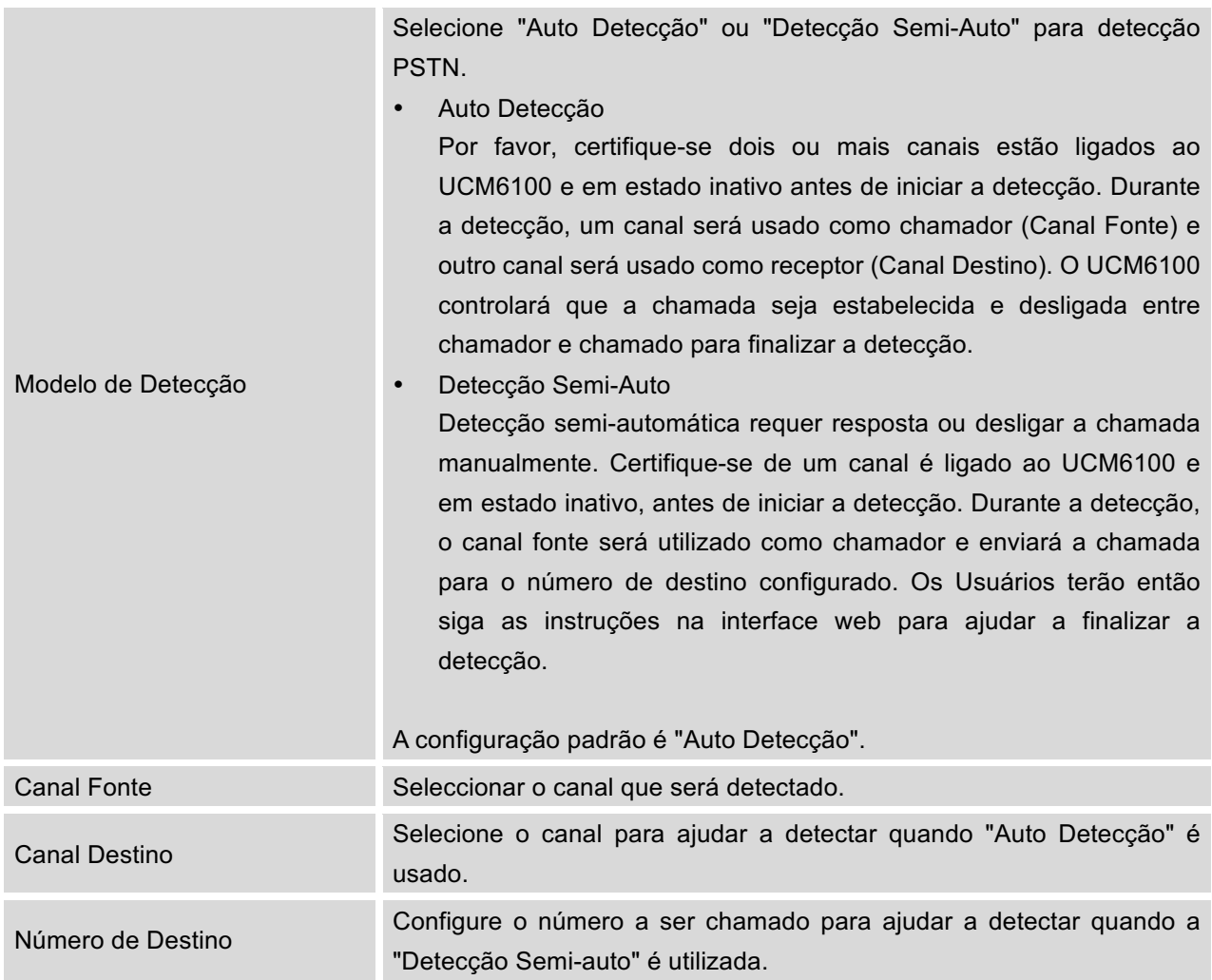

#### **Tabela 24: Detecção PSTN para Tronco Analógico**
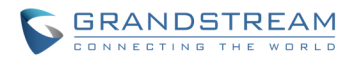

### **Nota:**

- O processo de detecção PSTN vai manter a chamada ativa por 1 minuto aproximadamente.
- Se "Detecção Semi-Auto" é usado, por favor, atenda a chamada somente após a mensagem da interface web.
- Uma vez que a detecção for bem sucedida, os parâmetros detectados "Tom de Ocupado", "Inversão de polaridade" e "desconexão por corrente através de linha PSTN" serão preenchidos os campos correspondentes à configuração de tronco analógico.

## **TRONCOS VOIP**

Troncos de VoIP pode ser configurados no UCM6100 na interface web-> PABX-> Básica / Rotas de Chamada-> Troncos VoIP. Uma vez criados, os troncos de VoIP serão listados com nome do provedor, tipo, Hostname/IP, nome de usuário e opções para editar e detectar o tronco.

- Clique em "Criar Novo Tronco SIP/IAX" para adicionar um novo tronco VoIP.
- Clique em para configurar parâmetros detalhados para o tronco VoIP.
- $\bullet$  Clique em  $\overline{\mathbb{I}\mathbb{I}}$  para apagar tronco voip.

As opções tronco VoIP estão listados na tabela abaixo.

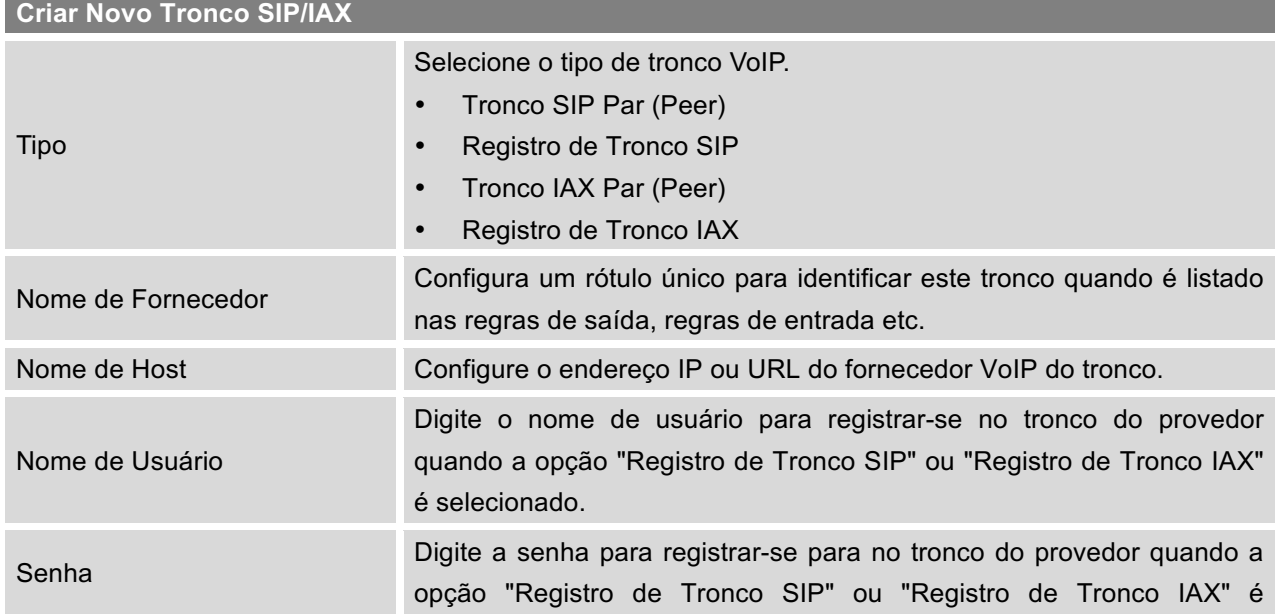

### **Tabela 25: Configuração de Parâmetros Tronco VoIP**

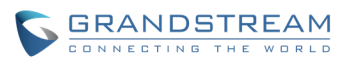

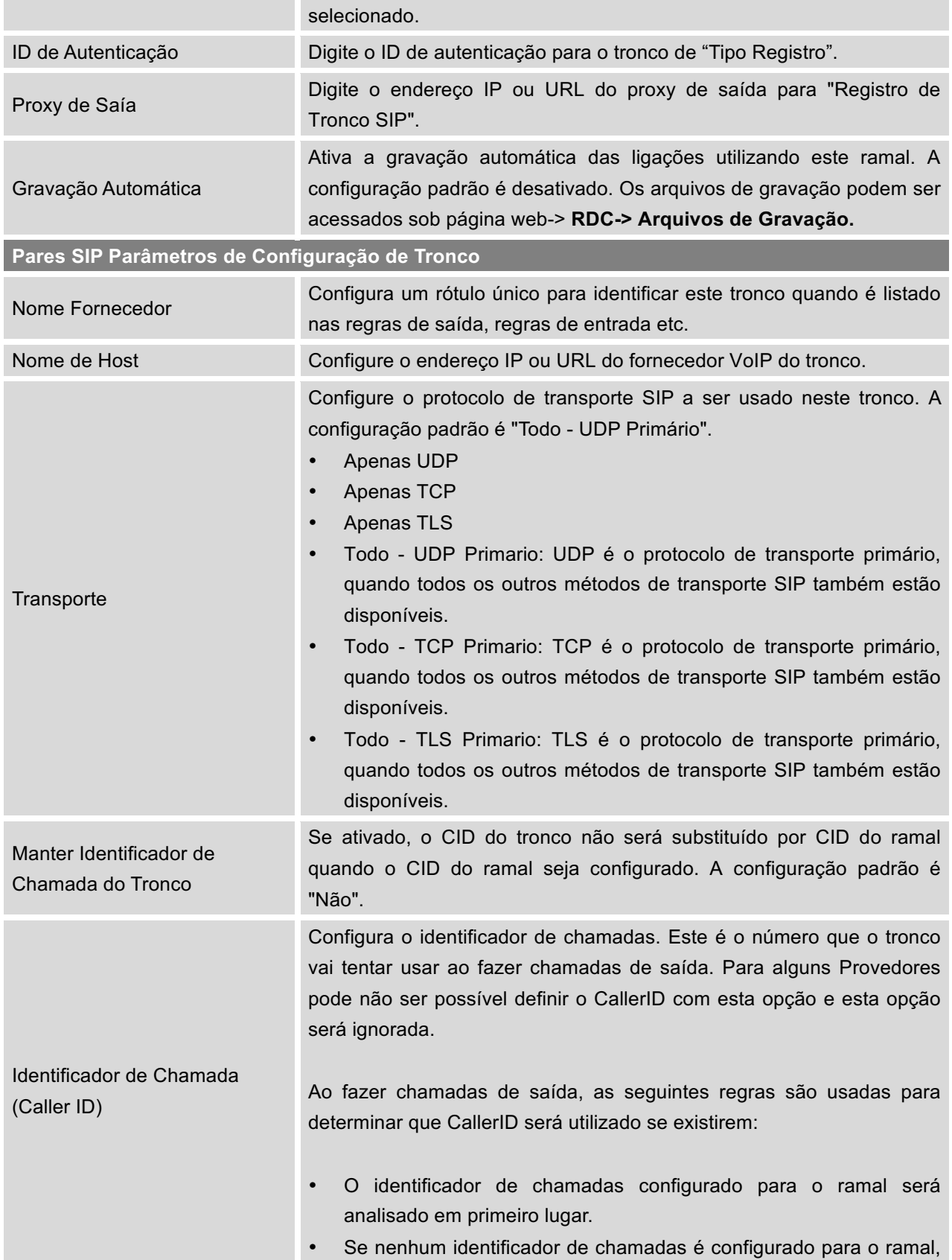

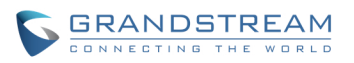

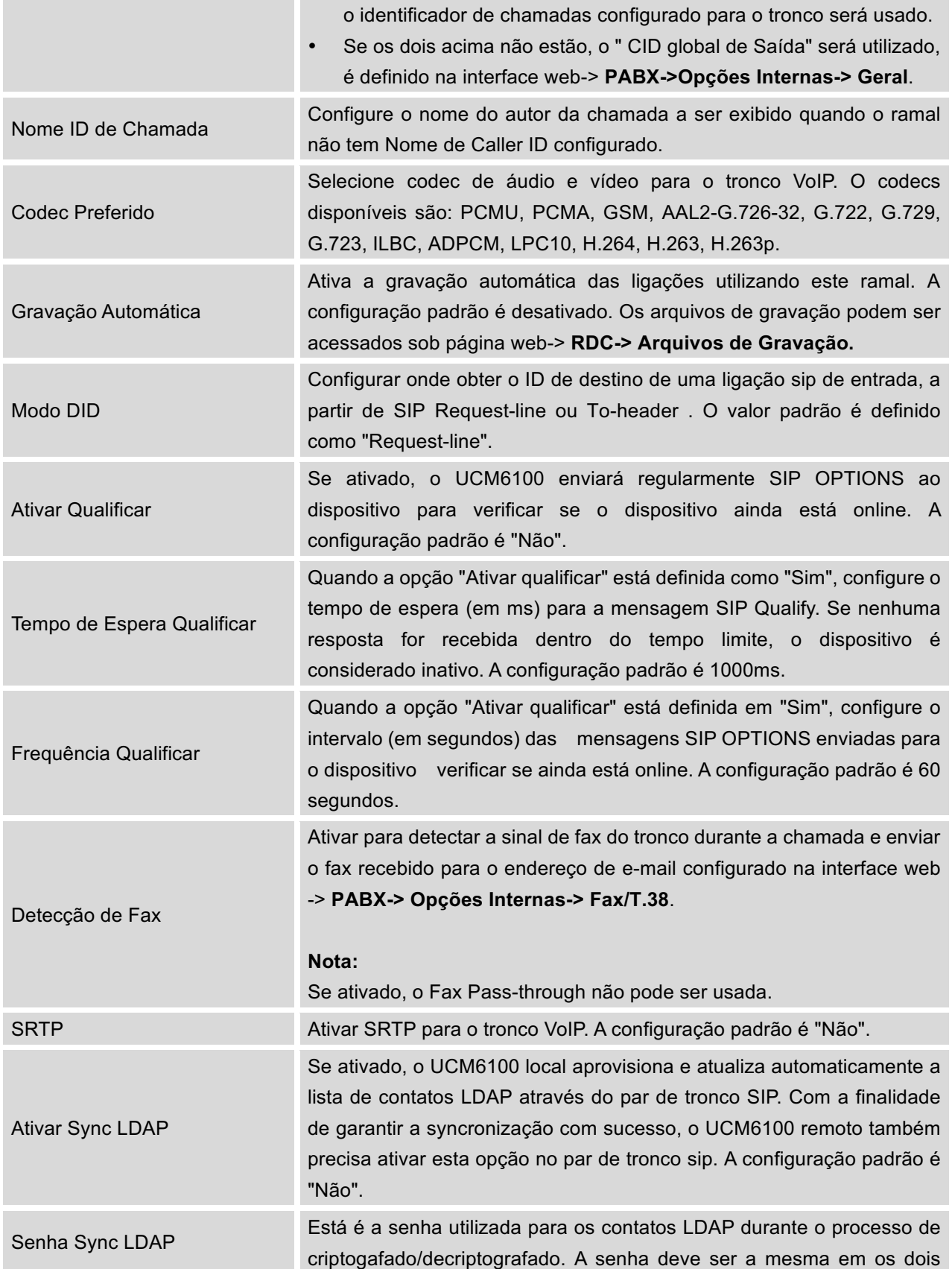

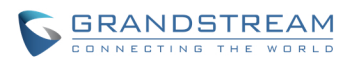

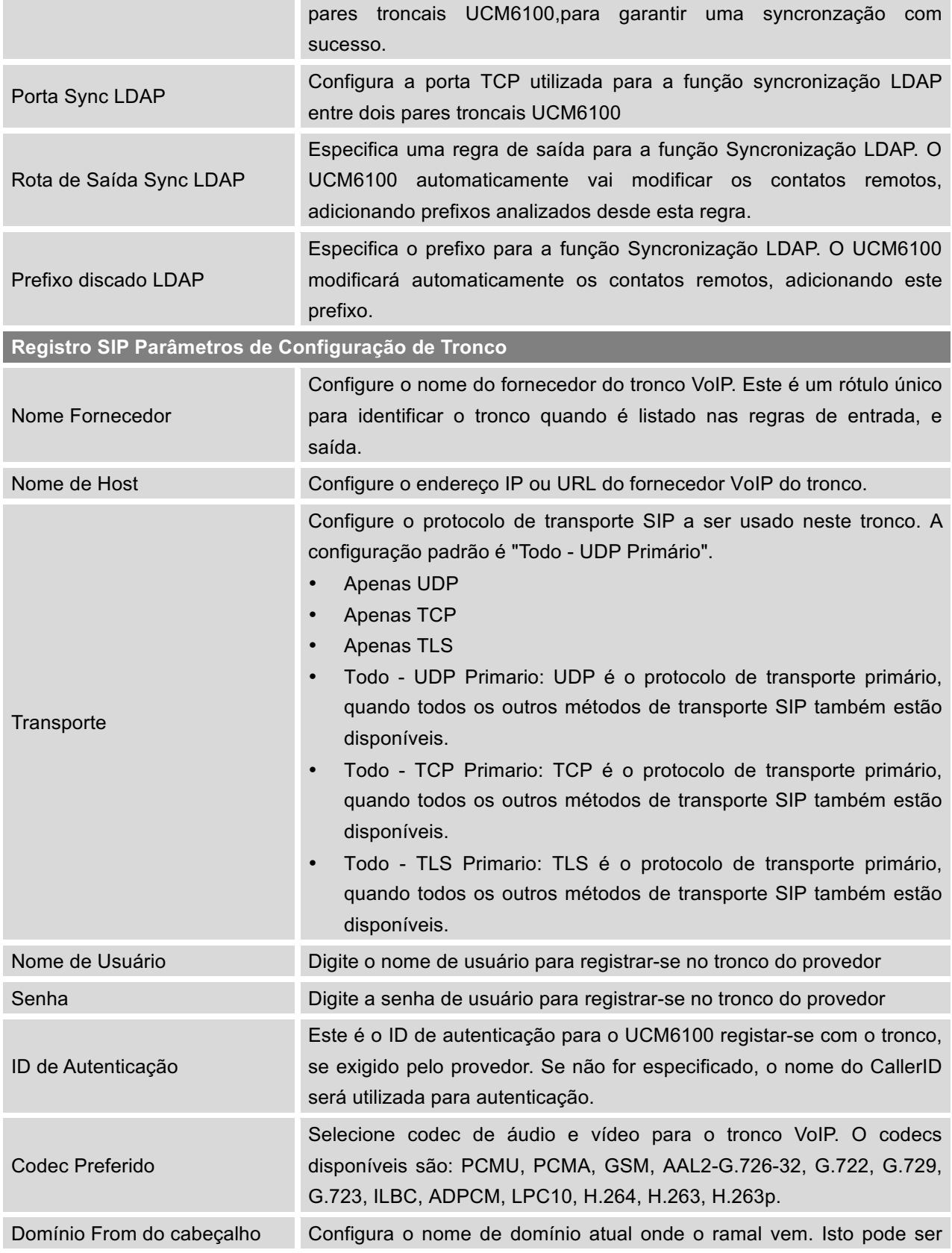

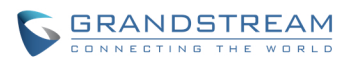

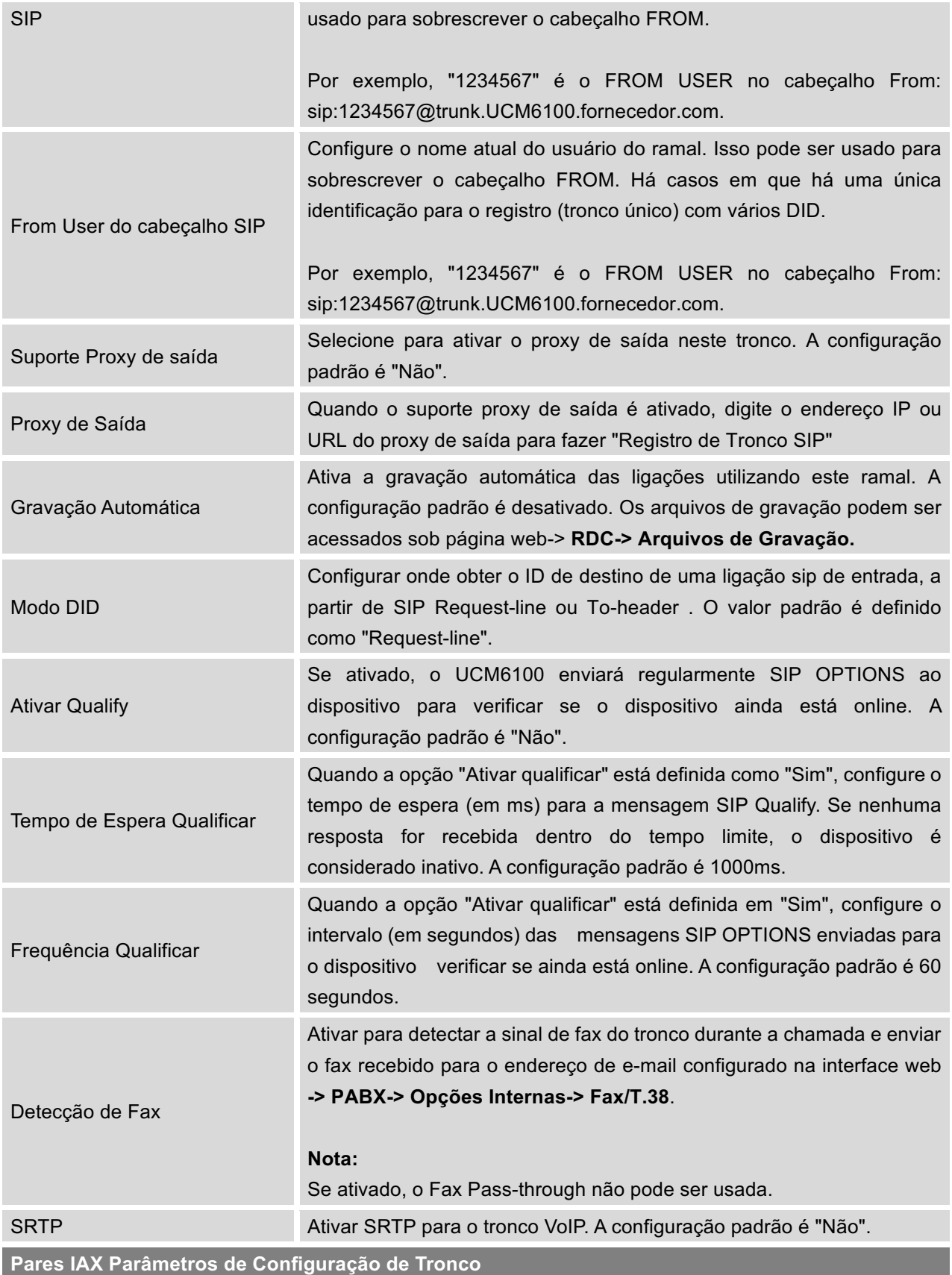

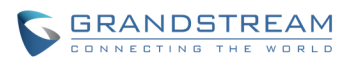

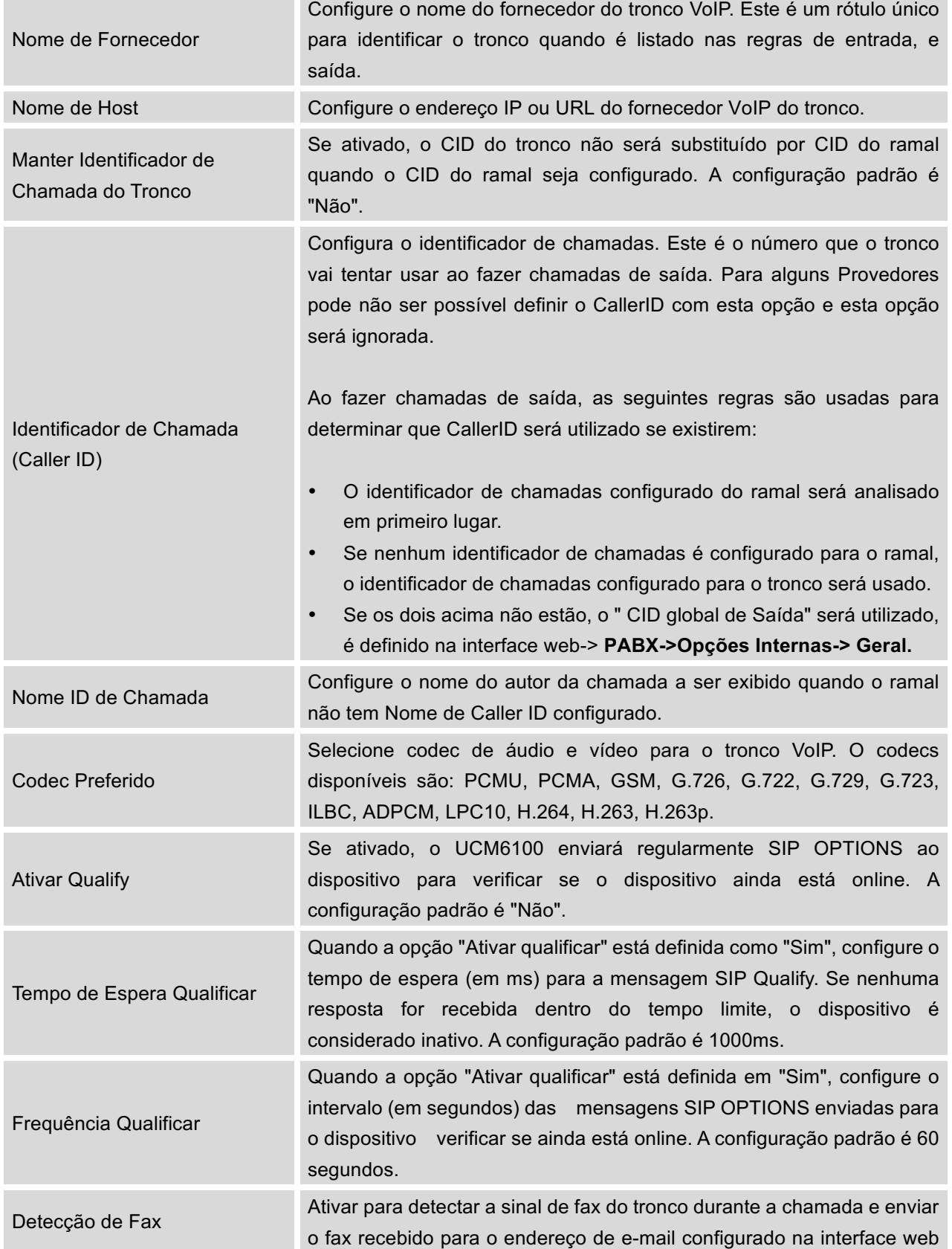

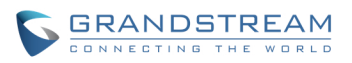

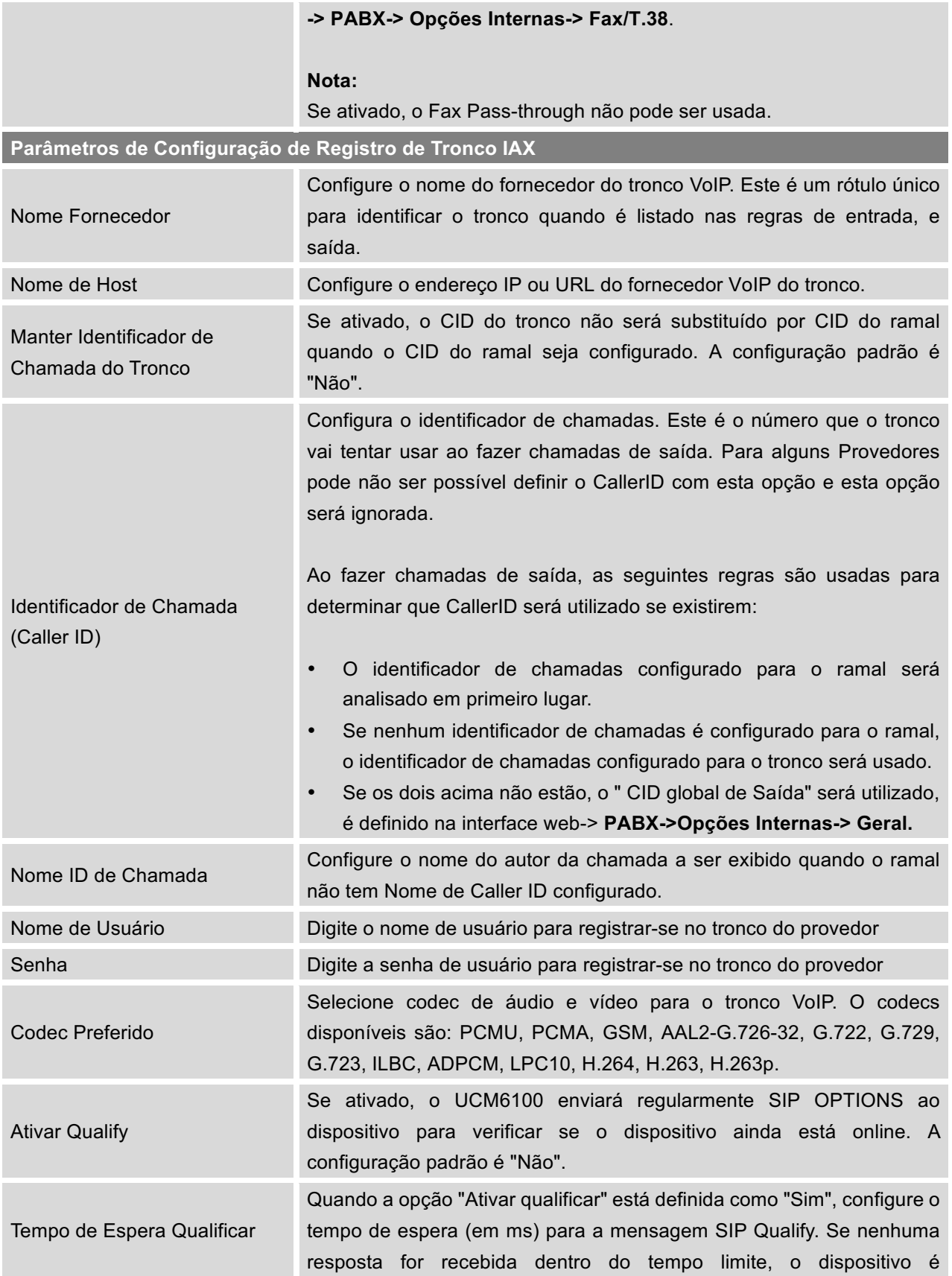

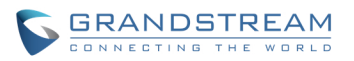

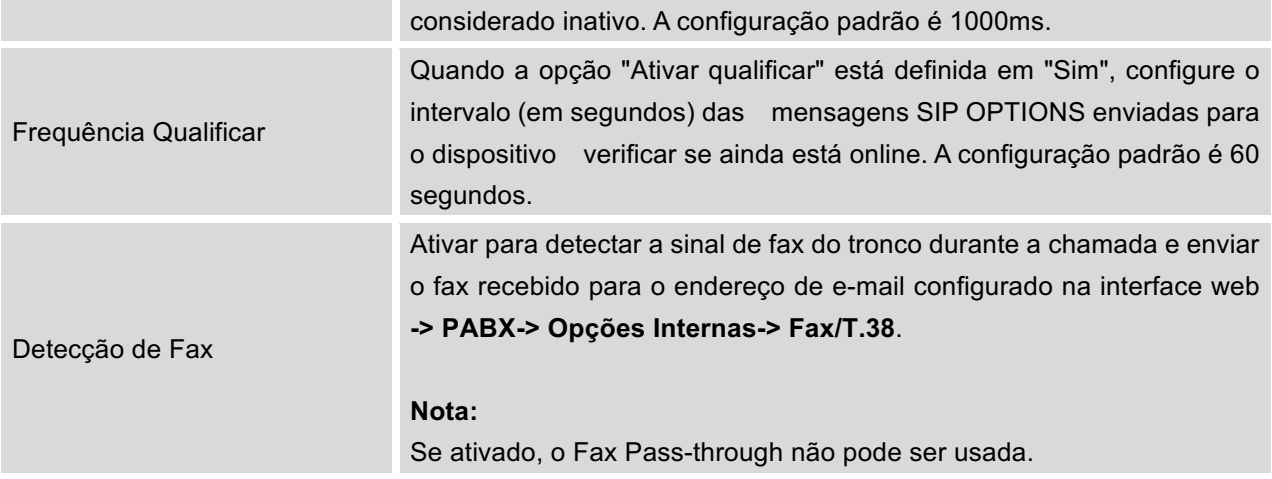

# **DISCAGEM DIRETA DE SAÍDA (DOD)**

O UCM6100 fornece Discagem direta de Saída(DOD) , é um serviço de uma empresa de telefonia local (ou operadora local) que permite aos assinantes dentro do sistema PABX de uma empresa se conectar a linhas externas diretamente.

## **Exemplo de como utilizar DOD:**

A empresa ABC tem um tronco SIP. O tronco SIP tem 4 DID associados a ele. O número principal do escritório é encaminhado para um atendedor automático. Os outros três números são linhas diretas para usuários específicos da empresa. No momento em que um usuário faz uma ligação de saída seu identificador de chamada mostra-se como o número do escritório principal. Isto coloca um problema porque o CEO gostaria que suas ligações viessem de sua linha direta. Isso pode ser feito por meio da configuração DOD para o ramal do CEO.

## **Passos para configurar o DOD no UCM:**

- 1. Para configurar DOD ir à página web do UCM6100-> PABX-> Básica / Rotas de Chamadas-> Troncos VoIP.
- 2. Clique **DOD** para acessar as opções do DOD do Tronco SIP selecionado.
- 3. Clique em "Criar um novo DOD" para iniciar a configuração DOD.
- 4. Para "Número DOD" digite um dos números (DID) de seu provedor de tronco SIP. No exemplo acima, a empresa ABC recebeu 4 DID de seu provedor. ABC vai digitar o número para a linha direta do CEO

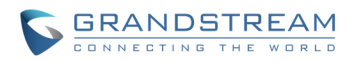

5. Selecione um ramal da lista de "Ramais Disponíveis". Os usuários têm a opção de selecionar mais de um ramal. Neste caso, a empresa ABC deve selecionar o ramal do CEO. Depois de fazer a seleção,

clique no botão  $\odot$  para mover o ramal à lista de "Ramais Selecionados".

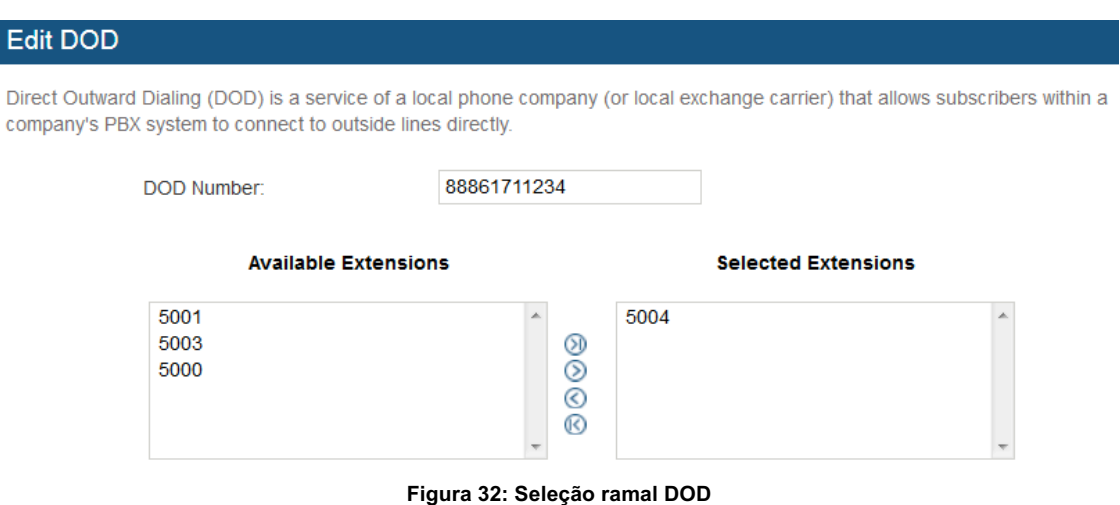

6. Clique em "Salvar" na parte inferior.

Ao finalizar, o usuário irá retornar à página EDITAR DOD que mostra todos os ramais que estão associados a um determinado DOD.

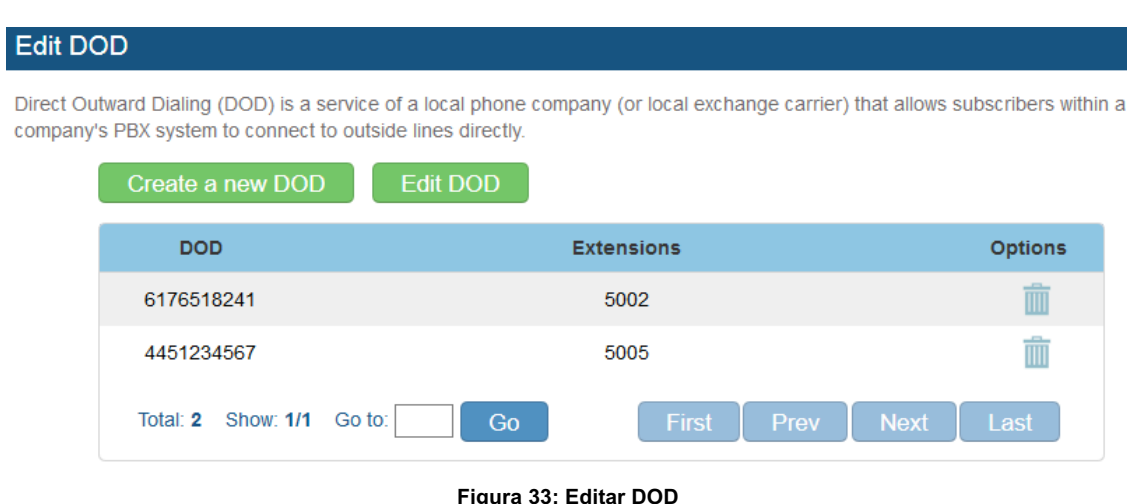

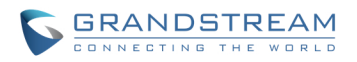

## **ROTAS DE CHAMADAS**

## **ROTAS DE SAÍDA**

No UCM6100, uma regra de chamadas pode ser configurada com um padrão específico para usar um tronco de acordo ao padraõ discado. Isso permite que diferentes padrões possam ser discados através de diferentes Troncos (por exemplo: pressionar 7 através da linha FXO para "local", pressionar 10 através de um tronco SIP de baixo custo para "longa distância"). Os usuários também podem configurar um tronco de failover para ser usado quando o tronco principal falho.

Ir à interface web-> PABX-> Básica/Rotas de Chamada->Rotas de Saída para adicionar e editar regras de saída.

- Clique em "Criar nova regra de saída" para adicionar uma nova rota de saída.
- Clique em para editar a rota de saída.
- Clique em  $\overline{m}$  para apagar a rota de saída.
- Clique em  $\circledcirc$   $\circledcirc$  para mover a rota de saída para cima / baixo para organizar a prioridade da regra de saída. A regra de saída listada na parte superior tem maior prioridade. Quando o padrão de discagem coincide com duas ou mais regras de saída (por exemplo, o mesmo padrão é configurado para dois Troncos diferentes, ou discando 1000 coincide com padrão 1xxx para o tronco 1 eo padrão 100x para o tronco 2) , o primeiro na parte superior da lista será utilizado.

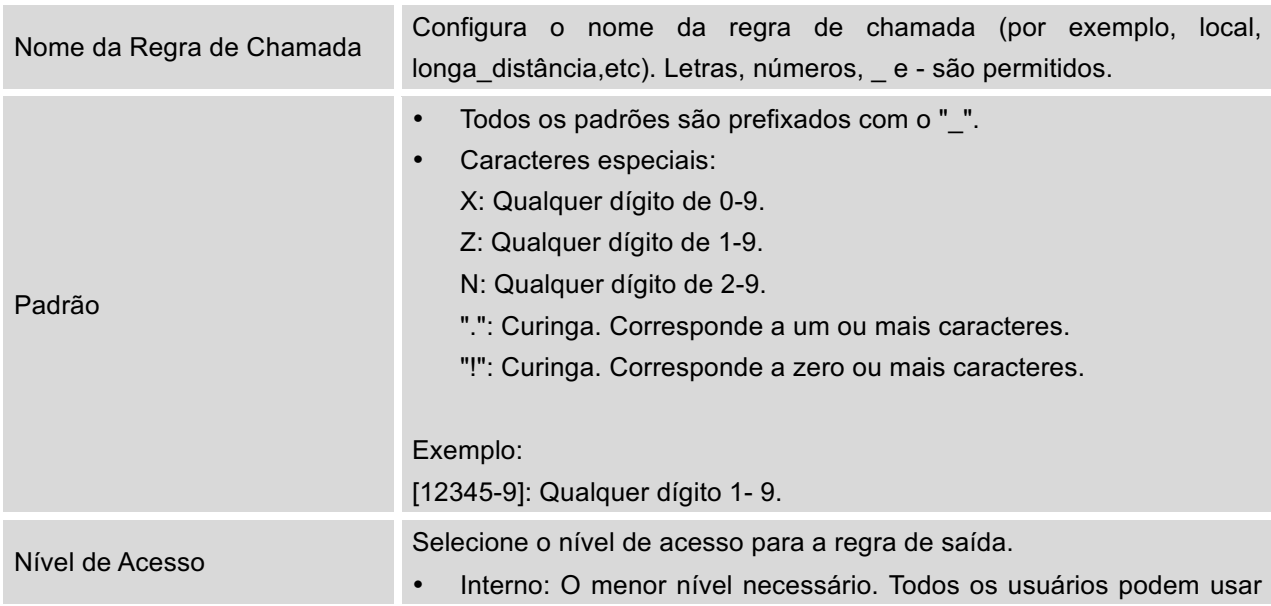

### **Tabela 26: Configuração de Parâmetros Rota de Saída**

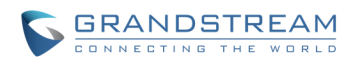

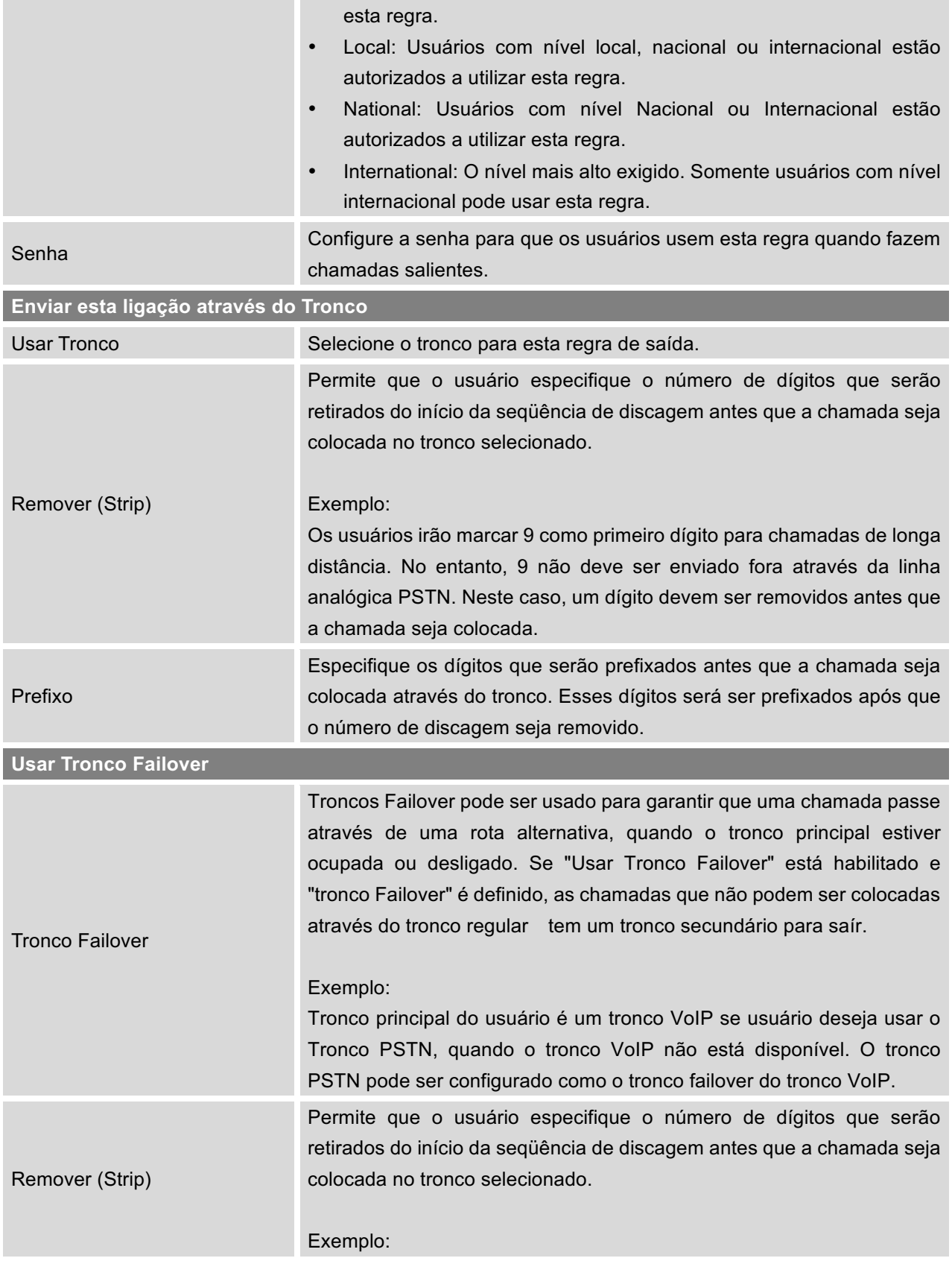

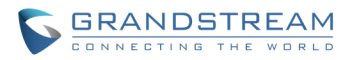

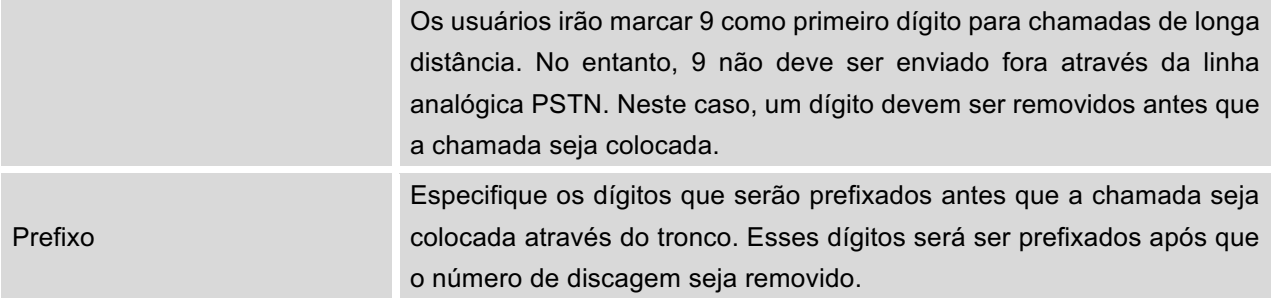

## **ROTAS DE ENTRADA**

Rotas de entrada podem ser configuradas através da interface web-> **PABX-> Básica/Rotas de Chamada->Rotas de Entrada**.

- Clique em "Criar Nova Regra de Entrada" para adicionar uma nova rota de entrada.
- Clique em "Características DID" para configurar as características DID da rota de entrada.
- Clique em "Lista Negra" para configurar lista negra para todas as rotas de entrada.
- Clique em *para editar as rotas de entrada.*
- Clique em  $\overline{m}$  para apagar as rotas de entrada.

### **CONFIGURAÇÕES DE REGRA DE ENTRADA**

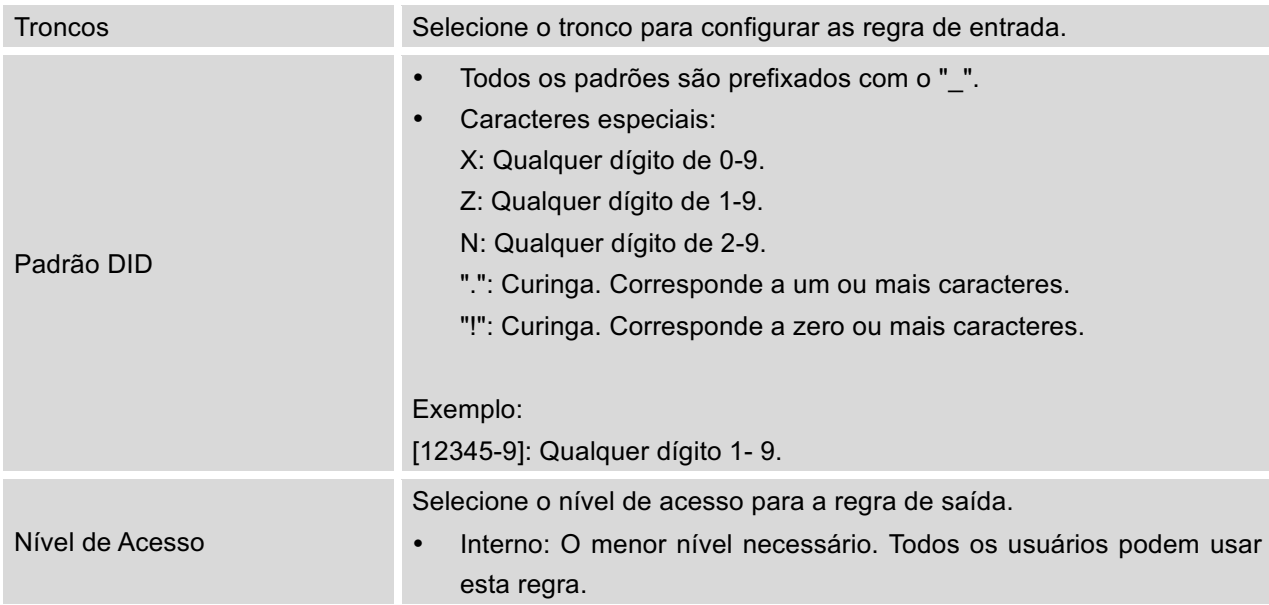

### **Tabela 27: Configuração de Parâmetros Rota de Entrada**

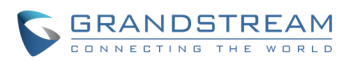

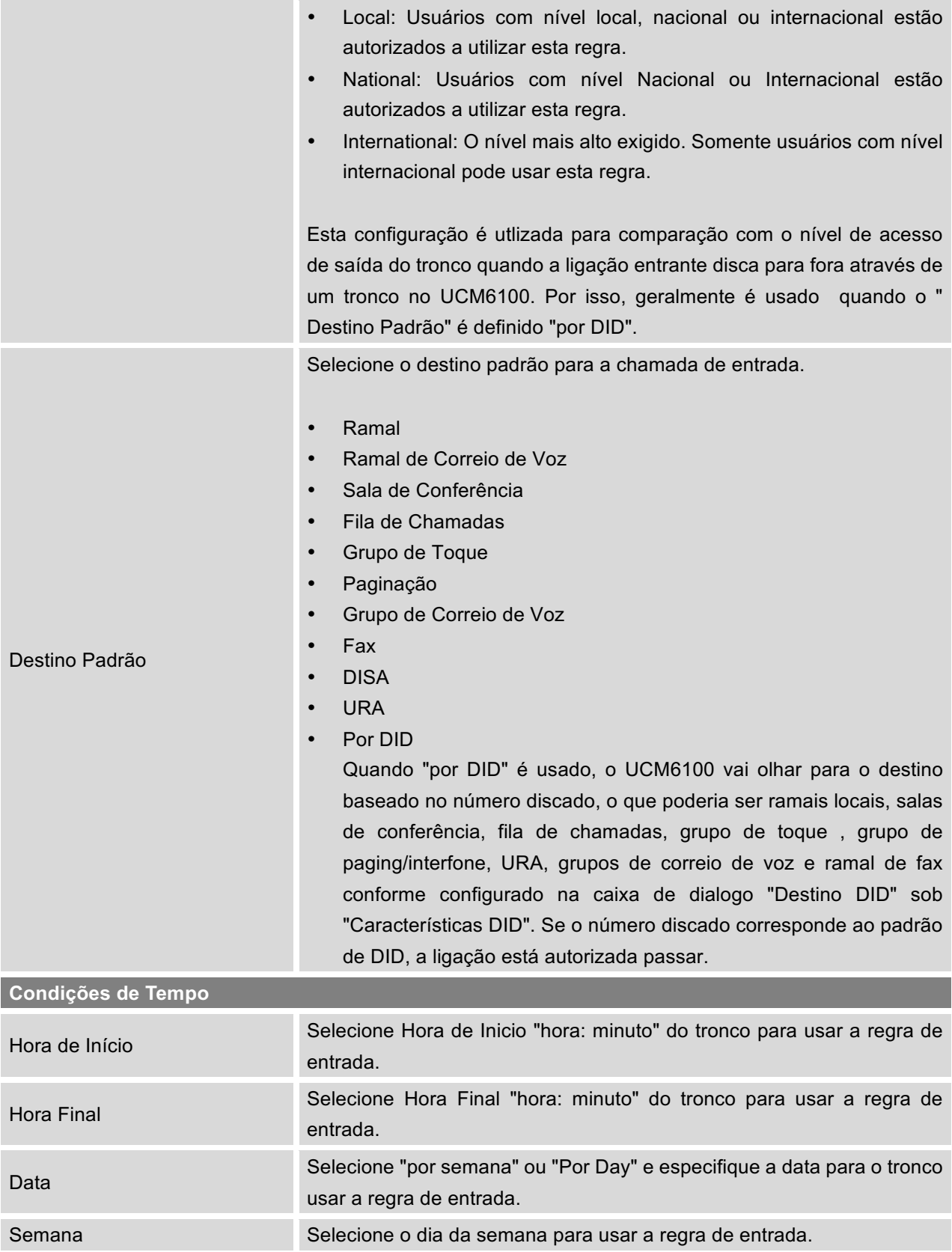

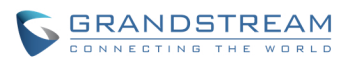

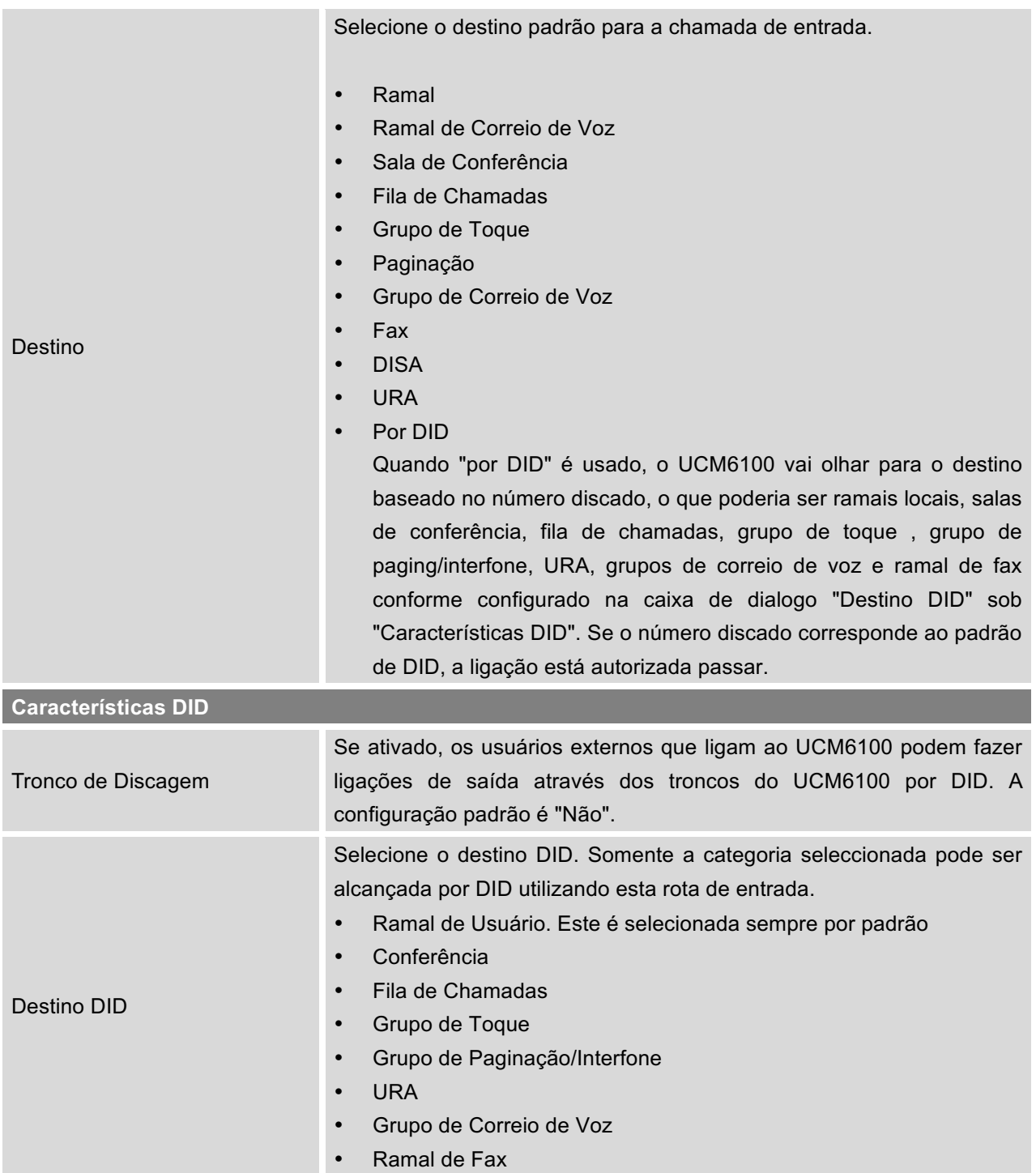

# **CONFIGURAÇÕES DE LISTA NEGRA**

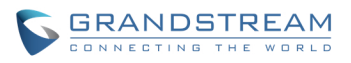

No UCM6100, a função lista negra é suportado em todas as rotas de entrada. Os usuários podem ativar a função lista negra e gerenciar, clicando em "lista negra".

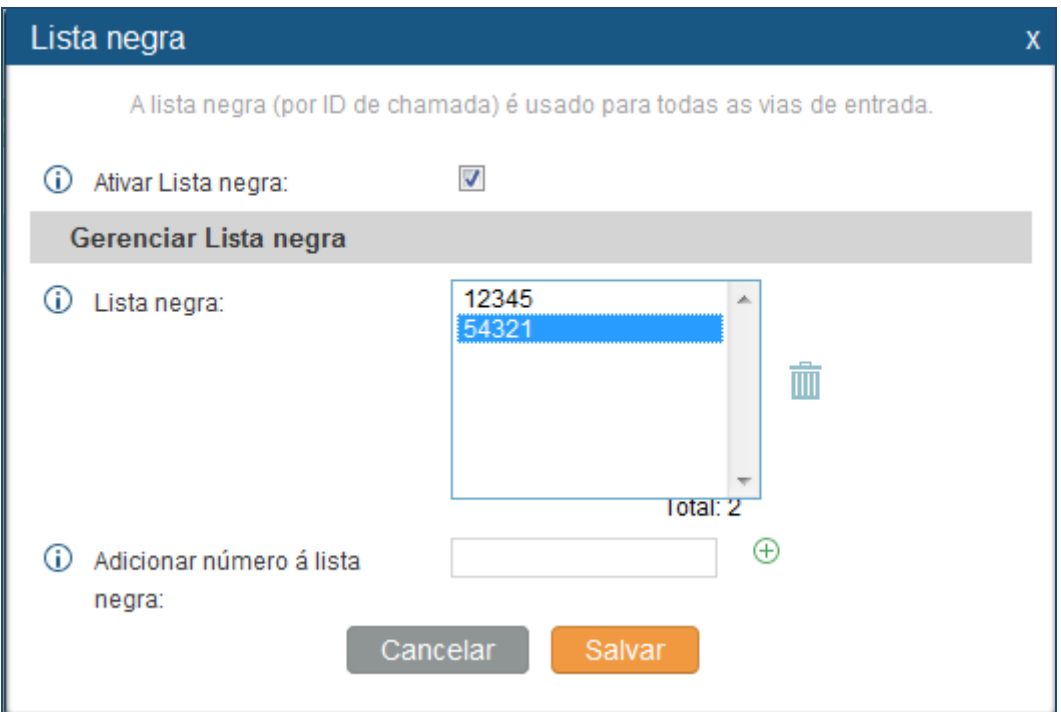

**Figura 34: Detecção PSTN para Tronco Analógico**

- Selecione a opção "Ativar lista negra" para ativar a função de lista negra em todas as rotas de entrada. Lista negra está desativada por padrão.
- Digite um número no campo "Adicionar Número na Lista Negra" e em seguida, clique  $\Theta$  para adicionar à lista.
- Para remover um número da lista negra, selecione o número na "lista negra" e clique em  $\overline{m}$ .

### **Nota:**

Os usuários também podem adicionar um número à lista negra ou remover um número da lista negra, discando o código de característica para "adicionar na lista negra" e "Remover lista negra" um ramal. Os Código de característica podem ser configurados na nterface web-> **PABX->Opções Internas-> Códigos de Características.**

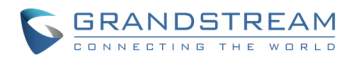

# **PONTE DE CONFERÊNCIA**

O UCM6100 suporta ponte de conferência permitindo que várias pontes sejam usadas ao mesmo tempo:

- O UCM6102/6104 suporta até 3 pontes de conferência, permitindo até 25 PSTN simultânea ou participantes IP.
- O UCM6108/6116 suporta até 6 pontes de conferência, permitindo até 32 PSTN simultânea ou participantes IP.

As configurações de ponte de conferência podem ser acessadas na interface web-> PABX->Características de Chamada->Conferência. Nesta página, os usuários podem criar, editar, visualizar, convidar, gerenciar os participantes e apagar pontes de conferência. O Estado da ponte de conferência e gravações de chamadas em conferência (se a gravação for ativada) será exibido nesta página web também.

### **CONFIGURAÇÕES DE PONTE DE CONFERÊNCIA**

- Clique em "Criar nova sala de conferências" para adicionar uma nova ponte de conferência.
- Clique em para aditar ponte de conferências.
- Clique em **ill** para apagar ponte de conferências.

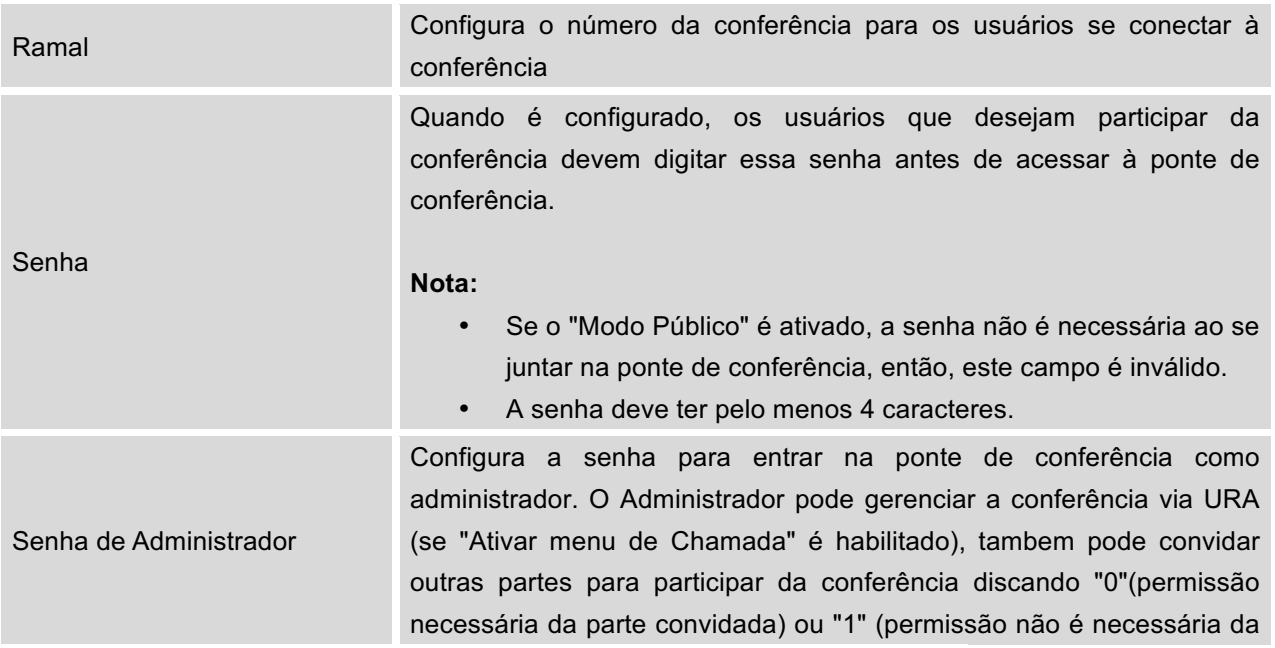

### **Tabela 28: Configuração de Parâmetros Ponte de Conferência**

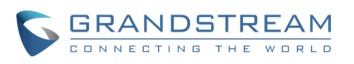

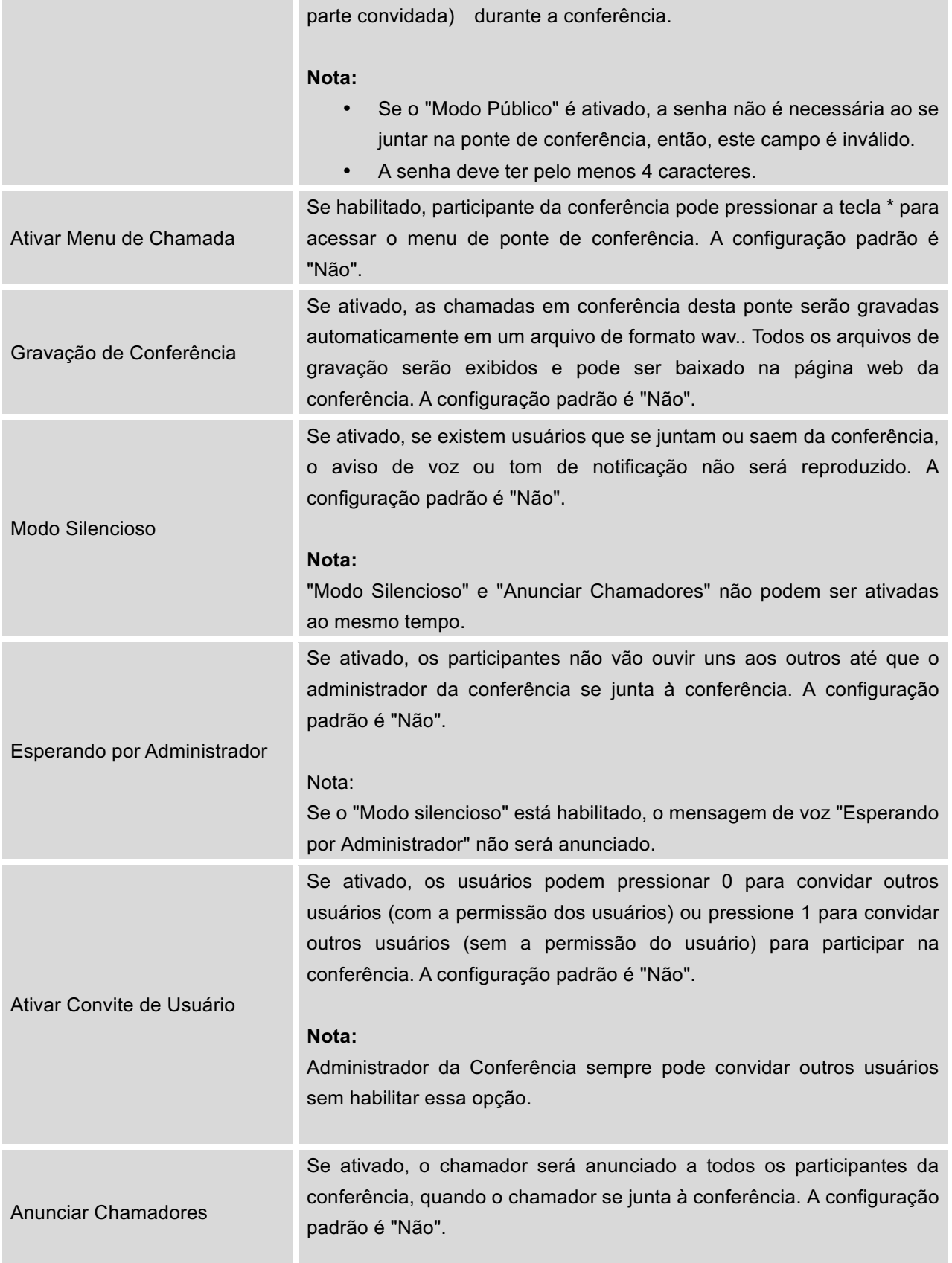

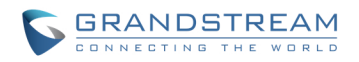

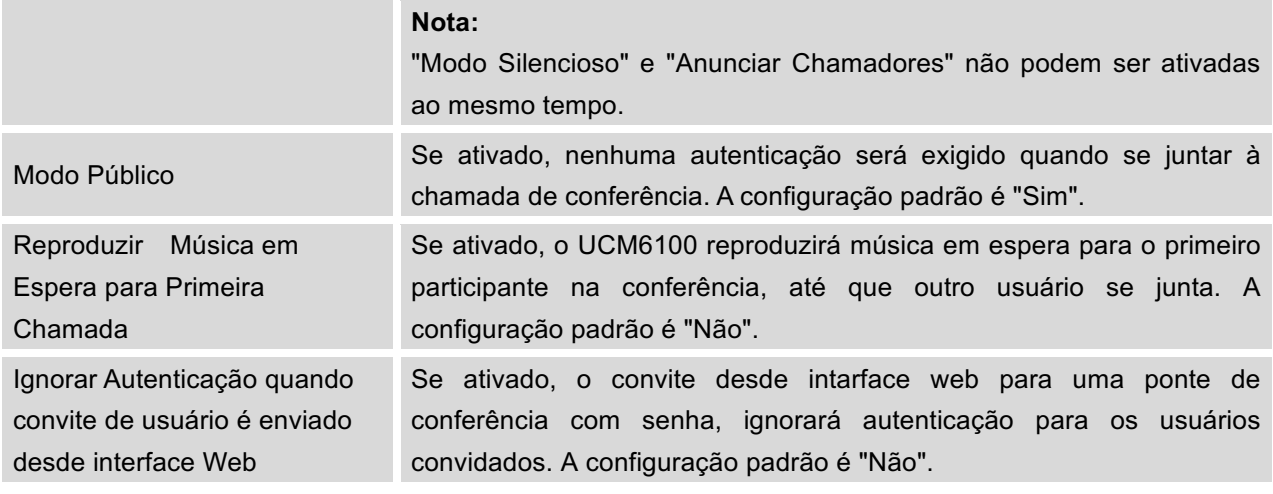

## **PARTICIPAR NUMA CHAMADA EM CONFERÊNCIA**

Os usuários podem discar o ramal da ponte de conferência para participar na conferência. Se for necessária uma senha, digite a senha para participar na conferência como um usuário normal, ou digite a senha de administrador para participar na conferência como administrador.

### **CONVIDAR OUTRAS PARTES PARA UNIR-SE NA CONFERÊNCIA**

Ao usar a ponte de conferência do UCM6100, há duas maneiras de convidar outras partes para participar na conferência.

• Convidar a partir da interface web.

Para cada ponte de conferência no UCM6100 Interface web-> PABX-> Características->Conferência, há

um ícone **alo** para a opção "Convidar um participante". Clique nela e digite o número da pessoa que você gostaria de convidar. Em seguida, clique em "Adicionar". A chamada será enviado para este número para juntá-lo à conferência.

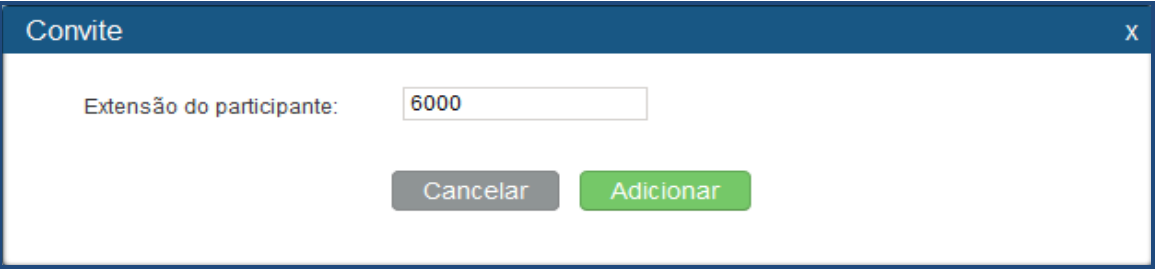

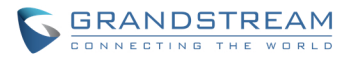

#### **Figura 35: Convite Conferência a partir da Interface Web**

• Convidar discando 0 ou 1 durante a chamada de conferência.

O participante da conferência pode convidar outras partes para a conferência discando a partir do telefone durante a conferência. Por favor, certifique-se a opção "Ativar convite Usuário" está ativada para o ponte de conferência. Digite 0 ou 1 durante a conferência. Siga o mensagem de voz para inserir o número da pessoa que você gostaria de convidar. A chamada será enviada para este número para juntá-lo à conferência.

0: Se 0 é inserido para convidar outra parte, quando a parte convidada pega a chamada convite, uma permissão será solicitada, deve "aceitar" ou "rejeitar" o convite antes de ingressar na conferência. 1: Se 1 é inserido para convidar outra parte, nenhuma permissão será exigida do parte convidada.

### **Nota:**

O Administrador da Conferência sempre pode convidar outras partes a partir do telefone durante a chamada digitando 0 ou 1. Para participar de uma ponte de conferência como administrador, digite a senha de administrador quando ingressar na conferência. A ponte de conferência pode ter vários administradores.

### **DURANTE A CONFERÊNCIA**

Durante a conferência, os usuários podem gerenciar a conferência a partir da interface web ou URA.

• Gerenciar a chamada em conferência a partir da interface web.

Iniciar Sessão na interface web do UCM6100 durante a conferência, os participantes de cada ponte de conferência serão listados.

- 1. Clique em **c** para expulsar um participante da conferência.
- 2. Clique em  $\bigcirc$  para silenciar o participante.
- 3. Clique em **para bloquear esta ponte de conferência**, para que outros usuários não possam se juntar mais.
- 4. Clique em <sup>1</sup>0 para convidar outros usuários à ponte de conferência.
- Gerenciar a chamada em conferência a partir da URA.

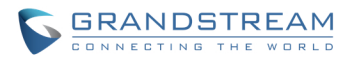

Se a opção "Ativar menu de chamadas" está ativada,os participantes da conferência podem pressionar \* para entrar no menu da URA para a conferência. Por favor, veja as opções listadas na tabela abaixo.

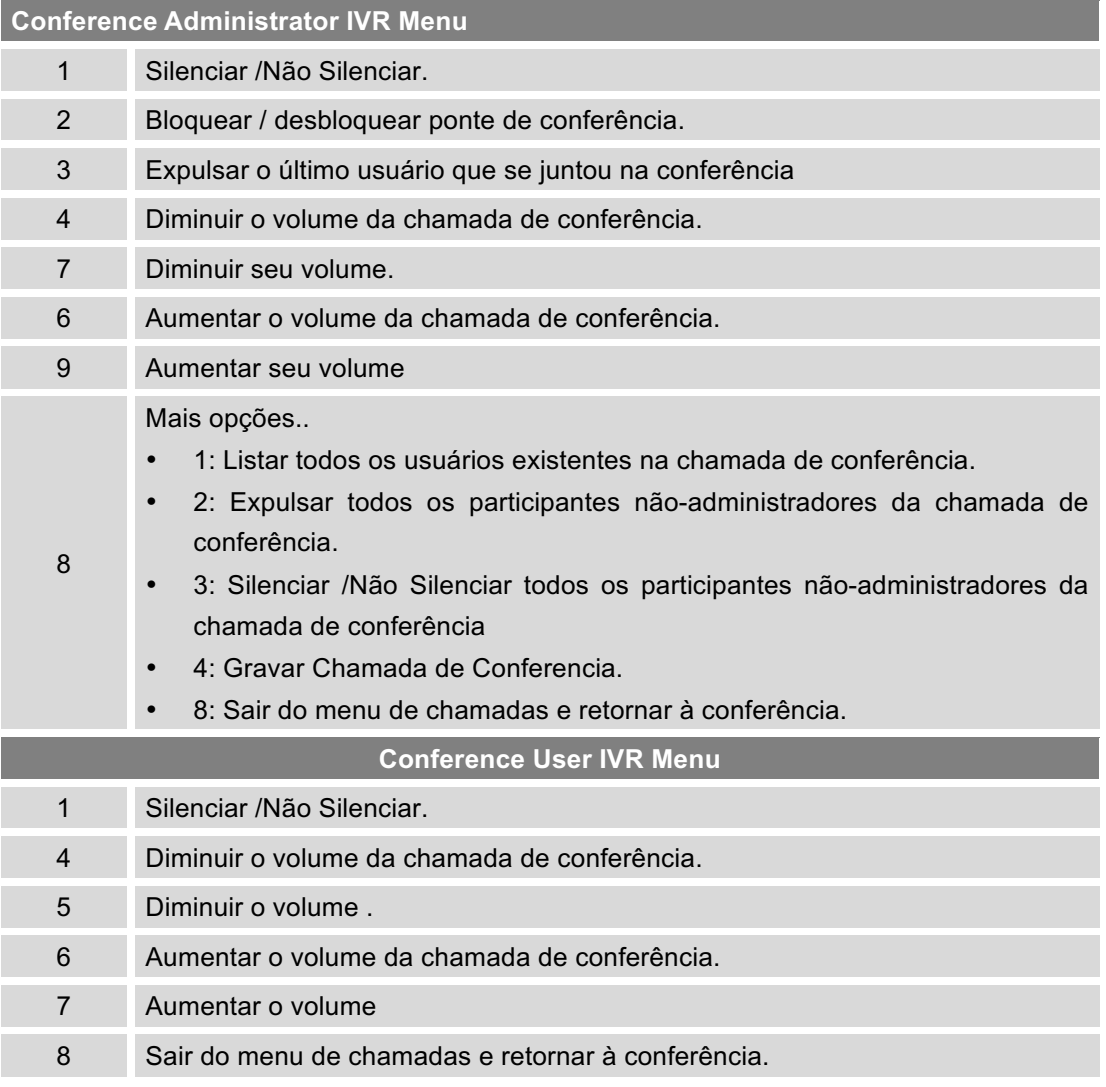

### **Tabela 29: Menu URA Chamada em Conferência**

# $\hat{A}$  Nota:

Quando existem participantes na conferência, a configuração da ponte de conferência não pode ser modificada.

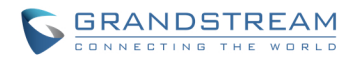

## **GRAVAR CONFERÊNCIA**

O UCM6100 permite aos usuários gravar a chamada em conferência e recuperar a gravação a partir da interface web-> **PABX-> Característica de Chamada-> Conferência**.

Para gravar a chamada de conferência, quando a ponte de conferência está em inativo, ativar "Gravação de Conferência " na janela configuração de ponte de conferência. Salve a configuração e aplicar as mudanças. Quando a conferência começa, a chamada será gravada automaticamente no formato .wav

Os arquivos de gravação serão listados abaixo quando estejam disponíveis. Os usuários podem clicar em

**L** para baixar a gravação ou clique em  $\overline{m}$  para apagar a gravação.

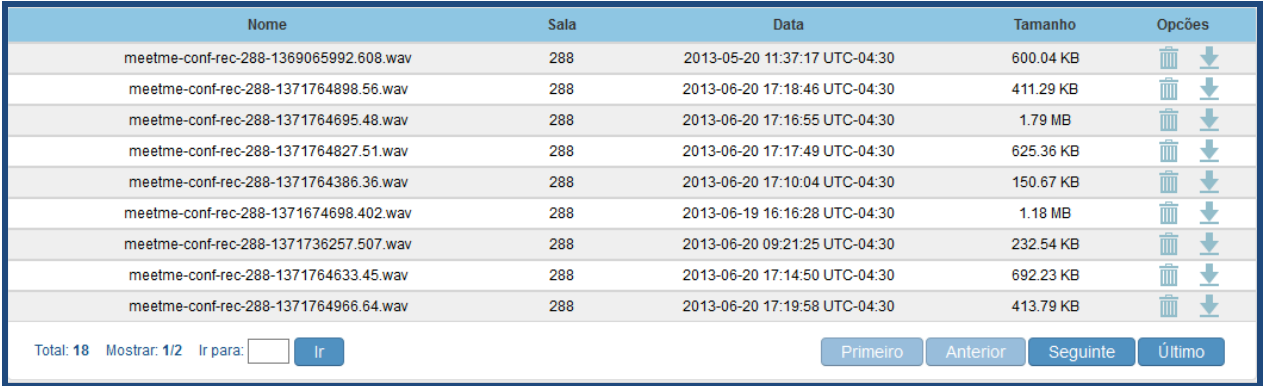

**Figura 36: Gravação de Conferência**

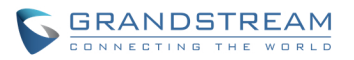

## **URA**

## **CONFIGURAR URA**

As Configurações URA podem ser acessadas no UCM6100 através da interface-> PABX->Características de Chamada-> URA. Os usuários podem criar, editar, visualizar e deletar uma URA.

**Tabela 30: Parâmetros de Configuração URA**

- Clique em "Criar Nova URA" para adicionar uma nova URA.
- Clique em para editar as configurações da URA.
- Clique em  $\overline{m}$  para apagar a URA

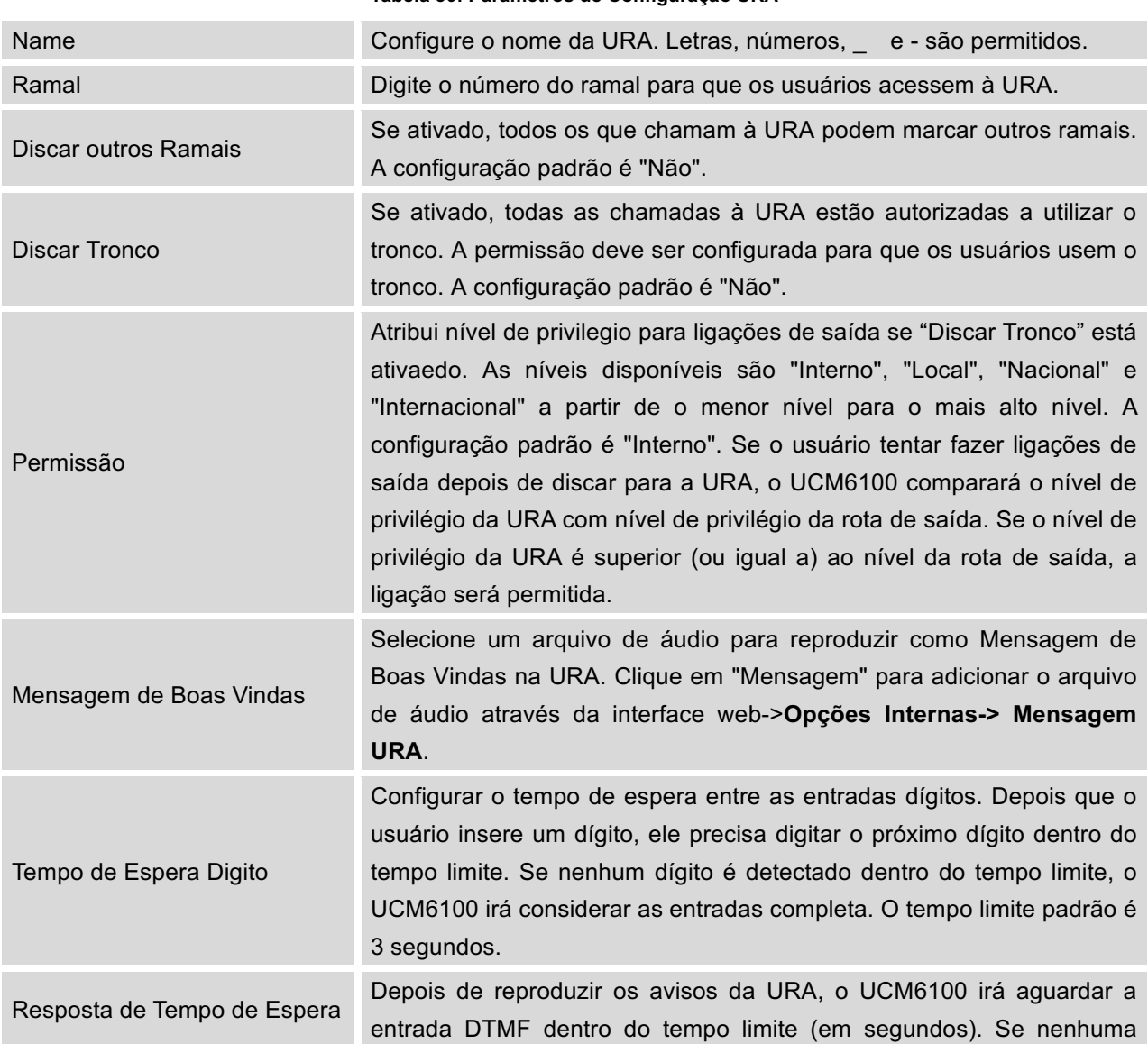

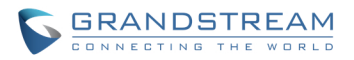

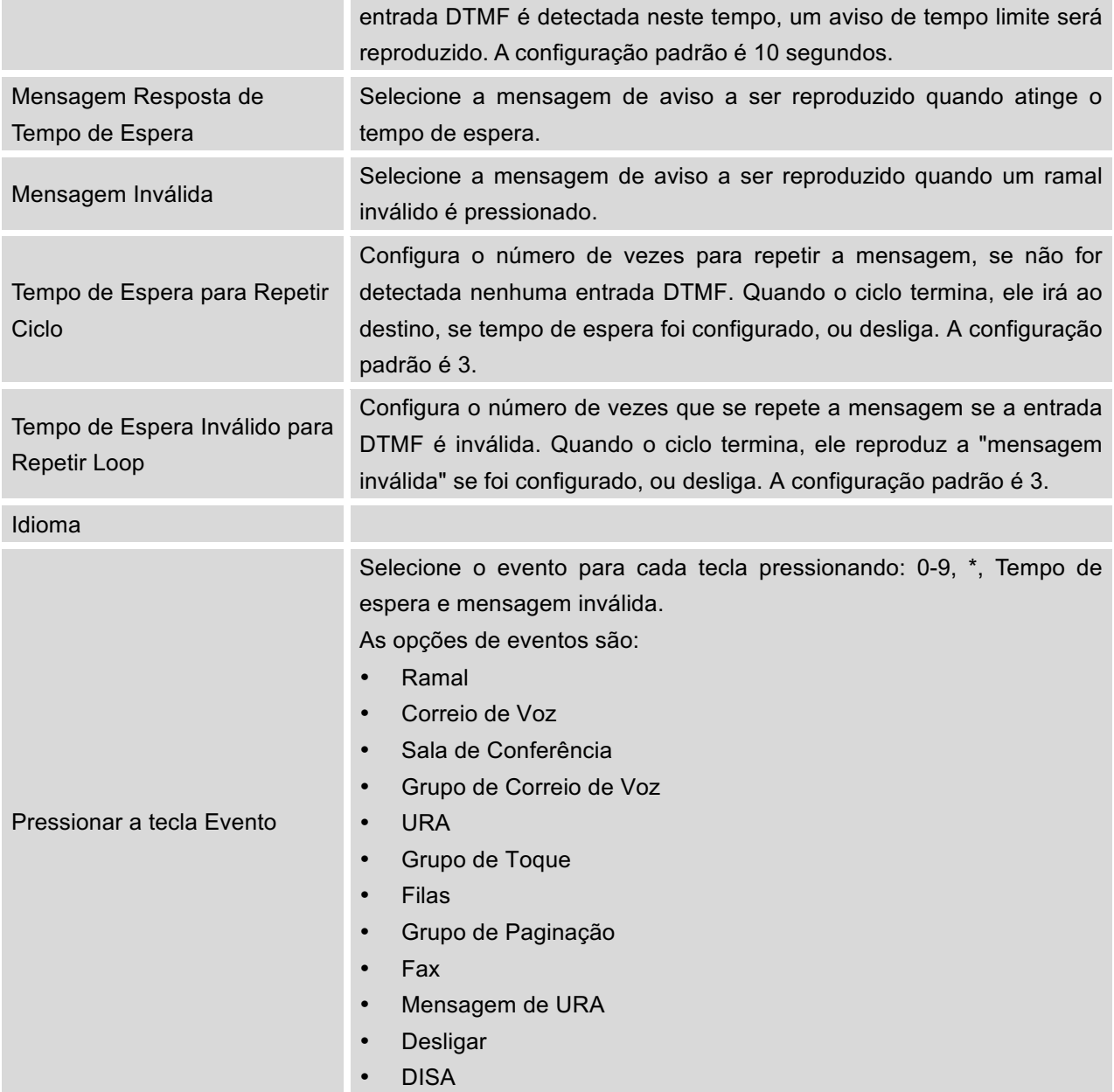

# **CRIAR MENSAGEM DA URA**

Para gravar nova mensagem na URA ou carregar a mensagem de URA para ser usada na URA, clique em "Mensagem" ao lado da opção "Mensagem de Boas Vindas", e os usuários serão redirecionados à página Mensagem URA. Ou os usuários podem ir à interface gráfica-> PABX->Opções Internas->Mensagem URA diretamente.

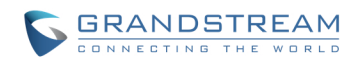

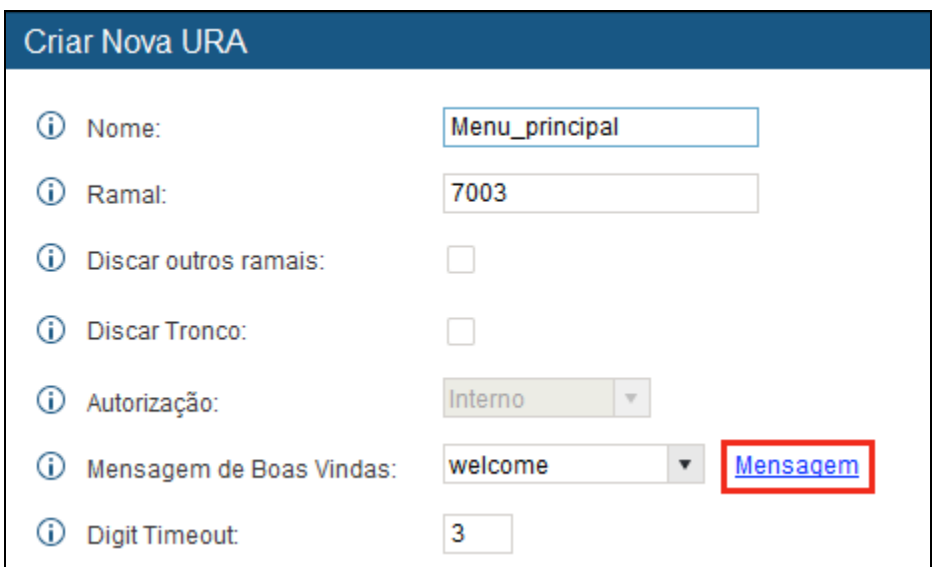

**Figura 37: Clique na Mensagem para Criar Mensagem da URA**

Uma vez que o arquivo da mensagem URA é adicionado com sucesso ao UCM6100, ele será adicionado na lista das opções de mensagem para que os usuários selecionem a URA em cenários diferentes.

### **GRAVAR NOVO MENSAGEM DA URA**

No UCM6100, interface web-> PABX-> Opções Internas->Mensagem URA, clique em "Gravar Novo Mensagem da URAt" e siga os passos abaixo para gravar nova mensagem da URA.

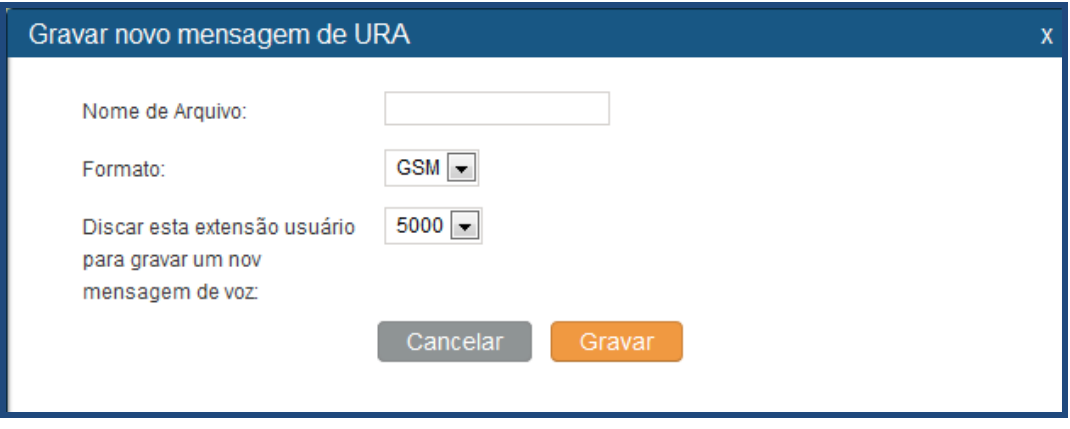

**Figura 38: Gravar Novo Mensagem da URA**

- Especifica o nome do arquivo da URA.
- Selecione o formato (GSM ou WAV) para o arquivo mensagem da URA a ser gravado.
- Selecione o ramal para receber a chamada a partir do UCM6100 para gravar a mensagem da URA.

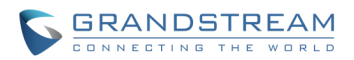

- Clique no botão "Gravar". O pedido será enviado para o UCM6100. O UCM6100, então, chama ao ramal para gravar a mensagem da URA no telefone.
- Atender a chamada a partir do ramal e iniciar a gravação seguindo a mensagem de voz.
- O arquivo gravado será listado na página web Mensagem URA. Os usuários podem selecionar para re-gravar, reproduzir ou apagar a gravação.

### **CARREGAR MENSAGEM DA URA**

Se o usuário tem o arquivo de mensagem da URA pré-gravado, clique em "Enviar Mensagem URA" na interface web-> **PABX->Opções Internas->Mensagem URA** para carregar o arquivo no UCM6100. É necessário o seguinte para que o arquivo mensagem da URA seja carregado e usado com sucesso pelo UCM6100:

- Codificado PCM.
- 16 bits.
- 8000Hz mono.
- Em formato wav ou mp3, ou raw /ulaw/alaw GSM arquivo com sufixo. ulaw ou alaw.
- Tamanho do arquivo pouco menos 5M.

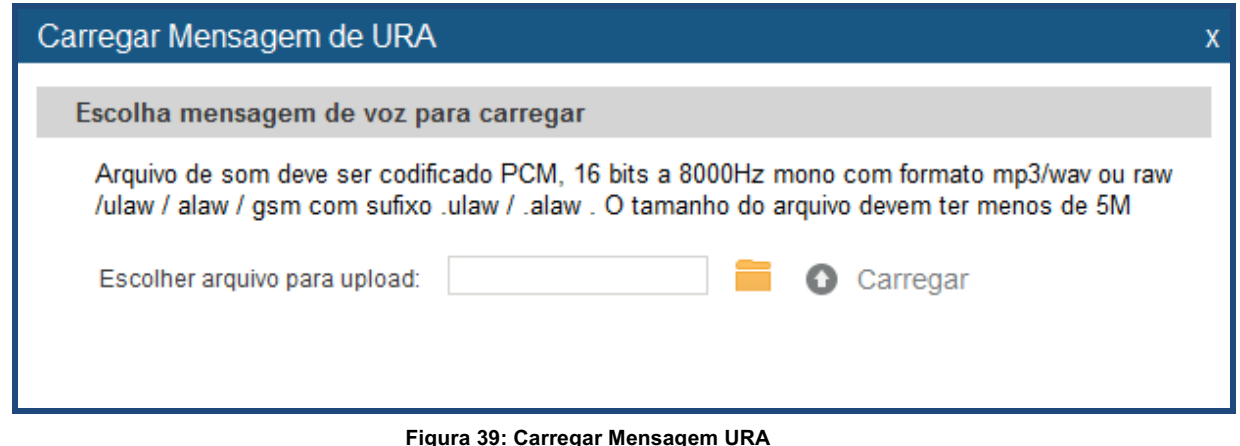

Clique em para selecionar o arquivo de áudio do computador local e clique em para iniciar o upload. Uma vez carregado, o arquivo será exibido na página web Mensagem URA.

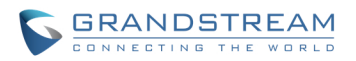

# **CONFIGURAÇÕES DE IDIOMA PARA NOTIFICAÇÕES DE VOZ**

O UCM6100 suporta vários idiomas na interface gráfica web, além disso mensagens de voz do sistema. Os seguintes idiomas são suportados atualmente no sistema de mensagens de voz:

Inglês Chinês Alemão Francês Hebraico Italiano Espanhol Polonês Português Russo

Os mensagens de Voz Inglês e Chinês estão incorporados já no UCM6100. As outras línguas fornecidas por Grandstream podem ser baixadas e instaladas a partir da interface web do UCM6100 diretamente. Além disso, os usuários podem personalizar seus próprios comandos de voz, empacotá-los e carregá-los no UCM6100.

Configurações de idioma para mensagem de voz pode ser acessado através da interface web-> PABX-> Opções Internas-> Idioma.

# **BAIXAR E INSTALAR PACOTE DE NOTIFICAÇÕES DE VOZ**

Para baixar e instalar o pacote de mensagem de voz nas diferentes línguas através da interface web do UCM6100, clique no botão "Verificar Lista de Mensagens".

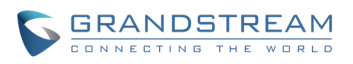

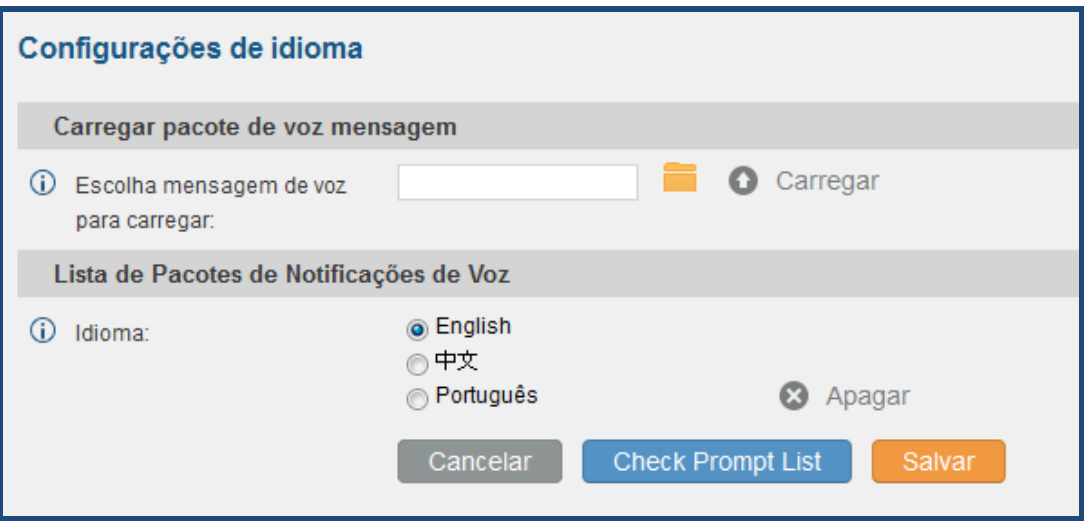

**Figura 40: Configurações de Idioma para Mensagem de Voz**

Uma nova janela de diálogo da lista de pacotes mensagem de voz será exibida. Os usuários podem ver o número da versão (última versão disponível VS atual versão instalada), o tamanho do pacote e opções para atualizar ou baixar o idioma.

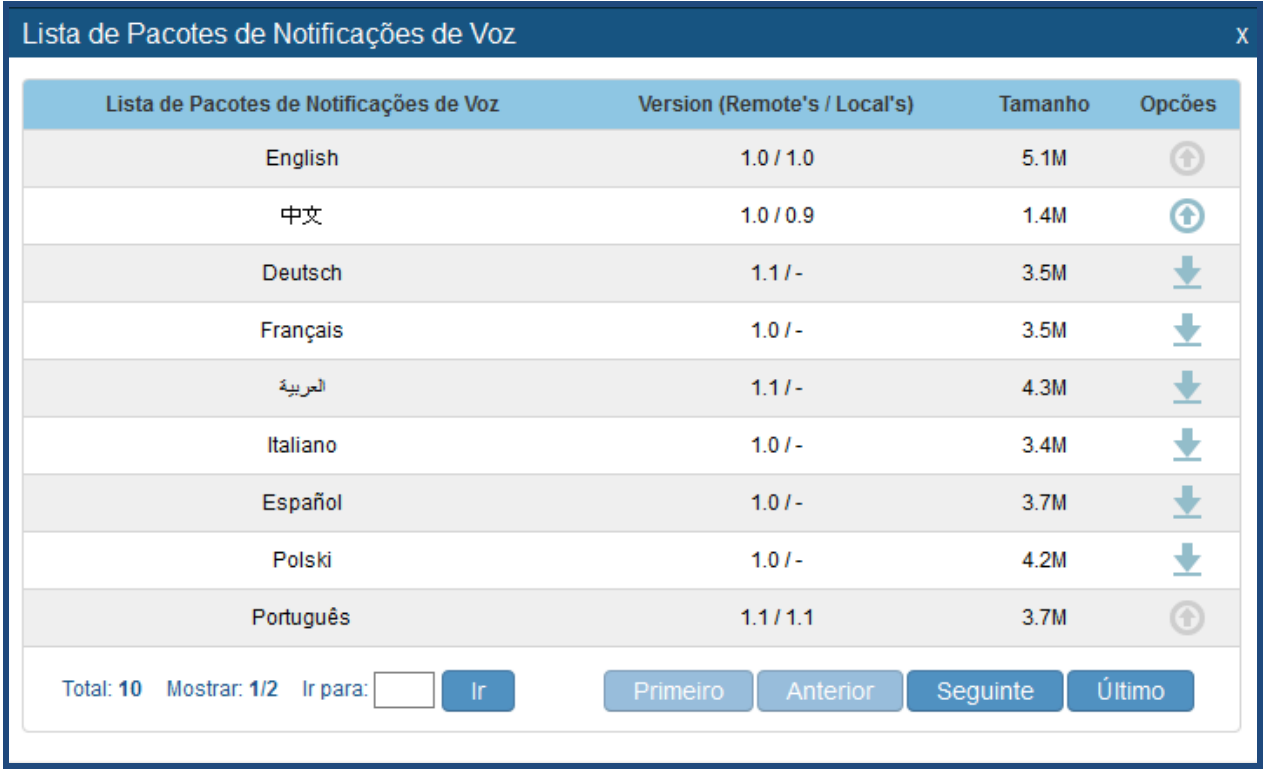

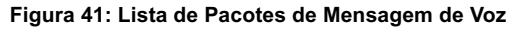

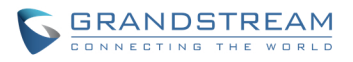

Clique em para baixar o idioma ao UCM6100. A instalação será iniciada automaticamente quando o download seja concluído.

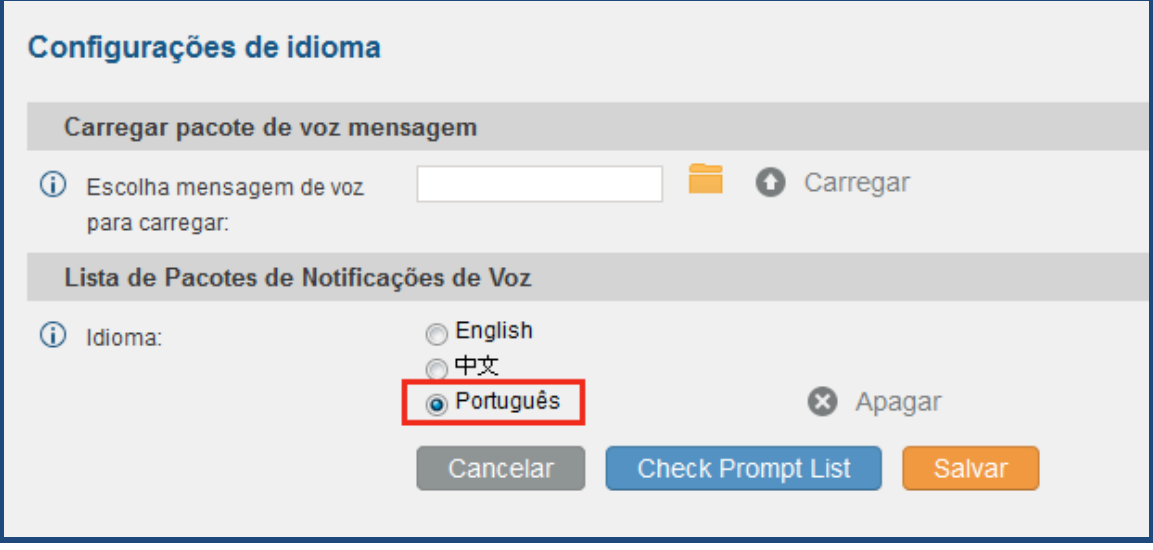

**Figura 42: Lista de Pacotes de Mensagem de Voz**

Uma nova opção de idioma será exibida depois de instalado com sucesso. Os usuários então pode selecioná-lo para aplicar no UCM6100 sistema de mensagens ou apagá-lo do UCM6100.

# **PERSONALIZAR E CARREGAR PACOTE DE NOTIFICAÇÕES DE VOZ**

O UCM6100 fornece uma interface a partir da web para que os usuários personalizem a sua própria voz. Os usuários podem fazer o upload do pacote diretamente através da interface web. Para instruções detalhadas sobre como personalizar a mensagem de voz e carregar, por favor, consulte o link abaixo:

http://www.grandstream.com/products/ucm\_series/UCM6100/documents/UCM6100\_voiceprompt\_custom ization.zip

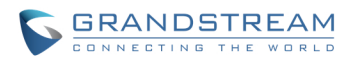

## **CORREIO DE VOZ**

## **CONFIGURAR CORREIO DE VOZ**

Se o correio de voz está habilitado para um ramal do UCM6100, as configurações do correio de voz podem ser globalmente criadas e geradas através da interface web-> **PABX-> Características de Chamada-> Correio de voz.**

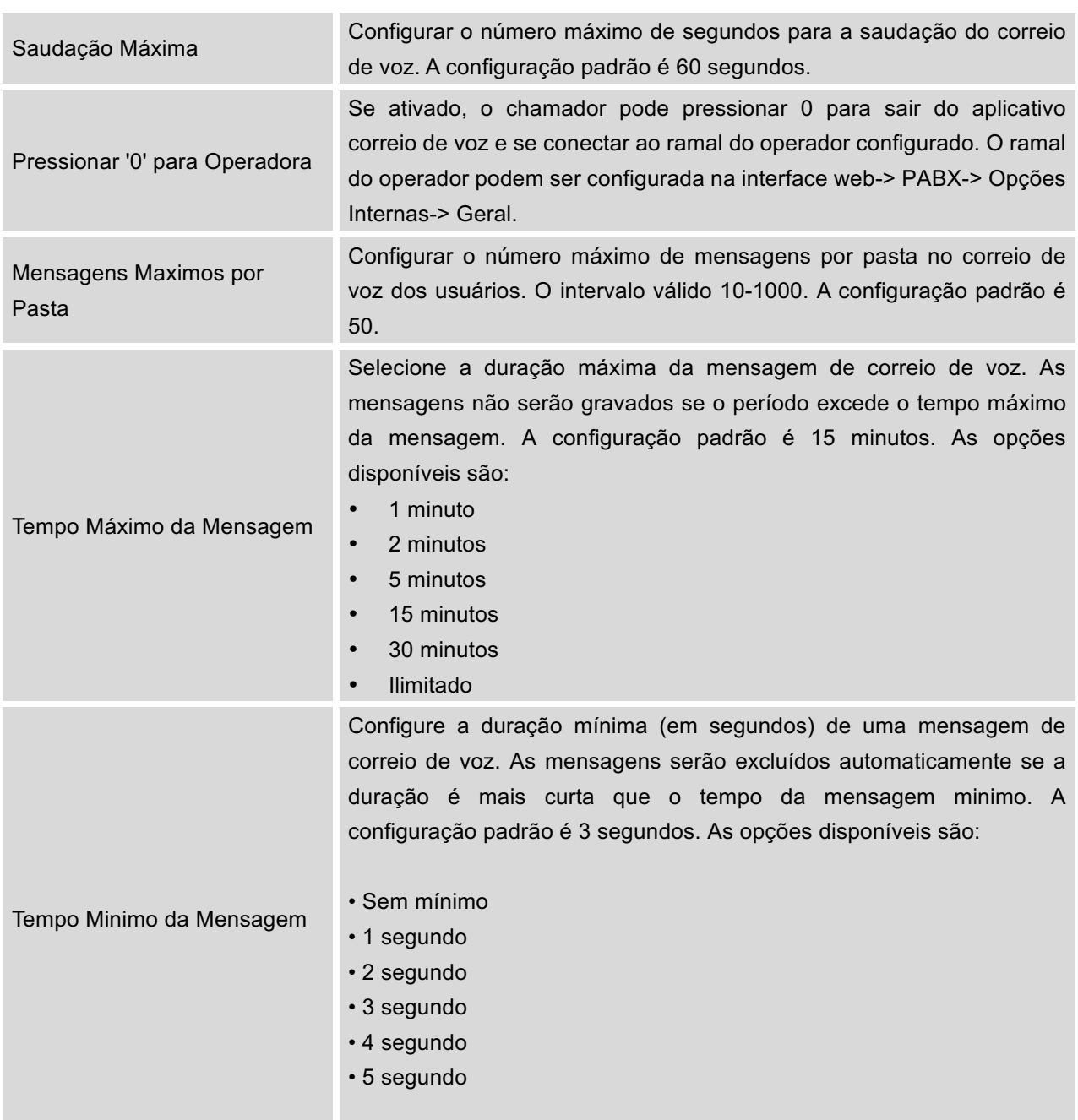

**Tabela 31: Configurações Correio de Voz**

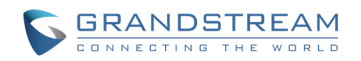

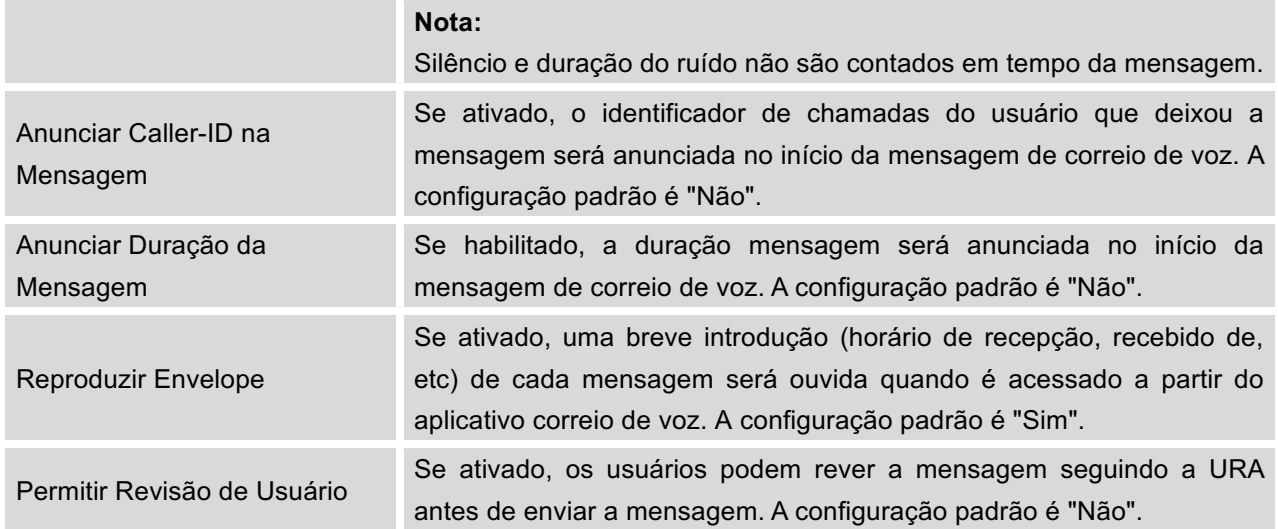

# **CONFIGURAÇÕES DE EMAIL E CORREIO DE VOZ**

O UCM6100 pode ser configurado para enviar o correio de voz como anexo de e-mail. Clique em "Configurações de E-mail e Correio de Voz" para configuração dos atributos do e-mail e conteúdo.

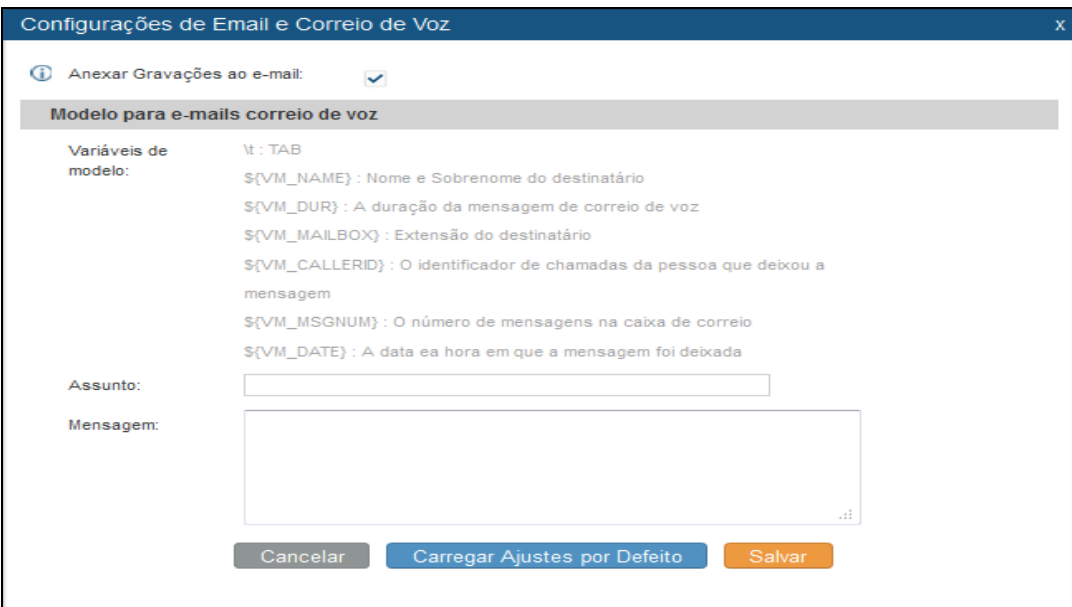

**Figura 43: Configurações de Email e Correio de Voz**

**Tabela 32: Configurações de Email e Correio de Voz**

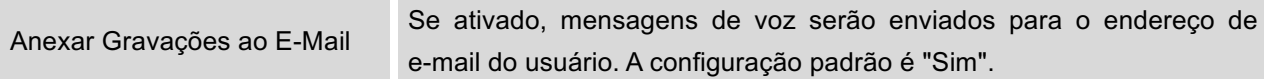

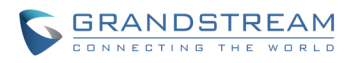

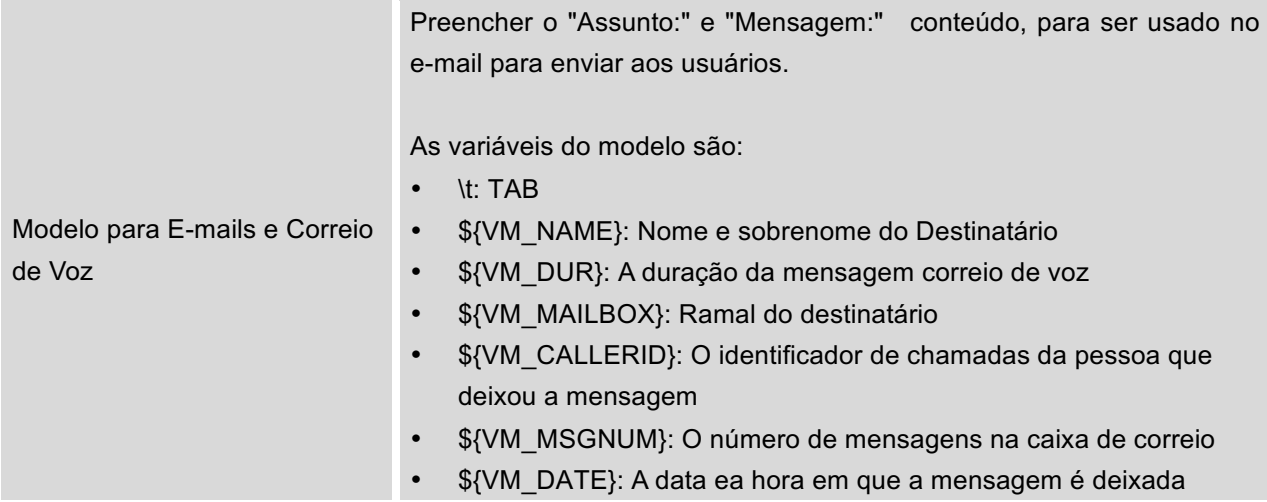

Clique em "Carregar Configuração Padrão" botão para visualizar o modelo padrão como um exemplo.

## **CONFIGURAR GRUPO DE CORREIO DE VOZ**

O UCM6100 suporta grupo de correio de voz e tudos os ramais adicionados no grupo receberão o correio de voz do ramal de grupo. O grupo correio de voz pode ser configurado através da interface web-> PABX->Caracterpisticas de Chamada-> Grupo correio de voz. Clique em "Criar Novo Grupo correio de voz" para configurar o grupo.

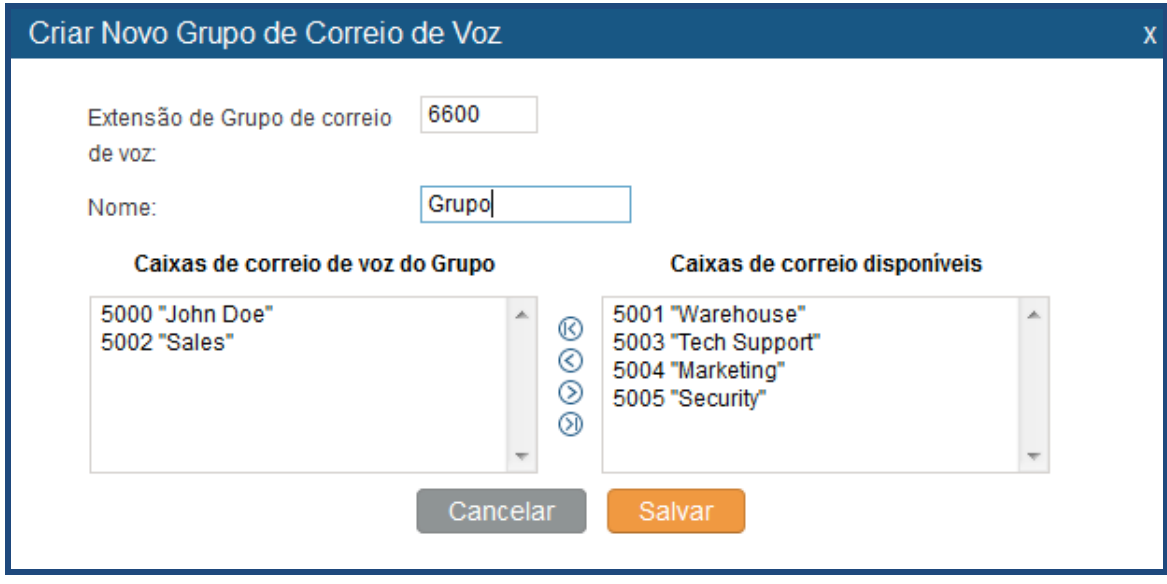

**Figura 44: Grupo de Correio de Voz**

**Tabela 33: Configurações de Grupo de Correio de Voz**

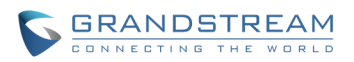

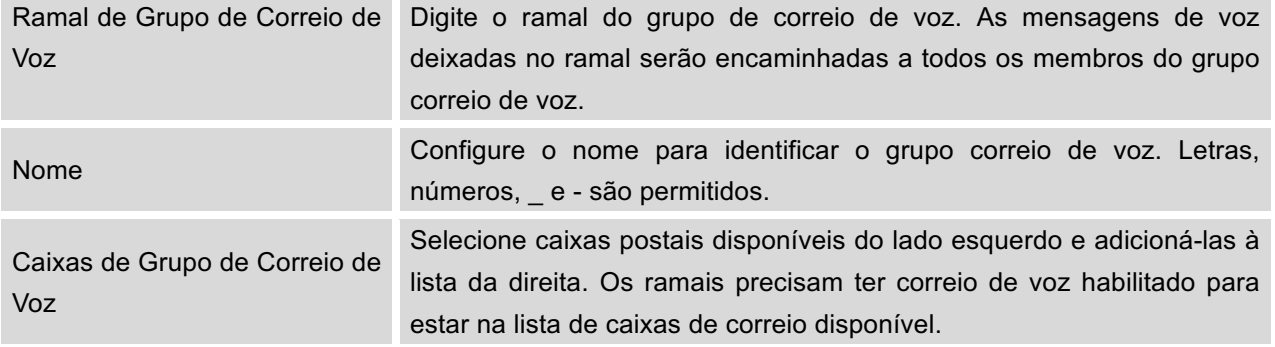

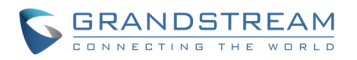

# **GRUPO DE TOQUE**

O UCM6100 suporta a característica grupo de toque com diferentes estrategias aplicadas aos membros do grupo. Esta seção descreve a configuração do grupo de toque no UCM6100.

# **CONFIGURAR GRUPO DE TOQUE**

Configurações do grupo de toque pode ser acessadas via interface web-> **PABX-> Características de Chamadas->Grupo de Toque**.

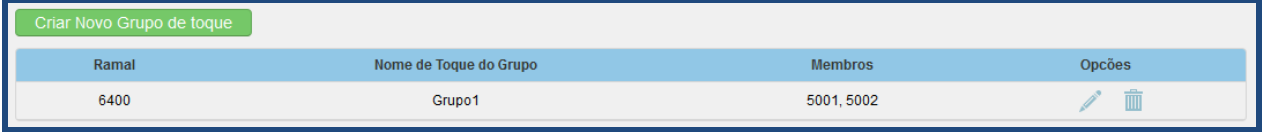

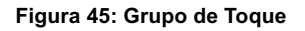

- Clique "Criar Novo Grupo de Toque" para adicionar grupo de toque.
- Clique em para editar o grupo de toque. A tabela a seguir mostra os parâmetros de configuração do grupo de toque
- Clique em  $\overline{m}$  para apagar grupo de toque.

### **Tabela 34: Parâmetros de Grupo de Toque**

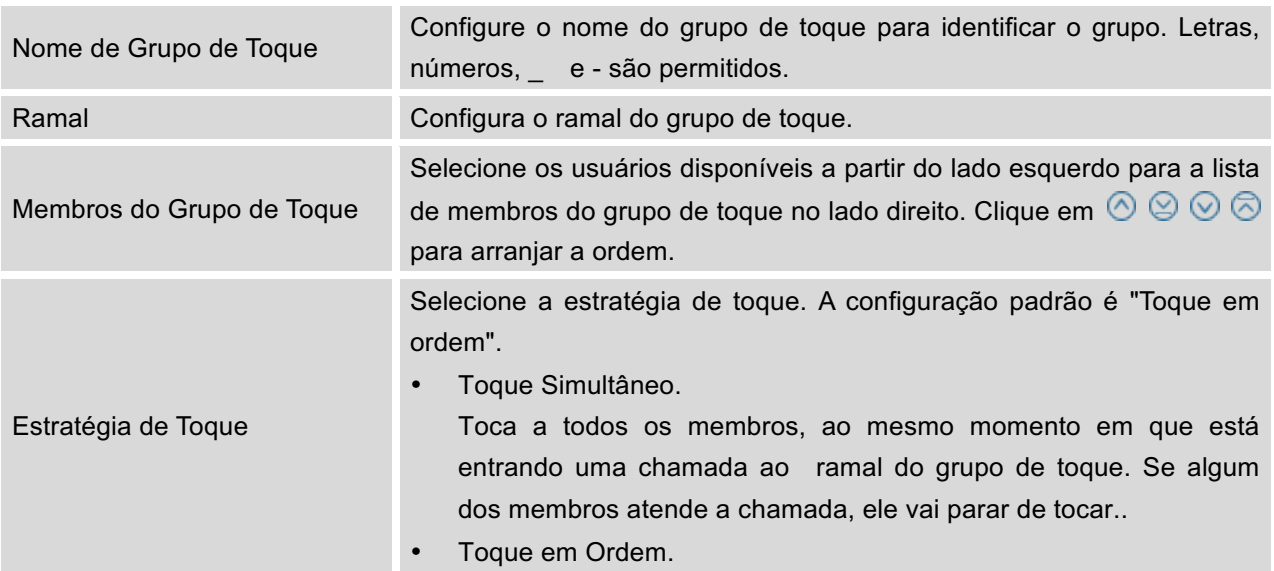

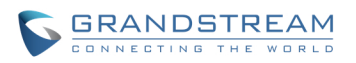

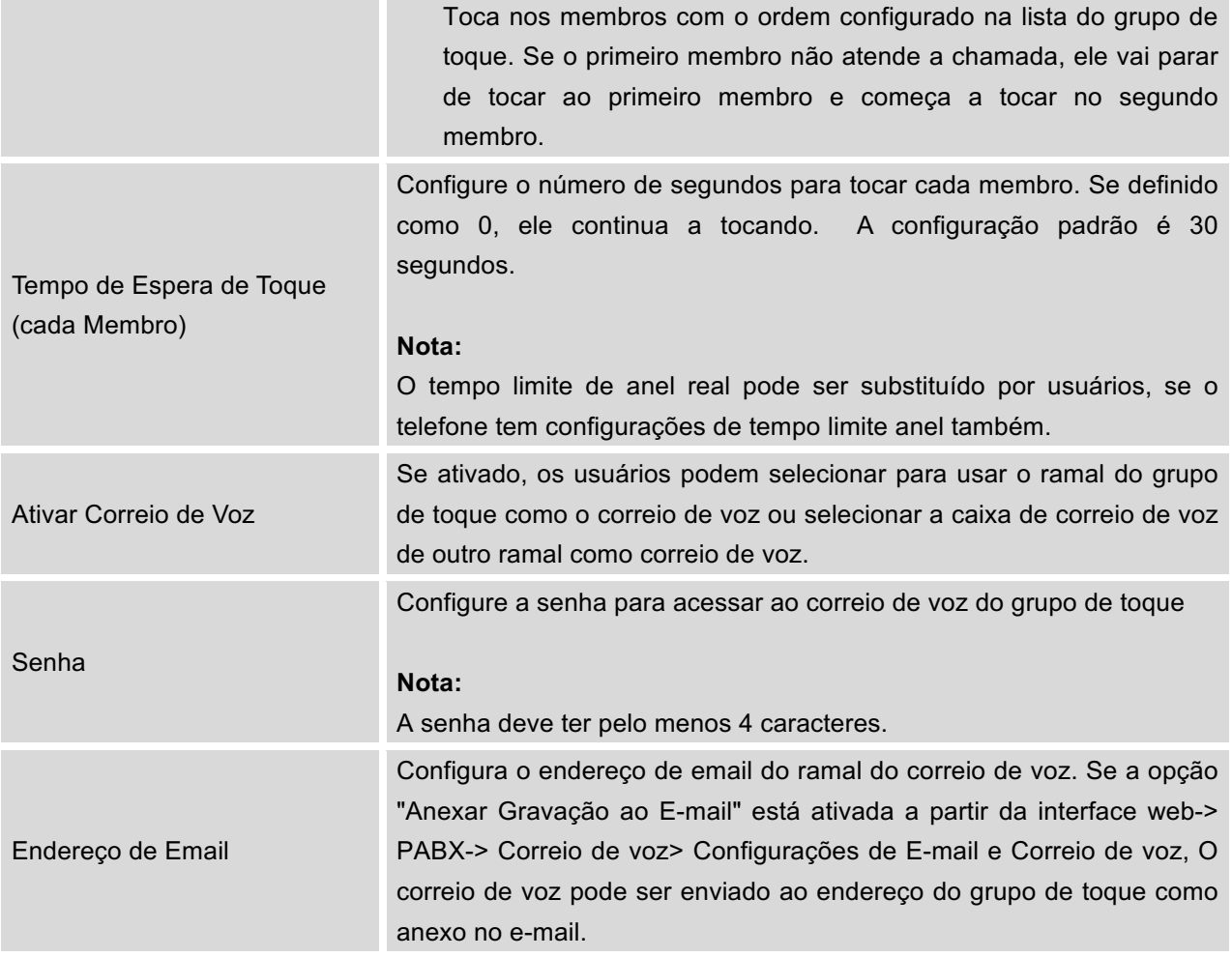

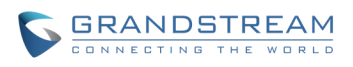

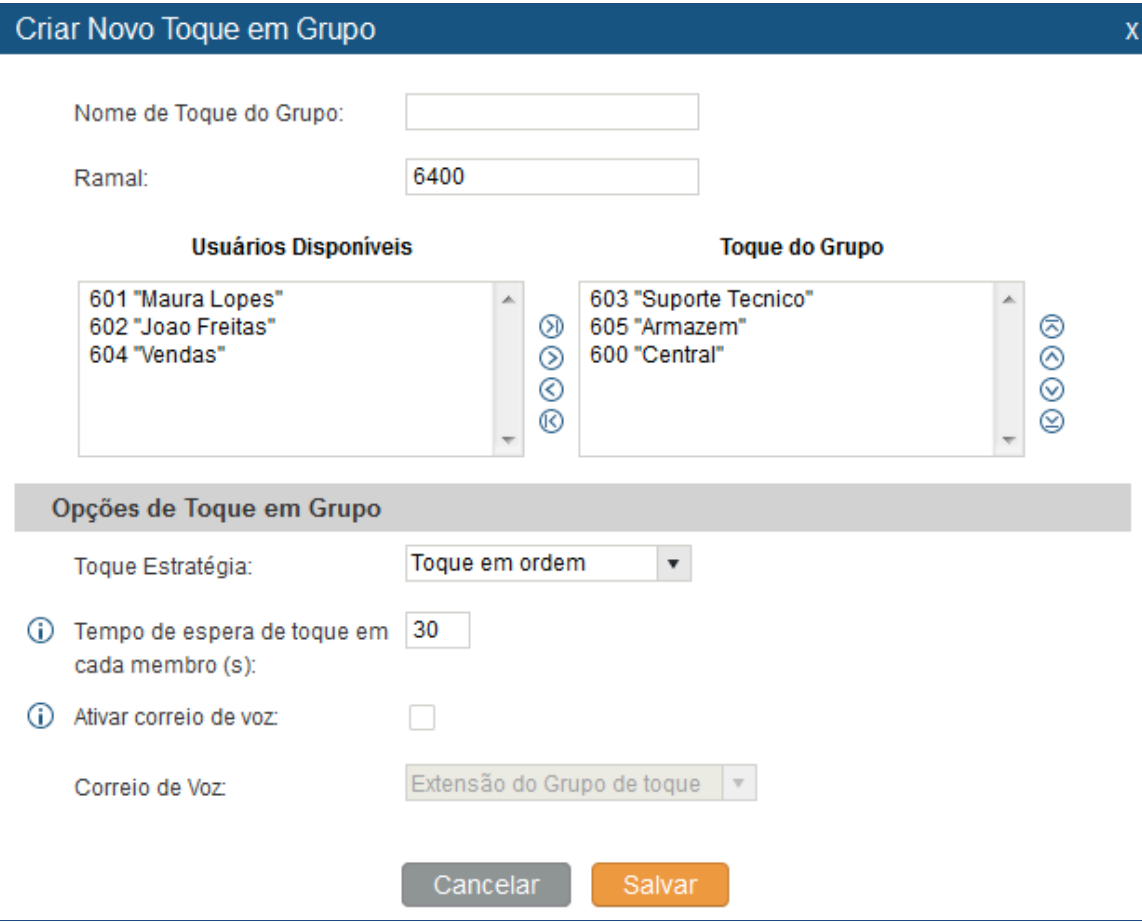

**Figura 46: Configuração de Grupo de Toque**

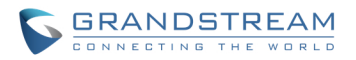

# **GRUPO DE PAGINAÇÃO E INTERFONE**

A paginação e interfone do UCM6100 pode ser usado via código de característica em um único ramal ou um grupo de paginação / interfone. Esta seção descreve a configuração do grupo de paginação/interfone através da interface web-> PABX-> Características de Chamada-> Paginação/Interfone.

# **CONFIGURAR GRUPO DE PAGINAÇÃO/INTERFONE**

• Clique em "Criar Novo Grupo Paginação/Interfone" para adicionar grupo de paginação/interfone.

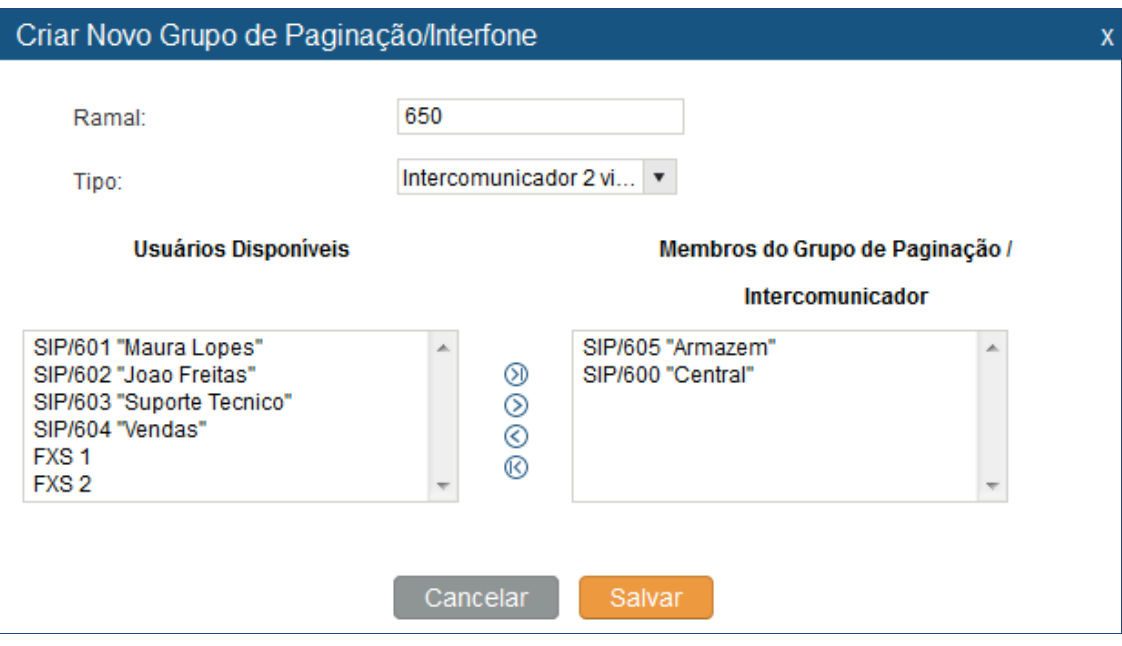

**Figura 47: Grupo de Paginação/Interfone**

### **Tabela 35: Configuração de Parâmetros de Grupo Paginação/Interfone**

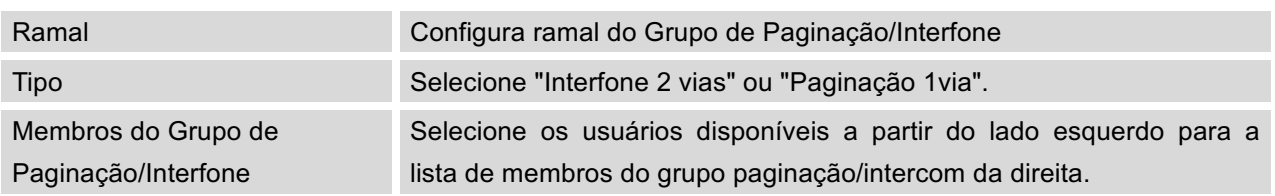

- Clique em para editar o grupo de paginação/interfone.
- Clique em  $\overline{m}$  para apagar o o grupo de paginação/interfone.
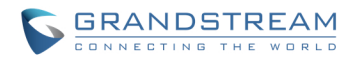

• Clique em "Configurações do Grupo de Paginação/Interfone" para editar cabeçalho Alert-Info . Este cabeçalho será incluído na mensagem SIP INVITE enviado para o receptor na chamada de paginação/interfone.

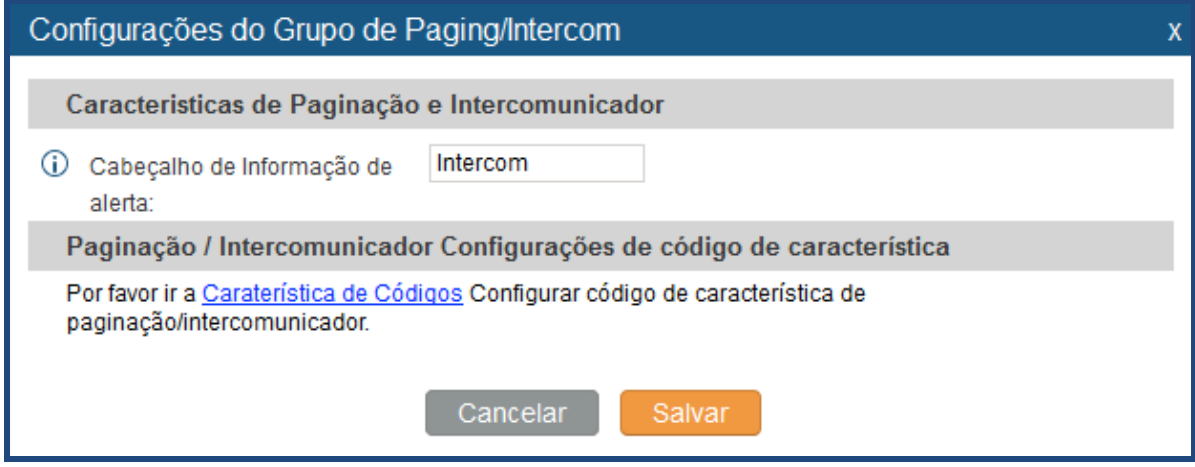

**Figura 48: Configuração do Grupo de Paginação/Interfone**

• O UCM6100 tem pré-configurado o código de característica paginação/interfone. Para editar o código de característica paginação/interfone, clique em "Códigos de característica" na página "Configurações de Grupo de Paginação/Interfone" . Ou os usuários podem ir para a interface web-> PABX-> Opções Internas-> Códigos de característica diretamente.

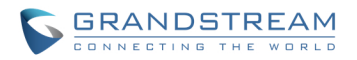

## **FILA DE CHAMADAS**

O UCM6100 suporta fila de chamadas por meio de agentes estáticos ou agentes dinâmicos. Esta seção descreve a configuração de fila de chamadas na interface web-> PABX-> Características de Chamada -> Fila de Chamadas.

### **CONFIGURAR FILA DE CHAMADAS**

Configurações da fila de chamada podem ser acessadas através da interface web**-> PABX-> Características de Chamada->Fila de Chamada.**

• Clique em "Criar Nova Fila" para adicionar fila de chamadas..

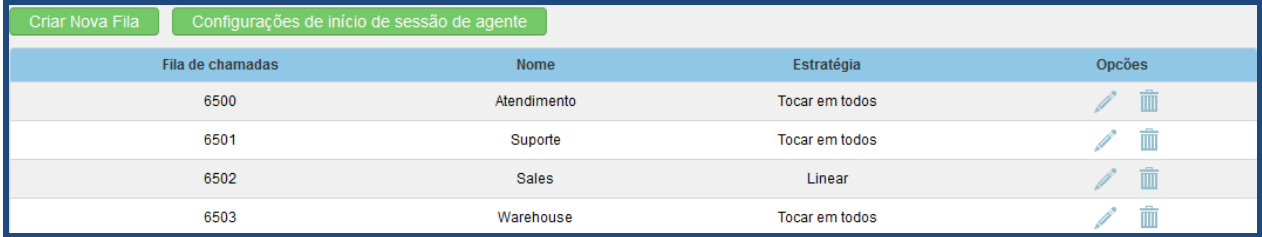

```
Figura 49: Call Queue
```
• Clique em para editar a fila de chamadas. Os parâmetros de configuração de filas de chamadas são listados na tabela abaixo..

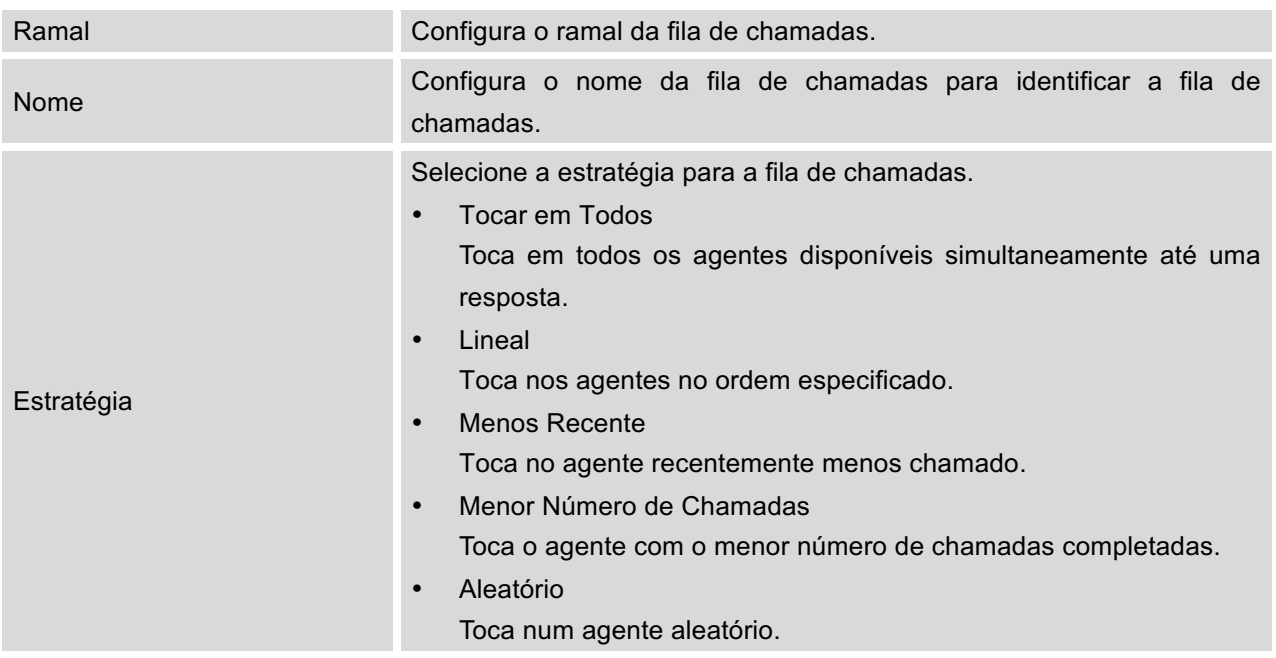

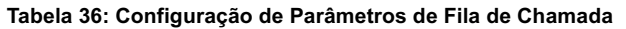

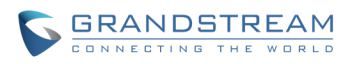

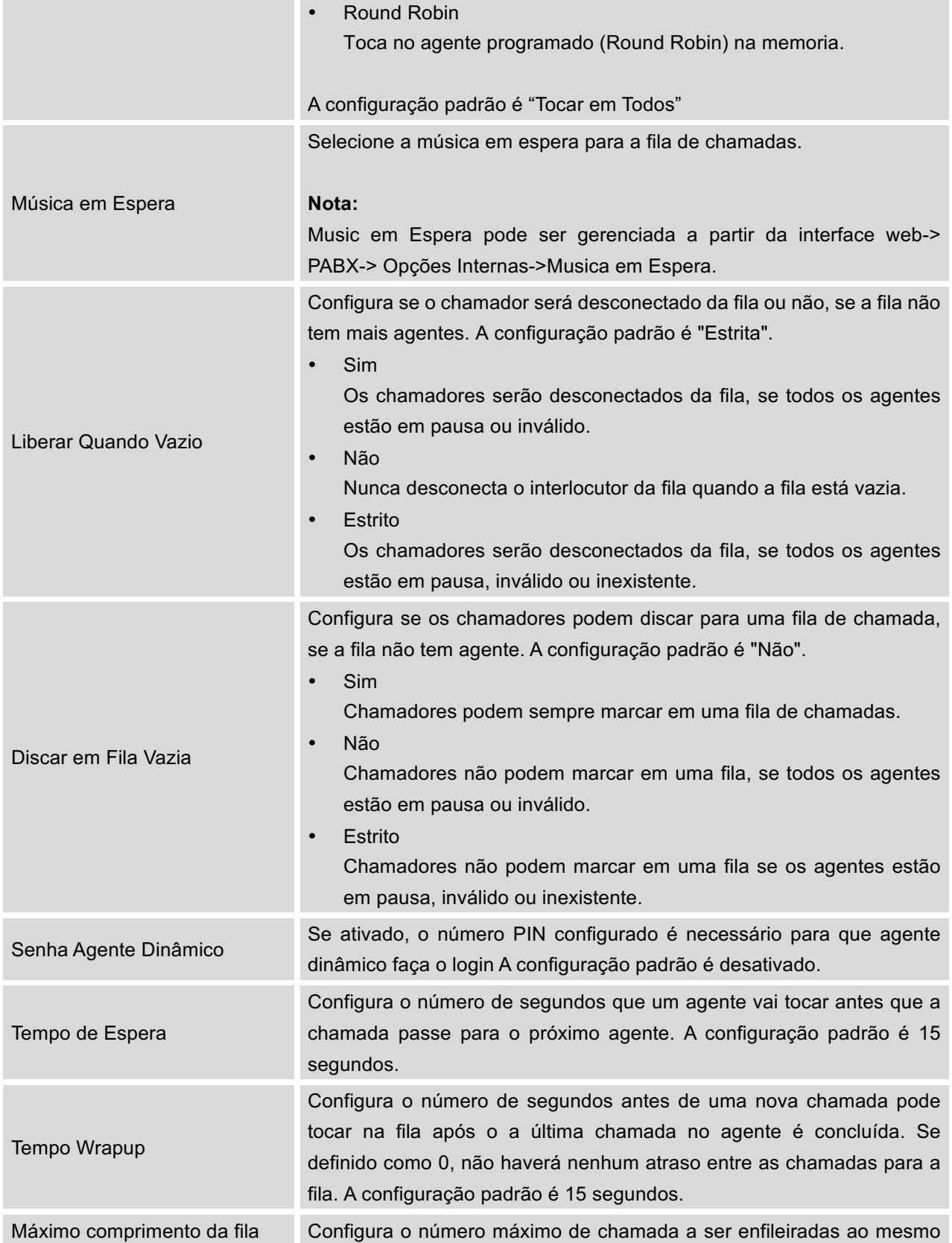

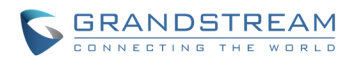

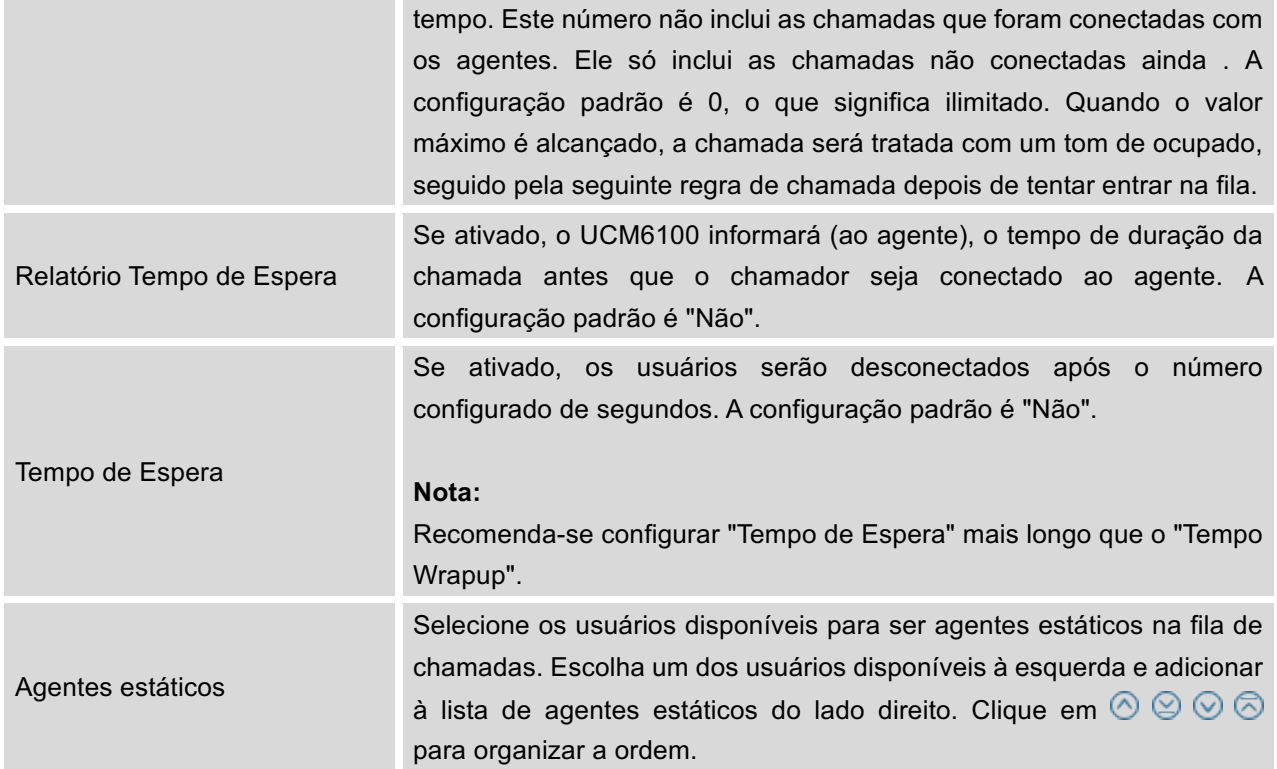

- Clique em  $\overline{m}$  para apagar a fila de chamadas.
- Clique em "Configurações de Inicio de Agente" para configuração do Inicio de sessão/fechar sessão do agente postfixo. Uma vez configurado, os usuários podem entrar na fila de chamada como agente dinâmico.

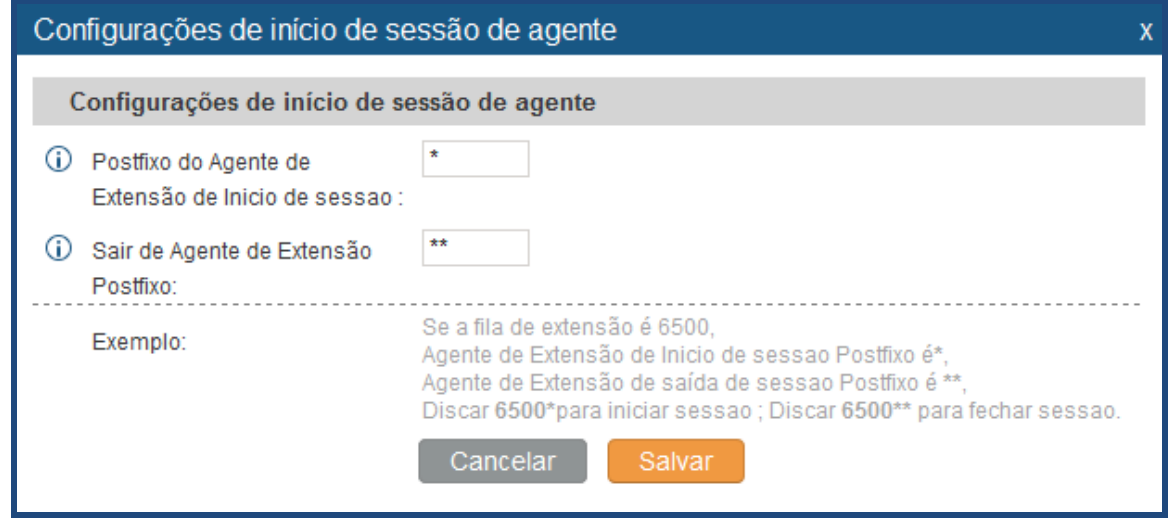

**Figura 50: Configurações de Inicio de sessão de agente**

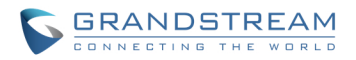

Por exemplo, se o ramal da fila de chamadas é 6500, O Postfixo do Agente de ramal de Inicio é \* e Postfixo do Agente de Extansão de encerramento é \*\*, os usuários podem discar 6500\* para entrar na fila de chamada como agente dinâmico e discagem 6500 \*\* para sair da fila de chamada. O Agente dinâmico não precisa ser listado como agente estático e pode entrar/sair em qualquer momento.

• Código de Característica fila de chamadas "Agente em Pausa" e "Retomar Agente" poderão ser configurados na interface web-> **PABX-> Opções Internas-> Códigos de Características**. O código de característica padrão é \* 83 de " Agent Pausado" e \* 84 para "Retomar Agente.

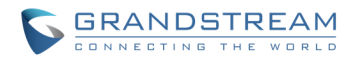

## **MÚSICA EM ESPERA**

As configurações de Música em espera podem ser acessadas através da interface web-> **PABX-> Opções Internas-> Música em Espera**. Nesta página, os usuários podem configurar a música em espera e carregar arquivos de música. A música em espera "Padrão" já tem 5 arquivos de áudio pre-definidos para que os usuários utilizem.

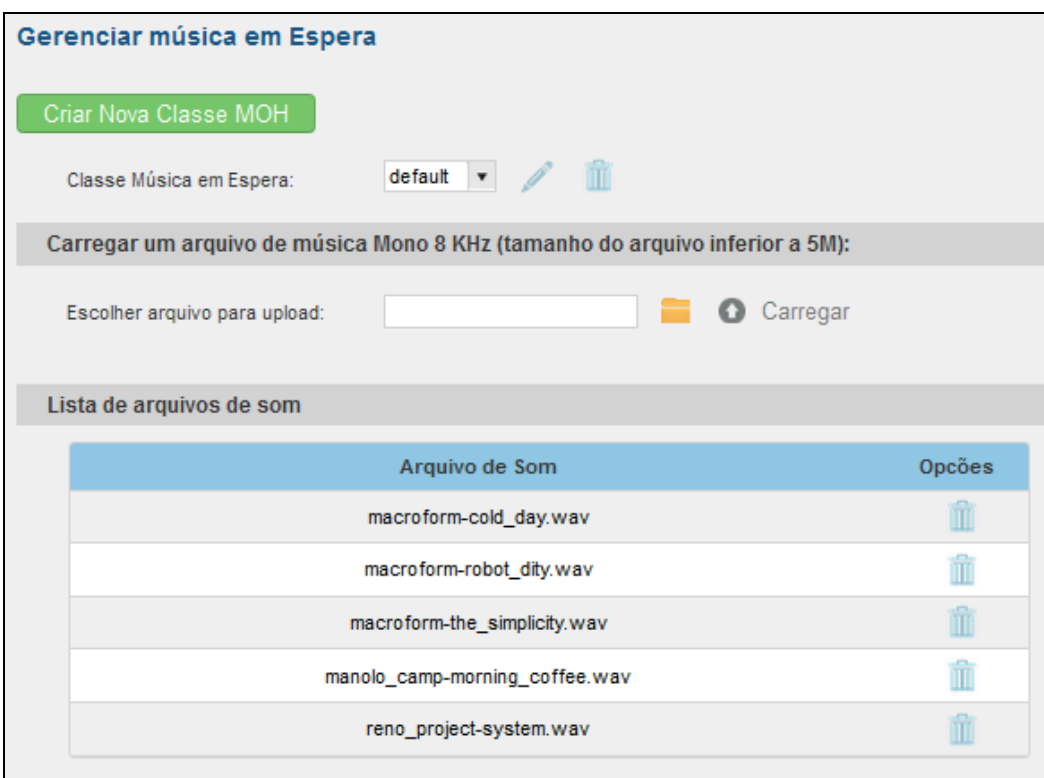

**Figura 51: Música em Espera Padrão**

- Clique em "Criar Nova Música" para adicionar uma nova música em espera.
- Clique em para configurar o método de classificação de Música em Espera pode ser "Alfabético" ou "Aleatório" para os arquivos de som.
- Clique em  $\frac{1}{\Box}$  ao lado da música em espera selecionada para excluir esta música em espera.
- Clique em para selecionar o arquivo de música do PC local e clique em para iniciar o upload. O ficheiro de música carregado tem que estar em formato 8 KHz Mono com tamanho menor que 5Mb.
- Clique em  $\overline{m}$  para apagar o arquivo de som de música em espera da lista de arquivos de som.

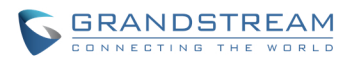

## **FAX/T.38**

O UCM6100 suporta T.30/T.38 Fax e Fax Pass-through. Também pode converter o fax recebido para o formato PDF e enviá-lo para o endereço de e-mail configurado. As configurações Fax/T.38 podem ser acessadas através da interface web-> PBX-> Internal Options-> FAX/T.38.As configurações de Fax/T.38 podem ser acessadas através da interface web->**PABX->Opções Internas->FAX/T.38.**

### **CONFIGURAR FAX/T.38**

- Clique em "Criar Novo Ramal de Fax". Aparecerá uma janela, preencher o ramal, nome e endereço de e-mail para enviar o fax recebido.
- Clique em "Configurações de fax" para os parâmetros de configuração de fax.

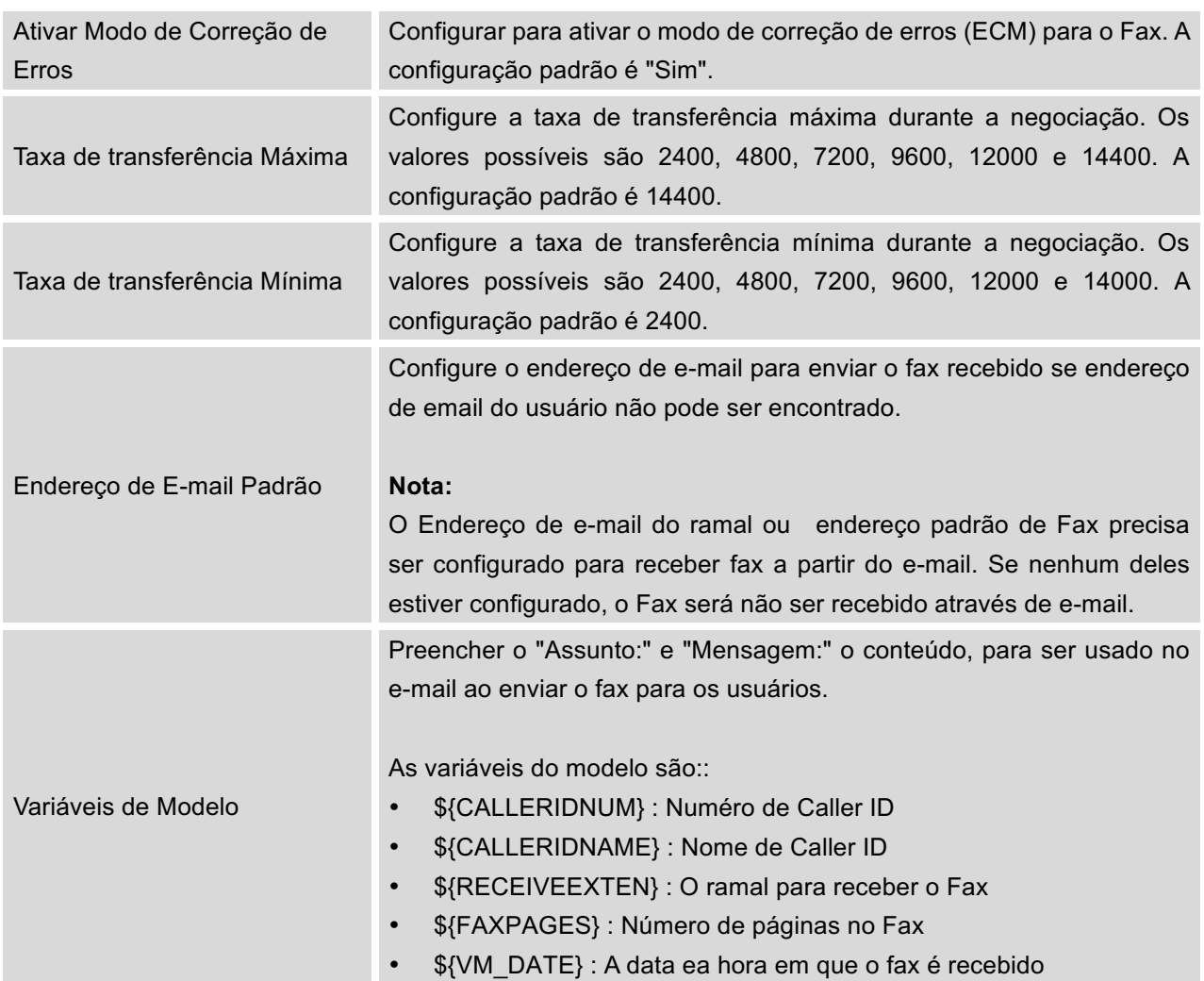

#### **Tabela 37: Configurações FAX/T.38**

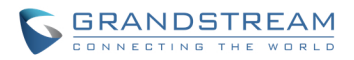

- Clique em para editar o ramal de fax.
- Clique em  $\overline{\mathbb{I}\mathbb{I}}$  para apagar o ramal de fax.

### **EXEMPLO DE CONFIGURAÇÃO PARA RECEBER FAX DE LINHA PSTN**

As instruções a seguir descreve como usar o UCM6100 para receber fax desde a linha PSTN na máquina de fax conectada à porta FXS do UCM6100.

- 1. Conectar máquina de fax à porta FXS do UCM6100.
- 2. Ligue a linha PSTN à porta FXO do UCM6100.
- 3. Ir à interface web do **UCM6100-> PBX-> Troncos Analógicos**.
- 4. Criar ou editar o tronco analógico para fax, conforme abaixo.

**Detecção de Fax**: Certifique-se que a opção "Detecção de Fax" é definido como "Não".

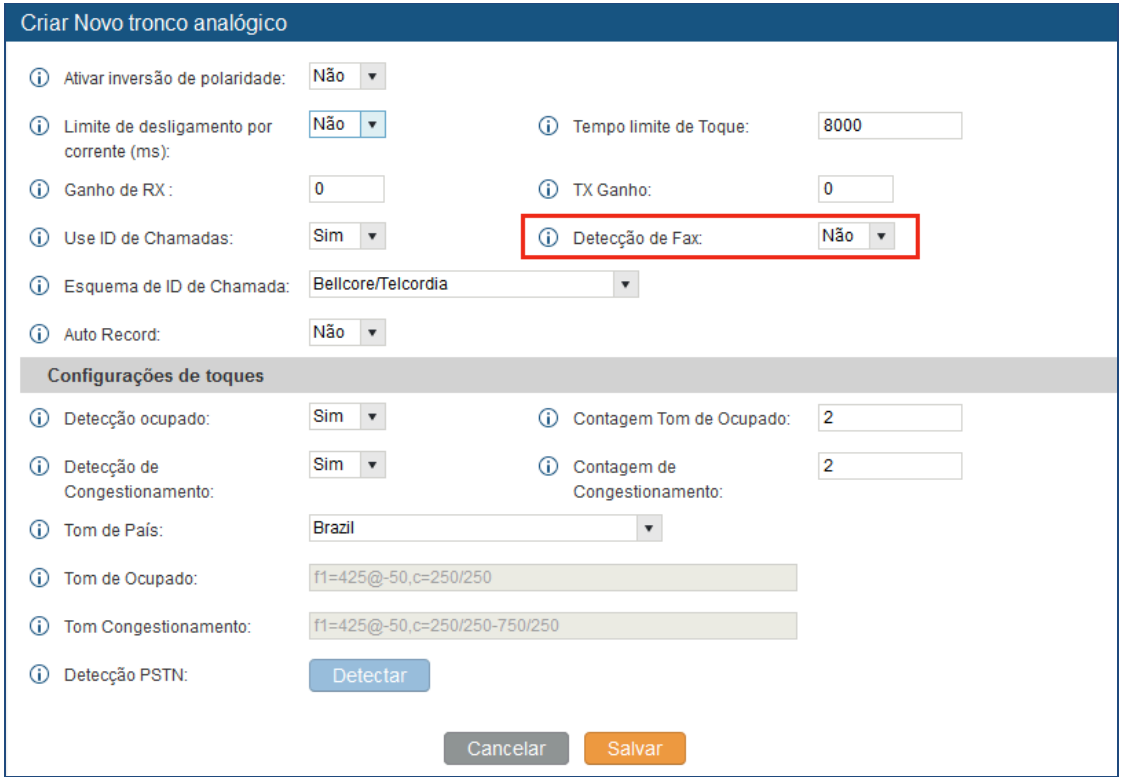

**Figure 52: Configure Analog Trunk without Fax Detection**

- 5. Ir à página web do UCM6100 ->**PBX->Básicas/ Rotas de Chamadas-> Ramais**.
- 6. Criar ou editar o ramal para a porta FXS.

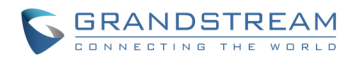

- **Estação Analógica:** Selecione porta FXS para ser atribuída ao ramal. Por padrão, ela é definida como "Nenhum".
- Uma vez selecionado, as configurações relacionadas com este ramal aparecerão na seção "Configurações Analógicas".

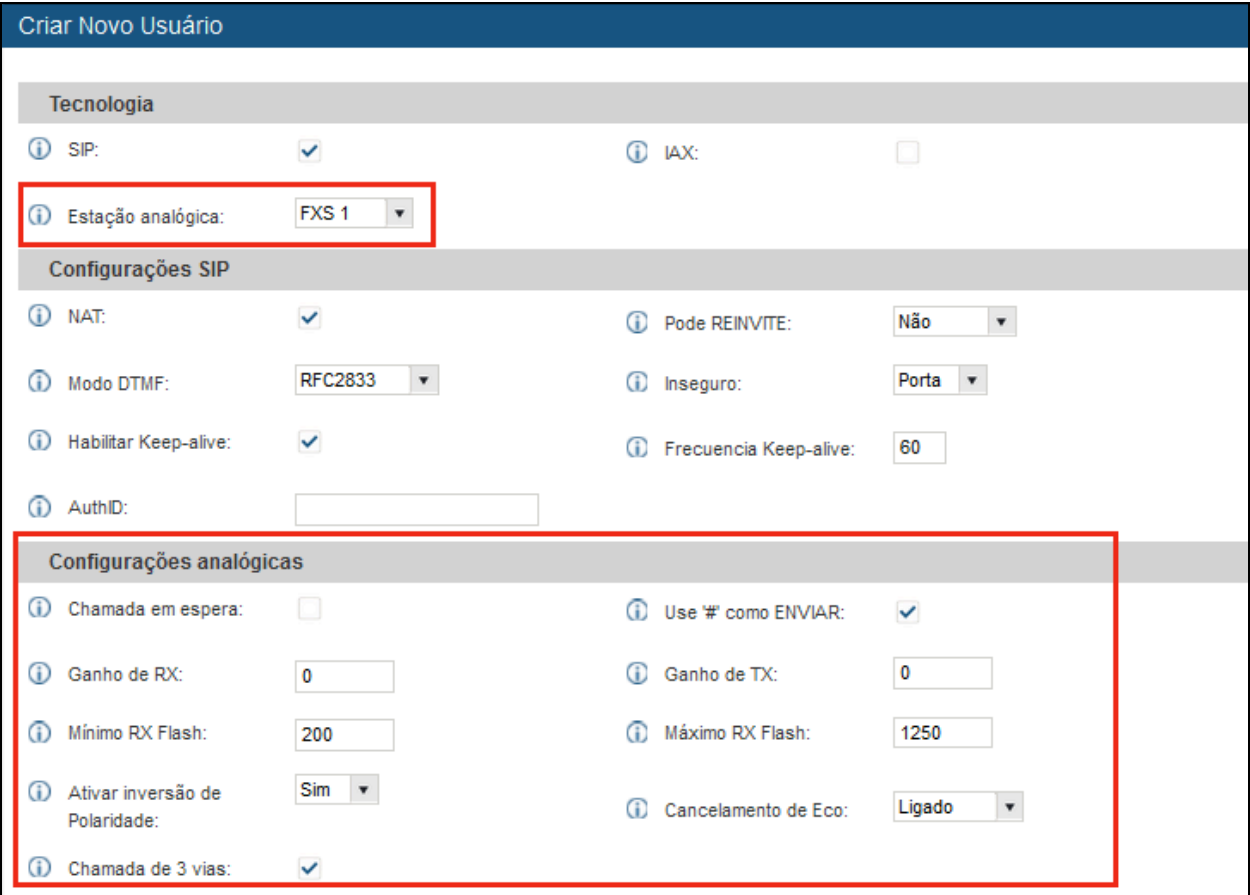

**Figure 53: Configure Extension For Fax Machine**

- 7. Ir à página **-> PBX-> Básicas / Rotas de Chamadas-> Rotas de Entrada**.
- 8. Criar uma rota de entrada para usar o tronco analógico Fax. Selecione o ramal criado por Fax no passo 4 como o destino padrão.

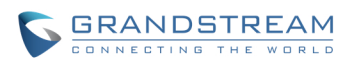

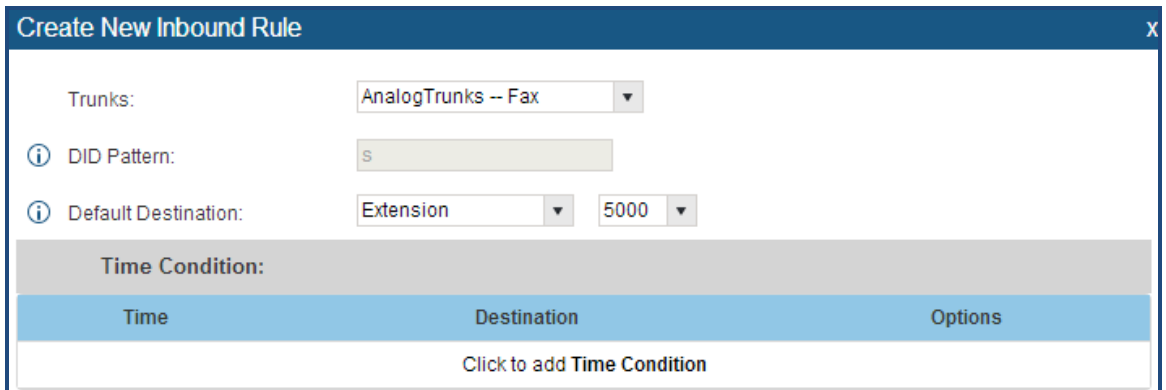

**Figure 54: Configure Inbound Rule For Fax**

Agora a configuração do fax está feita. Quando há um fax entrante chamando para o número PSTN da porta FXO, ele irá enviar o fax para a maquina de fax.

### **EXEMPLO DE CONFIGURÇÃO FAX A EMAIL**

As seguintes instruções descreve uma configuração de exemplo sobre como utilizar Fax-to-Email característica no UCM6100.

- 1. Ligue a linha PSTN na porta FXO do UCM6100.
- 2. Ir à interface web do UCM6100**-> Opções Internas-> Fax/T.38**. Criar um novo ramal de fax.

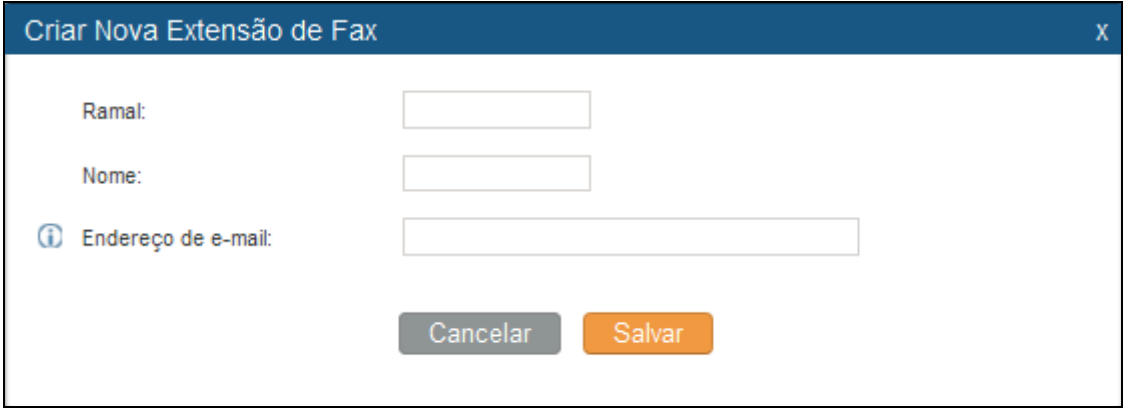

#### **Figura 55: Criar Novo Ramal**

3. Ir à interface web do UCM6100->Básicas/ Rotas de Chamadas-> Troncos Analógicos. Criar um novo tronco analógico. Certifique-se que "Detecção de Fax" está definida como "Sim".

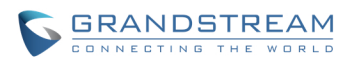

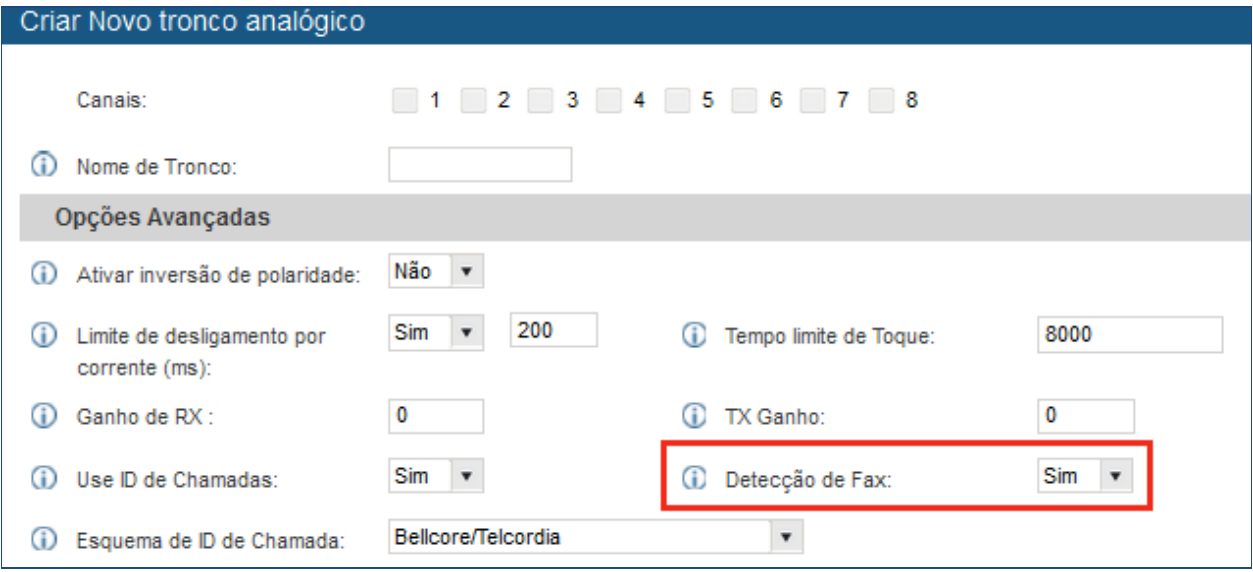

**Figure 56: Ativar Detecção de Fax**

4. Ir à interface web do UCM6100 -> **Básicas / Rota de Chamadas-> Rotas de Entrada** . Criar uma nova rota de entrada e definir o destino padrão para o ramal de fax.

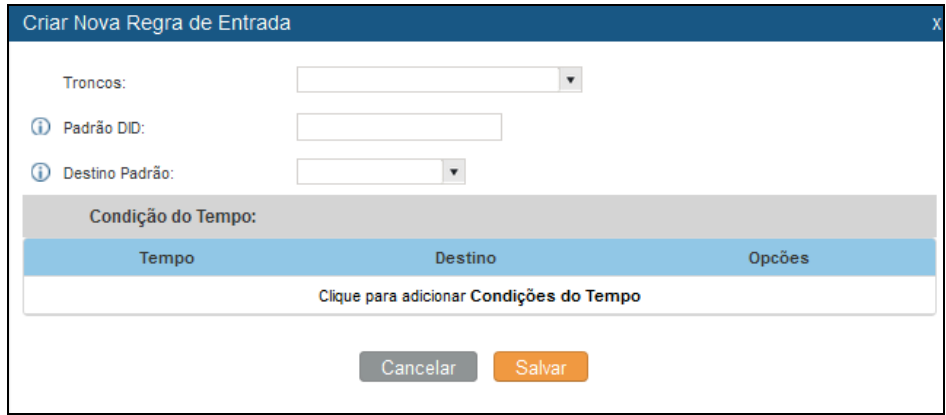

**Figura 57: Rota de Entrada para ramal de fax**

5. Uma vez configurado com sucesso, o fax de entrada desde uma máquina de fax externa para o número da linha PSTN será convertido em arquivo PDF e enviado para o endereço de email **faxtest@ucm6100minhaempresa.com** como anexo.

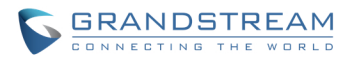

### **DISA**

O UCM6100 suporta DISA para ser usado na URA ou rota de entrada. Antes de usá-la, criar uma nova DISA na interface web -> **Características de Chamadas-> DISA.**

- Clique em "Criar Nova URA" para adicionar uma nova DISA.
- Clique em *para editar a configuração de DISA*.
- Clique em  $\overline{\mathbb{m}}$  para apagar a DISA.

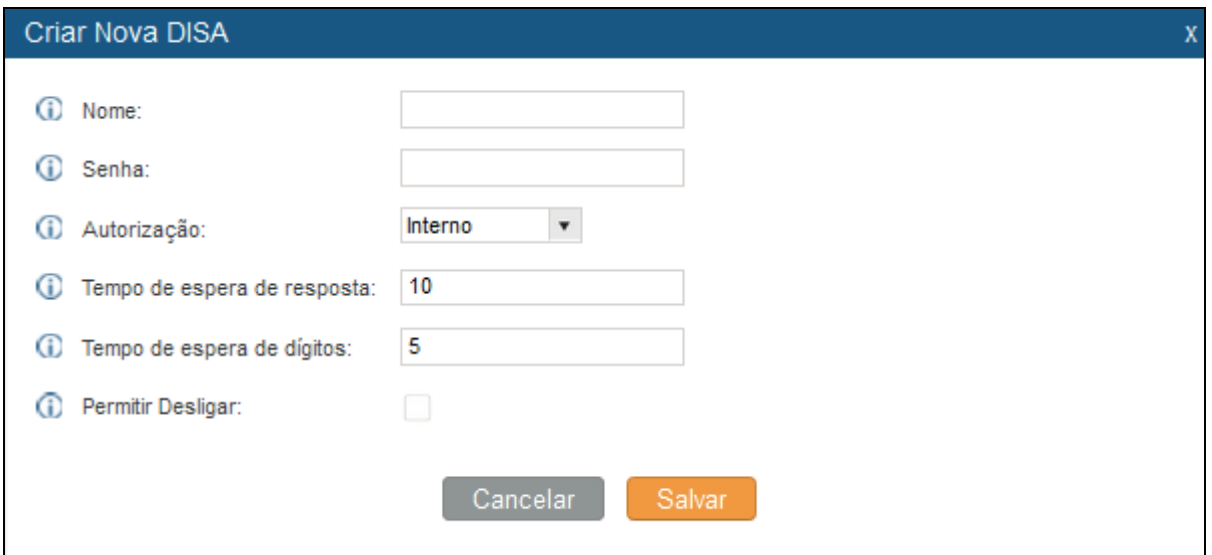

## **Figura 58: Criar Nova DISA**

### **Tabela 38 Configurações DISA**

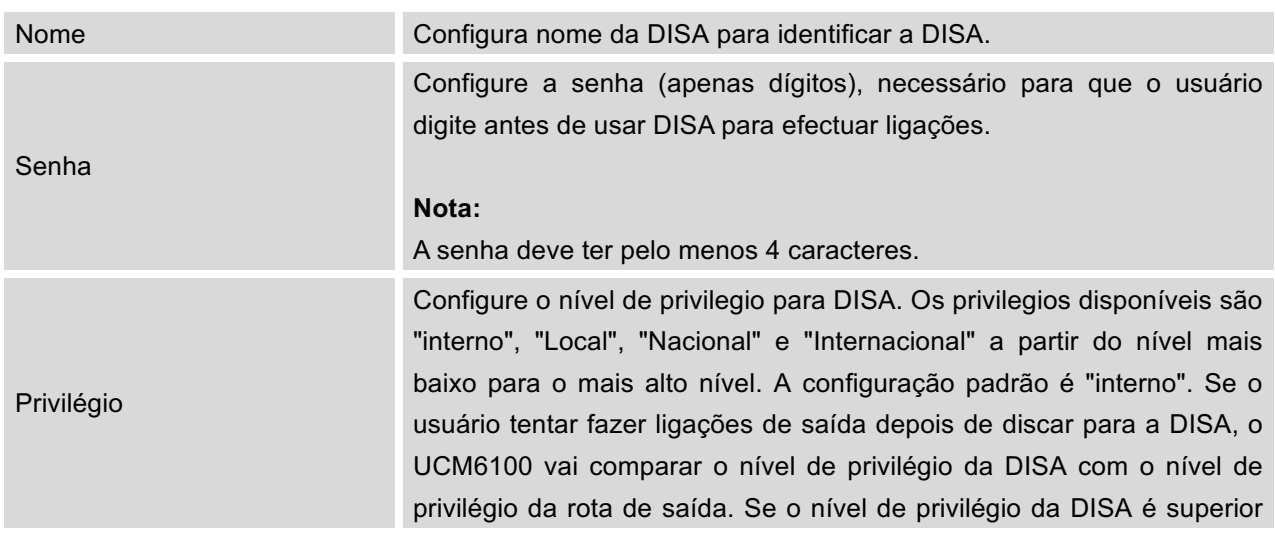

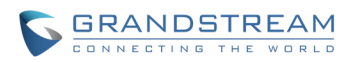

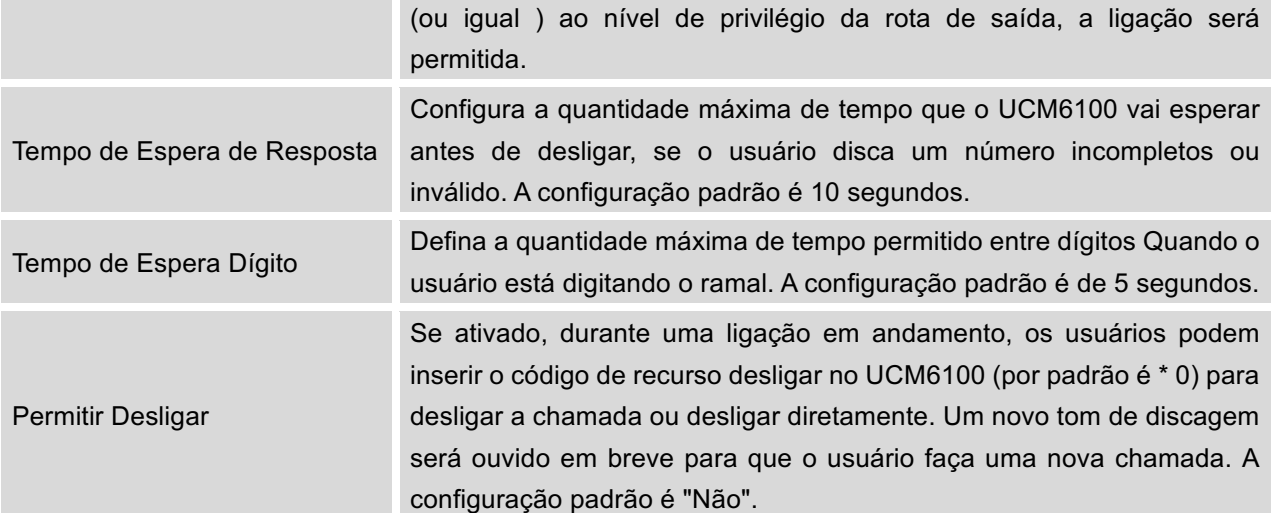

Uma vez criada com êxito, os usuários podem configurar o destino da rota de entrada como "DISA" ou tecla de evento URA como "DISA". Ao discar na DISA, os usuários primeiro deverão inserir senha. Depois de digitar a senha correta, um segundo tom de discagem será ouvido para os usuários discar.

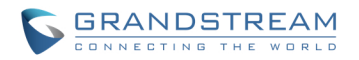

### **LISTA DE EVENTOS**

A partir do firmware 1.0.2.x, o UCM6100 suporta lista de eventos BLF para monitorar ramais no mesmo UCM6100 ou ramais remotos no par de tronco SIP. A lista de eventos está sob interface web->**Configurações->Características de Chamada -> Lista de Eventos**.

- Clique em "Criar Nova Lista de Eventost" para adicionar uma nova lista de eventos.
- Clique em para editar a configuração da lista de eventos..
- Clique em  $\overline{m}$  para apagar a lista de eventos

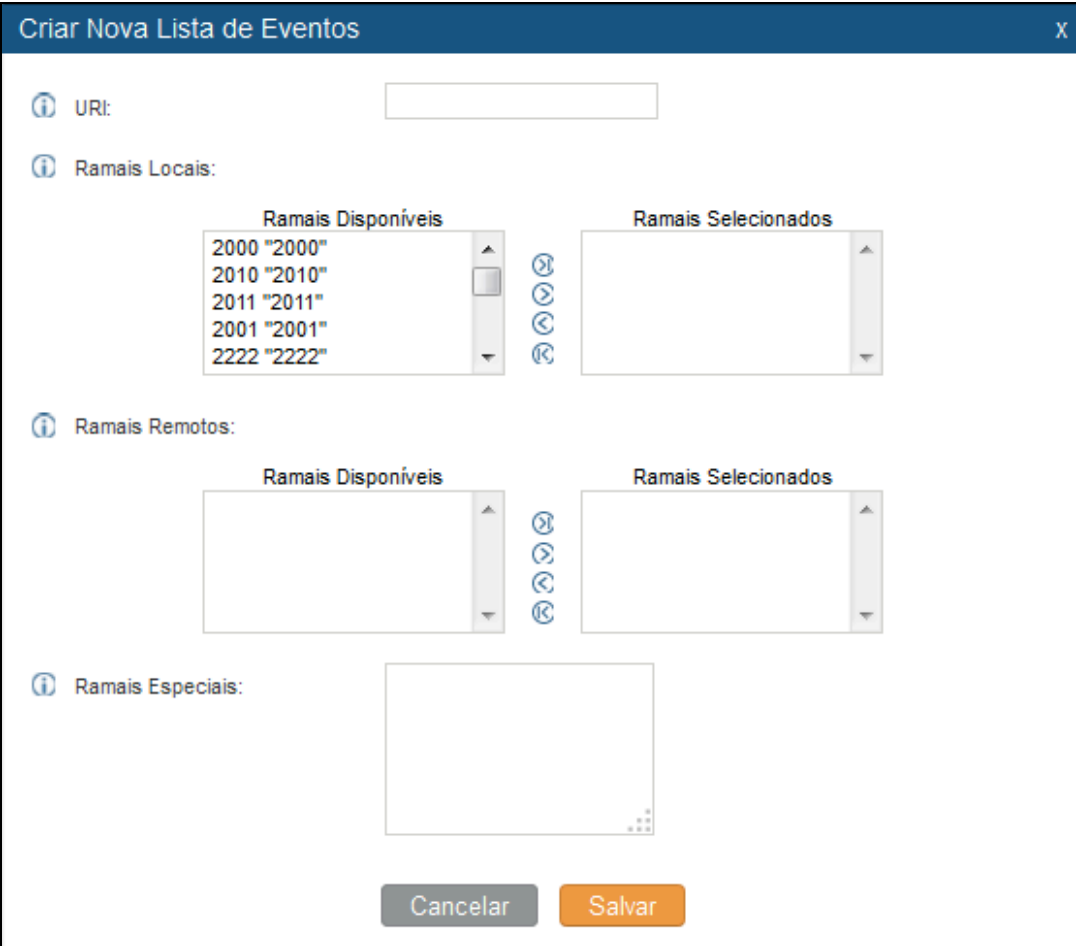

**Figura 59: Criar Nova Lista de Eventos**

#### **Tabela 39 Configurações de Lista de Eventos**

.

URI Configura o nome da lista de eventos (por exemplo, office\_event\_list).

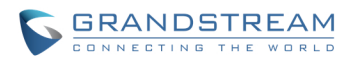

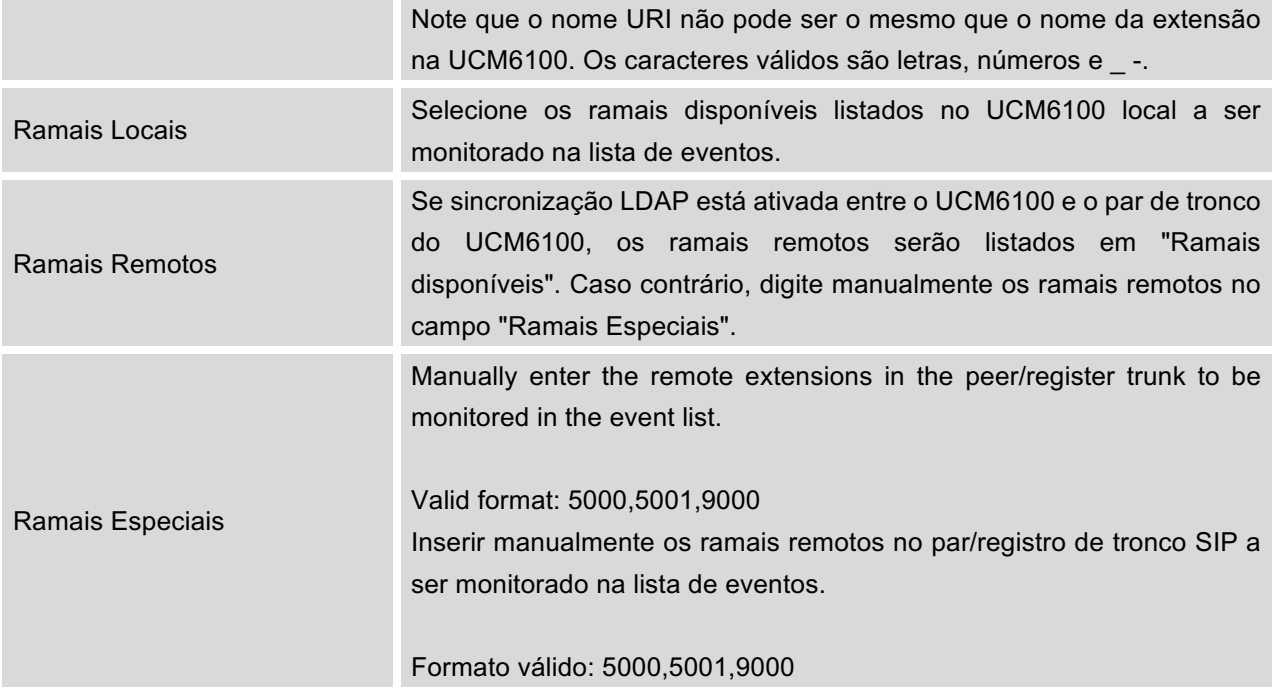

Monitoramento de ramal remoto funciona no UCM6100 através da lista de eventos BLF, entre pares de troncos SIP ou troncos de registro SIP (registro entre si). Portanto, por favor, configure corretamente os troncos SIP no primeiro UCM6100 antes de usar o recurso BLF remoto. Por favor, note que os pontos finais SIP precisam suportar lista de evento BLF, para monitorar ramais remotos.

Quando uma lista de eventos é criada no UCM6100 e ramais remotos são adicionados à lista, o UCM6100 irá enviar SIP SUBSCRIBE ao UCM6100 remoto para obter o estado do ramal remoto. Quando os pontos finais SIP registram se e inscrevem se na lista de eventos do UCM6100 locais, ele pode obter o estado do ramal remoto a partir desta lista de eventos.

Uma vez configurado com êxito, a página da lista de evento mostrará o estado de ramais locais, ramais remotos, assinantes para cada lista de eventos. Os usuários também podem selecionar o evento remoto URI para verificar os detalhes dos assinantes.

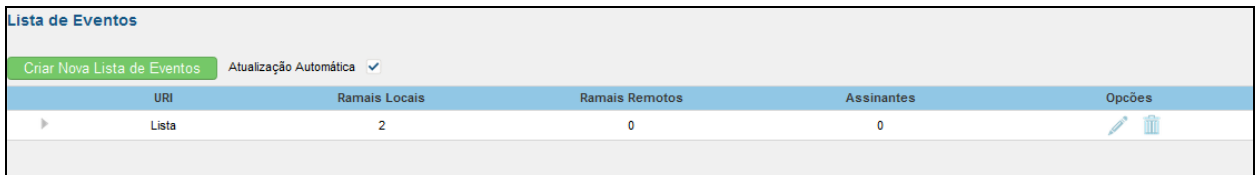

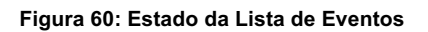

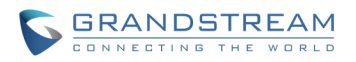

# **Nota:**

- Para configurar a sincronização LDAP, acesse à interface web do UCM610-> PBX-> Básic / Rotas de Chamadas-> Tronco VoIP. Você verá a opção "Ativar Sync LDAP". Uma vez ativado, configure as informações de senha para o par de tronco remoto do UCM6100 para se conectar ao UCM6100 local . Informações adicionais como número da porta, regra de saída LDAP, Prefixo de discado LDAP também será necessário. Tanto o UCM6100 local como o UCM6100 remoto precisam habilitar a opção de sincronização LDAP com a mesma senha para obter uma conexão e sincronização com sucesso.
- O recurso de sincronização LDAP atualmente só funciona entre dois UCM6100.
- (Teoricamente) o monitoramento BLF remoto funciona quando o PBX remoto que está sendo monitorado não é um UCM6100. No entanto, ele pode não funcionar ao contrário, dependendo se o PBX não-UCM6100 suporta lista de eventos BLF ou recurso de monitoramento remoto.

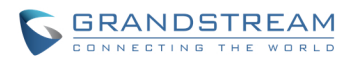

## **CARACTERÍSTICAS DE CHAMADAS**

O UCM6100 suporta gravação de chamadas, transferência, encaminhamento de chamadas, estacionamento de chamadas e outros recursos de chamada via código de característica. Esta seção lista todos os códigos de característica no UCM6100 e descreve como usar os recursos de chamada.

## **CÓDIGOS DE FUNÇÃO**

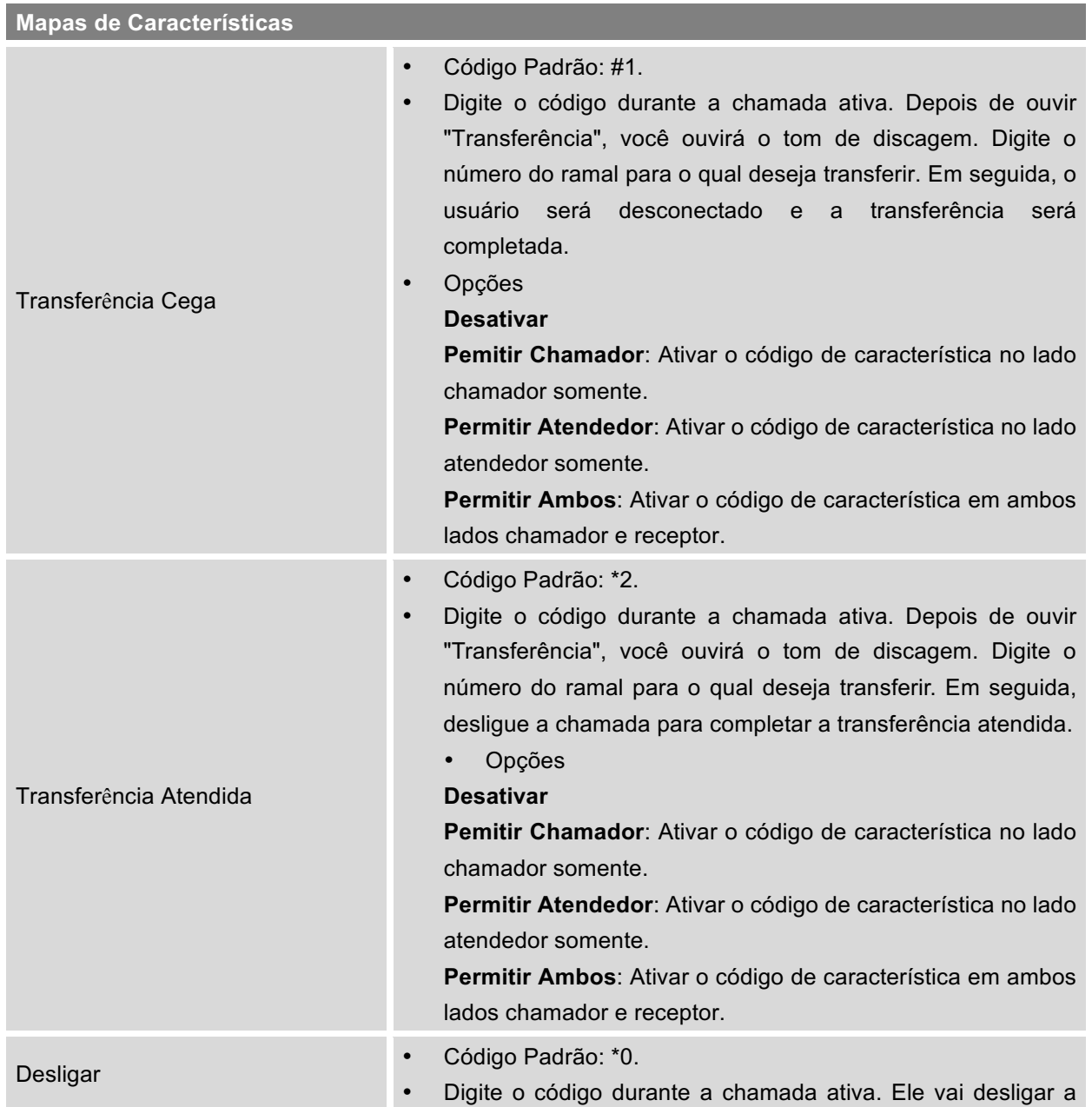

**Table 40: Códigos de Características UCM6100**

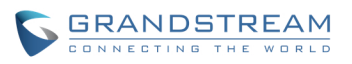

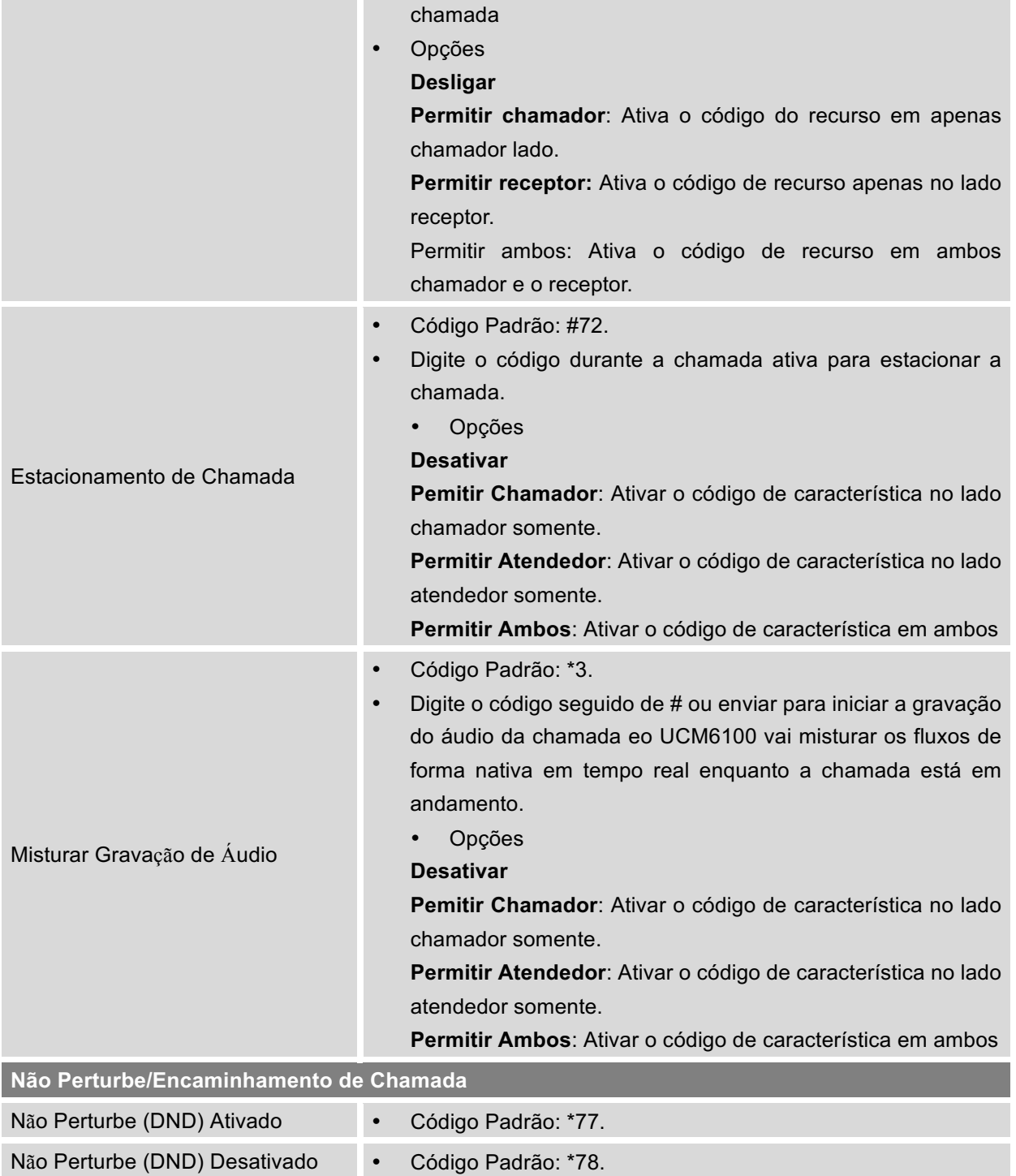

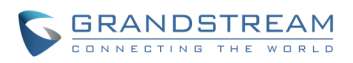

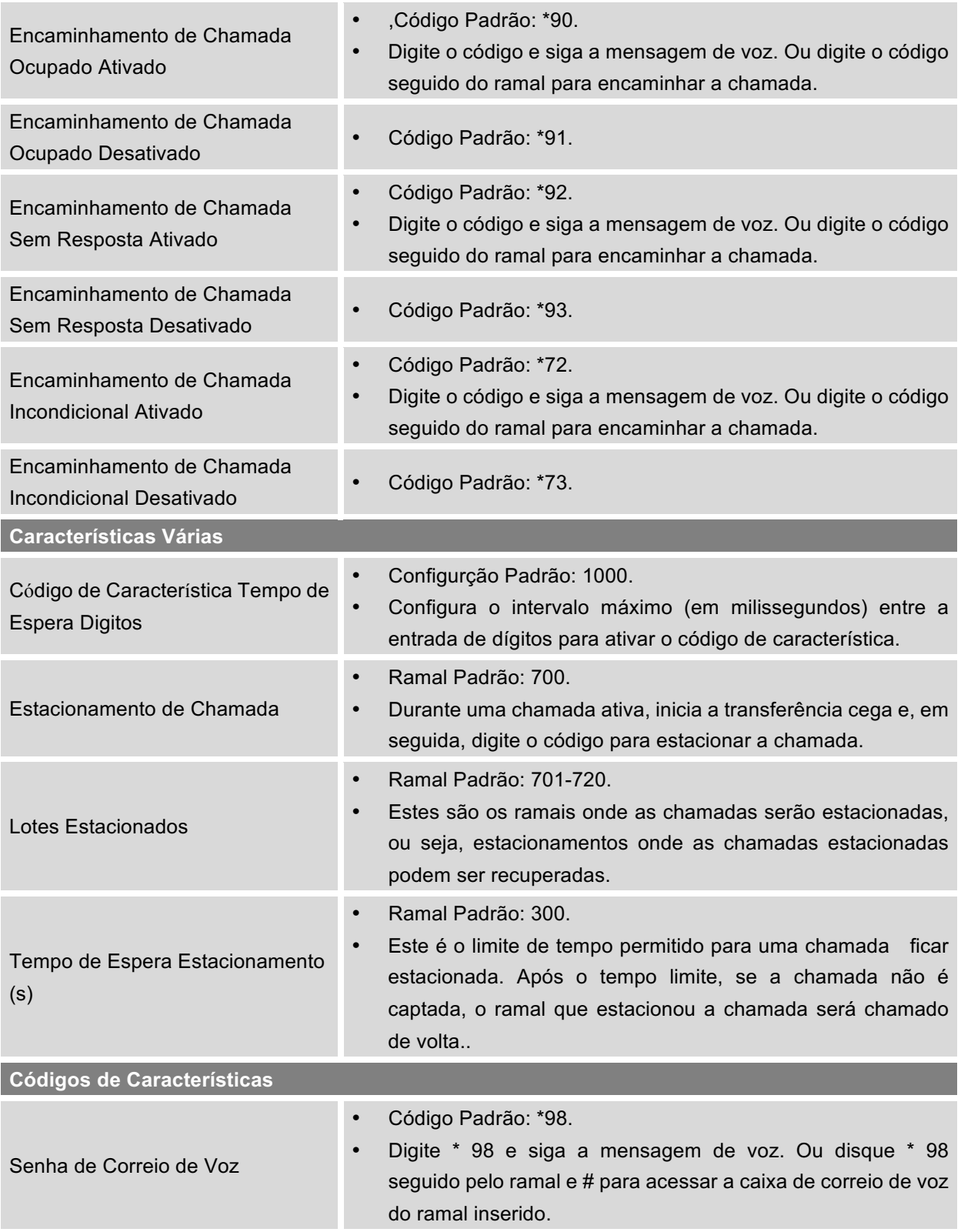

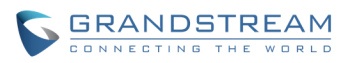

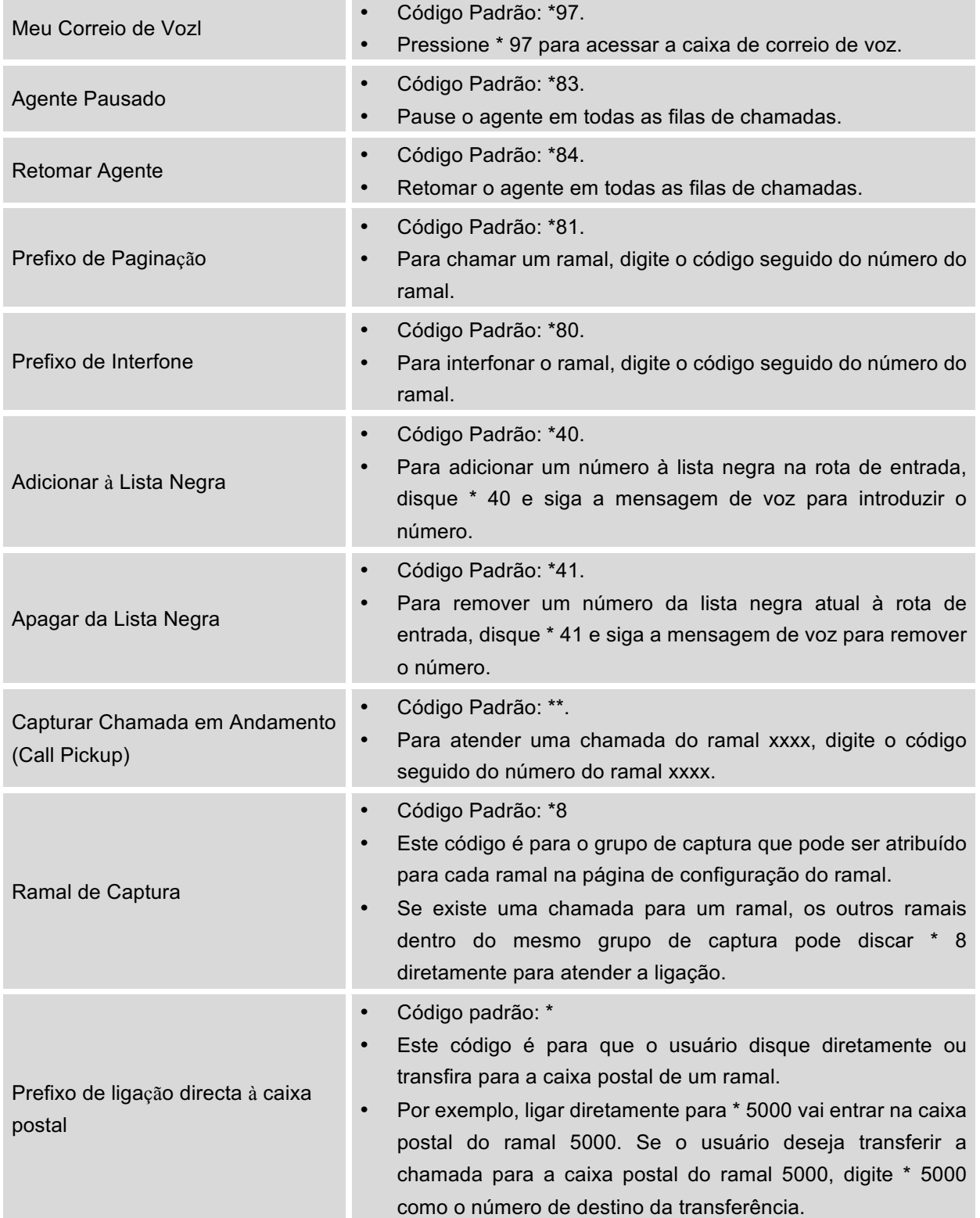

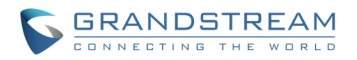

### **GRAVAÇÃO DE CHAMADAS**

O UCM6100 permite aos usuários gravar áudio durante a chamada. Se "Gravação Auto" está ligada para o ramal ou o tronco, a ligação será gravada automaticamente quando é estabelecido ligar com o ramal ou tronco. Caso contrário, por favor, siga as instruções abaixo para gravar a chamada.

- 1. Certifique-se o código de característica "Misturar Gravação de Áudio" está configurado e ativado.
- 2. Depois de estabelecer a chamada, digite o código de característica "Misturar Gravação de Áudio" (por padrão é \* 3) seguido de tecla # ou enviar para iniciar a gravação.
- 3. Para terminar a gravação, digite o código de característica "Misturar Gravação de Áudio" (por padrão é \* 3) seguido da tecla # ou enviar novamente. A gravação será detida depois que a chamada desliga.
- 4. O arquivo de gravação pode ser encontrado na interface web-> Estado-> CDR. Clique D para

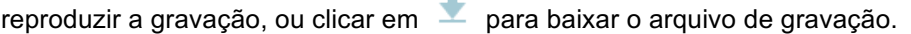

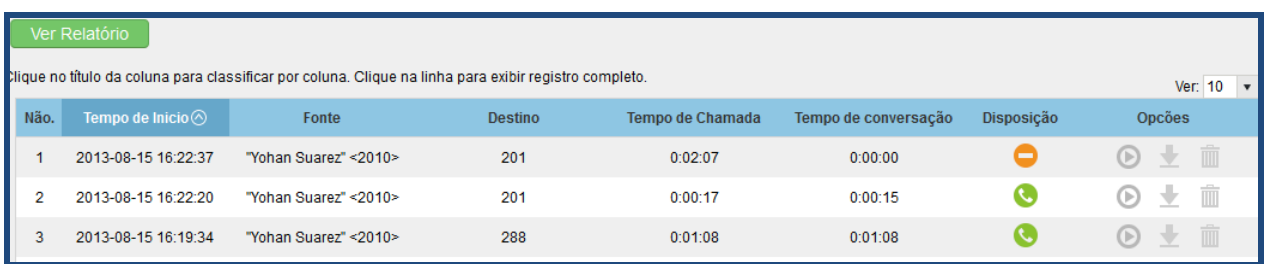

#### **Figura 61: Descarregar Arquivo de Gravação desde Página RDC**

Os arquivos de gravação de ligações de acima também são listadas sob a página web do UCM6100 -> RDC-> Arquivos de Gravação.

### **ESTACIONAMENTO DE CHAMADAS**

O UCM6100 fornece estacionamento de chamadas e recursos de captura de chamada via código de característica.

#### **ESTACIONAR UMA CHAMADA**

Existem dois códigos de funções que podem ser usados para estacionar a chamada.

• Mapas de características ->Estacionar Chamada (Código Padrão #72) Durante uma chamada ativa, pressione # 72 ea chamada será estacionada. Número do lote de estacionamento (intervalo padrão de 701 a 720) será anunciado depois de estacionar a chamada.

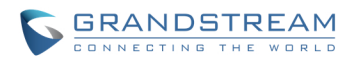

• Características Várias ->Estacionar Chamada (Código Padrão 700) Durante uma chamada ativa, iniciar a transferência cega (Código Padrão # 1) e em seguida, disque 700 para estacionar a chamada. Número do lote de estacionamento (intervalo padrão de 701 a 720) será anunciado depois de estacionar a chamada.

#### **RECUPERAR A CHAMADA ESTACIONADA**

Para recuperar a chamada estacionada, marque simplesmente o número do lote de estacionamento ea chamada será estabelecida. Se uma chamada estacionada não for recuperada após o tempo limite, o ramal inicial que estacionou a chamada será chamado de volta.

### **OPÇÕES INTERNAS**

Esta seção descreve as opções internas que não foram mencionados nas seções anteriores ainda. As definições nesta seção pode ser aplicado globalmente para o UCM6100, incluindo configurações gerais, jitter buffer, configurações RTP, configuração de hardware e monitor STUN. As opções podem ser acessadas através da interface web-> **PABX-> Opções Internas**.

### **OPÇÕES INTERNAS/GERAIS**

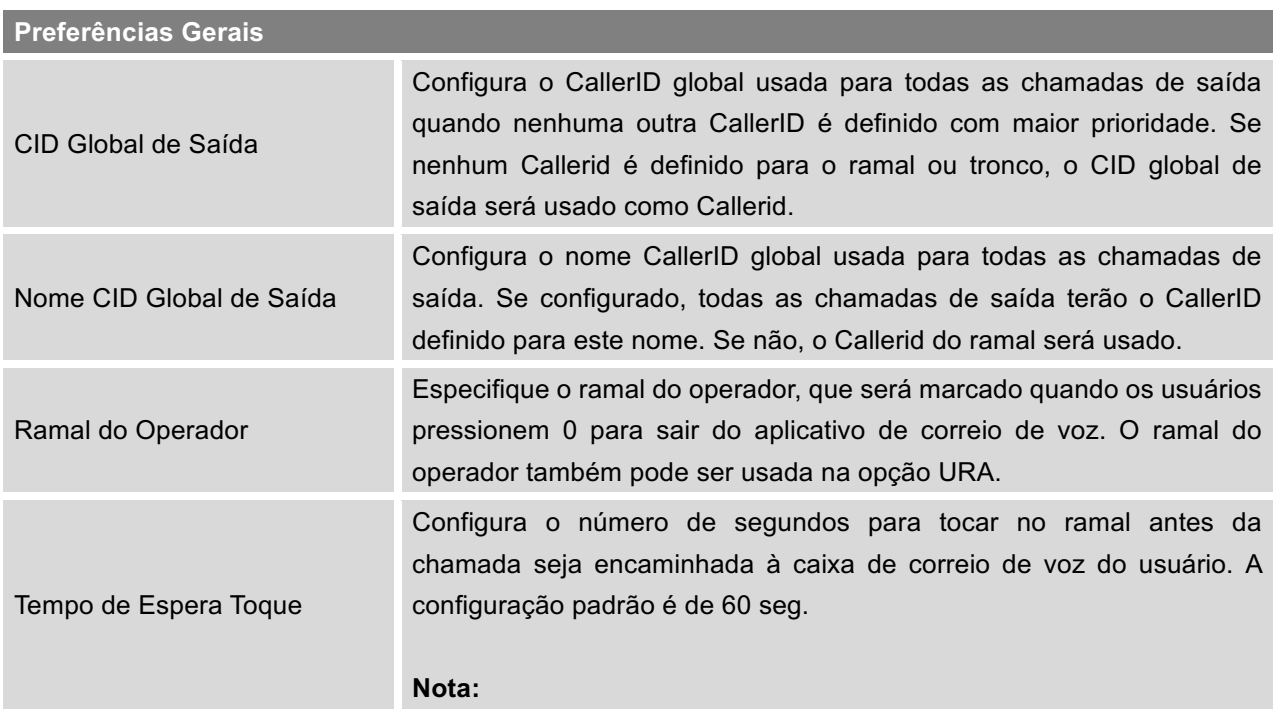

#### **Tabela 41: Opções Internas/Gerais**

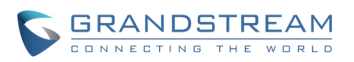

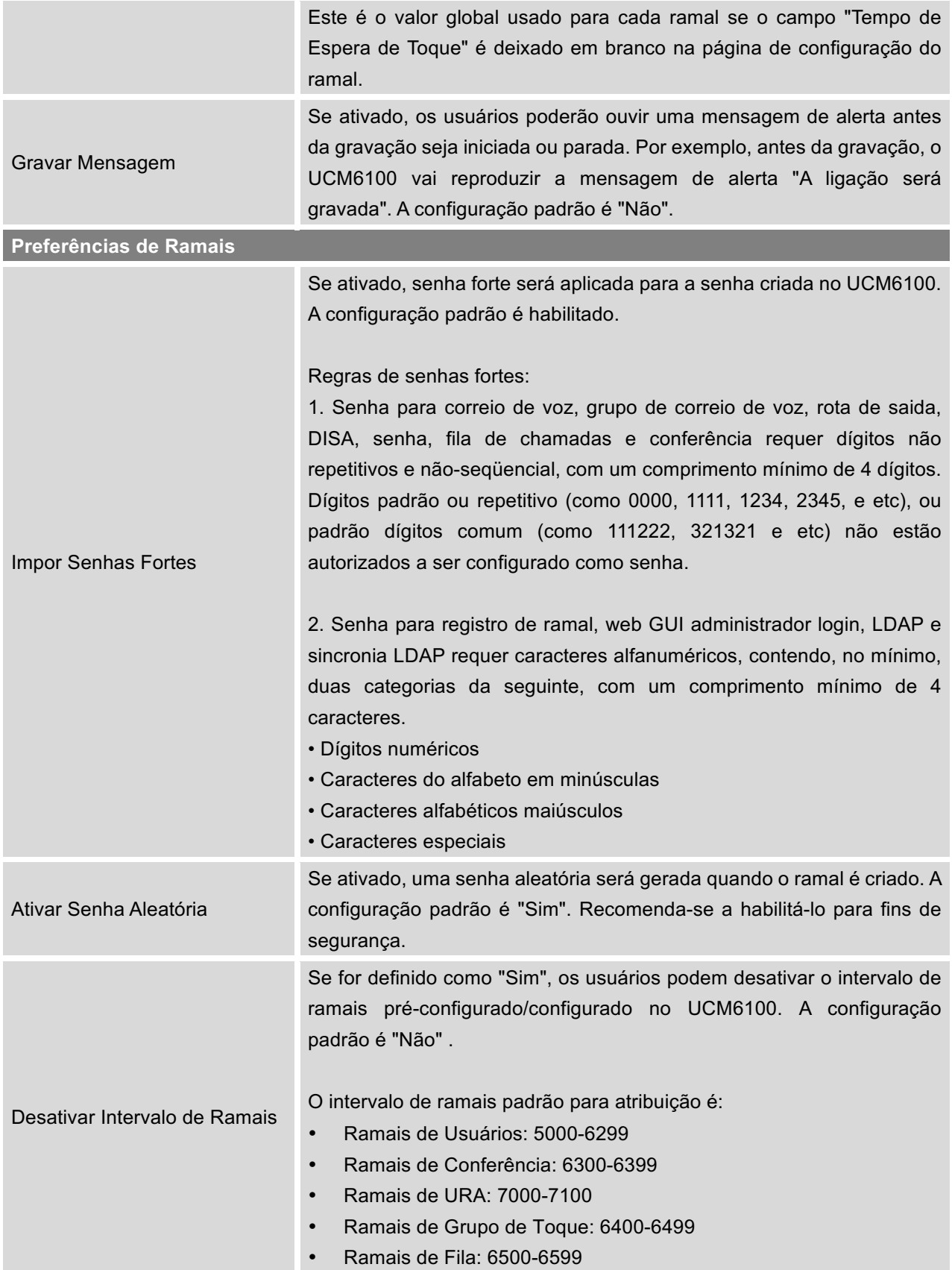

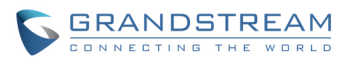

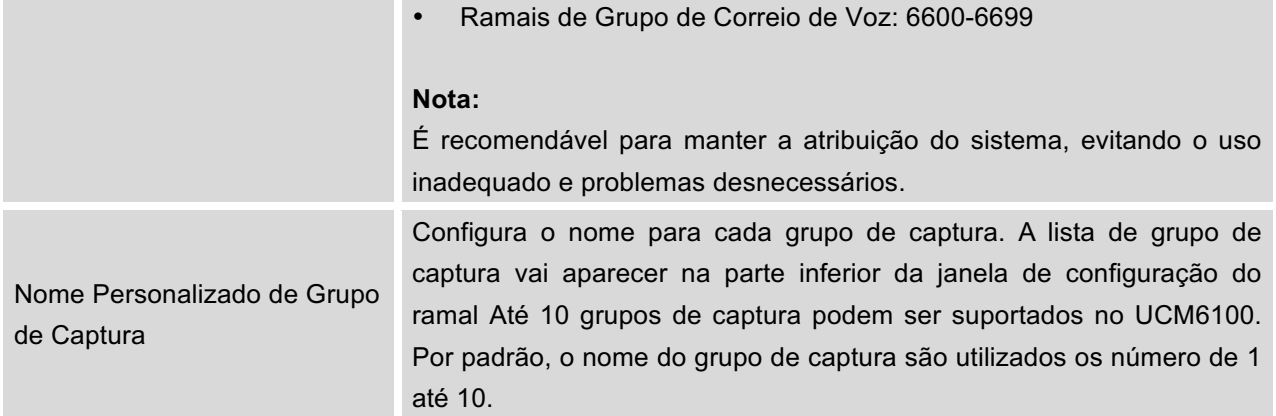

## **OPÇÕES INTERNAS / JITTER BUFFER**

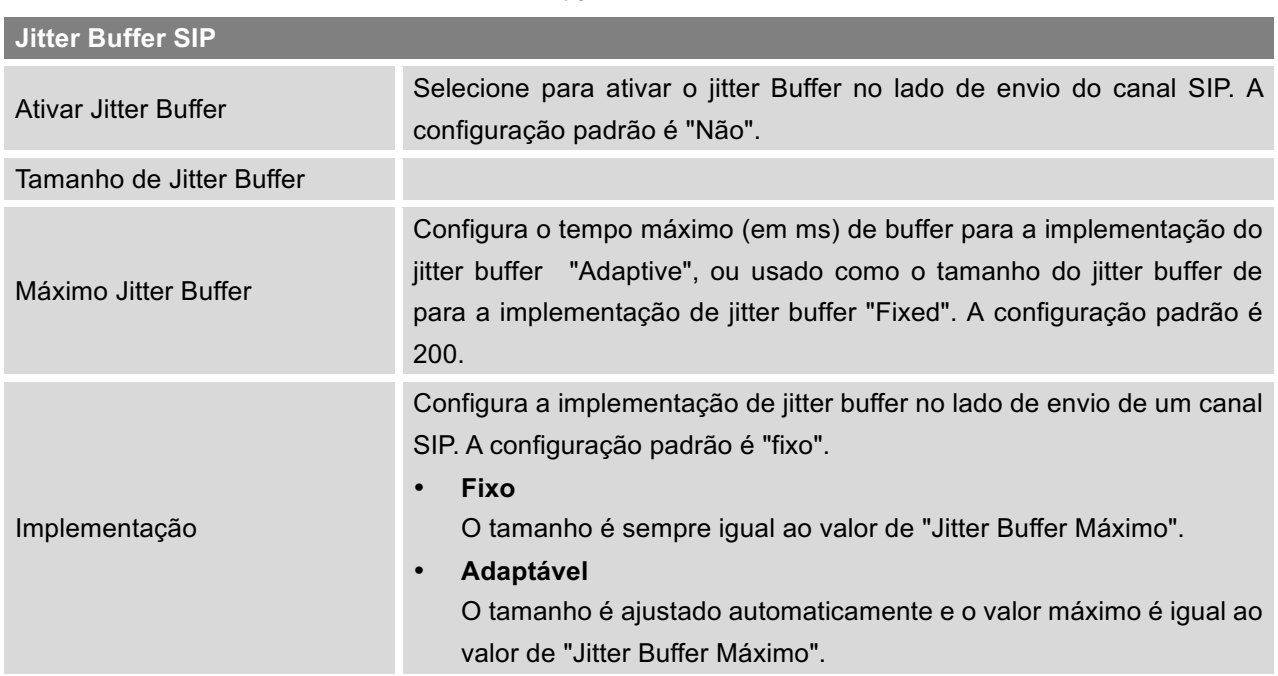

#### **Tabela 42: Opções Internas/Jitter Buffer**

## **OPÇÕES INTERNAS / CONFIGURAÇÕES RTP**

#### **Tabela 43: Opções Internas/Características RTP**

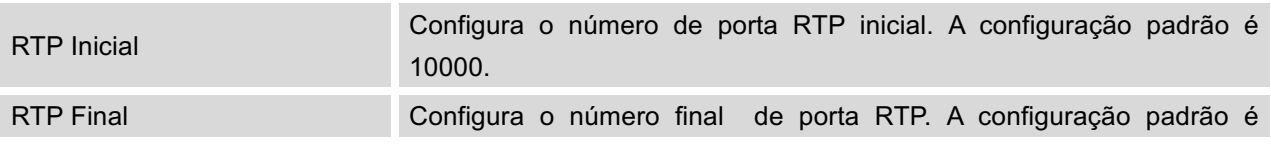

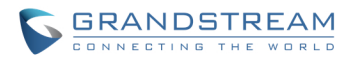

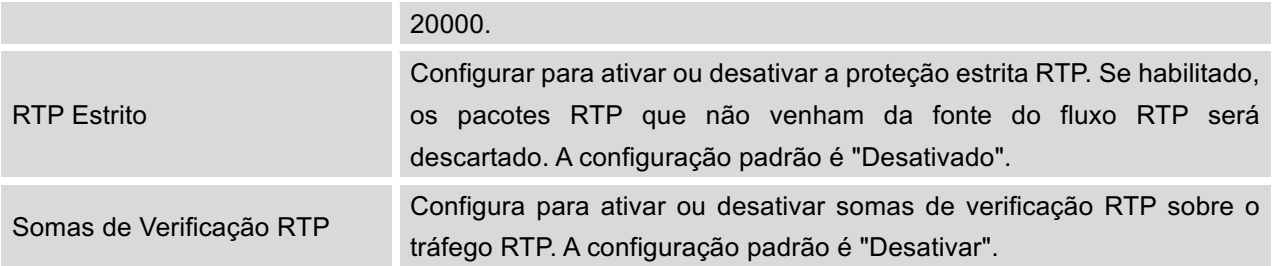

## **OPÇÕES INTERNAS / CONFIGURAÇÕES DE HARDWARE**

O hardware analógico (FXS e FXO) no UCM6100 serão listados nesta página. Clique em para editar as preferências de sinalização para a porta FXS ou configurar as características ACIM na porta FXO.

Selecione "Iniciar Ciclo" ou "Iniciar Kewl" para cada porta FXS. E, em seguida, clique em "Atualizar" para salvar a alteração.

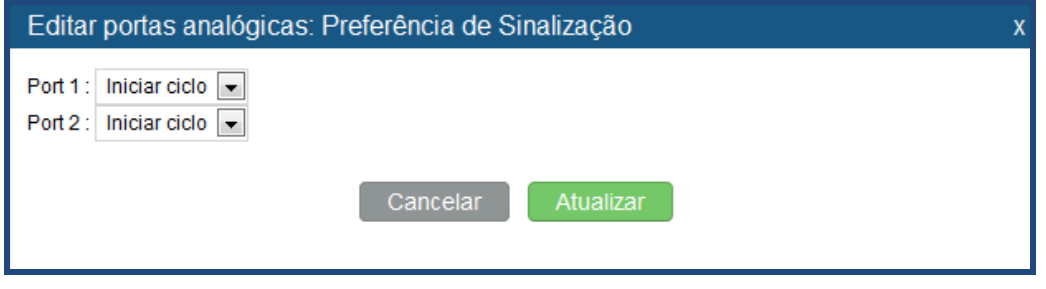

**Figura 62: Preferências de Sinalização Porta FXS**

Para a porta FXO, os usuários podem inserir manualmente as configurações ACIM, selecionando o valor da lista suspensa para cada porta. Ou os usuários podem clicar em "Detect" para o UCM6100 detectar automaticamente o valor ACIM. O valor de detecção será automaticamente preenchido nas configurações.

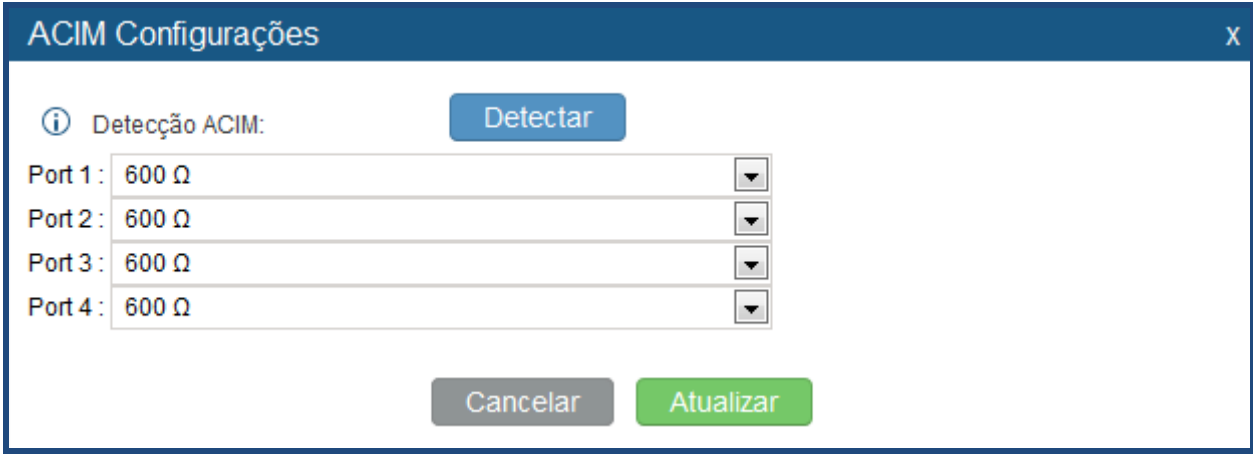

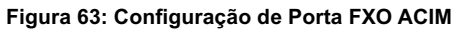

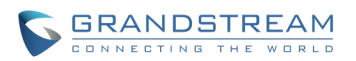

#### **Tabela 44: Opções Internas/Configurção de Hardware**

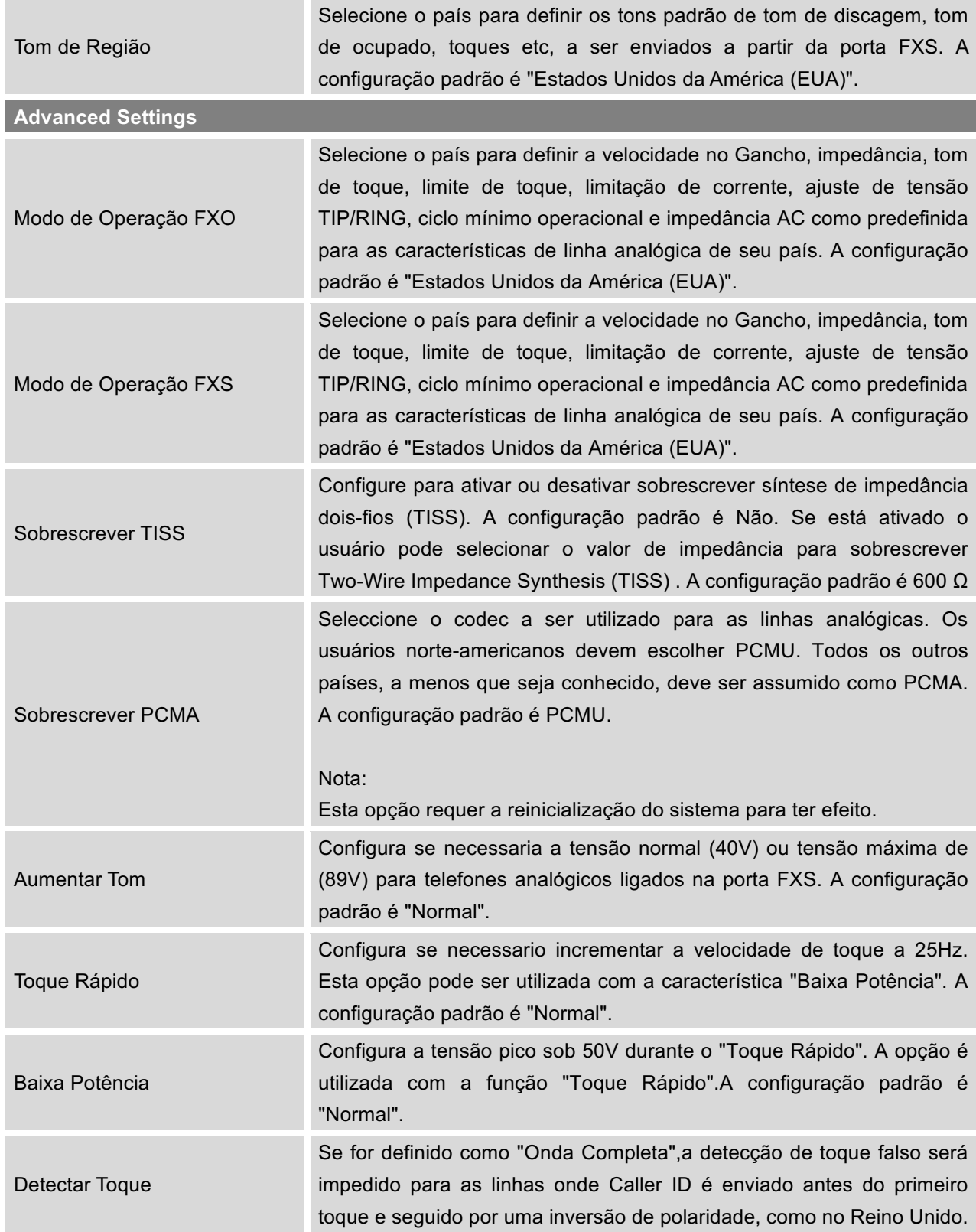

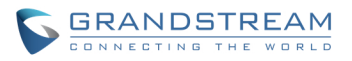

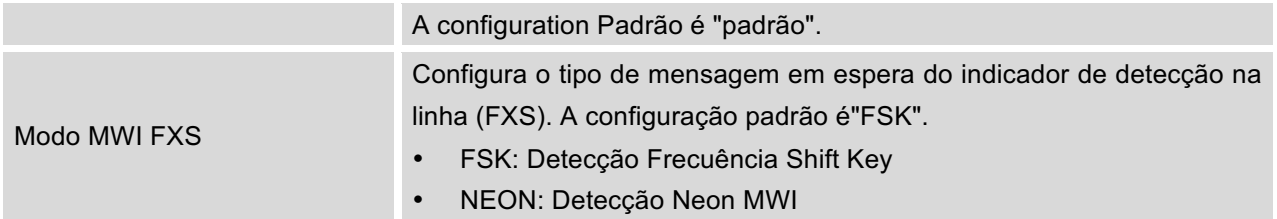

## **OPÇÕES INTERNAS / MONITOR STUN**

#### **Tabela 45: Opções Internas/Monitor STUN**

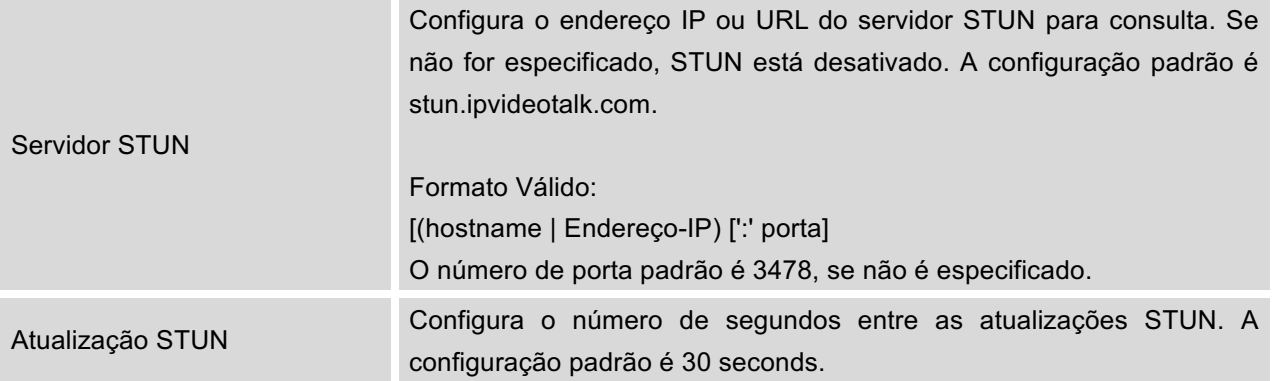

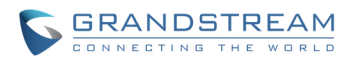

## **CONFIGURAÇÕES IAX**

As configurações globais IAX no UCM6100 podem ser acessadas via interface web-> **PABX-> Configurações IAX**.

## **CONFIGURAÇÕES IAX/GERAIS**

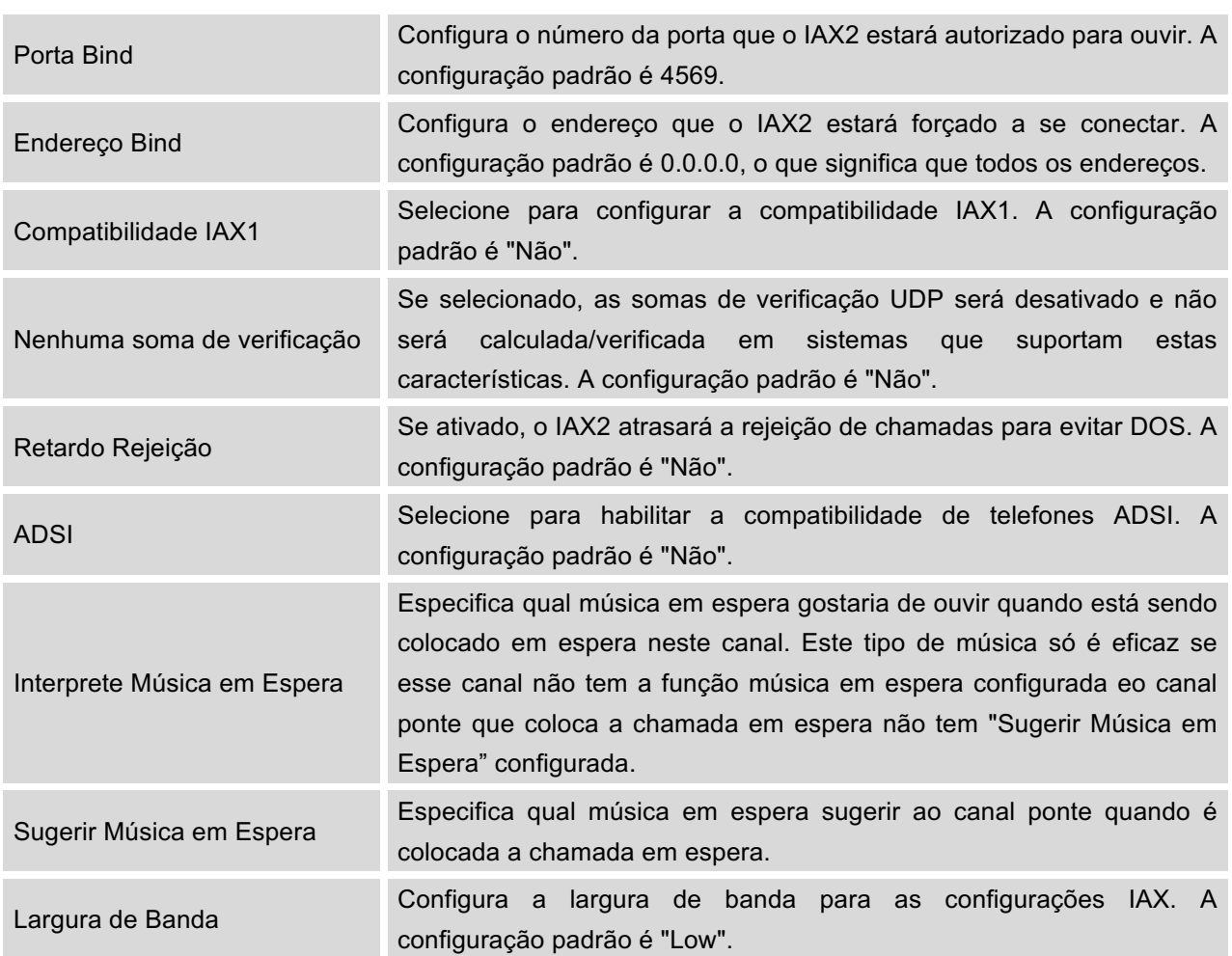

### **Tabela 46: Configurações IAX/Geral**

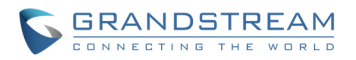

## **CONFIGURAÇÕES IAX / REGISTRO**

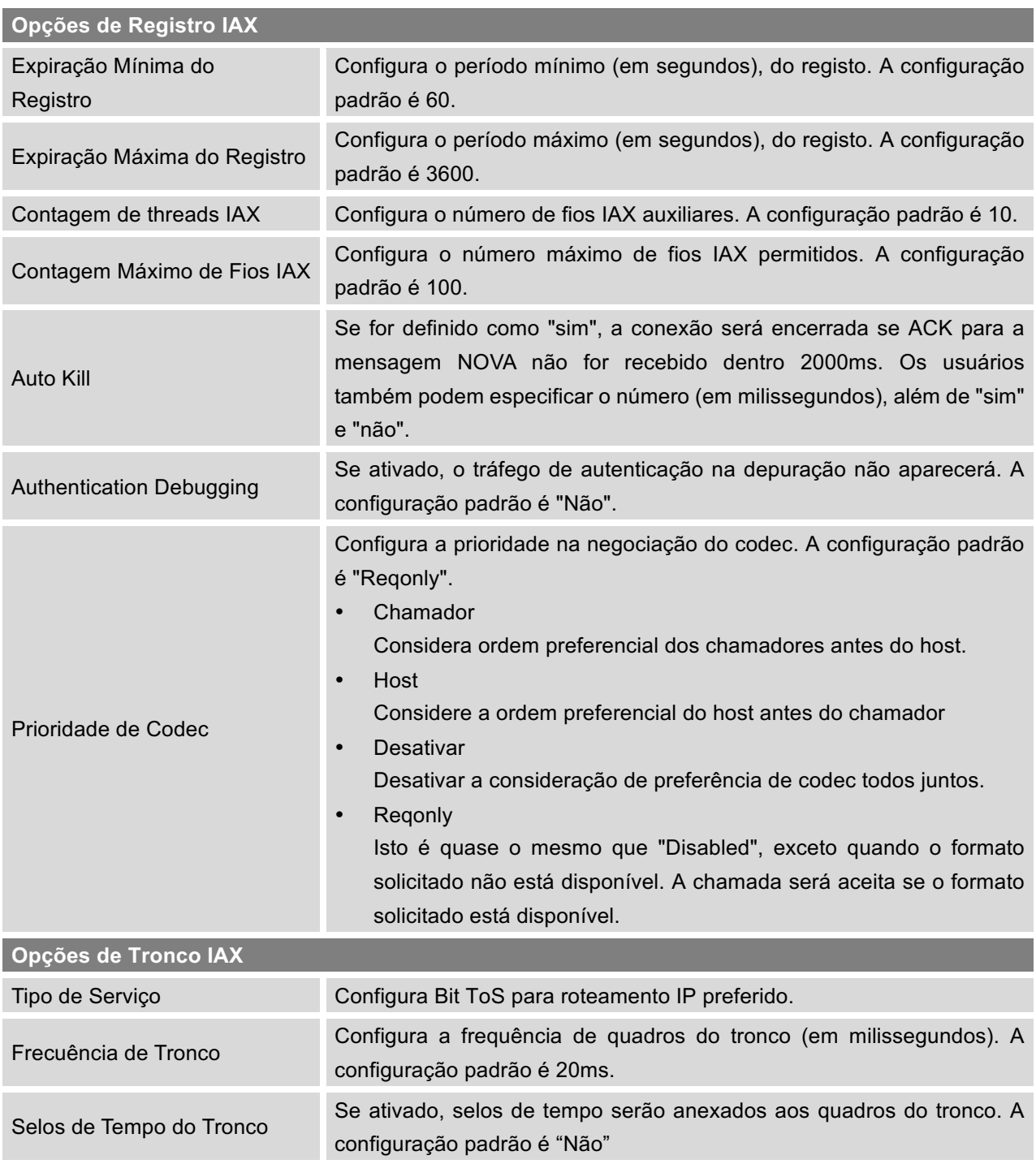

#### **Tabela 47: Configurações IAX /Registro**

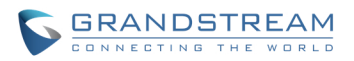

# **CONFIGURAÇÕES IAX /DEFESA ESTÁTICA**

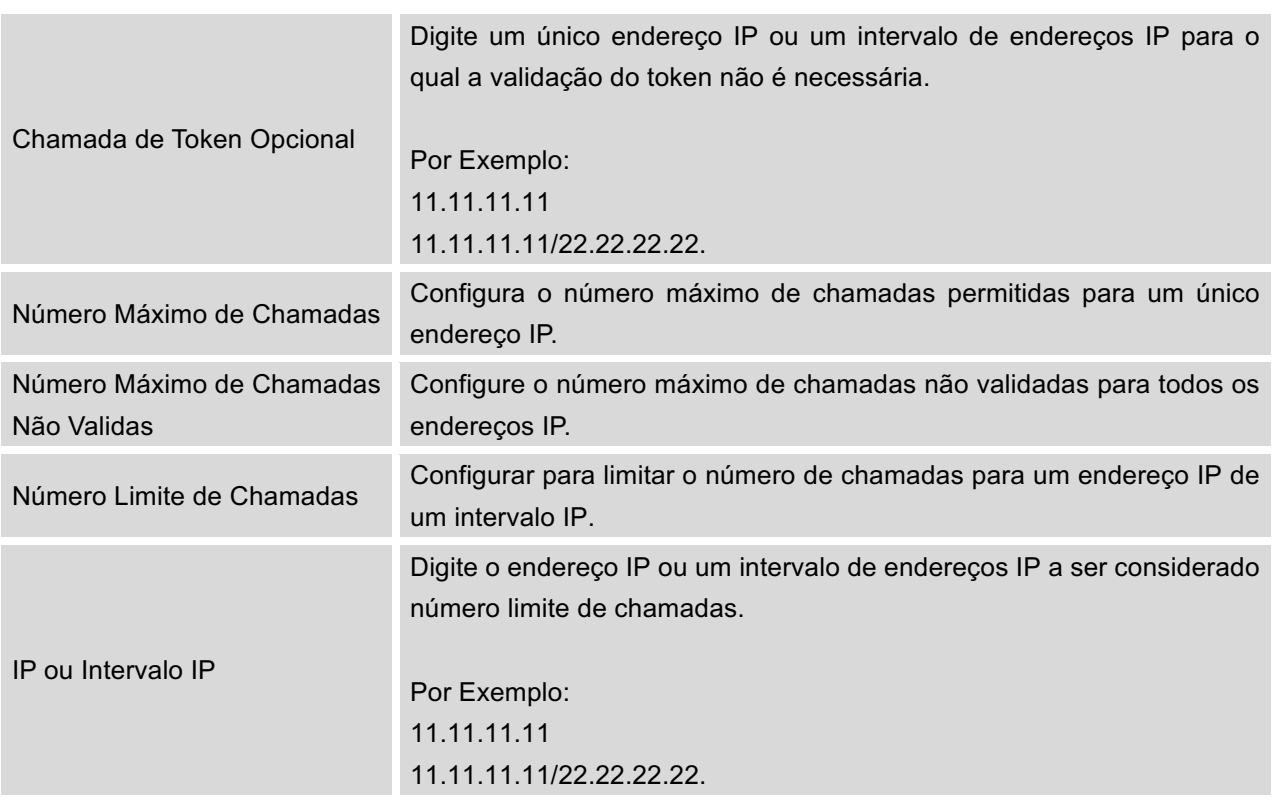

#### **Tabela 48: Configurações IAX /Defesa Estática**

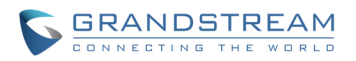

## **CONFIGURAÇÕES SIP**

As configurações globais SIP UCM6100 podem ser acessadas via interface web-> **PABX-> Configurações SIP**.

**Tabela 49: Configurações SIP/Geral**

## **CONFIGURAÇÕES SIP/GERAIS**

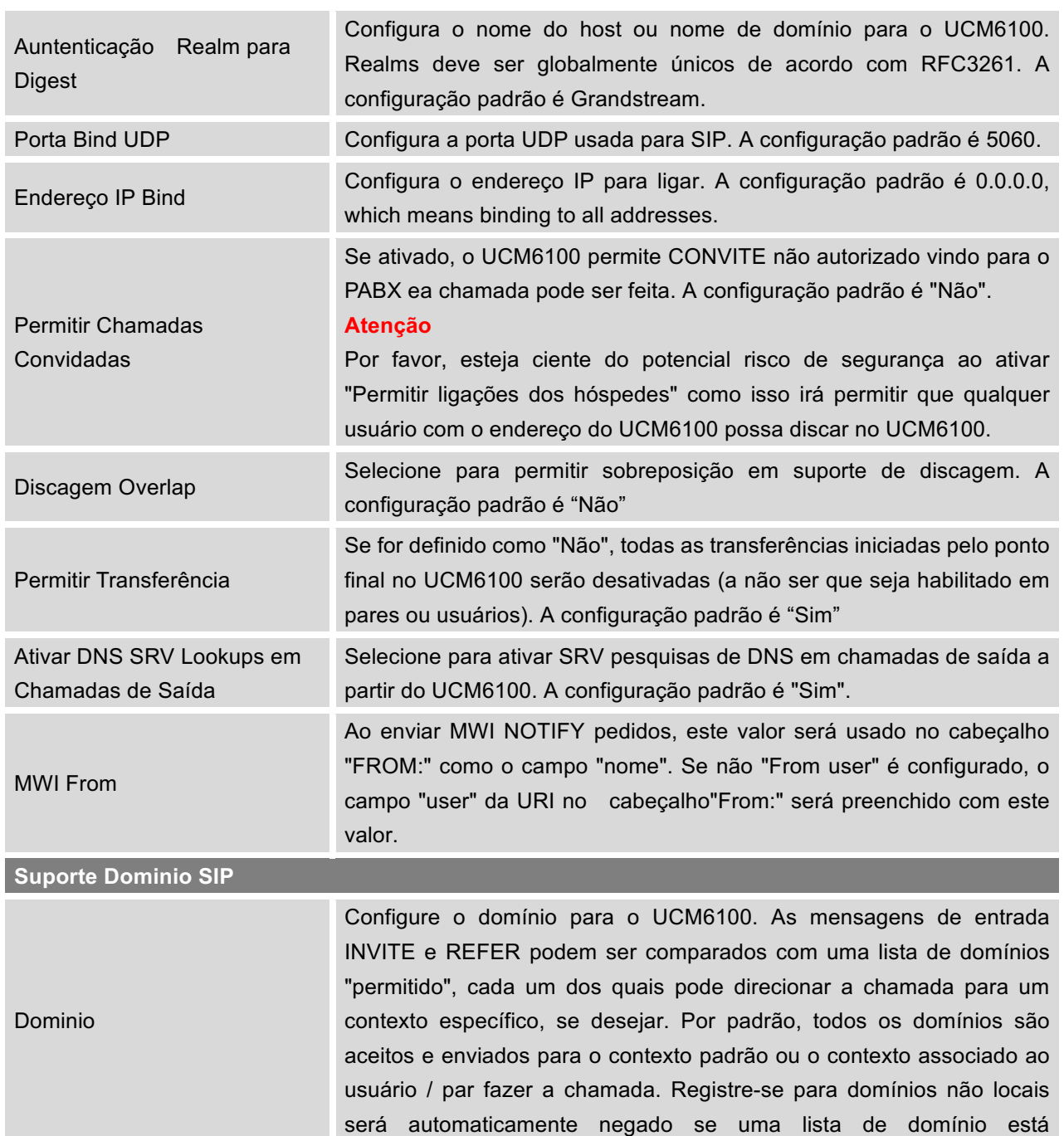

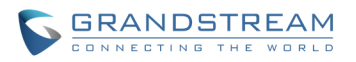

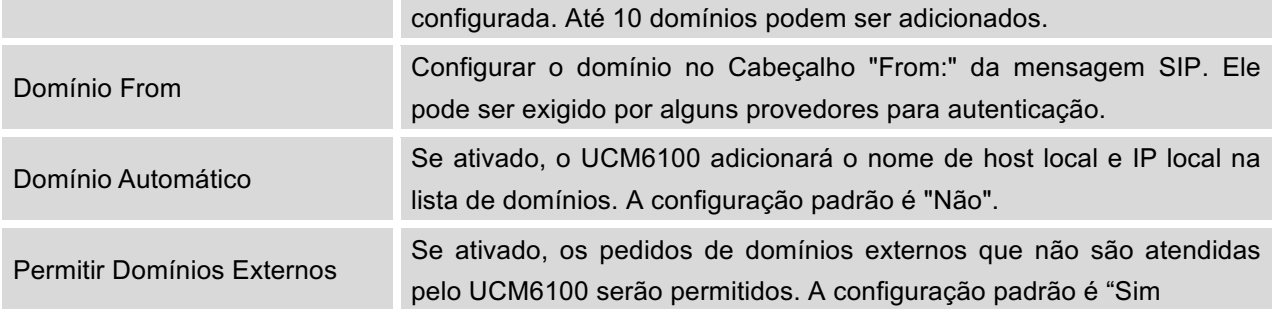

# **CONFIGURAÇÕES SIP/VÁRIOS**

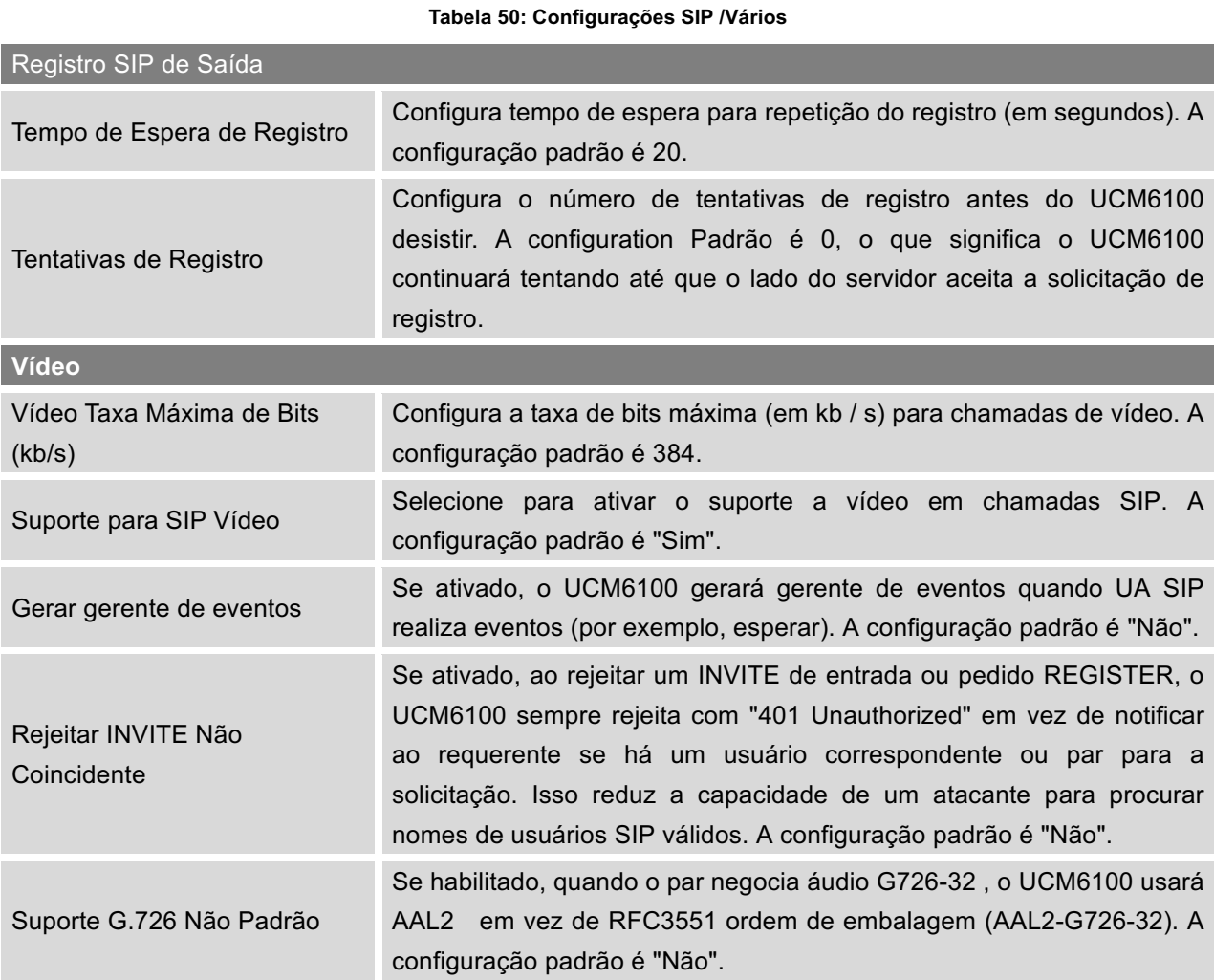

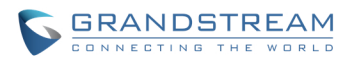

# **CONFIGURAÇÕES SIP/CRONÔMETRO DA SESSÃO**

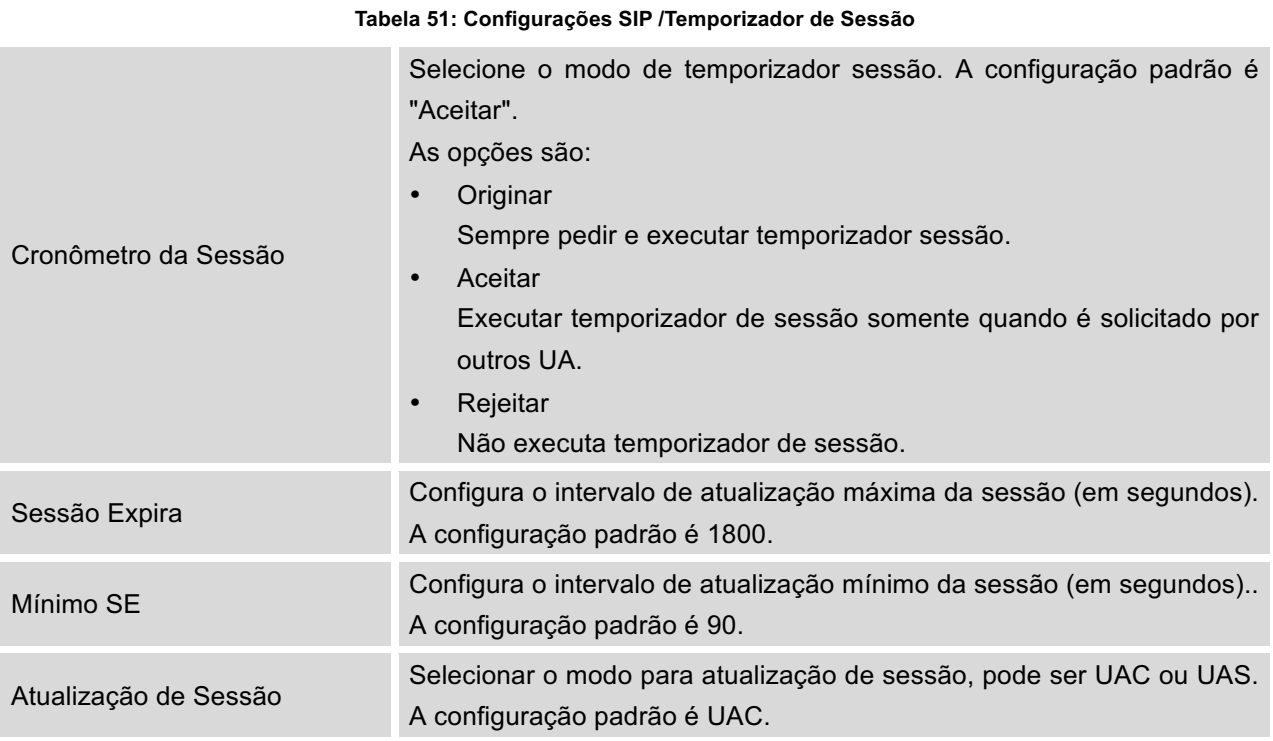

## **CONFIGURAÇÕES SIP/NAT**

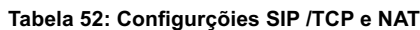

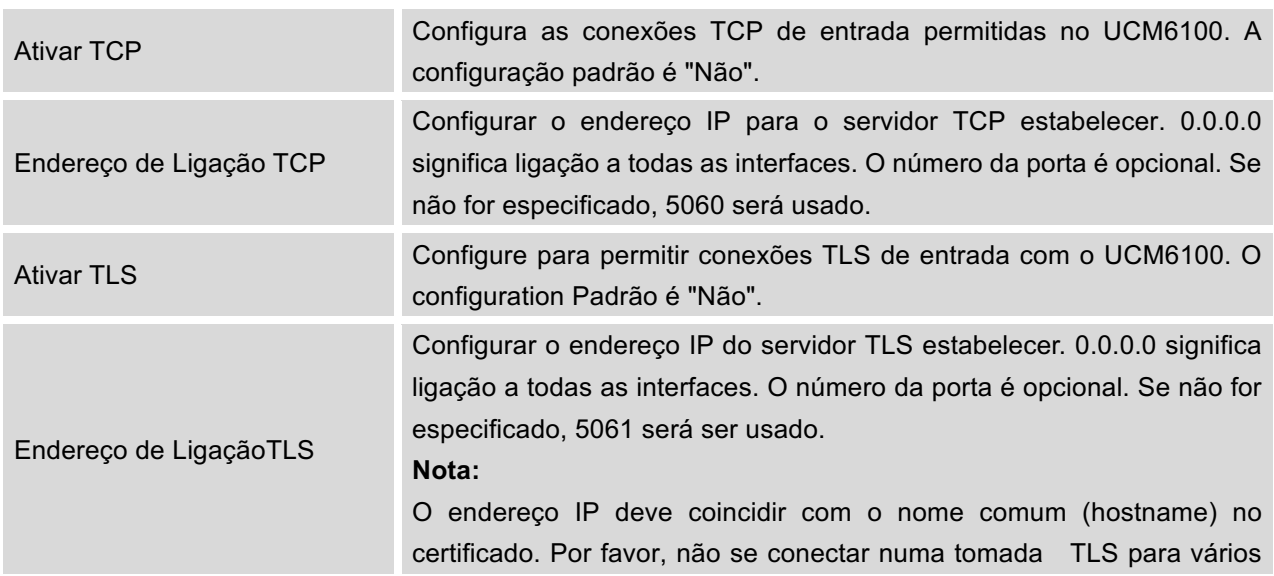

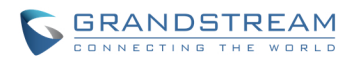

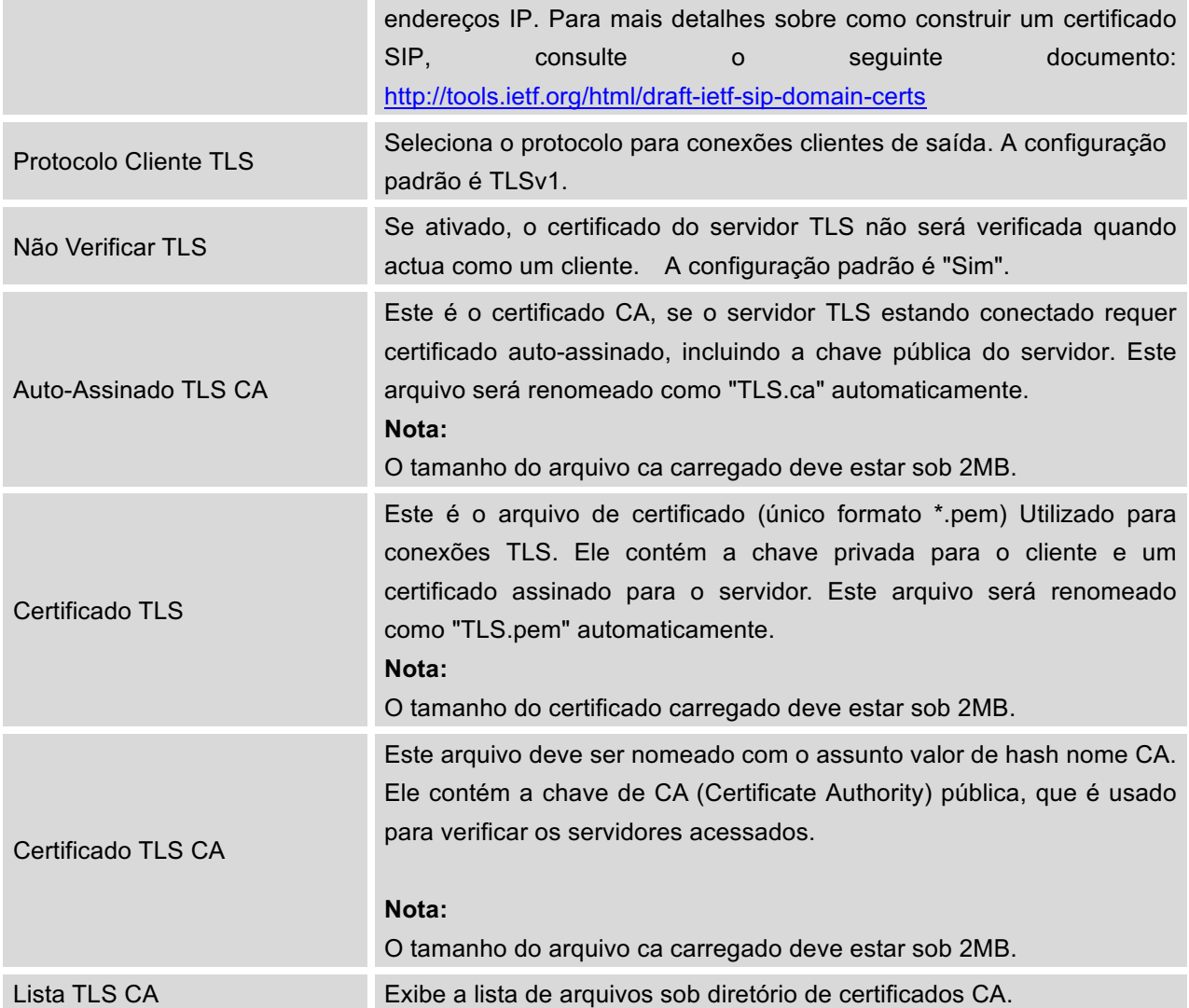

# **CONFIGURAÇÕES SIP/TCP e TLS**

#### **Tabela 53: Configurações SIP /TCP e TLS**

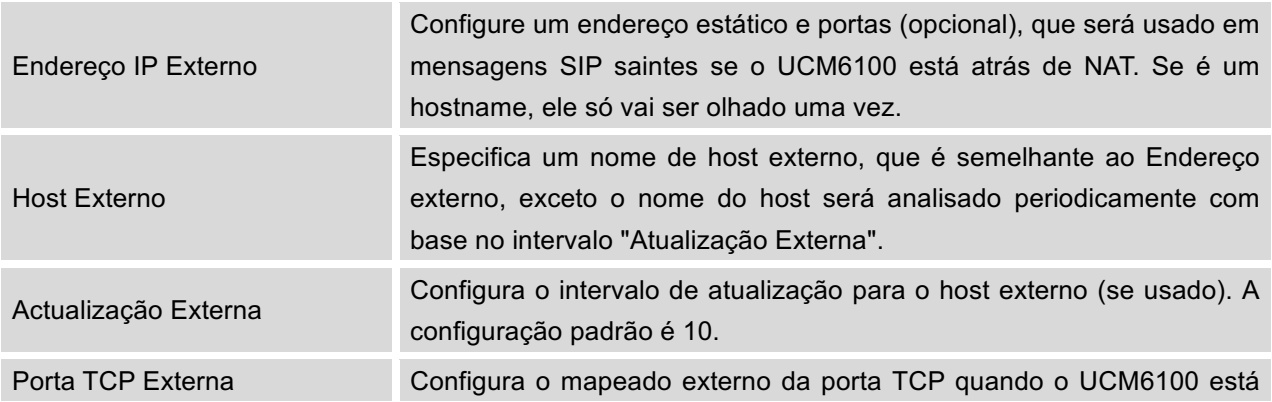

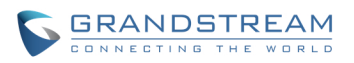

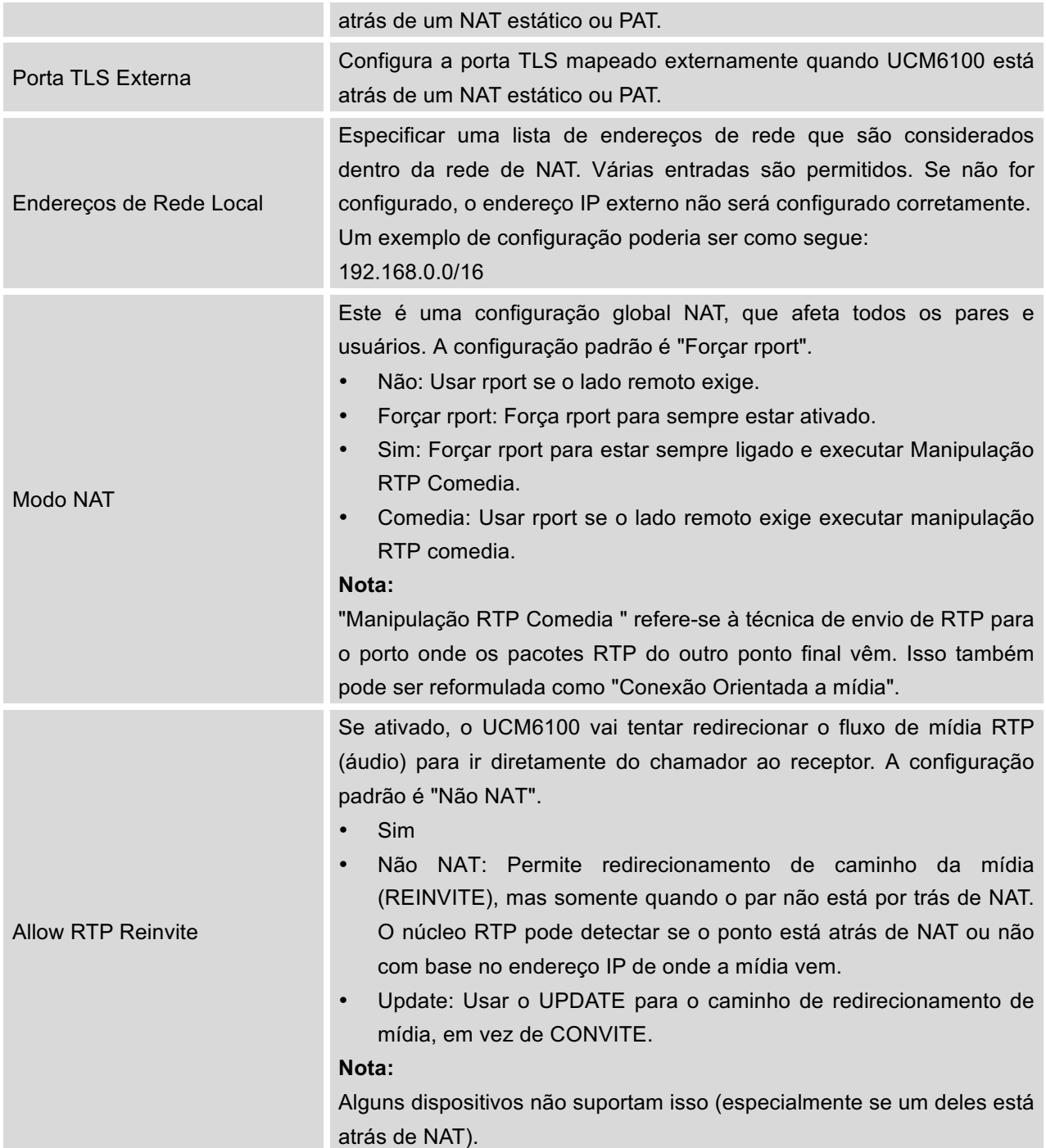

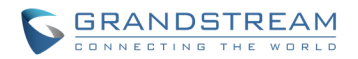

# **CONFIGURAÇÕES SIP/ToS**

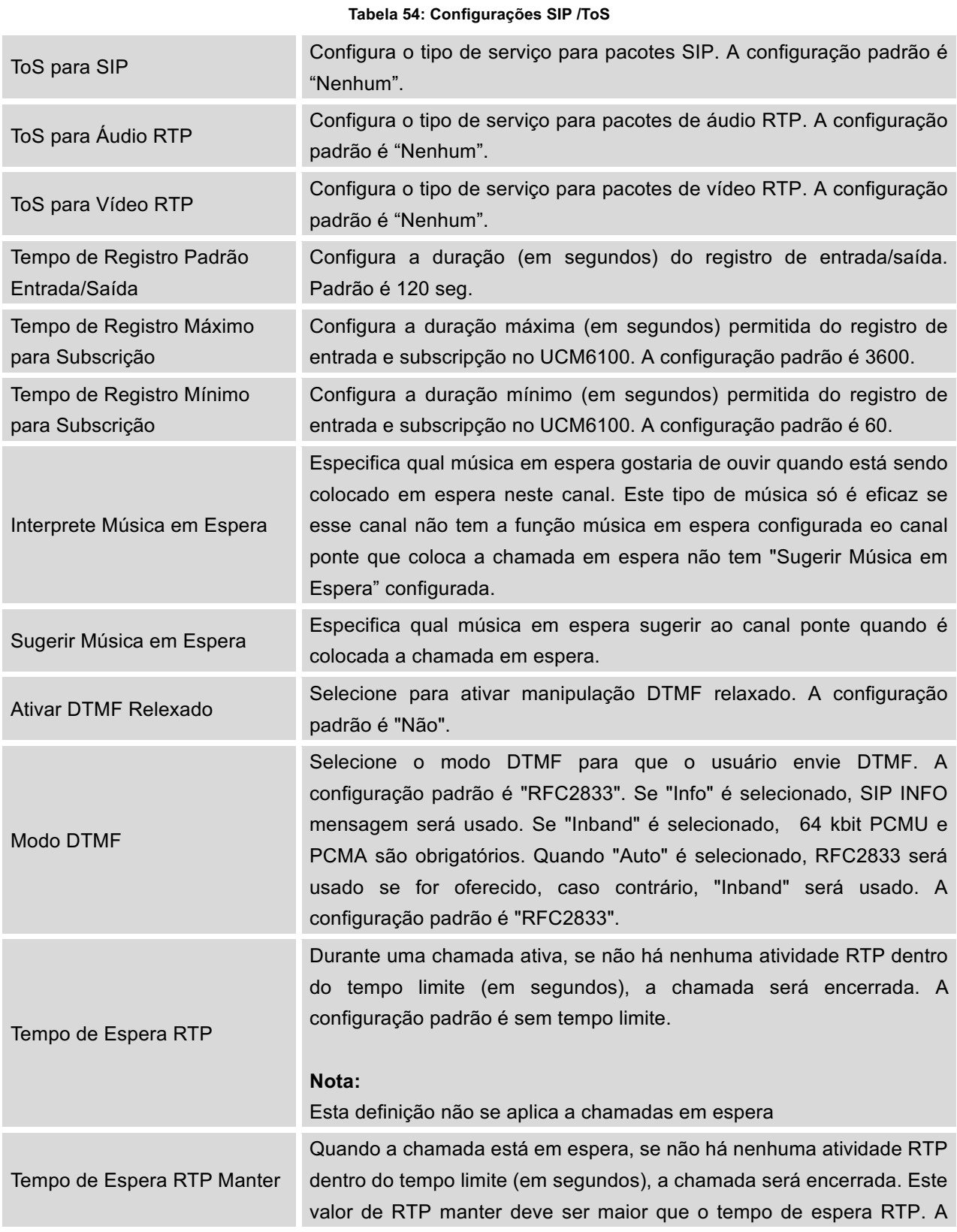
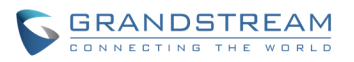

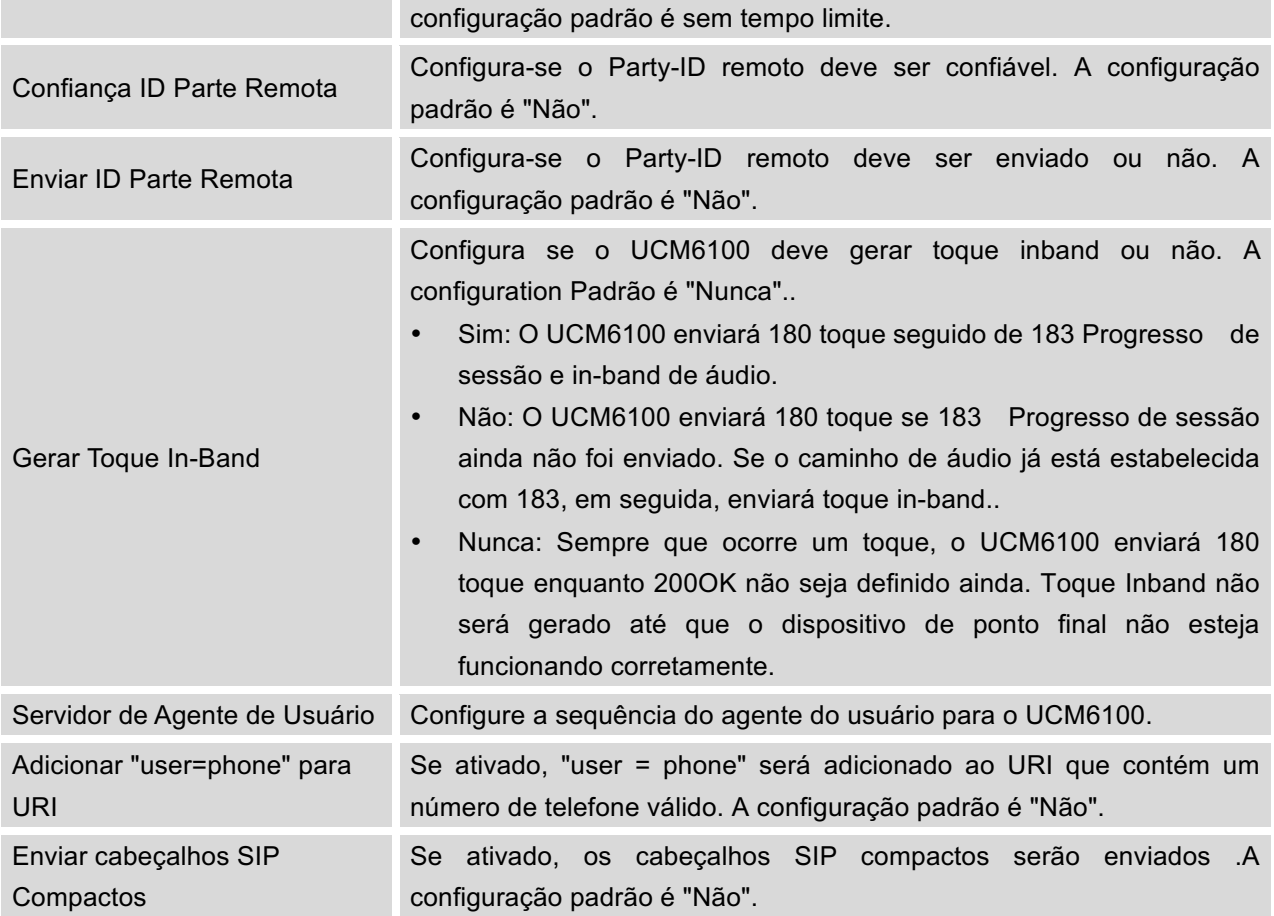

## **CONFIGURAÇÕES SIP/DEBUG**

**Tabela 55: Configurações SIP /Debug**

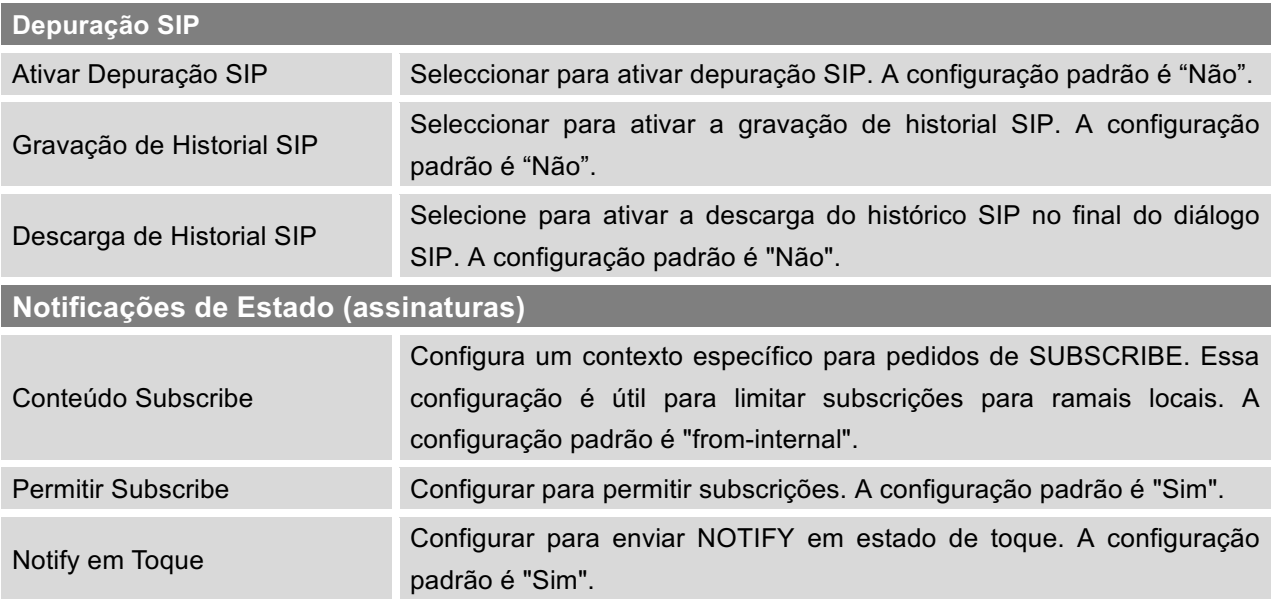

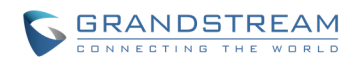

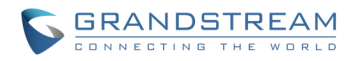

## **ESTADO E RELATORIOS**

## **ESTADO DE PABX**

O UCM6100 monitora o status de Troncos, ramais, filas, salas de conferências, interfaces e estacionamento de chamadas. Ele apresenta aos administradores o estado em tempo real em diferentes seções da interface web**-> Estado-> Estado PABX**.

| $[\cdot]$<br>Troncos $\Theta$ |                                                                    |                           |                      |  |                                   | Salas de Conferência G       |                                               |           |                     | $[-]$                |
|-------------------------------|--------------------------------------------------------------------|---------------------------|----------------------|--|-----------------------------------|------------------------------|-----------------------------------------------|-----------|---------------------|----------------------|
| Estado                        | Nome de Usuário<br><b>Troncos</b><br><b>Tipo</b>                   | Porta / Nome do Host / IP |                      |  | 6300 <sup>-</sup> Não está em uso |                              |                                               |           |                     | $[+]$                |
| Não Disponível                | Análogo<br>Analogico                                               | Ports 1.2                 |                      |  |                                   |                              |                                               |           |                     |                      |
|                               |                                                                    |                           |                      |  |                                   | Estado Interfaces $\bigcirc$ |                                               |           |                     | $\lbrack -1 \rbrack$ |
| Ramais $\bigcirc$             |                                                                    |                           | $[\cdot]$            |  | USB                               | Ŵ                            |                                               | Cartão SD |                     |                      |
| Todo                          | <b>SIP</b><br>Análogo<br>Características<br><b>IAX</b>             |                           |                      |  | LAN                               |                              |                                               |           |                     |                      |
| Ramal                         | Nome/Etiqueta                                                      | Estado                    | <b>Tipo</b>          |  | <b>FXS</b>                        | $\sqrt{2}$                   |                                               |           |                     |                      |
| 5000                          | <b>John Doe</b>                                                    | Mensagens: 0/0/0          | <b>SIP User</b>      |  |                                   |                              |                                               |           |                     |                      |
| 5001                          | Warehouse                                                          | Mensagens: 0/0/0          | SIP User             |  | <b>FXO</b>                        | $\sqrt{2}$                   | $\left  4 \right $<br>$\overline{\mathbf{3}}$ |           |                     |                      |
| 5002                          | <b>Sales</b>                                                       | Mensagens: 0/0/0          | SIP User             |  |                                   |                              |                                               |           |                     |                      |
| 5003                          | <b>Tech Support</b>                                                | Mensagens: 0/0/0          | <b>SIP User</b>      |  |                                   |                              |                                               |           |                     |                      |
| 5004                          | Marketing                                                          | Mensagens: 0/0/0          | <b>SIP User</b>      |  |                                   |                              |                                               |           |                     | $\lbrack -1 \rbrack$ |
| 5005                          | Security                                                           | Mensagens: 0/0/0          | <b>SIP User</b>      |  |                                   | Estacionamento $\bigcirc$    |                                               |           |                     |                      |
| $*97$                         | <b>Meu Correio de Voz</b>                                          |                           | Features             |  |                                   | <b>ID de Chamada</b>         |                                               |           |                     |                      |
| *98<br>$\star\star$           | Código de Acesso Correio de Voz                                    |                           | Features             |  |                                   |                              | Canal                                         | Ramal     | <b>Tempo Limite</b> |                      |
|                               | Captura de chamadas em toque                                       |                           | Features             |  | Não Chamadas Estacionadas         |                              |                                               |           |                     |                      |
| *81                           | Prefixo de Paginação                                               |                           | Features             |  |                                   |                              |                                               |           |                     |                      |
| *80                           | <b>Prefixo Intercom</b>                                            |                           | Features             |  |                                   |                              |                                               |           |                     |                      |
| *83<br>$*84$                  | <b>Pausar Agente</b>                                               |                           | Features             |  |                                   |                              |                                               |           |                     |                      |
| $*90$                         | <b>Retomar agente</b><br>Transferência de Chamada Ocupada Activate |                           | Features<br>Features |  |                                   |                              |                                               |           |                     |                      |
| $*91$                         | Encaminhado de Chamada Ocupada Desativar                           |                           | Features             |  |                                   |                              |                                               |           |                     |                      |
|                               | Total: 24 Mostrar: 1/2 Ir para:<br>Primeiro                        | Seguinte<br>Anterior      | <b>Último</b>        |  |                                   |                              |                                               |           |                     |                      |

**Figura 64: Estado->Estado PBX**

## **TRONCOS**

Os usuários podem ver todo o estado do tronco configurado nesta seção.

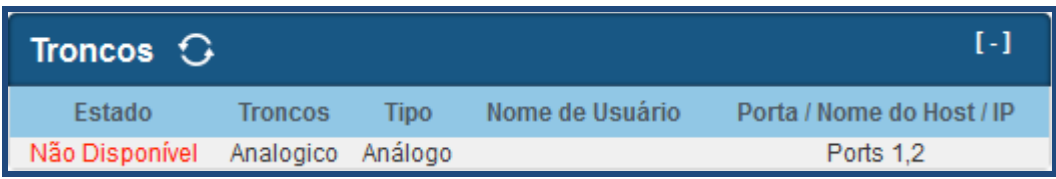

#### **Figura 65: Estado de Tronco**

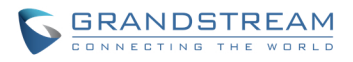

#### **Tabela 56: Estado de Tronco**

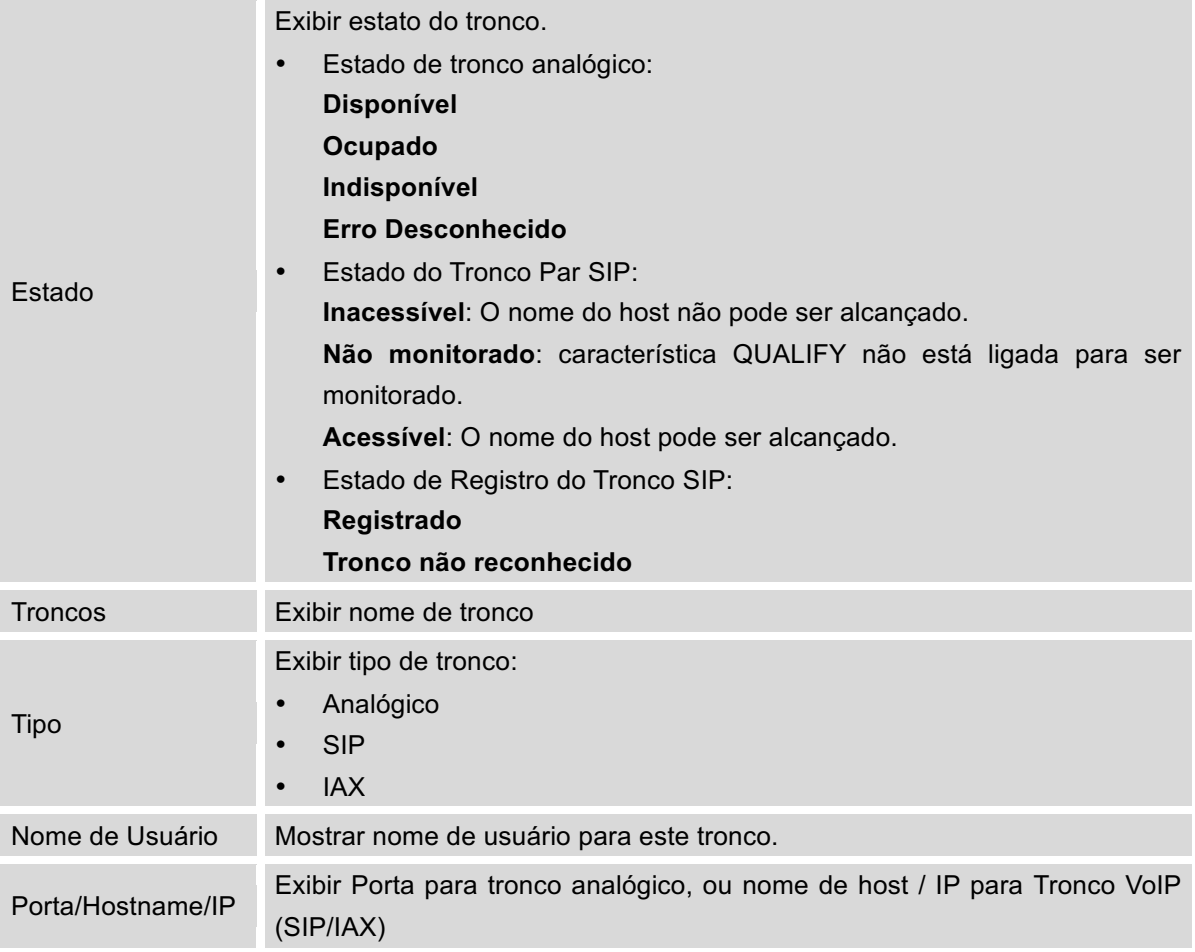

Outras operações também estão disponíveis na secção de estado do tronco:

- Clique em "Troncos", a página web redirecionará para a página de configuração do tronco que também podem ser acessadas através da interface web-> **PABX-> Básic/Totas de Chamada-> Troncos Analógicos**.
- $\cdot$  Clique em  $\odot$  para atualizar o estado do tronco.
- Clique em [ + ] para expandir o detalhe da tabela.
- Clique em [ ] para ocultar o detalhe da tabela.

#### **RAMAIS**

Os usuários podem ver o estado de tudos os ramais configurados nesta seção.

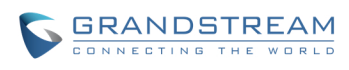

| Ramais $\mathbb G$ |                                       |                      | $\lbrack -1 \rbrack$      |
|--------------------|---------------------------------------|----------------------|---------------------------|
| Todo               | Análogo<br>Características            | SIP.<br>IAX.         | . .                       |
| Ramal              | Nome/Etiqueta                         | Estado               | <b>Tipo</b>               |
| 202                | Rafael Briceno                        | Mensagens: 0/0/1     | SIP User                  |
| 203                | test                                  | Mensagens: 0/1/0     | <b>SIP User</b>           |
| 204                | TEST <sub>1</sub>                     | Mensagens: 0/7/0     | <b>SIP User</b>           |
| 205                | 205                                   | Mensagens: 0/11/0    | <b>SIP User</b>           |
| 206                | 206                                   | Mensagens: 0/4/13    | <b>SIP User</b>           |
| 207                | 207                                   | Mensagens: 0/0/0     | <b>IAX User</b>           |
| 208                | Roberto                               | Mensagens: 0/0/0     | <b>SIP User</b>           |
| 209                | Juan                                  | Mensagens: 0/5/0     | <b>SIP User</b>           |
| 210                | Victor                                | Mensagens: 0/0/0     | SIP User                  |
| 211                | Gabriela                              | Mensagens: 0/0/0     | SIP User                  |
| 212                | Carlos                                | Mensagens: 0/0/0     | Analog User (FXS 1)       |
| 213                | 213                                   | Mensagens: 0/0/0     | <b>SIP User</b>           |
| 2000               | Jose Ramirez                          | Mensagens: 0/0/0     | SIP User                  |
| 2001               | Jose Ramirez                          | Mensagens: 0/0/0     | SIP User                  |
| 2002               | Jose Ramirez                          | Mensagens: 0/0/0     | <b>SIP User</b>           |
|                    | Total: 41 Mostrar: 1/3 Ir para:<br>Ir | Anterior<br>Primeiro | <b>Ultimo</b><br>Seguinte |

**Figura 66: Estado de Ramais**

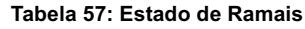

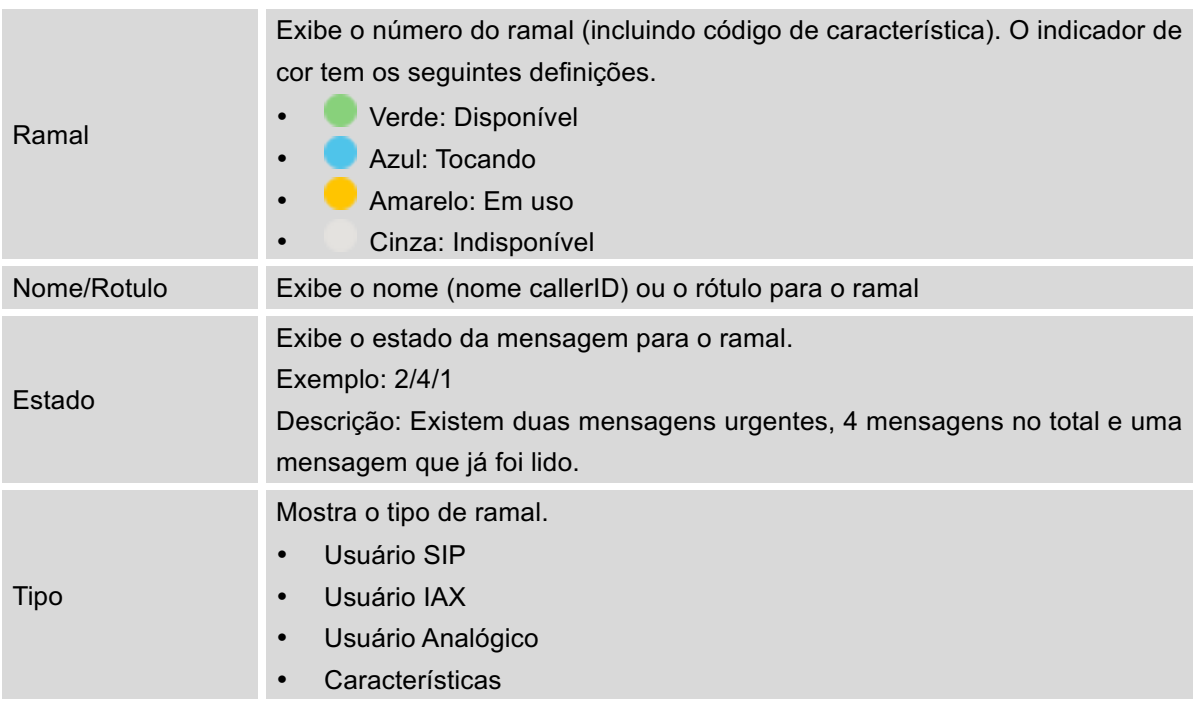

Outras operações também estão disponíveis na seção de estado do ramal:

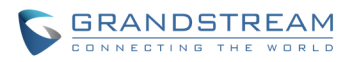

- Clique em "Ramais", a página da web redirecionará para a página de configuração de ramal, que também pode ser acessada através da interface web-> **PABX-> Básica/Rotas de Chamadas-> Ramais**.
- Clique em  $\bigcirc$  para atualizar o estado do ramal.
- Clique em uma das abas **All** Analog Features AX SIP para exibir os ramais correspondentes de acordo.
- Clique em [ + ] para expandir o detalhe da tabela.
- Clique em [ ] para ocultar o detalhe da tabela.

#### **FILAS**

Os usuários podem ver tudo o estado da fila de chamadas configurado nesta seção. A Figura a seguir mostra a fila de chamadas 6500 sendo usada.

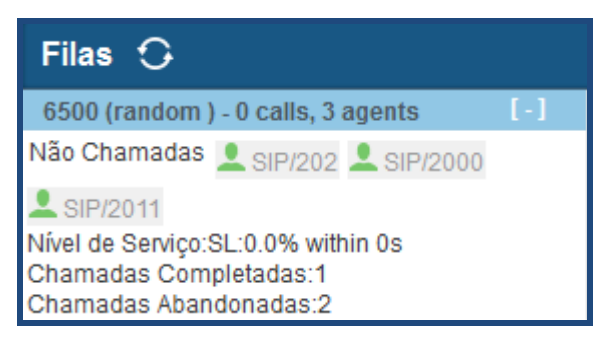

**Figura 67: Estado de Fila**

O estado atual de chamada (ID de chamada, duração), o estado do agente, nível de serviço, as chamadas resumo (concluída / abandonada) são mostrados para a fila de chamadas. O estado do agente é definido a seguir.

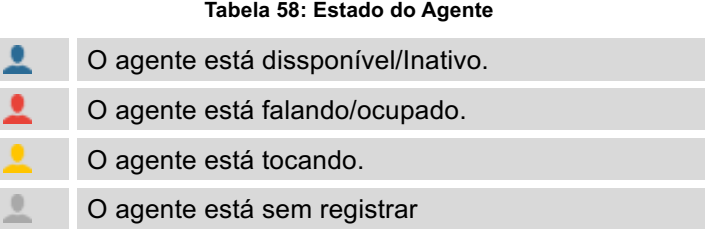

No UCM6100, nível de serviço é definido como a percentagem de chamadas de alta qualidade ao longo de todas as chamadas na fila de chamadas, onde chamadas de alta qualidade são as atendidas antes dos 10 segundos.

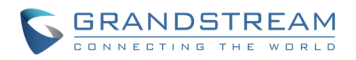

Outras operações também estão disponíveis na seção de estado da fila:

- Clique em "Filas", A página web redirecionará para a configuração da fila de chamadas, que também pode ser acessado através da interface web-> PABX-> Características de Chamadas->Fila de Chamadas.
- Clique em  $\bigodot$  para atualizar o estado da fila de chamadas.
- Clique em [ + ] para expandir o detalhe da chamada.
- Clique em [ ] para ocultar o detalhe da chamada.

#### **SALAS DE CONFERÊNCIA**

Os usuários podem ver todo o estado da sala de conferências nesta seção. Ele mostra todas as salas de conferências configuradas, os usuários atuais, duração da chamada para cada usuário e chamada de conferência.

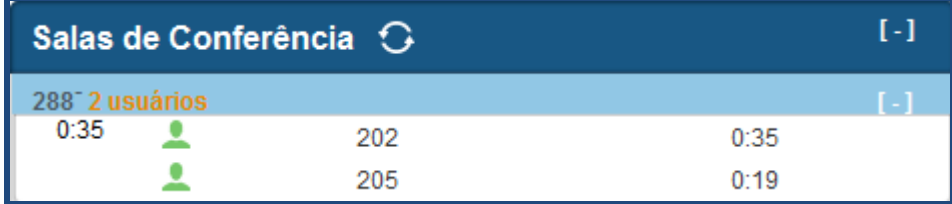

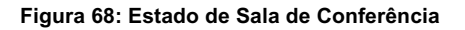

Outras operações também estão disponíveis na secção de estado da sala de conferências:

- Clique em "Salas de Conferências", a página web redirecionará para a página de configuração da sala de conferências que também pode ser acessado através da interface web-> **PABX->Características de Chamadas-> Conferência**.
- Clique em  $\bigcirc$  para atualizar o estado do quarto de conferência.
- Clique em [ + ] para expandir o detalhe do quarto de conferência.
- Clique em [ ] para ocultar o detalhe do quarto de conferência.

#### **ESTADO DA INTERFACE**

Esta secção apresenta o status da conexão de interface / porta no UCM6100. O exemplo a seguir mostra o Estado da interface para o UCM6116 com USB, cartão SD, porta LAN e FXS1 conectados.

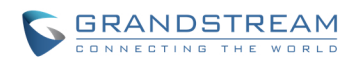

|            | Estado Interfaces $\bigcirc$ |                      |   |           |  |
|------------|------------------------------|----------------------|---|-----------|--|
| <b>USB</b> |                              |                      |   | Cartão SD |  |
| LAN        |                              |                      |   |           |  |
| <b>FXS</b> |                              | $\mathbf{2}^{\circ}$ |   |           |  |
| <b>FXO</b> |                              |                      | 3 | 4         |  |

**Figura 69: Estado das Interfaces UCM6104**

**Tabela 59: Indicadores de Estado da Interface**

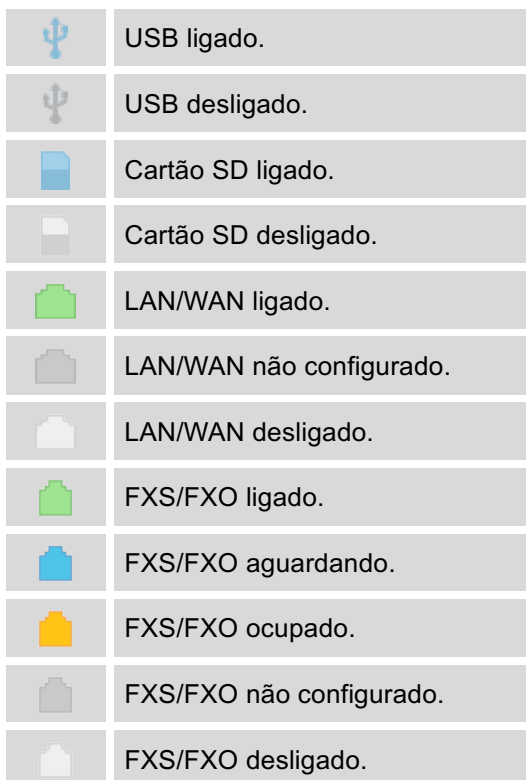

Outras operações também estão disponíveis na seção estado da interface:

- Clique em "Estado de Interface", a página da web redirecionará à página de configuração de hardware, que também pode ser acessada através da interface web->**PABX->Opções Internas-> Configuração de Hardware**.
- Clique em  $\bigodot$  para atualizar o estado da interface.
- Clique em [ + ] para expandir os detalhes da interface.
- Clique em [ ] para ocultar os detalhes da interface.

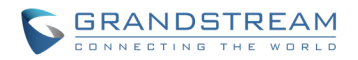

#### **ESTACIONAMENTO**

O UCM6100 suporta estacionamento de chamada utilizando código de característica. Quando há uma chamada estacionada, esta seção exibirá o estado do estacionamento.

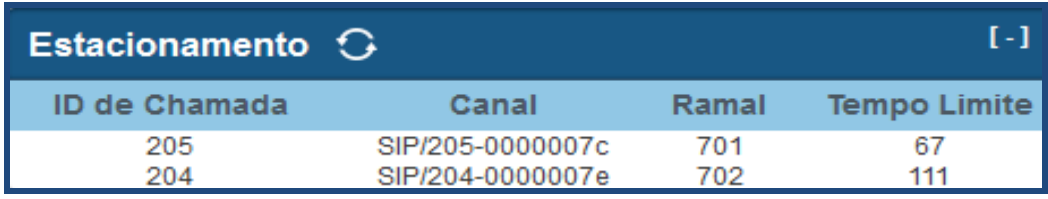

**Figura 70: Estado de Estacionamento**

#### **Tabela 60: Estado de Estacionamento**

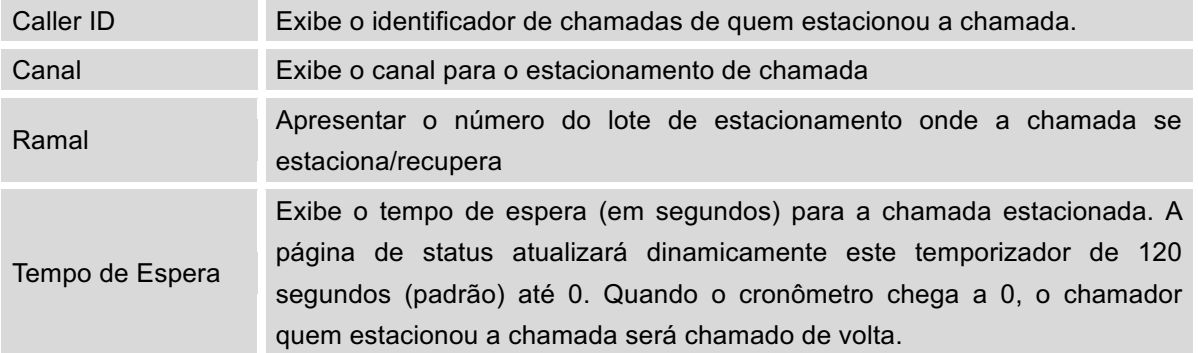

Outras operações também estão disponíveis na secção estado de estacionamento:

- Clique em "Estacionamento", a página da web redirecionará à página códigos de característica que também pode ser acessada através da interface web-> PABX->Opções Internas-> códigos de característica.
- Clique em para atualizar o estado do estacionamento.
- Clique em [ + ] para expandir os detalhes do estacionamento .
- Clique em [ ] para ocultar os detalhes do estacionamento .

## **ESTADO DO SISTEMA**

O estado do sistema no UCM6100 pode ser acessado através da interface-> Estado-> Estado do Sistema, que exibe as seguintes informações do sistema.

• **Geral**

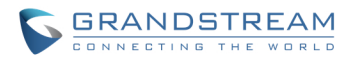

- **Rede**
- **Uso de Armazenamento**
- **Uso de Recursos**

#### **GERAL**

Na interface web->**Estado->Estado do Sistema-> Geral**, os usuários podem verificar as informações de hardware e software para o UCM6100. Por favor, veja detalhes na tabela a seguir.

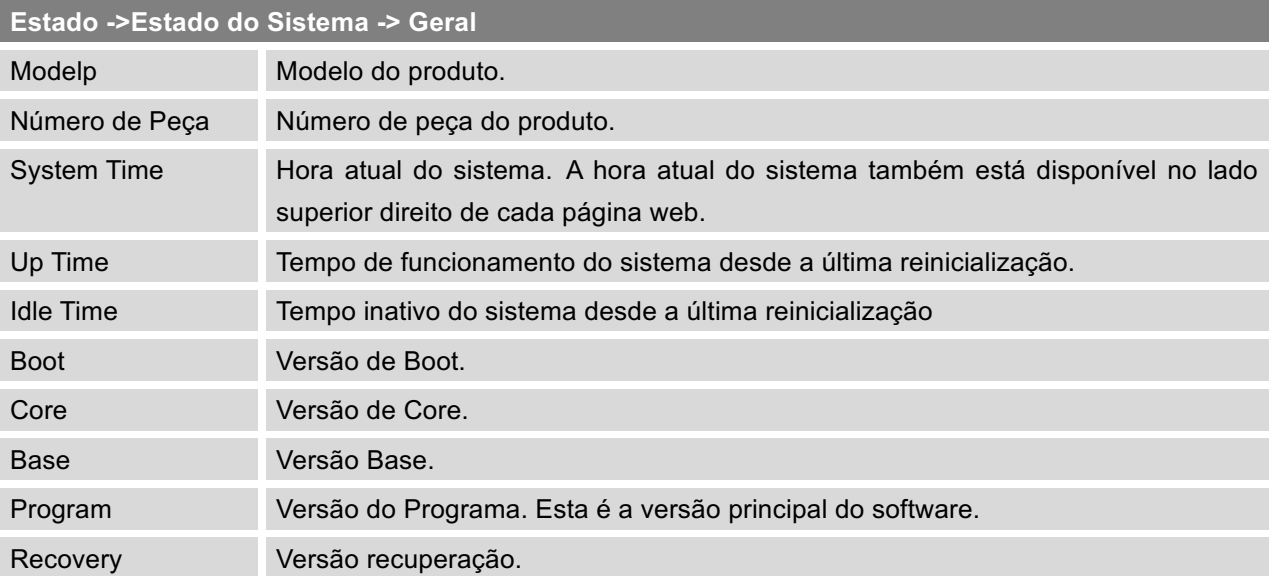

#### **Tabela 61: Estado do Sistema->Geral**

#### **REDE**

Na interface web->**Estado->Estado do Sistema->Rede**, os usuários podem verificar as informações de rede para o UCM6100. Por favor, veja os detalhes na tabela a seguir.

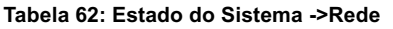

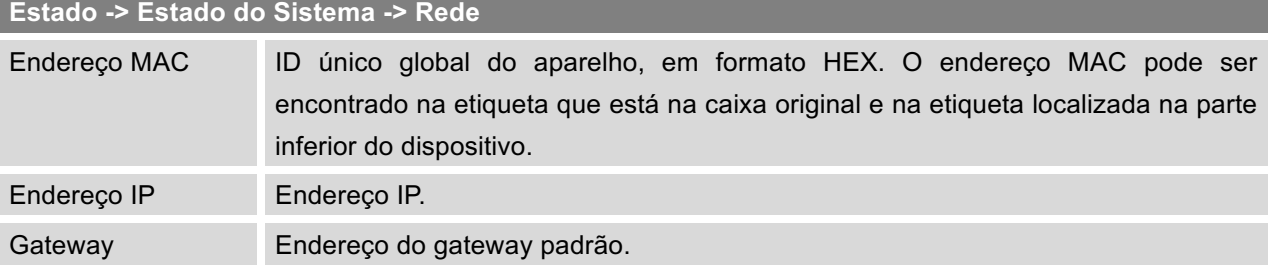

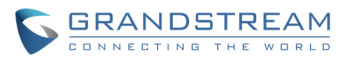

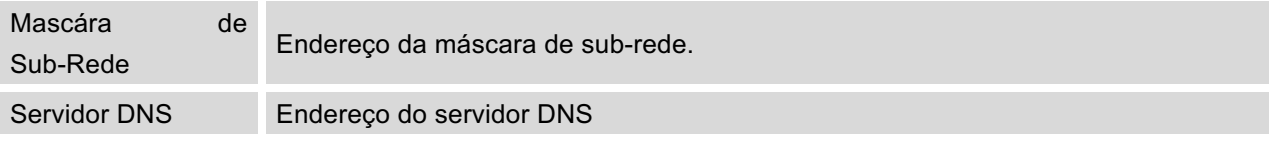

#### **USO DO ARMAZENAMENTO**

Os usuários podem acessar as informações de uso de armazenamento na interface web->Estado->Estado do Sistema-> Uso de Armazenamento. Apresenta o espaço disponível e utilizado para as seguintes partições.

• Configurção de Partição

Esta partição contém os arquivos de configuração do sistema de PABX e arquivos de configuração de serviços.

• Partição de Dados

Correio de voz, arquivos de gravação, arquivo IVR, arquivos de de música.

• Disco USB

Disco USB será exibido se estiver conectado.

• Cartão SD

Cartão SD será exibido se estiver conectado.

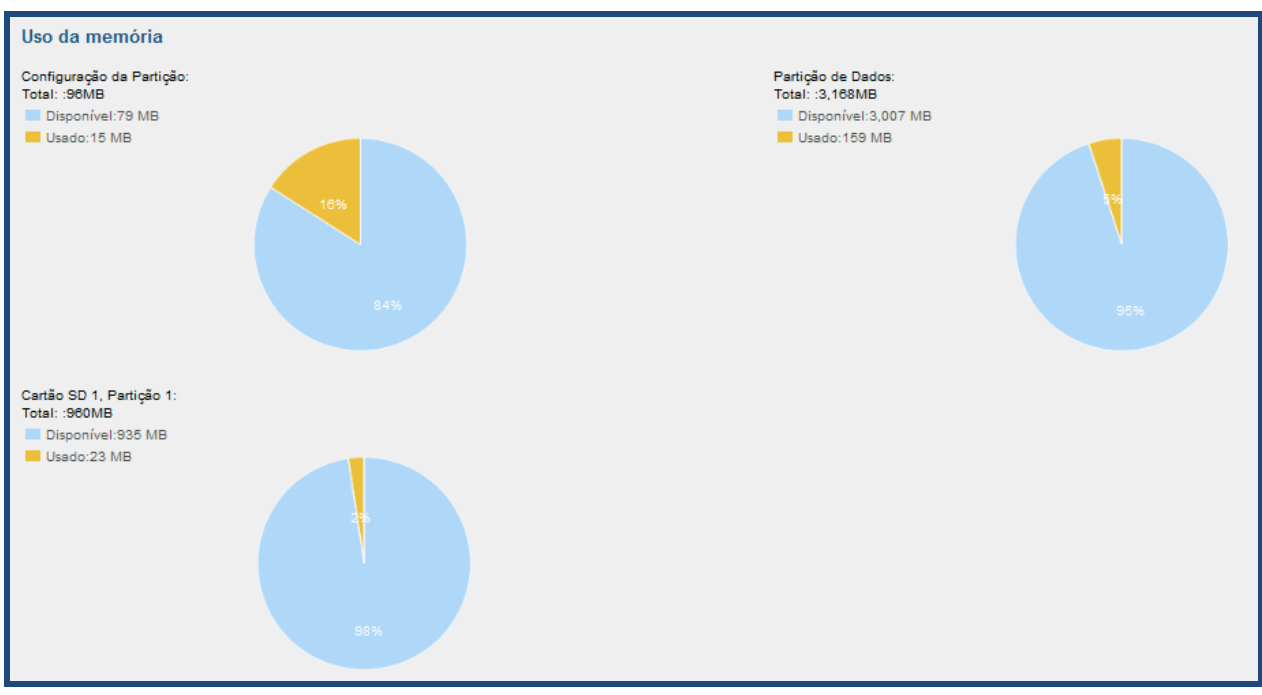

**Figura 71: Estado do Sistema->Uso de Armazenamento**

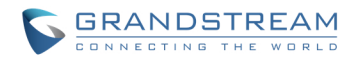

#### **USO DE RECURSOS**

Ao configurar e gerenciar o UCM6100, os usuários podem acessar informações sobre o uso de recursos para estimar o uso atual e atribuir os recursos em consequência. Na interface web->Estado-> Estado do Sistema-> Uso de Recursos, uso de CPU atual e uso de memória são mostrados no gráfico circular.

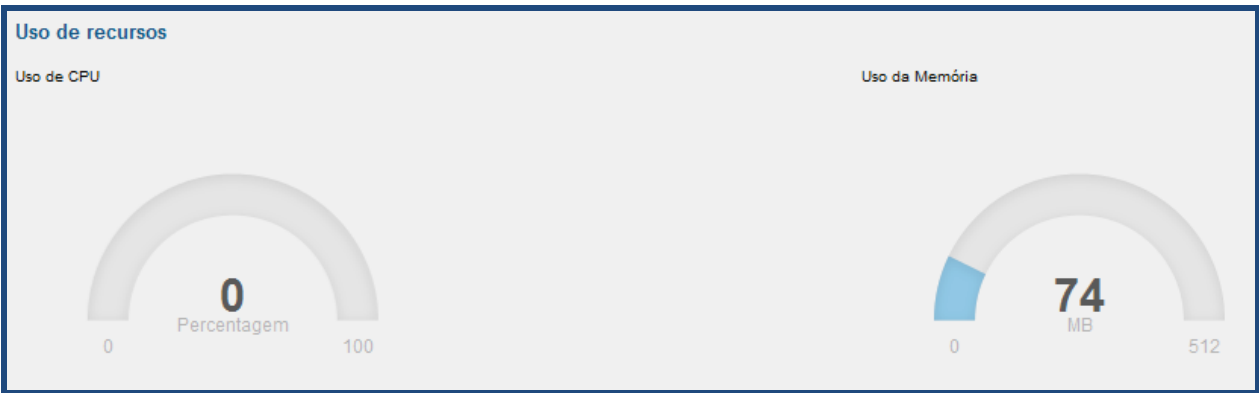

**Figura 72: Estado do Sistema ->Uso de Recursos**

## **EVENTOS DO SISTEMA**

O UCM6100 pode monitorar eventos importantes do sistema, o log de alertas e enviar notificações de e-mail para o administrador do sistema.

#### **LISTA DE EVENTOS DE ALERTA**

A lista de eventos de alerta do sistema pode ser encontrado sob web do UCM6100->Estado->Eventos do

Sistema-> Lista de Eventos de Alerta. Clique em para configurar os parâmetros para cada evento.

1. Uso do disco

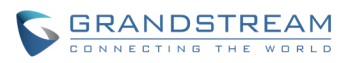

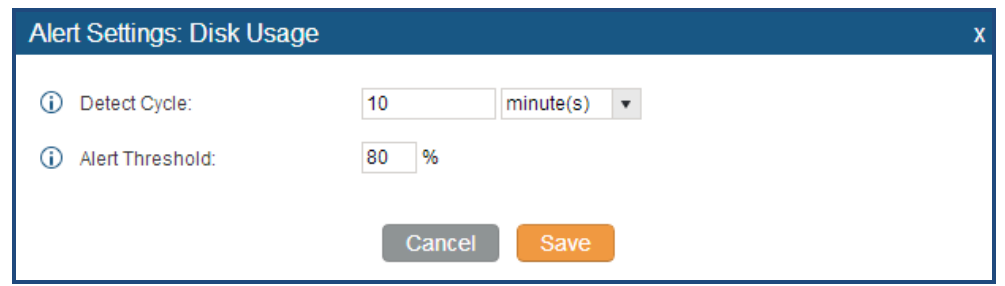

**Figura 73: Eventos do sistema->Lista de Eventos de Alerta: Uso de Disco**

- **Ciclo de Detecção:** O UCM6100 irá realizar a detecção de uso do disco interno baseado neste ciclo. Os usuários podem inserir o número e, em seguida, seleccionar os segundo (s) / minuto (s) / hora (s) / dia (s) para configurar o ciclo.
- **Limite de Alerta:** Se o valor detectado exceder o limite (em percentagem), o UCM6100 irá enviar o alerta.
- 2. Modificar Senha de Administrador

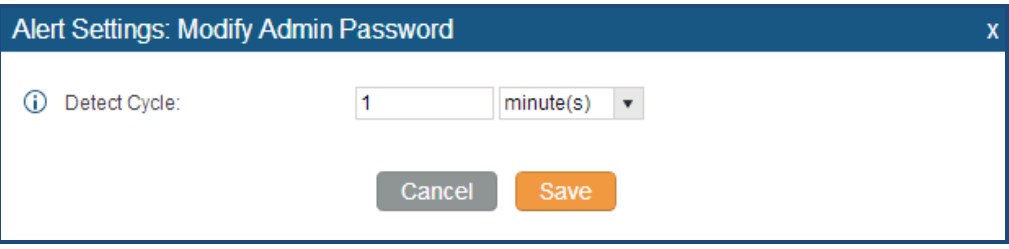

**Figura 74: Eventos do sistema->Lista de Eventos de Alerta: Modificar Senha de Administrador**

- **Ciclo de Detecção:** O UCM6100 irá começar a verificação da senha de administratdor baseado neste ciclo. Os usuários podem inserir o número e, em seguida, seleccionar os segundo (s) / minuto (s) / hora (s) / dia (s) para configurar o ciclo.
- 3. Uso da Memoria

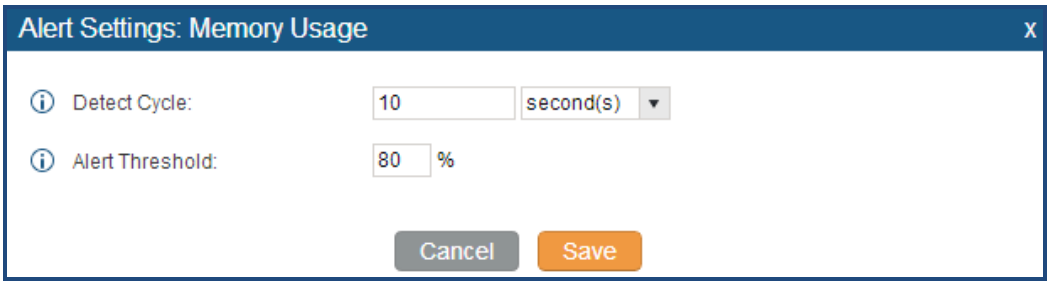

**Figura 75: Eventos do sistema->Lista de Eventos de Alerta: Uso da Memoria**

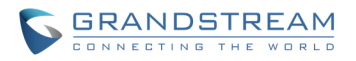

- **Ciclo de Detecção:** O UCM6100 irá realizar a detecção de uso de memória com base neste ciclo. Os usuários podem inserir o número e, em seguida, seleccionar os segundo (s) / minuto (s) / hora (s) / dia (s) para configurar o ciclo.
- **Limite de Alerta:** Se o valor detectado exceder o limite (em percentagem), o UCM6100 irá enviar o alerta.
- 4. Reinicio do Sistema

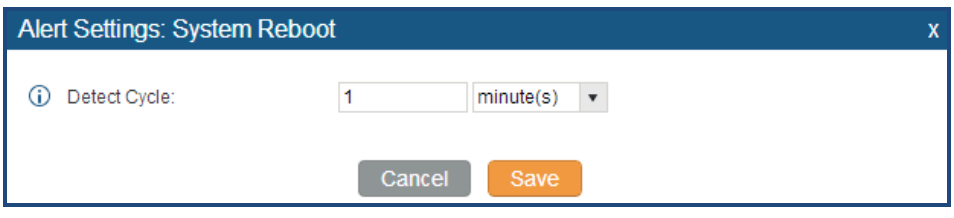

**Figura 76: Eventos do sistema->Lista de Eventos de Alerta: Reinicio do Sistema**

- **Ciclo de Detecção:** O UCM6100 irá verificar a reinicialização do sistema com base neste ciclo. Os usuários podem inserir o número e, em seguida, seleccionar os segundo (s) / minuto (s) / hora (s) / dia (s) para configurar o ciclo.
- 5. Atualização do Sistema

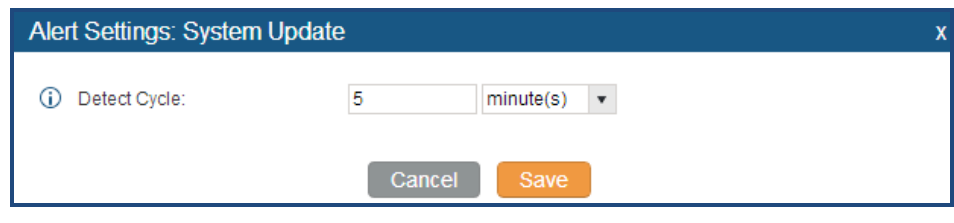

**Figura 77: Eventos do sistema->Lista de Eventos de Alerta: Atualização do Sistema**

- **Ciclo de Detecção:** O UCM6100 irá verificar a atualização do sistema com base neste ciclo. Os usuários podem inserir o número e, em seguida, seleccionar os segundo (s) / minuto (s) / hora (s) / dia (s) para configurar o ciclo.
- 6. Falha do Sistema

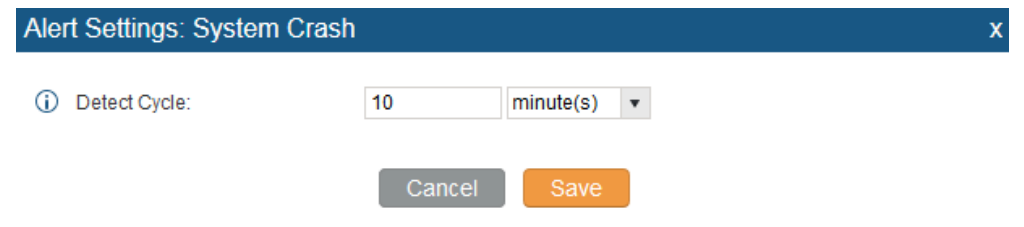

**Figura 78:Eventos do Sistema->Lista de eventos de alerta: Falha do Sistema**

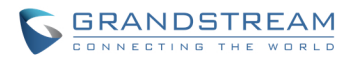

• Ciclo de Detecção: O UCM vai detectar o evento em cada ciclo com base no período de tempo especificado. Os usuários podem inserir o número e selecionar segundo (s) / minuto (s) / hora (s) / dia (s) para configurar o ciclo.

Clique sobre o botão **OPF ON O** para ligar/desligar o alerta e e-mail de notificação para o evento. Os usuários também podem selecionar a caixa de seleção para cada evento e, em seguida, clique no botão "Alerta On", "Alerta Off", "e-mail de notificação On", "e-mail de notificação Off" para controlar a configuração de notificação de e-mail e alerta.

#### **REGISTRO DE ALERTA**

.

Sob página web-> Estado->Eventos do Sistema-> Registro de Alerta, as mensagens do sistema são listadas quando o alerta é disparado por eventos do sistema configurados. A figura a seguir exibe o registro de alerta de uso do disco. Podemos dizer o ciclo de detecção para o uso do disco é de 10 minutos eo uso do disco é restaurado à normalidade depois que o administrador limpa o armazenamento em disco abaixo do limite.

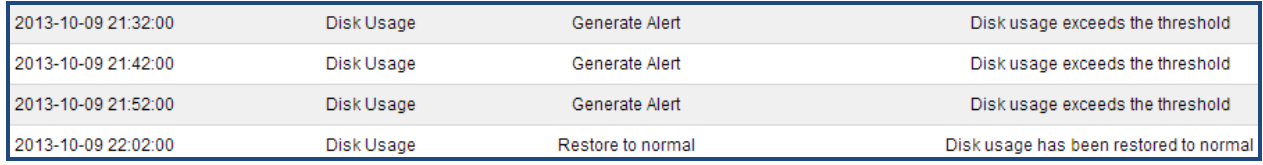

**Figura 79: Eventos do Sistema->Registro de Alerta**

#### **CONTATO DE ALERTA**

Os usuários podem adicionar o endereço de e-mail do administrador sob a página web-> Estado->Eventos do Sistema-> Contato de Alerta para enviar a notificação de alerta. Até 10 endereços de e-mail podem ser adicionados.

## **RDC (RELATORIO DETALHADO DE CHAMADA)**

Um Relatorio Detalhado de Chamadas (RDC) é um registro de dados produzidos por atividades de intercâmbio de telefone ou outro equipamento de telecomunicações documentando os detalhes de uma chamada que passou através do PABX. O RDC está composto dos seguintes campos de dados no UCM6100.

• **Tempo de Inicio**. Format: 2013-03-27 16:47:03.

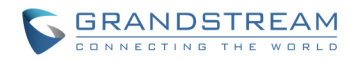

- **Fonte**. Format: "John Doe"<6012>.
- **Destino**. Format: 6005.
- **Tempo de Chamada**. Format: 0:00:10.
- **Tempo de Conversação**. Format: 0:00:10
- **Disposição**. Format: NO ANSWER, BUSY, ANSWERED, or FAILED.
- **Opção**. Voice record playing/downloading/deleting.

Os usuários podem filtrar o relatório de chamadas, especificando o intervalo de datas e critérios, dependendo de como os usuários gostariam de incluir os registos para o relatório. Em seguida, clique no botão "Ver Relatório" para visualizar o relatório gerado.

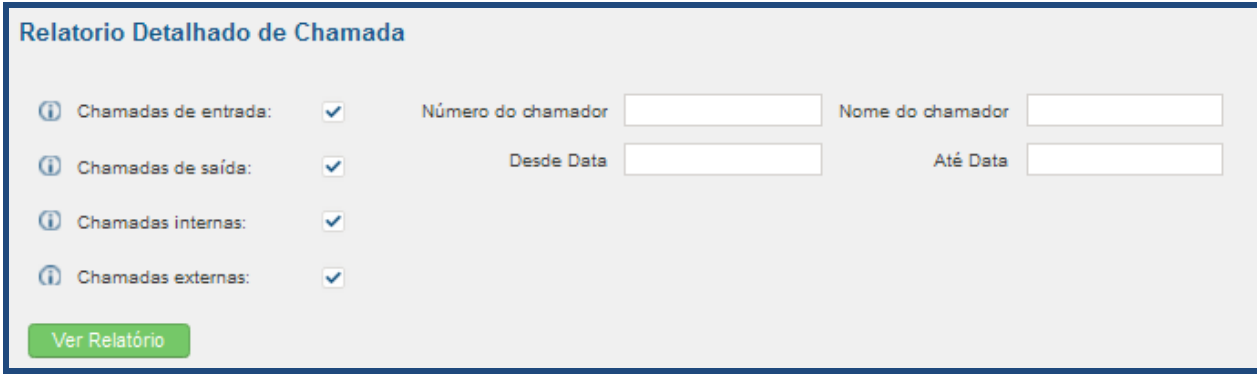

#### **Figura 80: Filtro RDC**

#### **Tabela 63: Critérios de Filtro RDC**

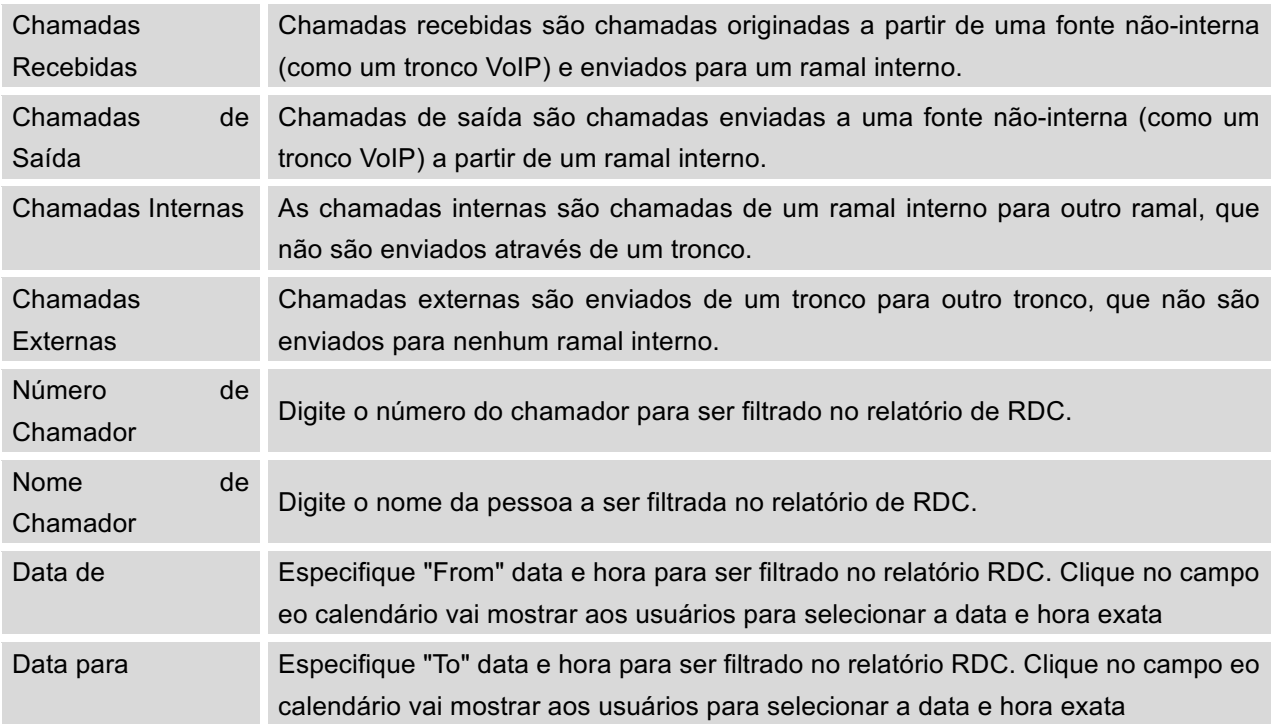

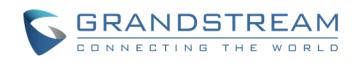

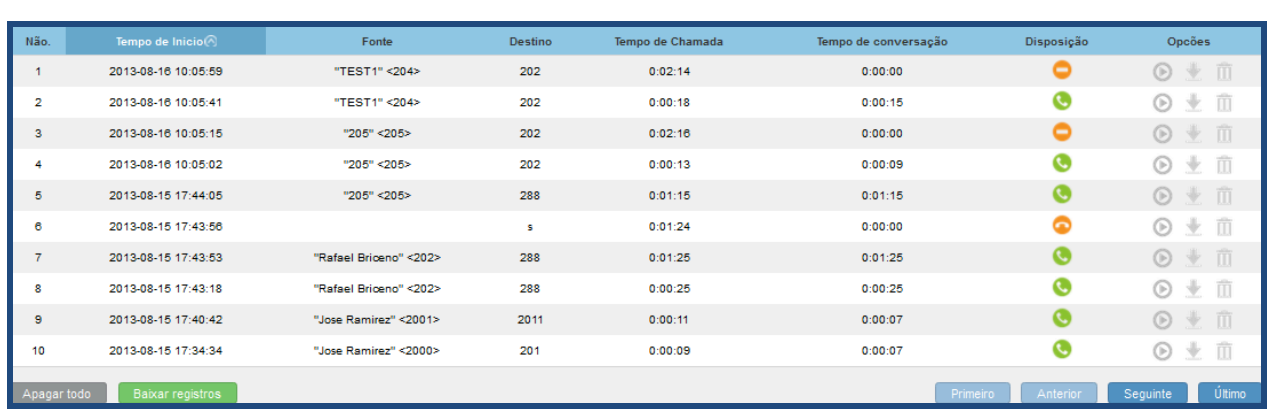

#### O relatório de chamada será exibido como mostra a figura a seguir.

**Figura 81: Relátorio de Chamada**

Os usuários podem realizar as seguintes operações sobre o relatório de chamadas.

• **Organizar**

Clique no cabeçalho da coluna para classificar por essa categoria. Por exemplo, ao clicar em "Start Time" vai classificar o relatório de acordo com a hora de início. Clicando em "Start Time" novamente, irá inverter a ordem.

#### • **Baixar Registros**

Na parte inferior da página, clique no botão "Baixar Registros" para exportar o relatório em formato CSV. Apagar Todo na parte inferior da página, clique em "Apagar todo" para remover todas as informações do relatório de chamada.

#### • **Reproduzir / Baixar / Apagar ficheiro de gravação (por entrada)**

Se a entrada não tem arquivo de gravação de áudio para a chamada, os três ícones na coluna mais à direita serão ativados aos usuários para selecionar. Na figura a seguir, a segunda entrada tem arquivo de gravação de áudio para a chamada.

Clique em **D** para reproduzir o arquivo de gravação, clique em **L** para baixar o arquivo de gravação em formato .way, clique em  $\overline{m}$  para apagar o arquivo de gravação (a entrada de registro de chamada não será excluída).

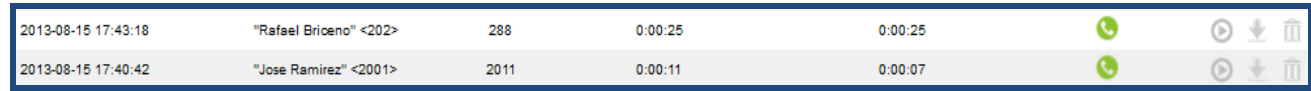

#### **Figura 82: Relátório de Chamada entrante com arquivo de áudio**

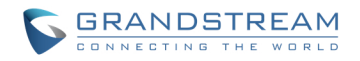

A estatística RDC é um recurso adicional no UCM6100 que fornece aos usuários uma visão geral do relatório de chamada em todo o tempo. Os usuários podem filtrar com critérios diferentes para gerar o gráfico de estatísticas.

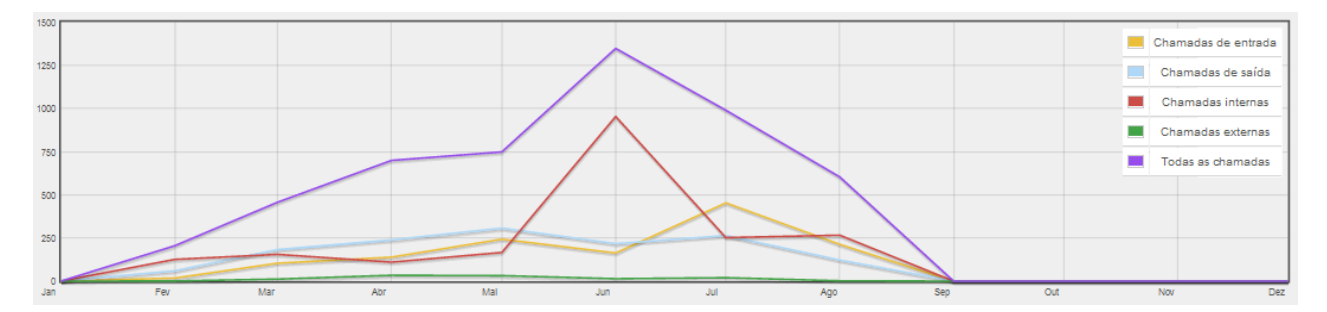

#### **Figura 83: Estatísticas RDC**

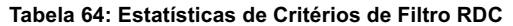

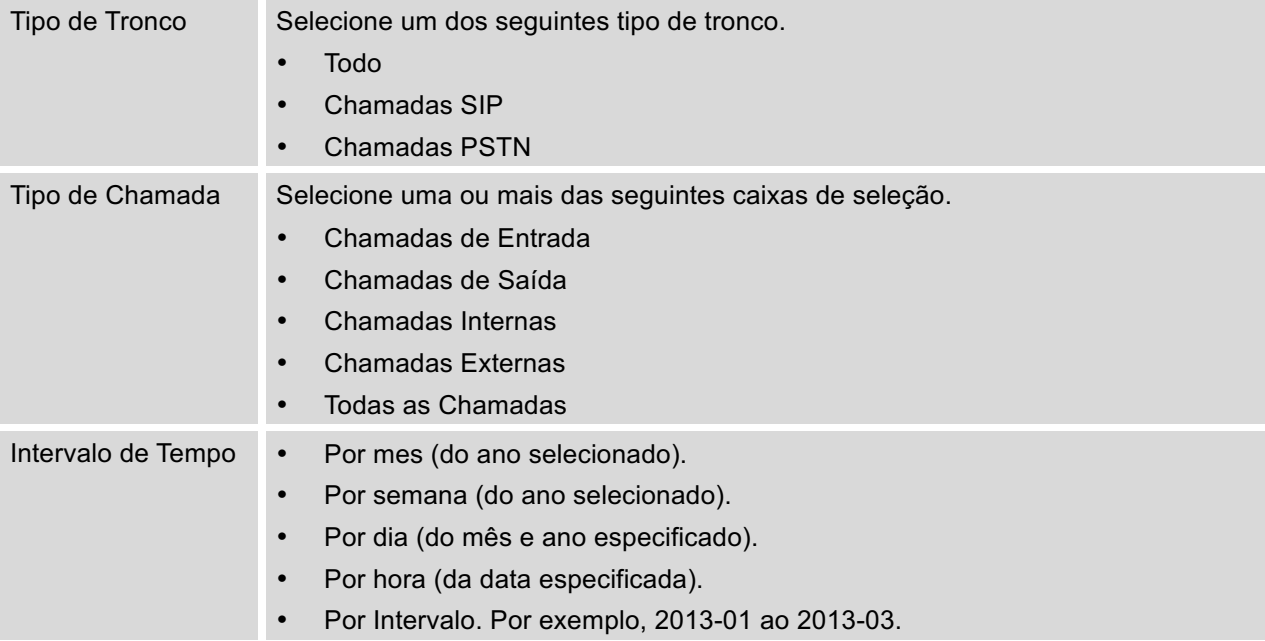

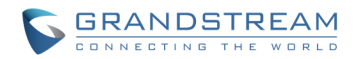

#### **ARQUIVOS DE GRAVAÇÃO**

Os arquivos de gravação gravados através de "Gravação Automática" por ramal/tronco, ou através do código de função de "Gravação de Audio Mix" estão listados aqui. Os usuários podem clicar D para reproduzir o arquivo; clique  $\blacktriangleright$  para baixar o arquivo de gravação em formato wav; ou clique em  $\Box$  para excluir o arquivo de gravação.

Para classificar o arquivo de gravação, clique no título "Chamador", "Chamado" ou "Tempo de conversação" da coluna correspondente. Clique no título novamente pode alternar o modo de classificação entre ordem crescente ou decrescente.

## **ATUALIZAÇÃO E MANTENIMENTO**

## **ATUALIZAÇÃO**

O UCM6100 pode ser atualizado para uma nova versão de firmware remotamente ou localmente. Esta seção descreve como atualizar seu UCM6100 através de rede ou servidor local.

## **ATUALIZANDO VIA REDE**

O UCM6100 pode ser atualizado através de TFTP / HTTP / HTTPS, configurando a URL / Endereço IP do servidor TFTP/HTTP/HTTPS e selecionar um método de download. Configura uma URL válida para TFTP, HTTP ou HTTPS, o nome do servidor pode ser o FQDN ou endereço IP.

Exemplos de URLs válidos**:** firmware.grandstream.com

A configuração de atualização pode ser acessada através da interface web-> **Manuntenção-> Atualização**.

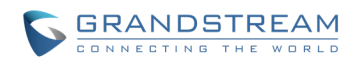

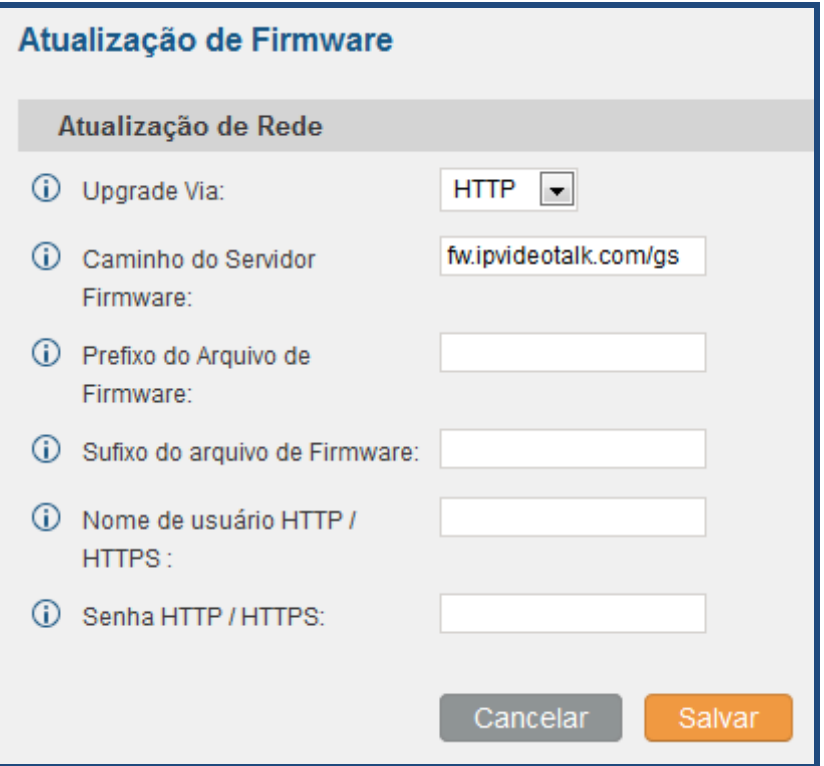

**Figura 84: Atualização de Rede**

#### **Tabela 65: Configuração de Atualização de Rede**

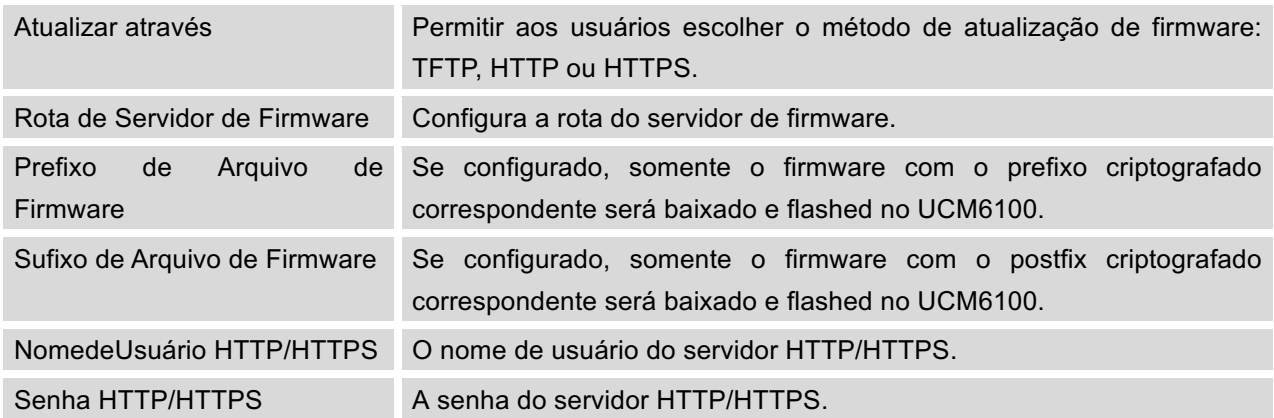

Por favor, siga as instruções abaixo para atualizar o firmware remotamente.

- Digite o caminho do servidor de firmware na interface web-> **Manutenção-> Atualização.**
- Clique em "Salvar". Em seguida, reiniciar o dispositivo para iniciar o processo de atualização.
- A luz de fundo LCD do UCM6100 ficará piscando durante a atualização. Por favor seja paciente durante o processo de atualização. Uma vez feito isso, uma mensagem de reinicialização será exibida na tela LCD.

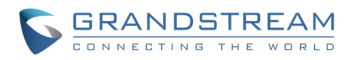

• Reiniciar manualmente o UCM6100. Após que ele inicia, faça o login na interface web do UCM6100 para verificar a versão do firmware.

#### **ATUALIZANDO VIA LOCAL UPLOAD**

Se não houver nenhum servidor HTTP / TFTP, os usuários também podem carregar o firmware ao UCM6100 diretamente através da interface web . Por favor, siga os passos abaixo para carregar o firmware localmente.

• Faça o download do arquivo mais recente de firmware do UCM6100 a partir do seguinte link e salve-o em seu PC..

http://www.grandstream.com/support/firmware

- Acessar à interface web como administrador no PC.
- Ir à interface web> Manutenção->Atualização, carregar o arquivo do firmware, clicando em e selecione o arquivo do firmware a partir do seu PC. O nome do arquivo o firmware padrão é ucm6100fw.bin

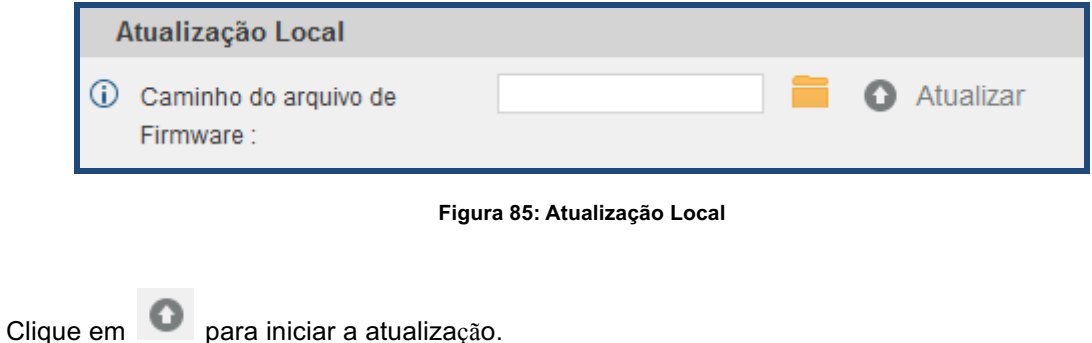

nção >> Atualizar >> Atualiza Carregando Atualização de Firmware Atualizando arquivos de firmware 警 Atualização de Rede **C** Upgrade Via:  $HTTP$ C Caminho do Servidor Firmware: fw.ipvideotalk.com/gs (i) Prefixo do Arquivo de Sufixo do arquivo de Firmware:  $\circledR$  Nome de usuário HTTP / HTTPS C Senha HTTP / HTTPS: Cancelar Sa Atualização Local  $\bigcirc$  Caminho do arquivo de ucm6100fw hin **C** Atualizar Firmware:

**Figura 86: Atualizando Arquivos de Firmware**

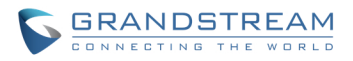

• Aguarde até que o processo de atualização seja bem-sucedida e uma janela aparecerá na interface web.

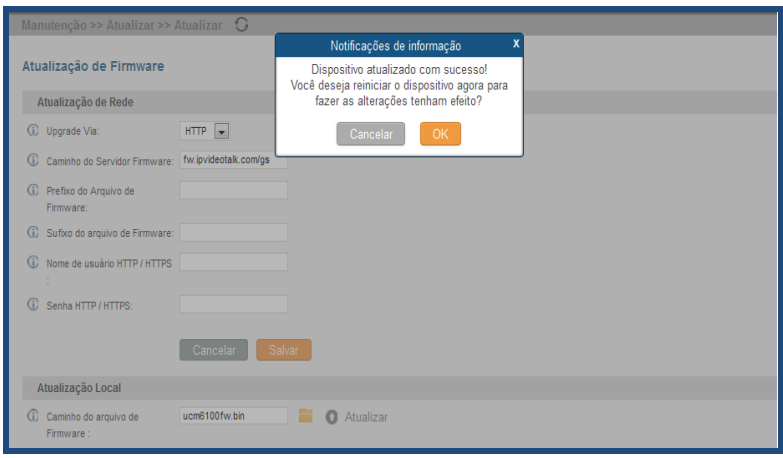

**Figura 87: Reiniciando UCM6100**

• Clique em "OK" para reiniciar o UCM6100 e verificar a versão de firmware após do inicio.

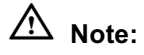

Por favor, não interromper ou desligar o UCM6100 durante o processo de atualização

#### **SERVIDORES DE FIRMWARE NÃO LOCAL**

Para os usuários que gostam de usar atualização remota sem um servidor TFTP local, Grandstream oferece um servidor HTTP NAT-friendly. Isso permite que os usuários façam o download das atualizações de software mais recentes para seus dispositivos através deste servidor. Por favor, consulte a página da Web:

http://www.grandstream.com/support/firmware.

Alternativamente, os usuários podem baixar um servidor TFTP ou HTTP livre e realizar uma atualização de firmware local. A versão livre para windows do servidor TFTP está disponível para baixar a partir: http://www.solarwinds.com/products/freetools/free\_tftp\_server.aspx http://tftpd32.jounin.net

Instruções para atualização de firmware local via TFTP::

- 1. Descompactar os arquivos de firmware e colocar todos no diretório raiz do servidor TFTP;;
- 2. Conecte o PC executando o servidor TFTP eo UCM6100 ao mesmo segmento de LAN;

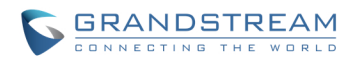

- 3. Inicie o servidor TFTP e ir para o Menu Arquivo-> Configuração->Segurança para alterar a configuração padrão do servidor TFTP de "Somente Recepção" a "Apenas Transmitir" para a atualização de firmware;
- 4. Inicie o servidor TFTP e configurar o servidor TFTP na interface de configuração web do UCM6100;
- 5. Configura o caminho do servidor de firmware ao endereço IP do PC;
- 6. Atualizar as alterações e reiniciar o UCM6100.

Os usuários finais também podem optar por baixar um servidor HTTP livre de http://httpd.apache.org/ ou usar o servidor web IIS da Microsoft.

## **BACKUP**

A configuração do UCM6100 pode ser copiada localmente ou via rede. O arquivo de backup será usado para restaurar a configuração do UCM6100 quando for necessário.

#### **BACKUP LOCAL**

Os usuários podem fazer o backup as configurações do UCM6100 para propósitos de restauração através da interface web-> Manutenção-> Backup-> Backup Local. Antes de criar um novo arquivo de backup, selecione a opção de backup primeiro.

- Se o arquivo de configuração é selecionada apenas, o arquivo de backup será salvo no flash do UCM6100.
- Se o arquivo de voz, correio de voz, gravações de voz ou RDC são selecionados, dispositivos de armazenamento externo (USB flash drive ou cartão SD), serão necessários porque o arquivo de backup pode ser muito grande.

Clique no botão "Criar Novo Backup" para iniciar o backup. Uma vez que o backup é feito, a lista dos

backups será exibida com data e hora na página web. Os usuários podem baixar , Atualizar , ou

apagar  $\Box$  desde o armazenamento interno do UCM6100 ou do dispositivo externo.

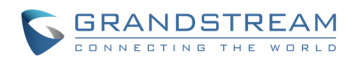

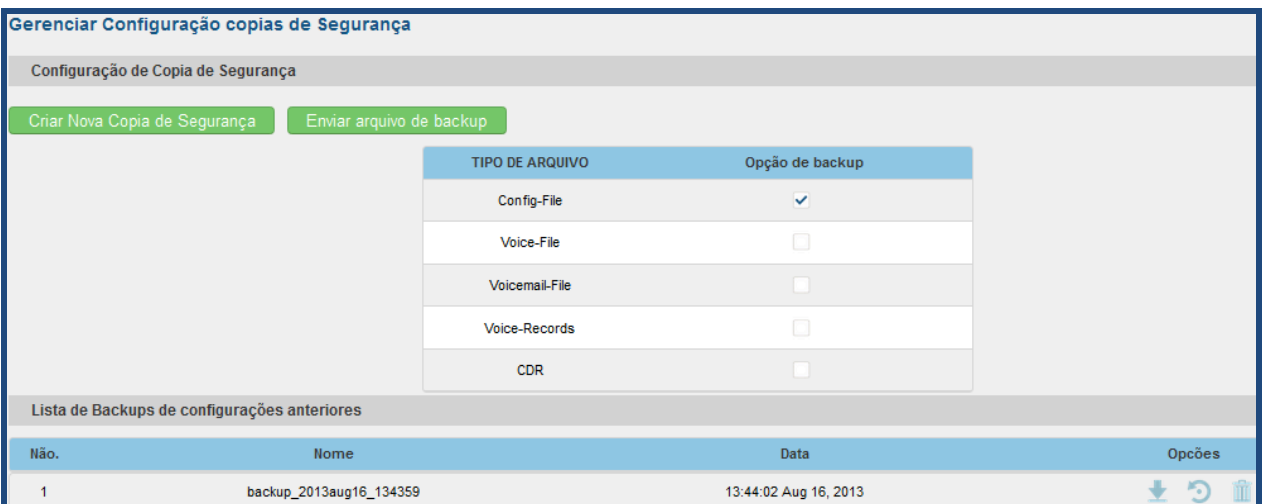

**Figura 88: Backup Local**

#### **BACKUP EM REDE**

Além de backup local, os usuários podem fazer backup dos registros de voz / mensagens de voz / CDR / FAX diariamente para um servidor remoto através do protocolo SFTP automaticamente através da interface web->**Manutenção-> Backup-> Backup em Rede**.

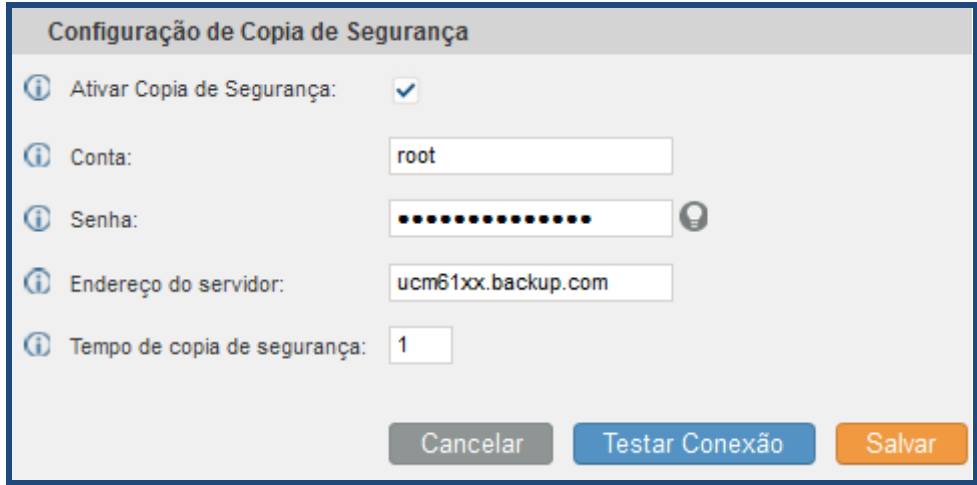

**Figura 89: Backup em Rede**

**Tabela 66: Configuração de Backup em Rede**

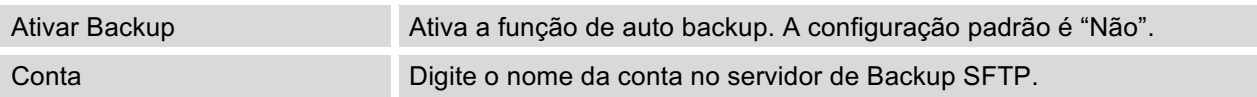

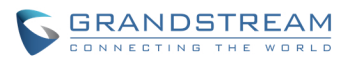

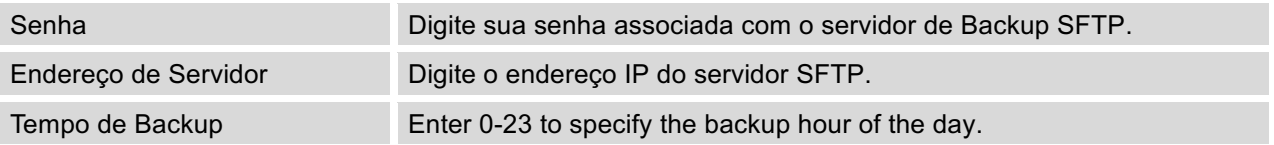

Antes de salvar a configuração, os usuários podem clicar em "Testar Conexão". O UCM6100, então, tentará conectar-se ao servidor para verificar se o servidor está instalado e acessível para o UCM6100.

Salvar as alterações e todos os logs de backup serão listadas na página web.

#### **RESTAURAR CONFIGURAÇÃO DO ARQUIVO DE BACKUP**

Para restaurar a configuração no UCM6100 a partir de um arquivo de backup, os usuários podem ir à interface web-> Manutenção-> Backup-> Backup local.

• A lista de backups anteriores de configuração está exibido na página web. Os usuários podem clicar

em do arquivo de backup desejado e será restaurado no UCM6100.

Se os usuários tem outros arquivos de backup no PC para restaurar no UCM6100, clique em "Carregar Arquivo Backup" e selecione-o arquivo do PC local para fazer o upload no UCM6100. Uma vez que o upload é feito, este arquivo de backup será exibido na lista de backups de

configuração anteriores para propósitos de restauração. Clique no para restaurar o arquivo de backup.

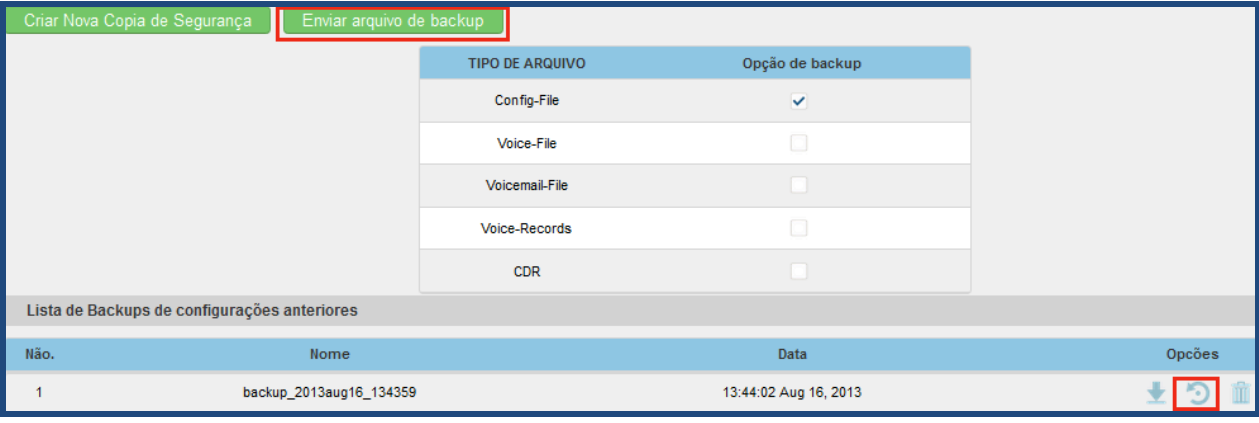

**Figura 90: Restaurar UCM6100 a Partir de um Arquivo de Backup**

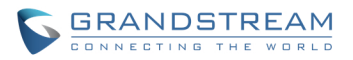

# $\hat{M}$  Nota:

- O arquivo de backup carregado deve ser um arquivo.tar sem caracteres especiais como \*,!, #, @, &, \$,%, ^, (,), /, \, Espaço no nome do arquivo.
- O tamanho do arquivo carregado deve ter menos de 10MB.

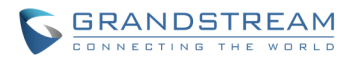

## **LIMPAR**

Os usuários poderão configurar para limpar o relatório detalhado de chamada/gravações de voz / e-mails de voz /fax automaticamente através da interface Web->**Manutenção->Limpeza**.

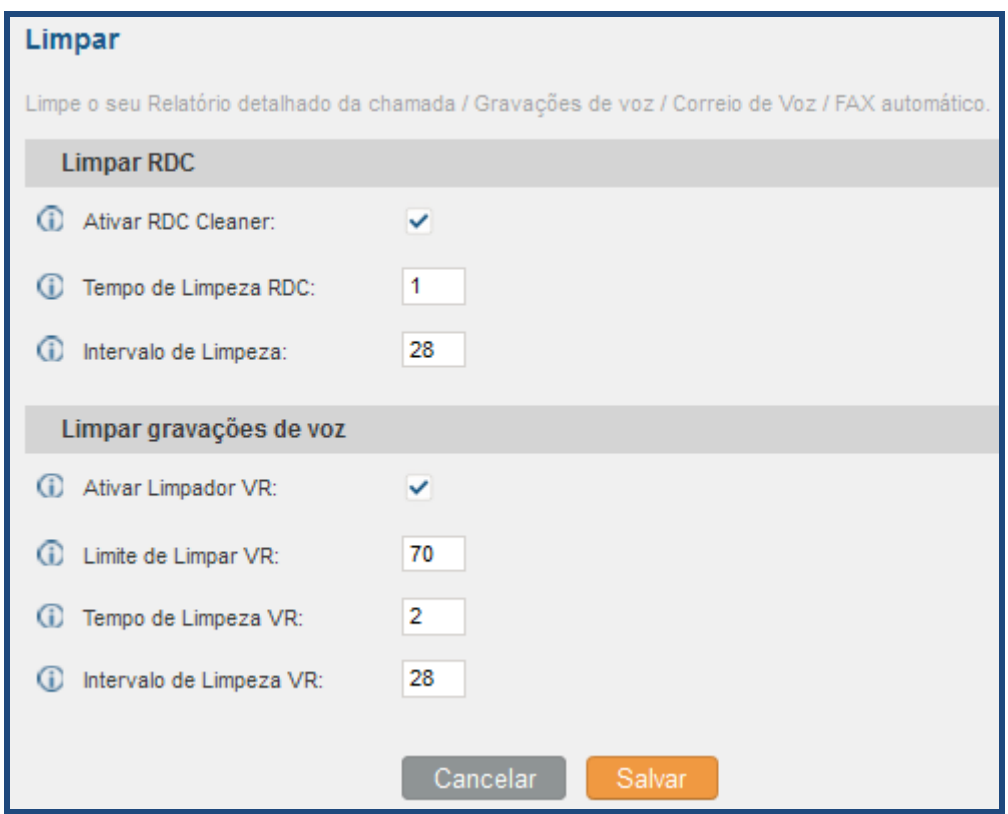

**Figura 91: Limpar**

**Tabela 67: Configuração de Limpeza**

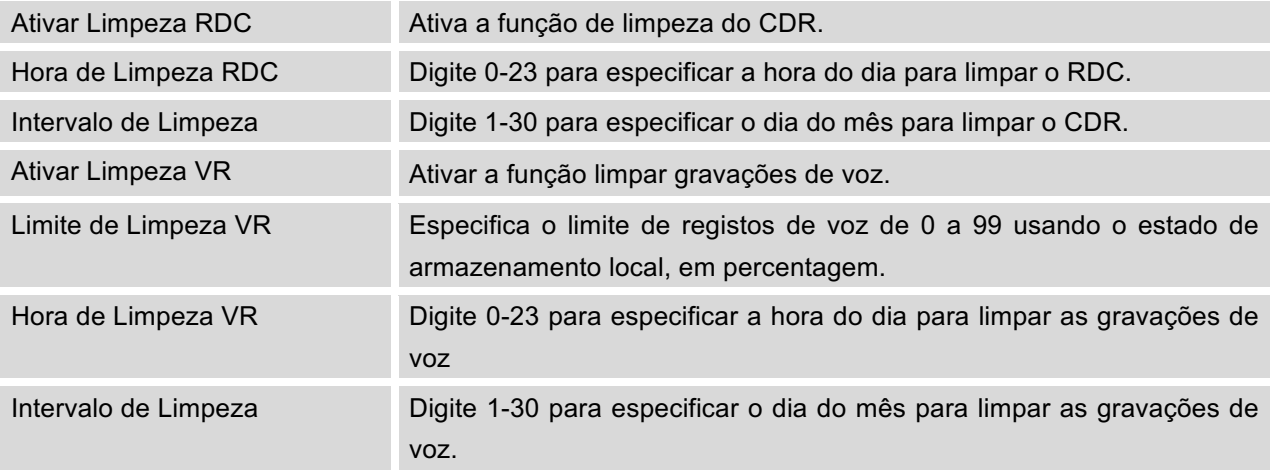

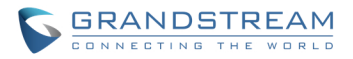

Todos os registros limpos serão listados na parte inferior da página.

## **RESTABELECER E REINICIAR**

Usuários poderão realizar a reposição e reiniciar através da interface web-> **Manutenção-> Restabelecer e Reiniciar**. Para reposição de fábrica do dispositivo, selecione o tipo de reposição desejado. Existem dois tipos diferentes para a reposição.

- Dados do usuário: Todos os dados, incluindo correio de voz, gravações, mensagem URA, música em espera, arquivos RDC eo backup serão apagados.
- Todos: Todas as configurações e os dados serão redefinidos para padrão de fábrica.

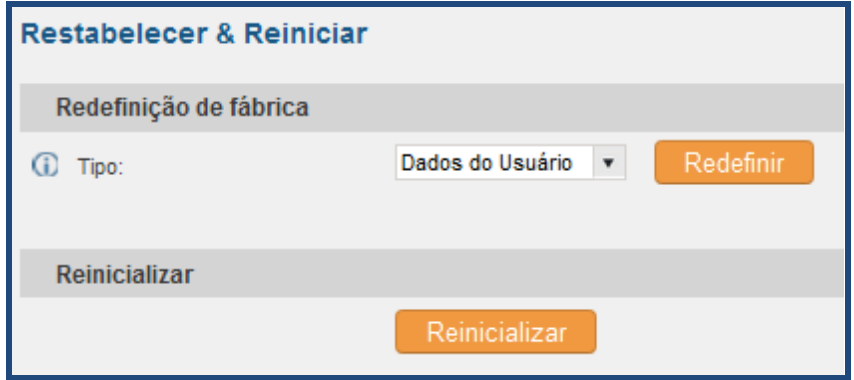

**Figura 92: Restabelecer e Reiniciar**

#### **SYSLOG**

No UCM6100, os usuários podem encaminhar as informações syslog para um servidor remoto através da interface web->Manutenção-> Syslog. Digite o servidor host ou endereço IP syslog e selecione o nível/módulo para obter as informações do syslog.

O nível de syslog padrão para todos os módulos é "erro", que é recomendado nas configurações do seu UCM6100 porque pode ser útil para localizar os problemas quando os erros acontecem.

Alguns módulos típicos de funções do UCM6100 são os seguintes e os usuários podem ativar "notic" e os níveis de "verbo" além de nível "erro".

pbx: Este módulo está relacionada com funções de gerais do PABX. chan\_sip: Este módulo está relacionado com as chamadas SIP. chan\_dahdi: Este módulo está relacionado com as chamadas analógicas (FXO / FXS). app\_meetme: Este módulo está relacionado com ponte de conferência.

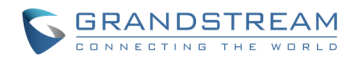

## **RESOLUÇÃO DE PROBLEMAS**

No UCM6100, os usuários podem capturar traços, ping host remoto e host remoto traceroute para fins de solução de problemas através da interface web->**Manutenção->Solução de problemas**.

#### **CAPTURA ETHERNET**

O traço capturado pode ser baixado para análise. Também as instruções ou resultado serão exibidos no resultado de saída da interface web.

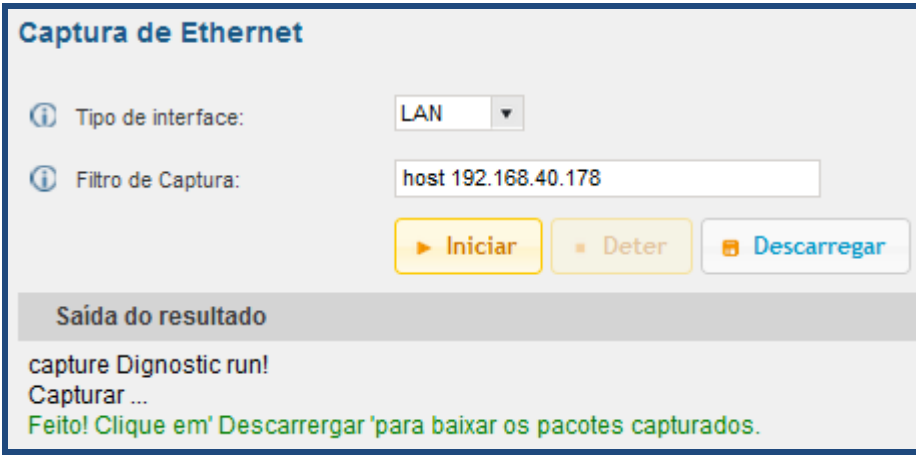

**Figura 93: Captura Ethernet**

O resultado de saída é em formato pcap.. Portanto, os usuários podem especificar o filtro de captura, usado na ferramenta de captura de tráfego de rede geral (host, src, dst, rede, protocolo, porta, intervalo de portas) antes de iniciar a captura do traço.

#### **PING**

Digite o host de destino em nome do host ou endereço IP. Em seguida, pressione o botão "Inicio". O resultado de saída irá exibir dinamicamente na janela abaixo.

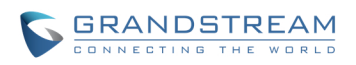

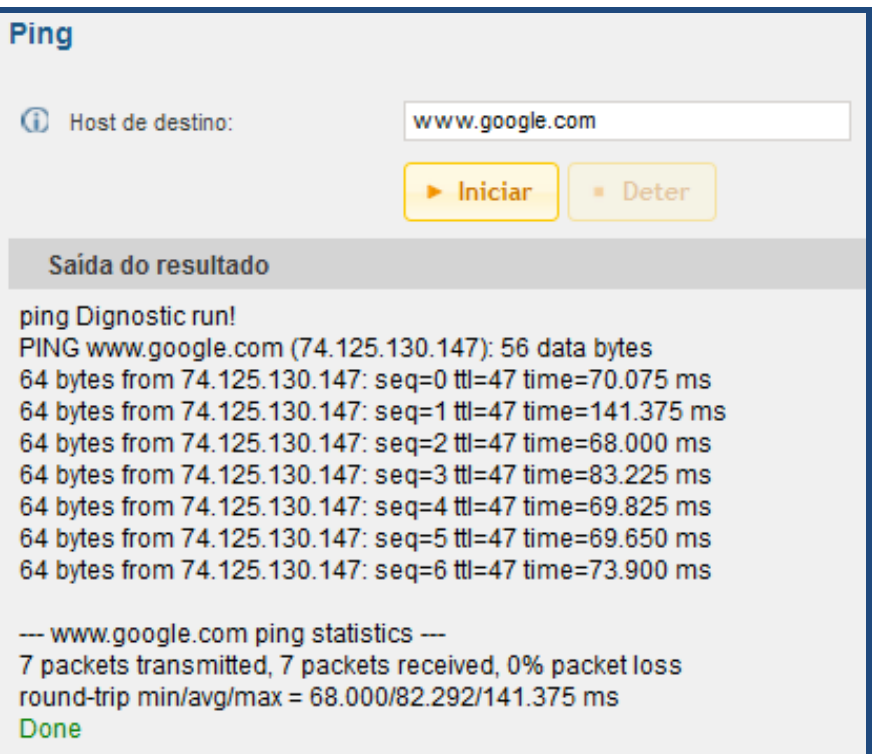

**Figura 94: PING**

## **TRACEROUTE**

Digite o host de destino em nome do host ou endereço IP. Em seguida, pressione o botão "Inicio". O resultado de saída irá exibir dinamicamente na janela abaixo.

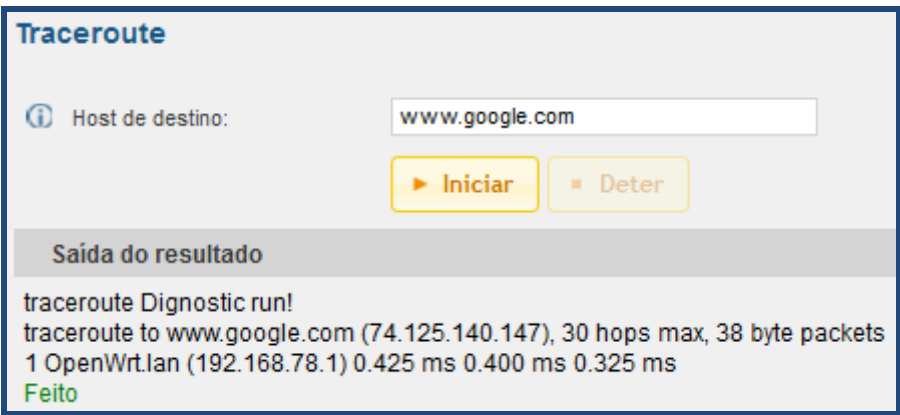

#### **Figura 95: Traceroute**

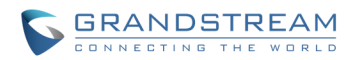

## **EXPERIMENTANDO O UCM6102/6104/6108/6116**

Por favor, visite nosso website: http://www.grandstream.com para receber as atualizações mais recentes sobre versões de firmware, características adicionais, FAQs, documentação e notícias sobre novos produtos.

Incentivamos você a navegar em nosso documentação relacionada do produto, FAQs e Fórum de desenvolvedores e usuários para respostas a suas perguntas gerais. Se você comprou nossos produtos através de um parceiro ou revendedor Grandstream Certificado, por favor, contate-os diretamente para o apoio imediato.

Nossa equipe de suporte técnico está treinado e pronto para responder todas as suas perguntas. Contate um membro de suporte técnico ou envie um ticket para suporte técnico online para receber apoio especializado.

Obrigado novamente pela compra do UCM6102/6104/6108/6116 da Grandstream, tenha a certeza que lhe vai trazer comodidade e cor para seu negócio e vida pessoal.

*\* Asterisk é uma marca registrada de Digium, Inc.*